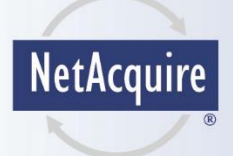

# **NetAcquire**® **MissionView™ Users Manual**

**NetAcquire MissionView™ Users Manual**

**NA-MAN-062-1\_5\_1 NetAcquire Corporation**

Information furnished by NetAcquire Corporation is believed to be accurate and reliable. However, no responsibility is assumed by NetAcquire Corporation for its use, nor for any infringements of patents or other rights of NetAcquire Corporation. NetAcquire Corporation reserves the right to change specifications at any time without notice.

Copyright © 2016-2020 by NetAcquire Corporation

All rights reserved. Printed in the U.S.A.

NetAcquire Corporation 12000 115th Avenue N.E. Kirkland, WA 98034-6900

Tel. (425) 821-3100 Fax. (425) 952-0468

https://www.netacquire.com

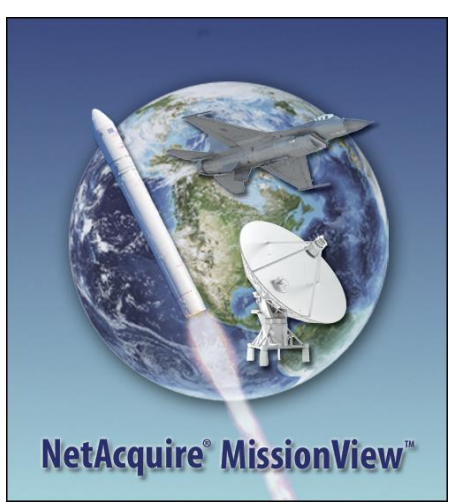

#### **Trademarks:**

NetAcquire is a registered trademark of NetAcquire Corporation. Microsoft and Windows are registered trademarks of Microsoft Corporation. Linux® is the registered trademark of Linus Torvalds in the U.S. and other countries. Mac and macOS are trademarks of Apple Inc., registered in the U.S. and other countries. Java and all Java-based marks are trademarks or registered trademarks of Oracle Corporation. Amazon Corretto is a trademark of Amazon.com, Incorporated. GLG Toolkit, GLG Widgets are trademarks of Generic Logic, Inc. Quasonix and RDMS are trademarks of Quasonix, Inc. Other products and company names are registered trademarks or trademarks of their respective holders. Additional attribution: ["Antares on its Way"](https://www.flickr.com/photos/gsfc/8670188956/) by [NASA Goddard Space](https://www.nasa.gov/goddard)  [Flight Center,](https://www.nasa.gov/goddard) used under [CC BY](https://creativecommons.org/licenses/by/2.0/) / Cropped from original.

## **Table of Contents**

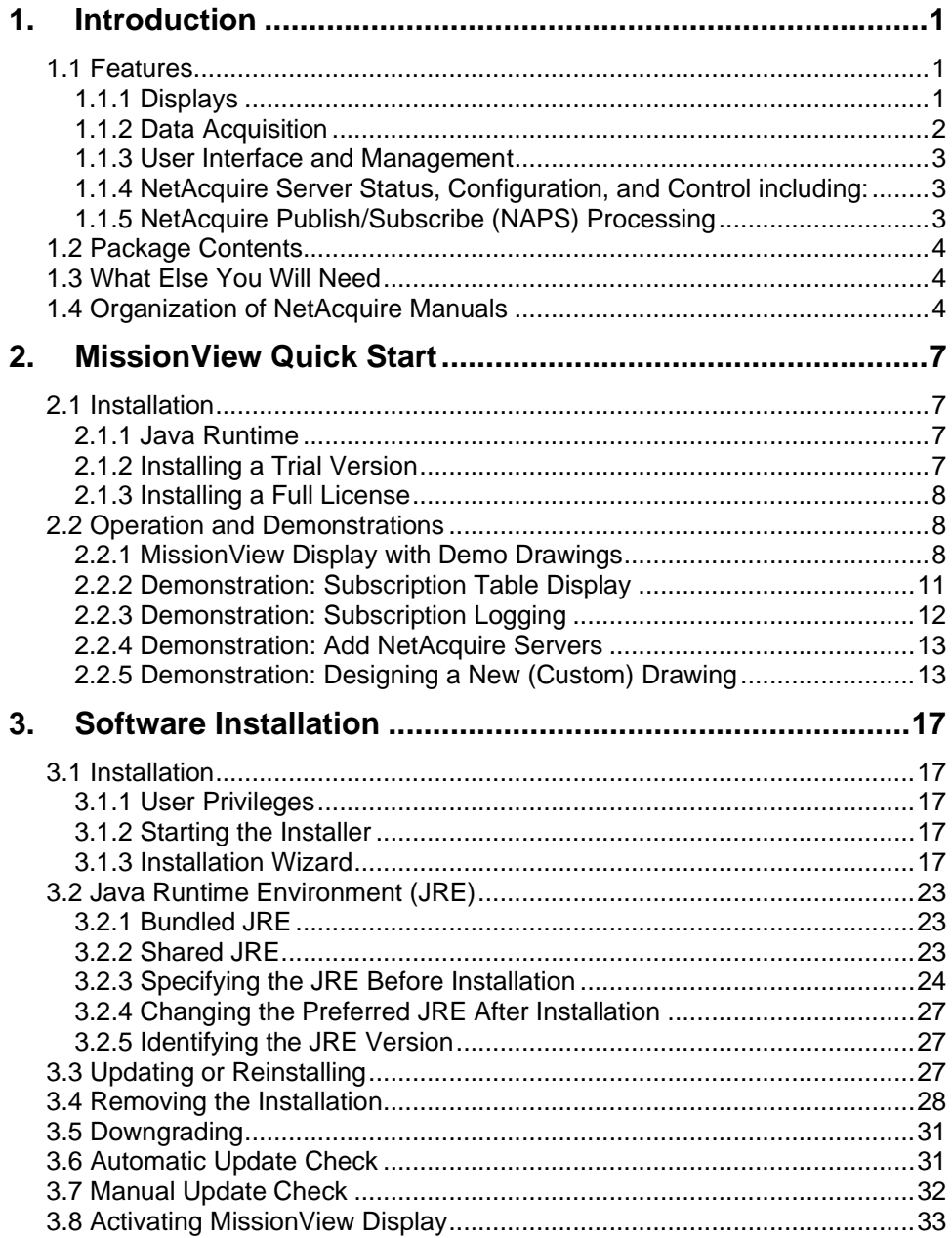

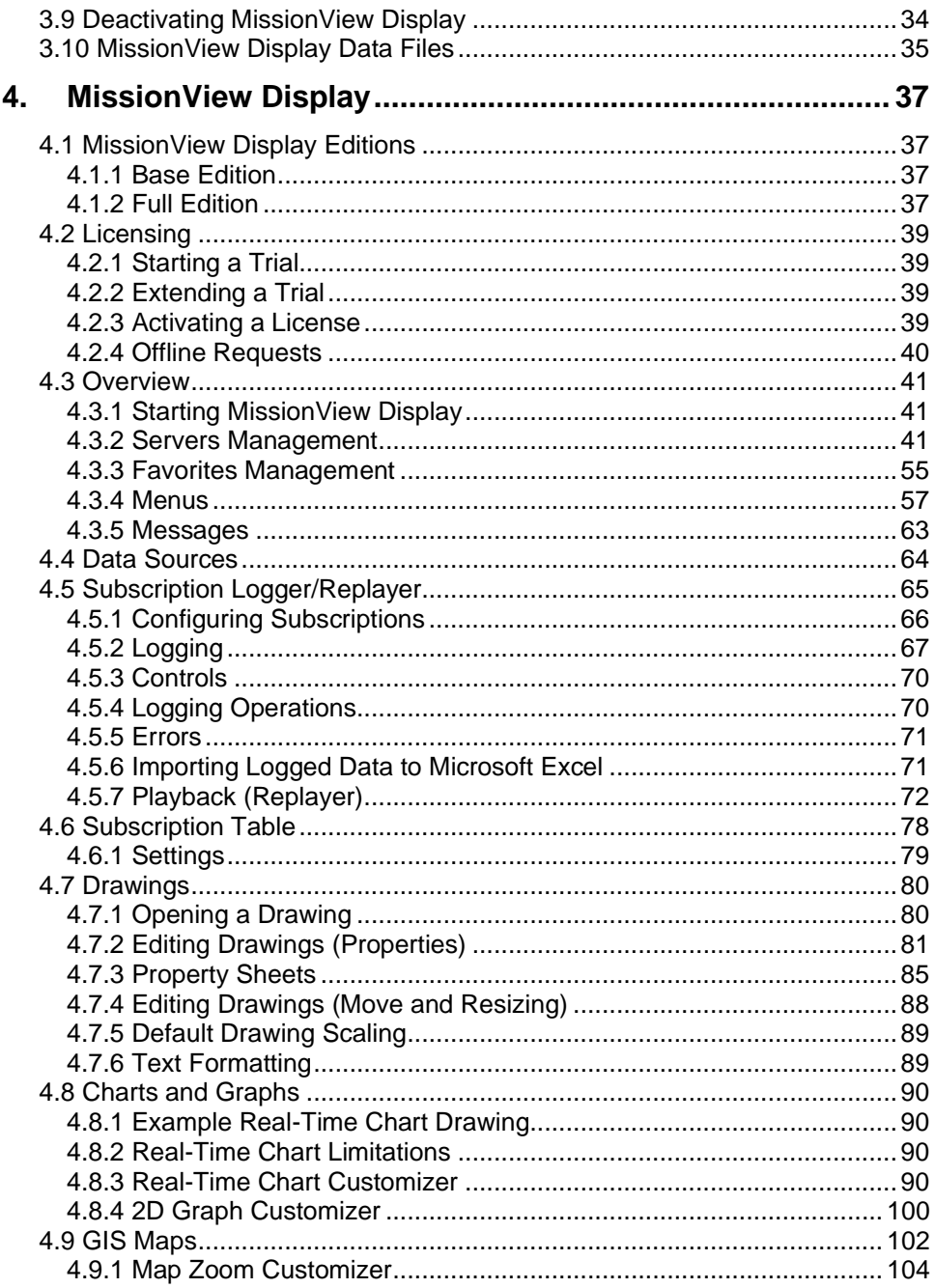

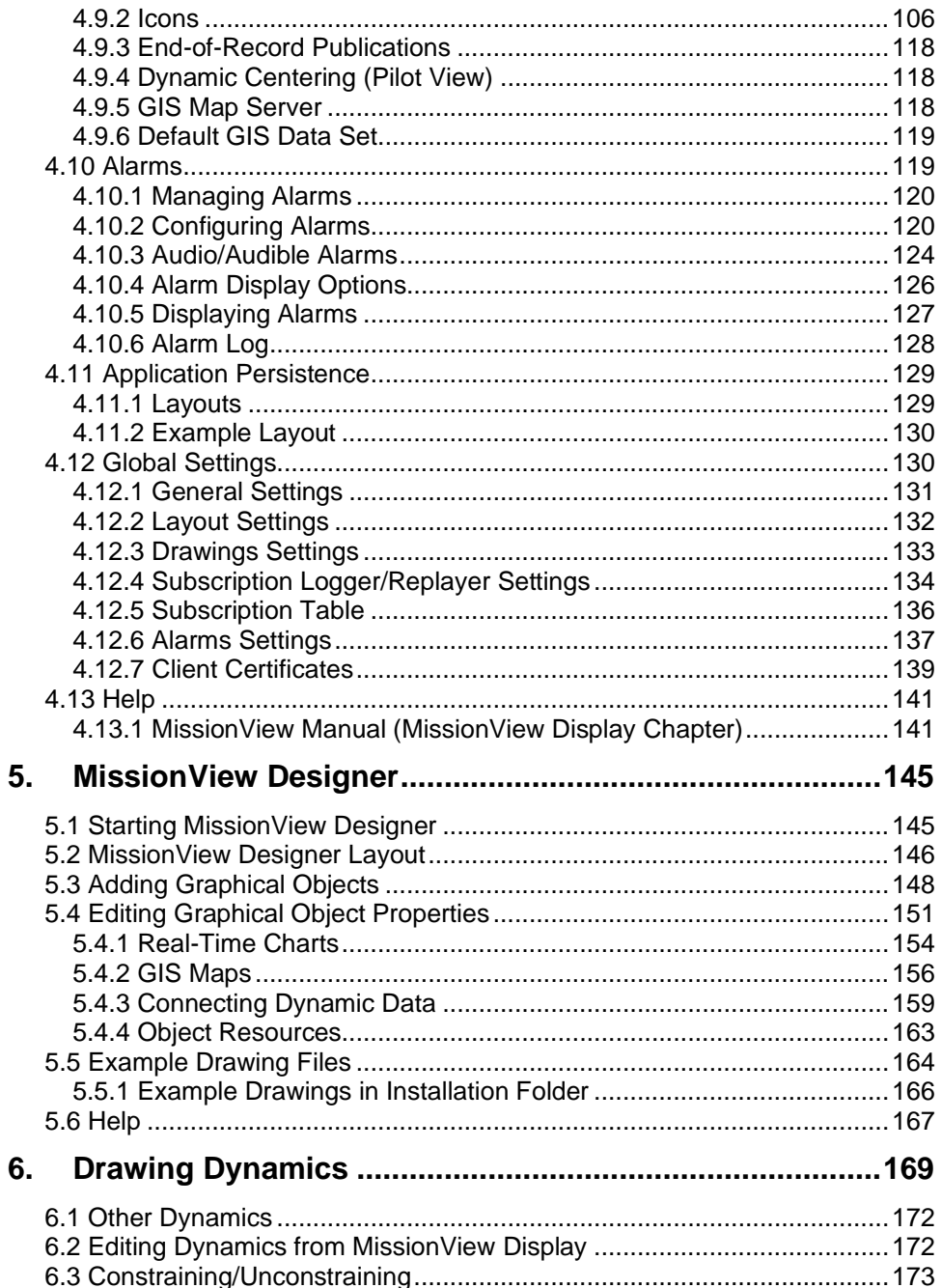

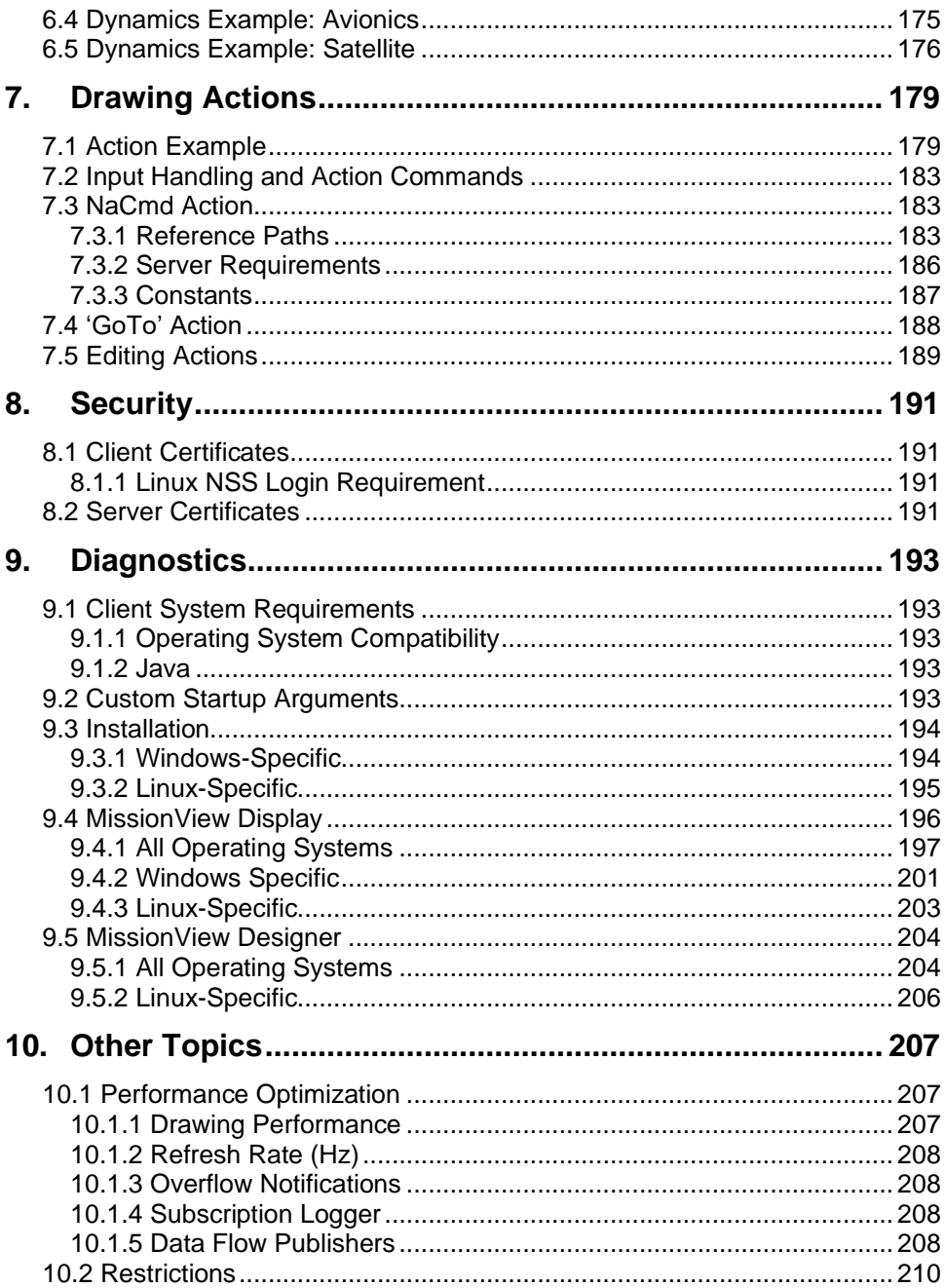

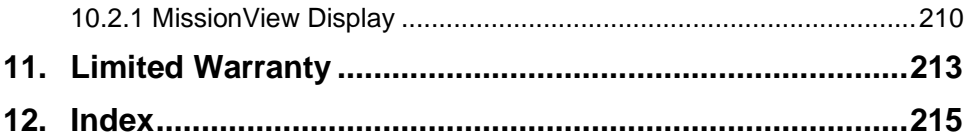

# <span id="page-10-0"></span>**1. Introduction**

MissionView™ software provides easy point-and-click configuration, real-time data display, and control for NetAcquire systems.

MissionView Designer lets you quickly create highly configurable and sophisticated graphic displays that leverage a large library of real-time charts, meters, gauges, and more.

MissionView Display conveniently connects to NetAcquire servers to display realtime measurement and telemetry data as well as configuration, control, and status.

MissionView supports configuration and management functions of a NetAcquire server, including advanced decommutation, real-time processing and derived measurands, engineering unit conversion, and recording/playback.

## <span id="page-10-1"></span>**1.1 Features**

## <span id="page-10-2"></span>**1.1.1** *Displays*

- Easily create an unlimited number of displays using intuitive drag and drop interface
- Powerful data visualization
- Full control over color, sizing, spacing, and alignment
- Flexible real-time dynamics to change color, size, and more based on the values of incoming data

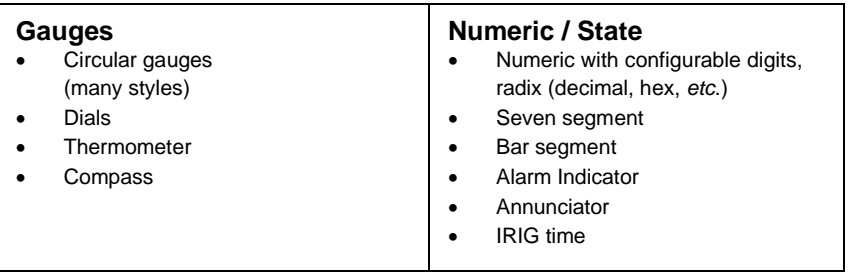

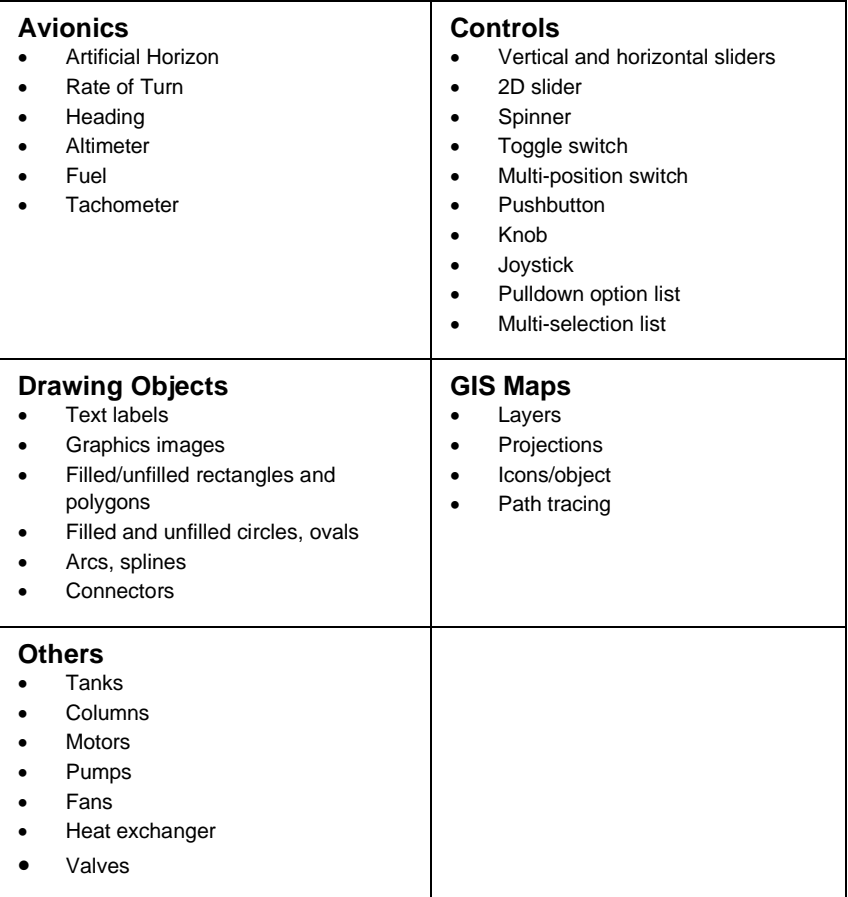

#### <span id="page-11-0"></span>**1.1.2** *Data Acquisition*

- Fast and easy setup of all kinds of input channels
- Acquire PCM telemetry, Mil-Std-1553, analog, and other signals simultaneously from different sources at different sampling rates
- Network client/server interface that supports an unlimited number of display stations
- Allows deterministic real-time processing on each NetAcquire server prior to display
- Transparent handling of all low-level details of network input/output, flow control, error detection, and recovery

## <span id="page-12-0"></span>**1.1.3** *User Interface and Management*

- Manage multiple windows and multiple NetAcquire servers
- Intuitive operation that automatically discovers NetAcquire server capabilities and links
- Save, load, and transfer displays and visual layouts
- Deploy on any PC-based system including workstations, laptops, embedded smart displays, and rack-mount PCs
- Fully integrated with NetAcquire server access control security and encryption
- Support for Windows, Linux, and macOS operating systems

## <span id="page-12-1"></span>**1.1.4** *NetAcquire Server Status, Configuration, and Control including:*

- Telemetry-over-IP (TMoIP)
- Recording/playback
- Data generation
- BERT
- Simulation
- Correlating Source Selection (CSS)

## <span id="page-12-2"></span>**1.1.5** *NetAcquire Publish/Subscribe (NAPS) Processing*

## a) **Tabular Display**

- Scrolling numeric display of a selectable list of subscriptions
- Choices for radix and floating-point number formatting
- Control over the presence of timestamp column
- Configurable up or down scrolling and column width
- Display pausing

## b) **Logging**

- High-speed logging of selectable subscription data in convenient comma-delimited ASCII format
- Start, stop, pause functions
- Configurable time/date formatting
- c) **Replay**
	- Replay logged subscription data
	- Automatic switching between replay and live server data
- Support various methods for interactive navigation through replay data: stepping forward/backward, skipping forward/backward, random access forward/backward
- Selectable replay speeds from 0.1x to 10x
- Option to continuous cycling of replay when end of file is reached
- Support for manually configured replay start and stop times

#### d) **Alarms**

- Configurable comparisons with multiple thresholds and ranges
- Table display of current alarms
- Disk logging of alarm events
- Flexible formatting of alarms conditions (event name, display colors, *etc*.)

## <span id="page-13-0"></span>**1.2 Package Contents**

Your MissionView package contains:

- *NetAcquire MissionView Users Manual*, NA-MAN-062 (this manual)
- A DVD-ROM containing installation software

## <span id="page-13-1"></span>**1.3 What Else You Will Need**

MissionView installation requires the following:

- Operating System
	- o Windows (version 7 or greater)
	- o Linux 64-bit (glibc 2.14 or greater) with X Windows
	- o macOS 64-bit (version 10.10 or greater)
	- o Virtual machines and hypervisors are not supported
- Disk free space: 200 MB
- NetAcquire system or virtual server running software version 7.4.0 or later (see section [10.2.1 c\)](#page-220-0) for information on earlier software versions)
- See section [9.1](#page-202-1) for client system requirements and limitations.

## <span id="page-13-2"></span>**1.4 Organization of NetAcquire Manuals**

NetAcquire MissionView includes the following manuals.

- *NetAcquire MissionView Users Manual*, NA-MAN-062 (this manual), describes the operation of MissionView Display and MissionView **Designer**
- *NetAcquire Command Line Guide*, NA-MAN-065, describes command line access to NetAcquire server functions.

In addition, the following manuals may also be useful:

- *NetAcquire Server Users Manual*, NA-MAN-001, describes features and procedures that are common to all NetAcquire systems, including how to use the web-based management interface
- *NetAcquire Server Users for Quasonix RDMS*, NA-MAN-058, describes features and procedures for administering TMoIP enabled Quasonix RDMS™ systems.
- *NetAcquire Server Data Flow Manual*, NA-MAN-004, describes NetAcquire server data processing capabilities including information on NetAcquire Publish/Subscribe.

The MissionView manual and other help information is also available from the MissionView Display/Designer application's **Help** menu.

# <span id="page-16-0"></span>**2. MissionView Quick Start**

MissionView consists of two software applications. MissionView Designer creates drawings consisting of various graphical elements. MissionView Display displays and connects drawings with NetAcquire server data sources and additionally manages multiple servers, offering access to configuration and status. This chapter provides a quick description of how to get started with both MissionView Designer and MissionView Display.

## <span id="page-16-1"></span>**2.1 Installation**

The installation software consists of a wizard-based installation program: *MissionViewSetup.exe* on Windows; *MissionViewSetup.sh* on Linux; or *MissionViewSetup.dmg* on macOS. A standard user may run the installer without administrator/root privileges.

MissionView Display and Designer may be installed independently. MissionView Designer is not available for macOS. Each application can be installed as a trial (evaluation) version or fully licensed edition. MissionView Display additionally supports a no-cost Base edition. See sectio[n 4.1.](#page-46-1)

A detailed description of the installation process may be found in section [3.](#page-26-0) Troubleshooting procedures may be found in section [9.1.](#page-202-1)

## <span id="page-16-2"></span>**2.1.1** *Java Runtime*

MissionView Display requires a 64-bit Java 8 Runtime Environment (JRE). The installer includes a suitable runtime. If you want to use an alternate runtime, the JRE must be installed in advance. See section [3.2.](#page-32-0)

## <span id="page-16-3"></span>**2.1.2** *Installing a Trial Version*

## a) **MissionView Display**

The evaluation version of MissionView Display does not require a product key, but an Internet connection is required to start a trial. The installer **automatically** starts the trial if an Internet connection is available. Otherwise, the trial may be started either with or without Internet from within MissionView Display (click the **Help** menu then **Licensing**).

The software returns to Base edition functionality if the evaluation cannot start (*e.g.*, no Internet and no offline trial request) or if the evaluation period expires.

## b) **MissionView Designer**

The evaluation version of MissionView Designer requires an evaluation key but does not require Internet activation. The evaluation string has a fixed expiry date.

Please contact *licensing@netacquire.com* if you require more time to evaluate MissionView.

#### <span id="page-17-0"></span>**2.1.3** *Installing a Full License*

The fully licensed editions of MissionView Display and MissionView Designer each require separate product keys.

The license must be activated either online (*e.g.*, Internet connection) or offline (*e.g.*, by emailing [licensing@netacquire.com\)](mailto:licensing@netacquire.com). The installer automatically activates the license if an Internet connection is available. Otherwise, the license may be activated from within MissionView Display (click **Help** menu then **Licensing**).

## <span id="page-17-1"></span>**2.2 Operation and Demonstrations**

This section provides a quick walk-though of some basic usage of MissionView Display and MissionView Designer, starting with opening an existing demonstration drawing and then showing the creation of a simple drawing in Designer and loading that drawing in MissionView Display.

#### <span id="page-17-2"></span>**2.2.1** *MissionView Display with Demo Drawings*

Start MissionView Display. If you have previously used MissionView Display, the application will open to your last layout.

#### a) **Open Demo Drawings**

During installation, if the "Open demo drawings" option was selected, demo drawings will automatically appear in your current layout.

Alternatively, click the **File** menu, then click **Open Layout…** and open the example layout *demo.mv* found in your Documents/MissionView folder. The following display will appear. When finished with the demo.mv layout, use the File menu to **Close Layout**.

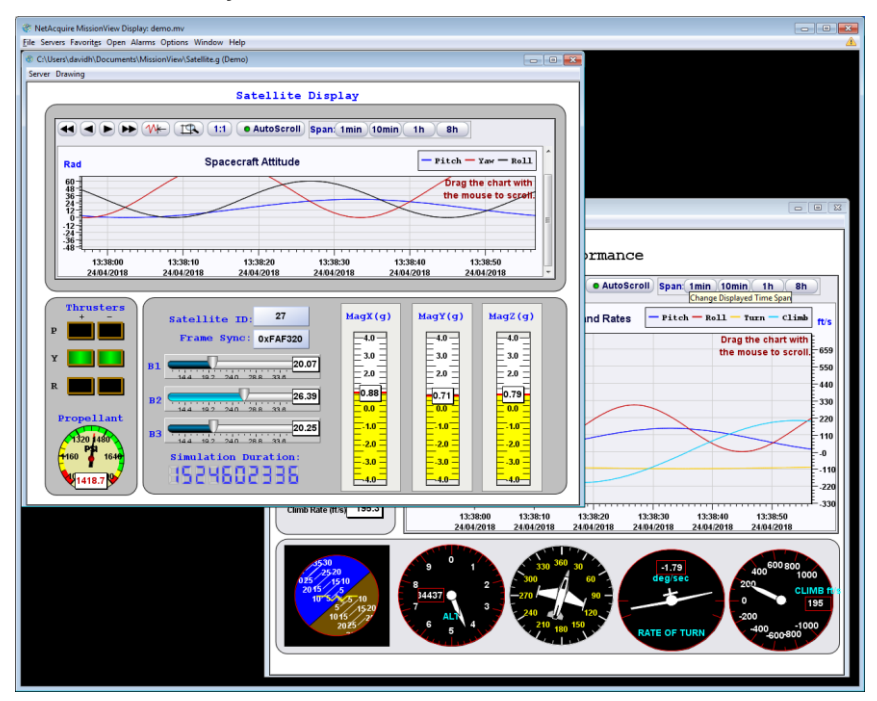

**Figure 1—Demonstration Layout**

The real-time chart in each drawing has interactive features that can be accessed via mouse clicks for scrolling, zooming, *etc*.

Right-click any graphical objects in a drawing to explore and configure display properties.

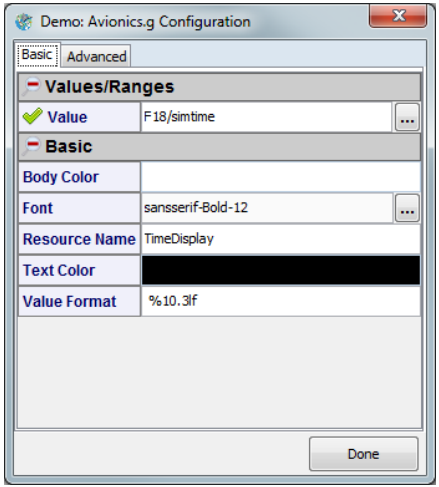

**Figure 2—Configurable Graphical Object Display Properties**

#### <span id="page-20-0"></span>**2.2.2** *Demonstration: Subscription Table Display*

To open a subscription table display, click the **Open** menu and click *Subscription Table*.

In the resulting Subscription Table window click the **Server** menu then click **Connect …**, then select the **Demo** hostname.

Click the **Configure Subscriptions...** button in the middle of the Subscription Table window and select subscription names to display. The F18 and Satellite groups can be expanded by clicking on the "+" sign to see more subscriptions. Click the **OK** button to view subscriptions.

| Subscription Table (Demo)                                                                                                    |                            |                   |                   |   |
|----------------------------------------------------------------------------------------------------|----------------------------|-------------------|-------------------|---|
| $\begin{picture}(40,20) \put(0,0){\line(1,0){10}} \put(15,0){\line(1,0){10}} \put(15,0){\line(1,0){10}} \put(15,0){\line(1,0){10}} \put(15,0){\line(1,0){10}} \put(15,0){\line(1,0){10}} \put(15,0){\line(1,0){10}} \put(15,0){\line(1,0){10}} \put(15,0){\line(1,0){10}} \put(15,0){\line(1,0){10}} \put(15,0){\line(1,0){10}} \put(15,0){\line(1$<br>Server Configure |                            |                   |                   |   |
| Timestamp                                                                                                    | $P$ F <sub>18</sub> /Pitch | $\sqrt{F18/Roll}$ | $\sqrt{F18/2}$ aw |   |
| 13:32:07.3110000                                                                                                    | 29.70                      | 35.59             | 75.77             | Á |
| 13:32:07.3620000                                                                                                    | 29.71                      | 35.88             | 75.90             |   |
| 13:32:07.4130000                                                                                                    | 29.73                      | 36.18             | 76.03             |   |
| 13:32:07.4640000                                                                                                    | 29.75                      | 36.47             | 76.16             |   |
| 13:32:07.5150000                                                                                                    | 29.76                      | 36.76             | 76.28             |   |
| 13:32:07.5660000                                                                                                    | 29.78                      | 37.05             | 76.41             |   |
| 13:32:07.6170000                                                                                                    | 29.79                      | 37.34             | 76.54             |   |
| 13:32:07.6680000                                                                                                    | 29.81                      | 37.63             | 76.66             |   |
| 13:32:07.7190000                                                                                                    | 29.82                      | 37.92             | 76.79             |   |
| 13:32:07.7700000                                                                                                    | 29.84                      | 38.21             | 76.92             |   |
| 13:32:07.8210000                                                                                                    | 29.85                      | 38.50             | 77.04             |   |
| 13:32:07.8720000                                                                                                    | 29.86                      | 38.79             | 77.17             |   |
| 13:32:07.9230000                                                                                                    | 29.87                      | 39.08             | 77.30             |   |
| 13:32:07.9740000                                                                                                    | 29.89                      | 39.36             | 77.42             |   |
| 13:32:08.0250000                                                                                                    | 29.90                      | 39.65             | 77.55             |   |
| 13:32:08.0760000                                                                                                    | 29.91                      | 39.93             | 77.68             |   |
| 13:32:08.1270000                                                                                                    | 29.92                      | 40.21             | 77.80             |   |
| 13:32:08.1780000                                                                                                    | 29.93                      | 40.49             | 77.93             |   |
| 13:32:08.2290000                                                                                                    | 29.93                      | 40.77             | 78.05             | Ε |
| 13:32:08.2800000                                                                                                    | 29.94                      | 41.05             | 78.18             |   |
| 13:32:08.3310000                                                                                                    | 29.95                      | 41.33             | 78.30             | ٠ |

**Figure 3—Subscription Table** 

#### <span id="page-21-0"></span>**2.2.3** *Demonstration: Subscription Logging*

To open the logger user interface, click the **Open** menu and click *Subscription Logger/Replayer*.

In the resulting Subscription Logger/Replayer window click the **Server** menu then click **Connect …**, then select the **Demo** hostname.

Click the **Configure** menu and then click **Subscriptions...** and select subscription names to log. Selecting the F18 or Satellite domains will select all subscription in that domain for logging. Click the record (button with red circle) to start recording.

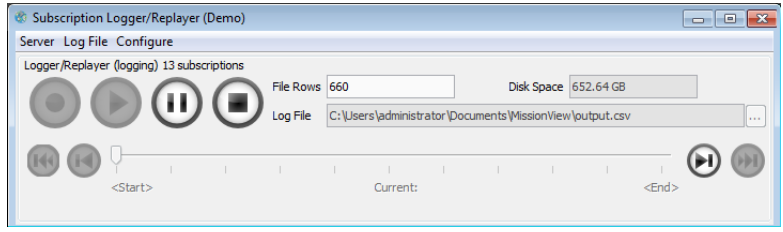

**Figure 4—Subscription Logging**

#### <span id="page-22-0"></span>**2.2.4** *Demonstration: Add NetAcquire Servers*

To add a NetAcquire server, click the **Servers** menu and click *Add…* Type in a NetAcquire server hostname or IP address, and click **OK**.

The Servers Management window will open and show the status of the connection.

Click the **Servers** menu and find the server added above. This new menu entry contains the menu items for connecting a drawing or opening configuration/status pages on the server.

Click on **System Management** then **Time Change & Source** and the configuration page will open in a window. Using the mouse, move this window so both it and other windows can be seen at the same time.

#### <span id="page-22-1"></span>**2.2.5** *Demonstration: Designing a New (Custom) Drawing*

Start MissionView Designer. Designer opens with a blank, untitled drawing.

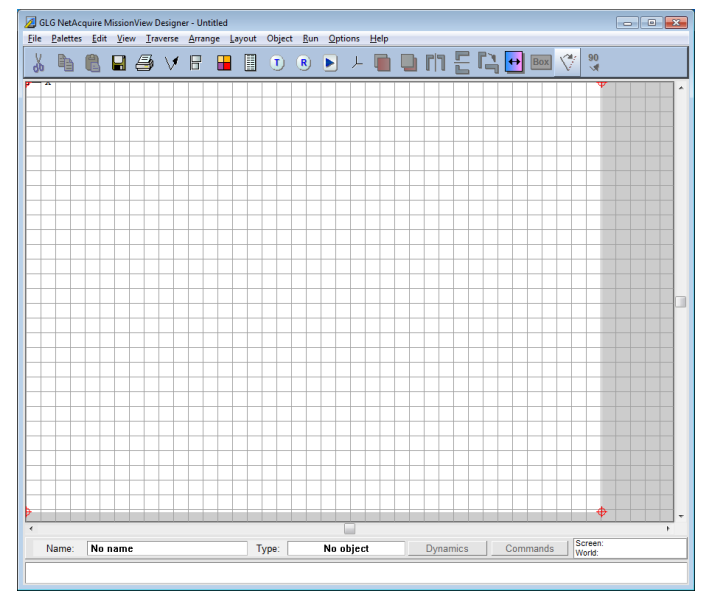

**Figure 5—New Drawing**

Click the **Palettes** menu, then click **Dials and Meters**:

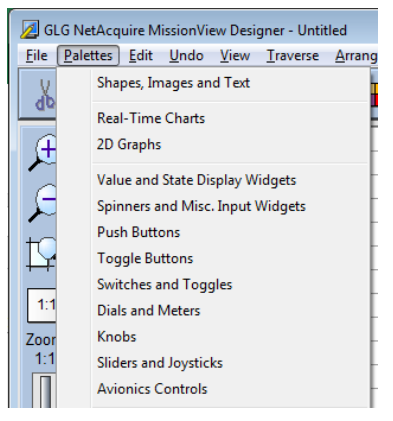

Click on a dial in the palette window such as the one at the far right of the top row

 $\mathbb{Q}$ , then click on the drawing area to place the dial into the drawing.

If not already selected, click on the dial in the drawing area to select it and then

click on the **Object Propertie**s button, **iii**, in the top toolbar.

Change the property for High to be **65** and Low to be **-65**, then Click **OK**.

Click the **File** menu, then click **Save** and save the drawing to a convenient location using the name "mydrawing.g" (make sure to include the .g suffix).

These steps complete the creation of a simple drawing with a single dial.

## a) **Displaying the New (Custom) Drawing**

Start MissionView Display.

Click the **Servers** menu, then click **Demo**, and finally **Drawing…**, then navigate to the drawing created in the Designer section above (mydrawing.g).

Click **Open** to open the drawing with a connection to the Demo server.

Once the drawing has opened you will see a window with a dial. Right-click the dial to bring up the dial's configuration.

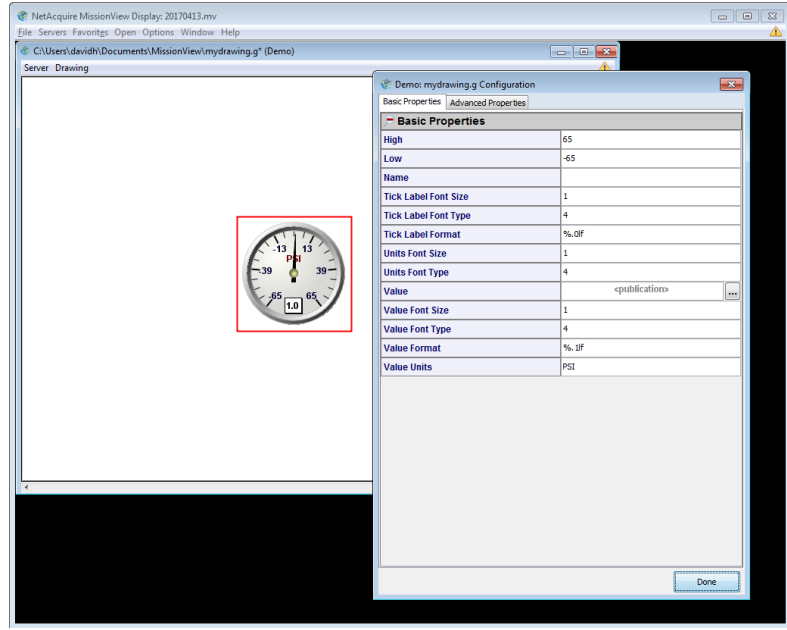

**Figure 6—Configuration Dialog**

Click on the **ellipsis** (**...**) button for the property **Value** to open the publication selection dialog. Select *Sine m60* and click **Link Publication**.

The dial will immediately begin displaying the value from the Demo server's publication (sine wave moving from -60 to 60).

Close the dialog when finished or you may make additional changes that get reflected immediately in the dial.

# <span id="page-26-0"></span>**3. Software Installation**

## <span id="page-26-1"></span>**3.1 Installation**

## <span id="page-26-2"></span>**3.1.1** *User Privileges*

A standard user may install MissionView without administrator/root privileges, but the software will only be accessible to the user who installs it.

To allow multiple users on the same PC to use MissionView, the software should be installed by a user with administrator/root privileges.

Updates and removal should be performed by the same user to maintain consistency.

## <span id="page-26-3"></span>**3.1.2** *Starting the Installer*

## a) **Windows**

Click the **Start** menu button and enter D:\MissionViewSetup.exe in the **Run** (or **Search**) text box. Replace  $D:$  with the DVD drive letter or the location of the downloaded file. The installer may prompt for administrator credentials during the installation process.

## b) **Linux**

To run the installer as a standard user, execute the following from a shell prompt:

sh /media/MissionView/MissionViewSetup.sh

To run the installer with root privileges, use su to open a *root* shell or use the  $subo$  -E command:

sudo –E sh /media/MissionView/MissionViewSetup.sh

Replace /media/MissionView with the DVD mount point or location of the downloaded file.

## c) **macOS**

Open the *MissionViewSetup.dmg* image file in the macOS Finder and launch *NetAcquire MissionView Installer*.

## <span id="page-26-4"></span>**3.1.3** *Installation Wizard*

The installer presents a series of wizard screens. A **Check for new version** option is available on the Welcome screen. The new version check requires an Internet connection. If the installer finds a new version, it automatically

downloads the new installer, exits the current installer, and launches the new installer.

After the Welcome screen, the wizard displays a Features List followed by a prompt for the installation type [\(Figure 7\)](#page-27-0). Choose "All Users" to configure the software for all users on the same PC. This is the recommended type of installation. On Windows, the next screen prompts for administrator credentials if the current user is not an administrator. On Linux, the installer exits unless it was started with root privileges (*sudo*).

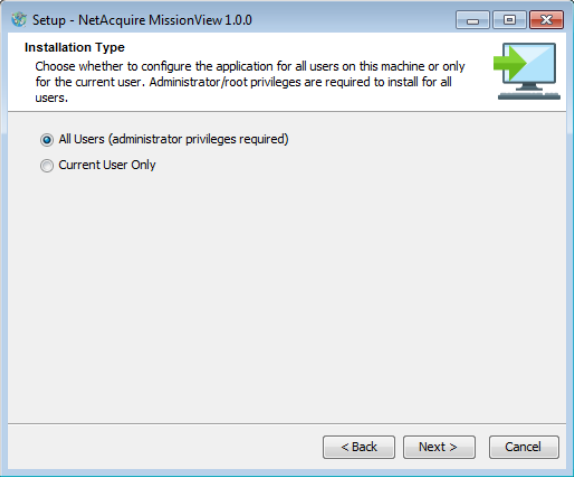

**Figure 7—Installation Type**

<span id="page-27-0"></span>"Current User Only" configures shortcuts, registry keys, icons, and environment variables for the current user only. This type of installation should only be used on a single user PC.

The installer searches the system for a compatible Java runtime and displays its attributes if found [\(Figure 8\)](#page-28-0). If no suitable runtime is found, the installer uses its bundled runtime. To configure an alternate runtime, click **Cancel** to exit the installer and follow the instructions in section [3.2.](#page-32-0)

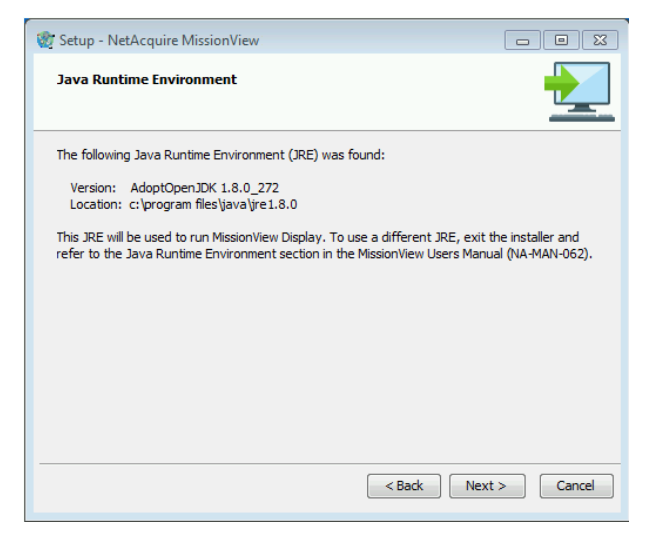

**Figure 8—Java Runtime Detection**

<span id="page-28-0"></span>The wizard then prompts for a destination directory. The field is pre-populated with the recommended installation location [\(Figure 9\)](#page-28-1).

<span id="page-28-1"></span>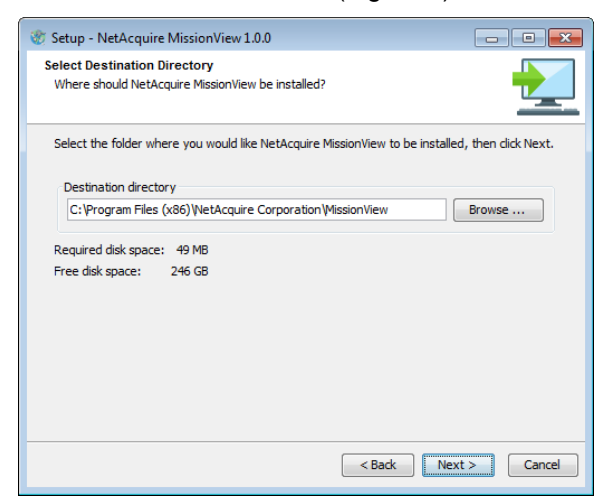

**Figure 9—Installation Location**

The next wizard screen presents a component selection screen [\(Figure 10\)](#page-29-0).

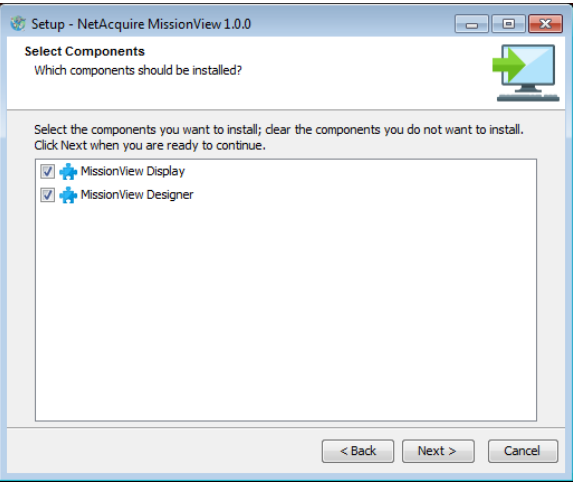

**Figure 10—Component Selection**

<span id="page-29-0"></span>MissionView Display and MissionView Designer may be installed independently. Each application can be installed as a trial/evaluation version or fully licensed edition. Evaluation licenses may be upgraded to full licenses at any time.

MissionView Display may be installed as a "30-day Trial" or with a "Full License" [\(Figure 11\)](#page-29-1). See section [4.1](#page-46-1) for a description of the differences between the Base and Full editions of MissionView Display.

<span id="page-29-1"></span>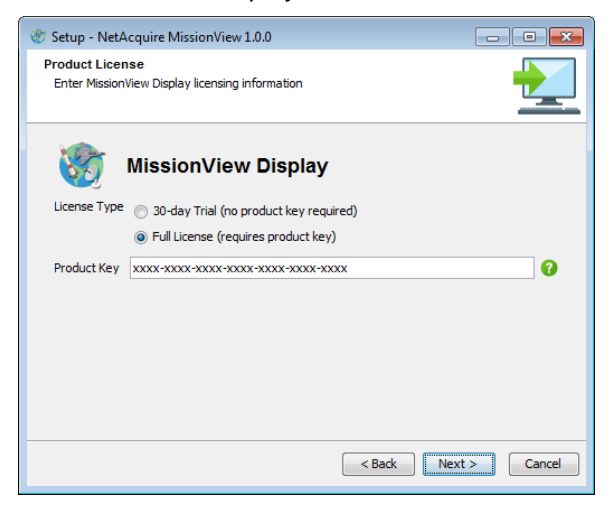

**Figure 11—MissionView Display Licensing**

No product key is needed when installing an evaluation. A product key is required when installing a Full License. The product key consists of 28 alphanumeric characters plus optional hyphens. The MissionView Display and MissionView Designer product keys are **not** interchangeable. Click the **Next** button to validate the key.

If MissionView Designer is selected, the installer prompts for licensing information [\(Figure 12\)](#page-30-0).

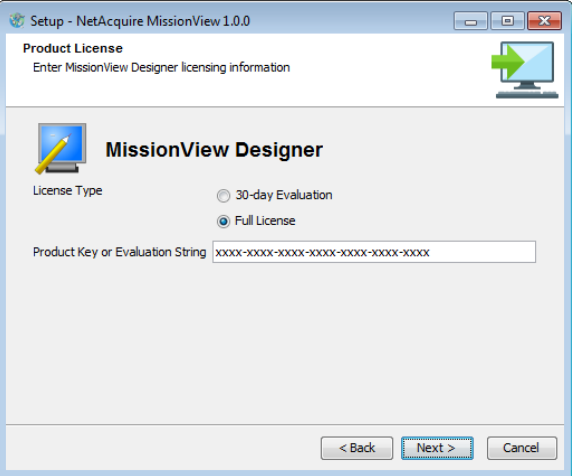

**Figure 12—MissionView Designer Licensing**

<span id="page-30-0"></span>MissionView Designer may be installed as an evaluation or as a fully licensed product. The full license requires a product key. Evaluation requires an evaluation string. These may be found in the MissionView product shipping materials. These keys must be re-entered when upgrading or repairing the installation.

A product key consists of 28 alphanumeric characters plus hyphens. The product key is case-insensitive and hyphens are optional.

An evaluation string consists of 20 alphanumeric characters plus hyphens. The evaluation string **must be entered exactly as it appears** with hyphens and uppercase letters. Furthermore, the evaluation string has a fixed expiry date. Please contact NetAcquire Corporation if you require a new evaluation string.

After entering licensing information, the wizard prompts for additional installation preferences:

• **Update Frequency**: Configures how often MissionView Display checks for a newer software version. See section [3.6.](#page-40-1)

- **Start** menu shortcuts (Windows): Configure the name of the **Start** menu group/folder under which application shortcuts are created. The recommended name is NetAcquire MissionView.
- **Directory for Symbolic Links** (Linux): Configure symbolic links under the specified directory. */usr/local/bin* is the default.
- **File Associations**: Configures MissionView Display as the default application for *.mv* files and MissionView Designer as the default application for *.g* files.

Proceed through the wizard screens until the installer completes the installation. At the end of the installation process, the installer automatically starts the trial or activates the license for MissionView Display if an Internet connection is available. If the connection attempt fails, the installer prompts for proxy settings [\(Figure 13\)](#page-31-0) before retrying the connection.

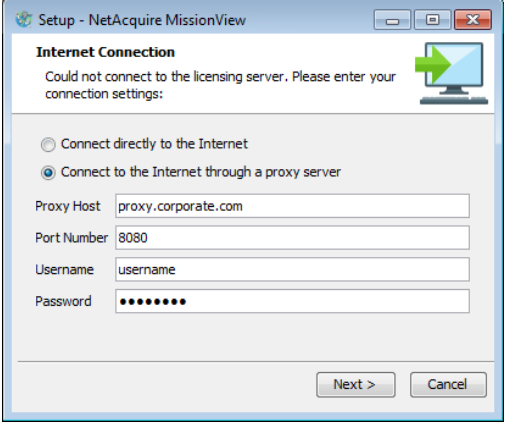

**Figure 13—Proxy Settings**

<span id="page-31-1"></span><span id="page-31-0"></span>If license activation fails, an error dialog containing the details of the problem appears [\(Figure 14\)](#page-31-1).

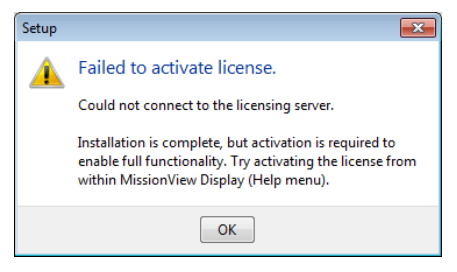

**Figure 14—License Activation Error**

Even if an error dialog is displayed, the software installation is complete. However, to enable full functionality, the trial or license activation process must be completed within MissionView Display. See section [4.2.](#page-48-0)

Click the **Finish** button on the final screen to exit the installer. Use the checkboxes on the final screen to optionally launch and open the demo drawings in MissionView Display.

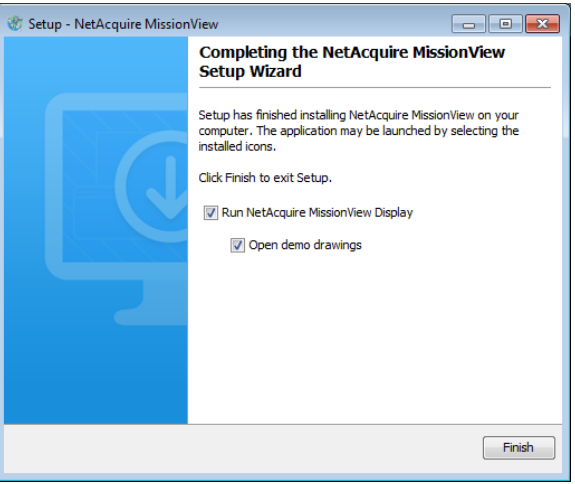

**Figure 15—Installation Completed**

## <span id="page-32-0"></span>**3.2 Java Runtime Environment (JRE)**

## <span id="page-32-1"></span>**3.2.1** *Bundled JRE*

The installer bundles a 64-bit Java 8 Runtime Environment (JRE) for use on PCs that do not already have a suitable runtime. The bundled JRE (AdoptOpenJDK 8) is copied locally for use by MissionView Display only and will not affect other Java applications.

## <span id="page-32-2"></span>**3.2.2** *Shared JRE*

If a different JRE must be used, install the shared JRE before installing MissionView Display. We recommend any of the following Java distributions:

- [AdoptOpenJDK 8 \(with Hotspot JVM\)](https://adoptopenjdk.net/)
- [Oracle Java 8](https://www.oracle.com/java/technologies/javase-downloads.html)
- [Amazon Corretto 8](https://docs.aws.amazon.com/corretto/latest/corretto-8-ug/downloads-list.html)

The JRE must be 64-bit and the patch version must be 203 or greater. On Linux, use the latest OpenJDK 1.8.0 package (graphical) available in the distro software

repository. For further questions about Java distributions, please contact NetAcquire Corporation at [support@netacquire.com.](mailto:support@netacquire.com)

#### <span id="page-33-0"></span>**3.2.3** *Specifying the JRE Before Installation*

During installation, the installer searches the system for a compatible runtime. If one cannot be found, the installer will use the bundled JRE. The installation wizard displays JRE information for review before continuing.

If the installer cannot locate the shared JRE and the bundled JRE is undesirable, exit the installer and perform the platform-specific steps below before re-running the installer.

#### *Windows*

No special steps are required when installing Oracle's Java, but AdoptOpenJDK and Amazon Corretto require settings as follows.

## a) **AdoptOpenJDK 8**

The following screen shows the default installation options. You must additionally select one of the following, with the first option being the recommended choice. Optionally, all may be enabled. When updating Java in the future, continue to make the same choice for each update.

- Set *JAVA\_HOME* variable
- JavaSoft (Oracle) registry keys

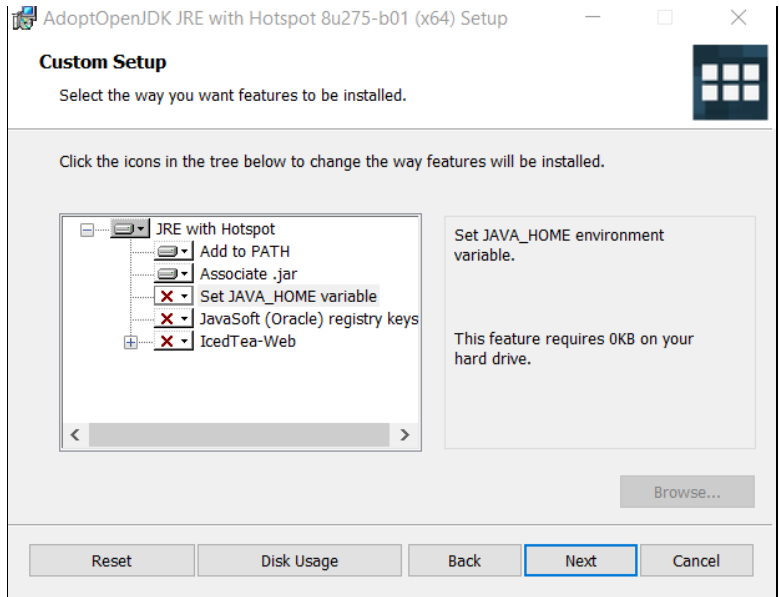

## **Figure 16—AdoptOpenJDK 8 Installation**

#### b) **Amazon Coretto 8**

The following screen shows the default options. Ensure that the *Setup JAVA\_HOME* option is enabled as seen in the screen below.

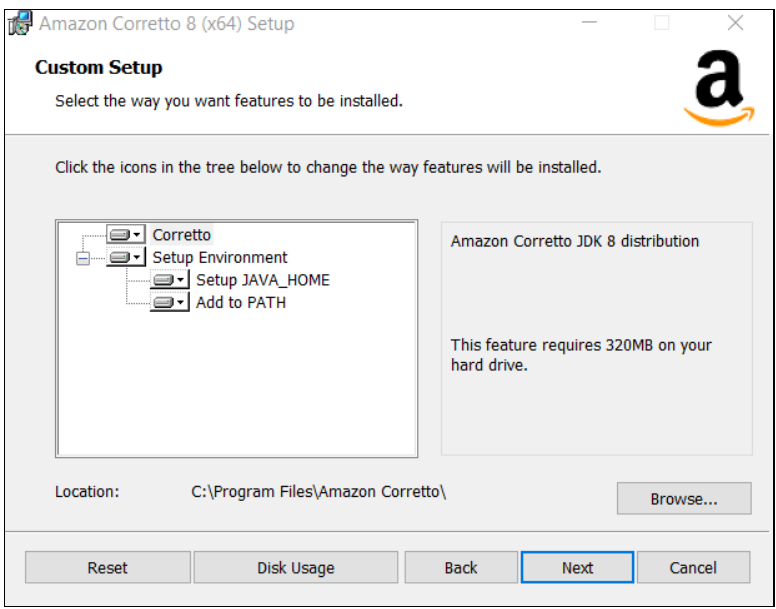

**Figure 17—Amazon Corretto 8 Installation**

#### c) **Manually Select Java**

Specify the location of the JRE using the *JAVA\_HOME* environment variable. The variable may be set permanently using the Windows control panel or temporarily from a command prompt. For example:

set JAVA HOME=C:\Program Files\AdoptOpenJDK\jre1.8.0

Do not put double quotes around the path.

If the variable is set temporarily, the installer must be launched from the same command prompt. When the JRE information screen appears, confirm that the correct runtime was detected.

#### *Linux*

Specify the location of the JRE using the *JAVA\_HOME* environment variable. For example, in a *bash* shell:

export JAVA HOME=/usr/java/jdk1.8.0

Launch the installer from the same shell after setting *JAVA\_HOME*. When the JRE information screen appears, confirm that the correct runtime was detected.

#### *macOS*
There is no way to override the JRE used during installation on macOS. Allow the installation to complete, then locate the installation directory (*e.g.*, */Applications/NetAcquire Corporation/MissionView*).

Remove the entire *.install4j/jre.bundle* subdirectory. Once the bundle is removed, MissionView Display will use the shared JRE. Every time the product is upgraded or reinstalled, *jre.bundle* must be removed again.

#### **3.2.4** *Changing the Preferred JRE After Installation*

To change the preferred JRE after MissionView Display has been installed, create/edit the following file:

\$MISSIONVIEW\_INSTALL\_DIR\.install4j\pref\_jre.cfg

The file should contain a single line specifying the absolute path to the JRE directory. For example:

C:\Program Files\Java\jre1.8.0

After configuring the preferred JRE, the *jre* or *jre.bundle* directory located under *\$MISSIONVIEW\_INSTALL\_DIR* may be deleted manually to save disk space or to prevent inadvertent use.

If the  $pref$  jre.cfg file points to an invalid location, the JRE will attempt to be found in the following manner.

- Locate the *jre* or *jre.bundle* directory in the MissionView Display installation
- Locate the JRE indicated by *JAVA\_HOME*

On macOS, neither *JAVA\_HOME* nor *pref\_jre.cfg* have any effect. The *jre.bundle* directory must be deleted to force MissionView Display to use the shared JRE.

# **3.2.5** *Identifying the JRE Version*

Use the **Help** menu in MissionView Display to open the **About** window. The **Java Runtime** field displays the currently active Java vendor and version.

# **3.3 Updating or Reinstalling**

To add, update, or reinstall components, run the installer as described in section [3.1.](#page-26-0) Use the same user credentials that were used to run the original installation. The upgrade overwrites previously installed files. If you wish to move the installation location, uninstall the previous version first.

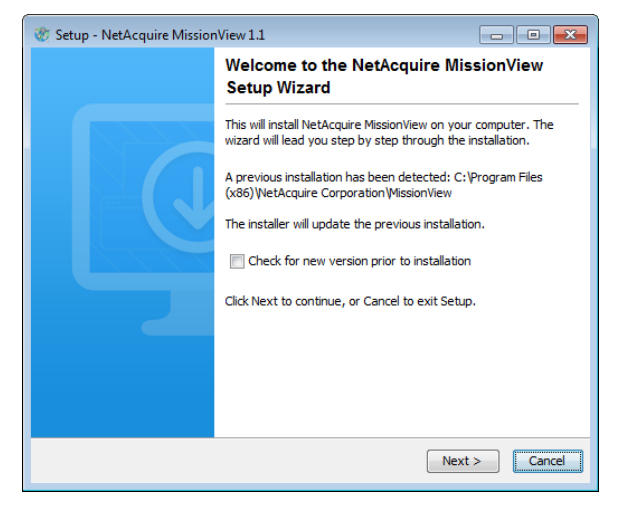

**Figure 18—Upgrade Screen** 

The installer presents a subset of the screens described in section [3.1.](#page-26-0) Note that installed components are not removed during this process even if they are unchecked in the component selection screen.

Files under the installation directory are overwritten. If the installer needs to overwrite data files under the user's home directory, it will first prompt for confirmation.

# **3.4 Removing the Installation**

To remove the MissionView software on Windows, use the Windows *Apps and Features* control panel (click on Windows **Start** menu and search for "uninstall").

Uninstall must be run with administrator privileges if the install was performed by an administrator.

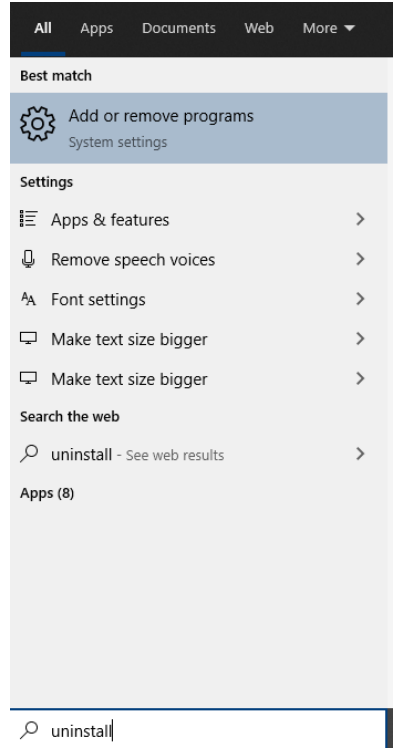

**Figure 19—Searching for Uninstall with the Start Menu**

To remove MissionView software on Linux, run the uninstall utility located under the installation directory (*e.g.*, /opt/netacquire/missionview). If the install was performed by a standard user, simply run the utility located under the installation directory:

```
$HOME/netacquire/missionview/uninstall
```
If the install was performed by the 'root' user, uninstall must be run with root privileges. Use the su command to open a *root* shell or use the sudo command:

```
sudo –E /opt/netacquire/missionview/uninstall
```
To uninstall MissionView on macOS, launch *MissionView Uninstaller* from the Finder.

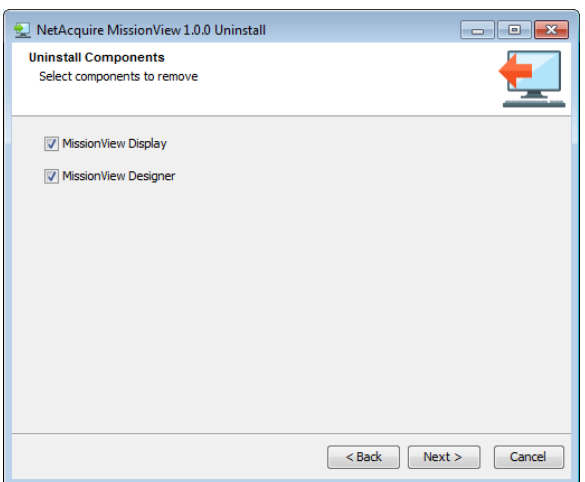

The uninstaller presents a series of wizard screens [\(Figure 20\)](#page-39-0).

**Figure 20—Uninstaller Wizard**

<span id="page-39-0"></span>When permanently removing the product from the current host machine (*e.g.*, migrating to a new host), it is important to deactivate the product license so that the product can be activated on another machine [\(Figure 21\)](#page-39-1).

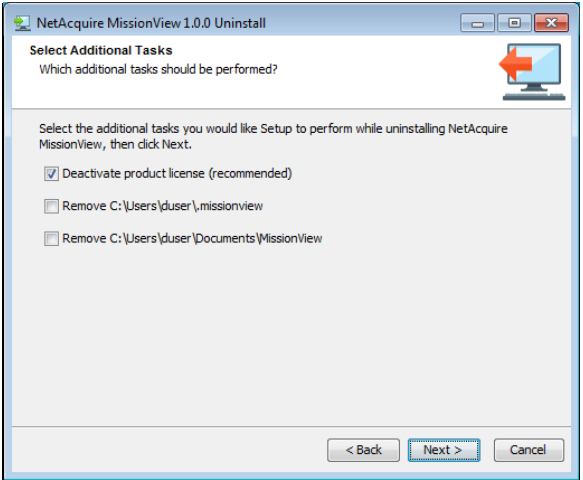

**Figure 21—License Deactivation**

<span id="page-39-1"></span>If there is no Internet connection, the online deactivation process will fail. If this happens, the uninstaller generates an offline deactivation request file *DeactivationRequest-hostname.xml* in the *Documents* directory. After

uninstallation completes, email the XML file to [licensing@netacquire.com](mailto:licensing@netacquire.com) so that the license can be released for use on another machine.

Data directories and all files contained within them may also be removed during uninstallation. Files removed during this process are not recoverable.

Proceed through the remaining wizard screens until the uninstaller completes the software removal process.

# **3.5 Downgrading**

If there is an issue with the current version of MissionView software, check with [support@netacquire.com](mailto:support@netacquire.com) to see if a newer version might resolve the issue before resorting to a downgrade. Uninstall the current version first, before installing the older version.

# **3.6 Automatic Update Check**

MissionView Display automatically checks for updates each time it runs based on the configured schedule. If an update is available, wizard screens step through the download process [\(Figure 22\)](#page-40-0). MissionView Designer does not automatically check for updates.

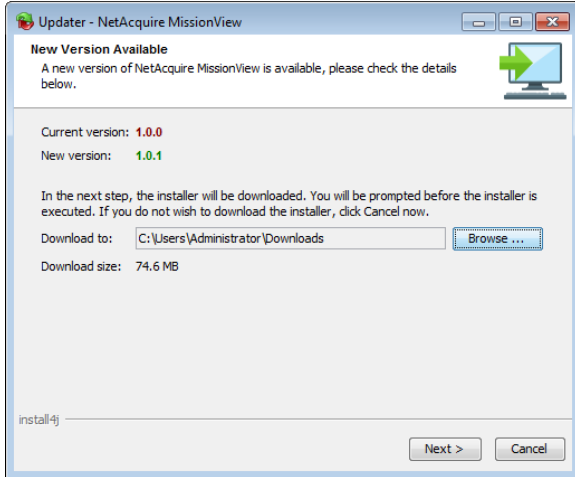

# **Figure 22—Update Available**

<span id="page-40-0"></span>Once the download completes, the new installer can be run immediately or saved for later [\(Figure 23\)](#page-41-0). On Linux, if the current user is not *root*, then the installer must be saved and executed later as *root*. The instructions for running the

installer can be found in section [3.1.](#page-26-0) The MissionView Designer evaluation string or product key must be reentered when installing the update.

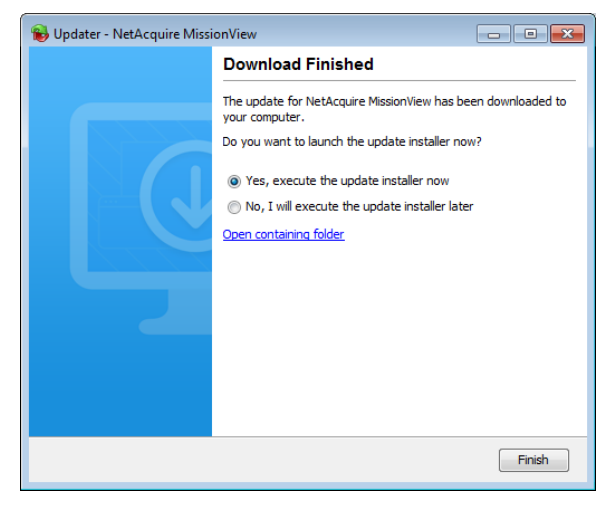

**Figure 23—Completed Download**

# <span id="page-41-0"></span>**3.7 Manual Update Check**

A manual update check can be run by: selecting the *Check for MissionView Update* shortcut under the Windows **Start** menu; executing the */usr/local/bin/MissionViewUpdater* utility from a Linux shell prompt; or launching *MissionViewUpdater* from the macOS *Finder*. The update utility can also be used to modify the automatic update schedule.

Use the combo box on the first wizard screen to modify the automatic update schedule [\(Figure 24\)](#page-42-0).

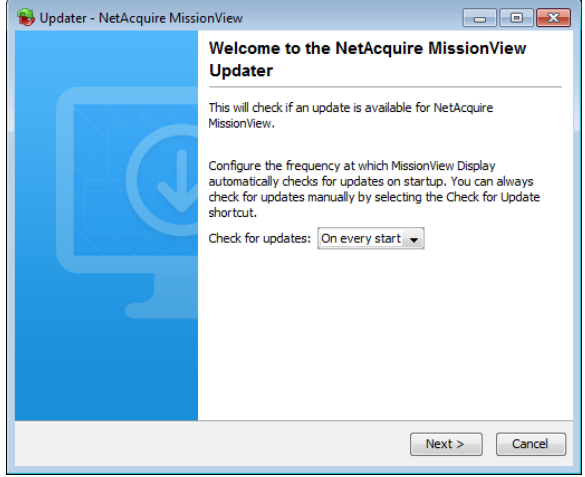

**Figure 24—Update Schedule**

<span id="page-42-0"></span>Step through the wizard screens to check for and download an update if available.

# **3.8 Activating MissionView Display**

If a MissionView Display product key is not provided or activated during installation, then MissionView Display is initially installed as a Full edition trial.

All features are available for 30 days after initial installation. Activating MissionView Display with a product key permanently enables all features. If MissionView Display is not activated before the trial period expires, some features are disabled.

To activate a product key in MissionView Display, select **Licensing** under the Help menu [\(Figure 25\)](#page-43-0).

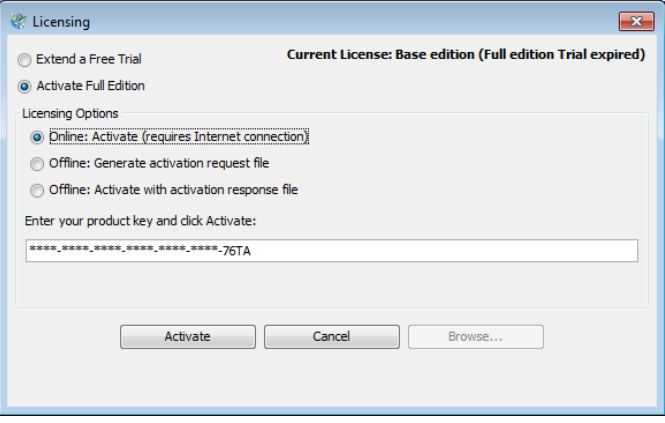

**Figure 25—License Activation**

<span id="page-43-0"></span>In the *Licensing* dialog, select an activation method:

- **Online: Activate**: Immediately activates the product over the Internet.
- **Offline: Generate…**: If the PC does not have Internet access, use this method to write activation request data to a file on the local disk. Email the XML file to NetAcquire Corporation [\(licensing@netacquire.comail\)](mailto:licensing@netacquire.comail).
- **Offline: Activate…** (or **Offline: Start/Extend…**): Provide a path to the file supplied by NetAcquire Corporation in response to an activation request.

Next, enter the product key or file path. The product key consists of 28 alphanumeric characters. It is not case-sensitive and hyphens are optional. MissionView Display and MissionView Designer use separate product keys and they are not interchangeable.

Click the **Activate** or **Generate** (or **Start**/**Extend**) button to proceed with the operation.

# **3.9 Deactivating MissionView Display**

After MissionView Display is activated, the **Help** menu item label will say "**Licensing (Deactivate)**" [\(Figure 26\)](#page-44-0). Selecting this item immediately deactivates the product license over the Internet. MissionView Display will revert to a fully functional Full Edition mode if the trial period has not expired. Otherwise, Base Edition functionality is enabled.

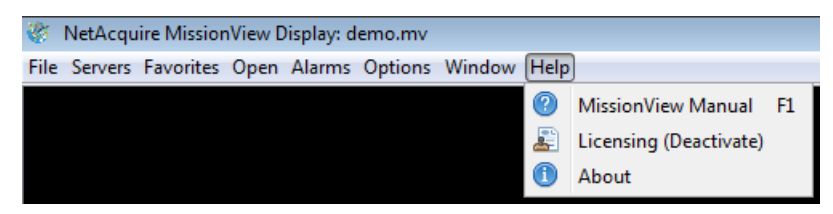

# **Figure 26—Licensing Menu**

<span id="page-44-0"></span>Online deactivation requires an Internet connection. If MissionView Display cannot connect to the licensing server, an offline deactivation file *DeactivationRequest-hostname.xml* is automatically generated in the Documents directory. Email the XML file to [licensing@netacquire.com](mailto:licensing@netacquire.com) so that the license can be released for use on another machine.

When uninstalling MissionView software, select the deactivate product license option if the product is being migrated to another machine.

# **3.10 MissionView Display Data Files**

The installer places data files in the home directory of the user who performs the installation. The home directory is typically located at *C:\Users\<username>* on Windows, */home/<username>* on Linux, and */Users/<username>* on macOS. Data file directories created by the installer are:

- *\$HOME\.missionview* contains default workspace, MissionView Display application log, and security files
- *\$HOME\Documents\MissionView* contains demo drawings and the demo layout file

If MissionView Display will be used by multiple user accounts on the same machine, additional users should manually set up the above directory structure in their own home directories.

# **4. MissionView Display**

MissionView Display provides configuration and control of NetAcquire systems and user-customizable real-time data displays. This chapter provides detailed information on everything related to MissionView Display.

# **4.1 MissionView Display Editions**

MissionView Display licensing provides varying levels of features.

# **4.1.1** *Base Edition*

The Base edition of MissionView Display includes basic capabilities for managing servers, including:

- Multi-server monitoring, configuration, and status
- Favorite windows
- Layouts to save the desktop and open window collections

## **4.1.2** *Full Edition*

The Full edition of MissionView Display extends the Base functionality with additional features:

- Drawings
- Publication Logging, Playback, and Table display
- Alarms
- Automatic server discovery

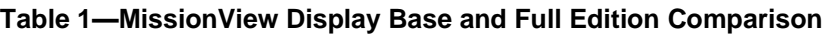

| <b>Capability</b>                                                                                       | <b>Display</b><br><b>Base</b><br><b>Edition</b> | <b>Display</b><br>Full<br><b>Edition</b> | <b>Display</b><br>Full<br><b>Edition</b><br><b>Plus</b><br>Designer <sup>1</sup> |
|----------------------------------------------------------------------------------------------------|-------------------------------------------------|------------------------------------------|----------------------------------------------------------------------------------|
| NetAcquire server configuration, status, and<br>control windows                                         | <b>Yes</b>                                      | <b>Yes</b>                               | <b>Yes</b>                                                                       |
| Window favorites management                                                                             | <b>Yes</b>                                      | <b>Yes</b>                               | <b>Yes</b>                                                                       |
| Desktop window layouts with save/restore                                                                | <b>Yes</b>                                      | <b>Yes</b>                               | <b>Yes</b>                                                                       |
| Support for multiple servers                                                                            | <b>Yes</b>                                      | <b>Yes</b>                               | <b>Yes</b>                                                                       |
| Integrated display of NetAcquire web pages                                                              | <b>Yes</b>                                      | <b>Yes</b>                               | <b>Yes</b>                                                                       |
| Authentication management                                                                               | <b>Yes</b>                                      | <b>Yes</b>                               | <b>Yes</b>                                                                       |
| NetAcquire server auto-discovery                                                                        | <b>No</b>                                       | <b>Yes</b>                               | <b>Yes</b>                                                                       |
| Display of user-configured drawings with real-<br>time data                                             | N <sub>0</sub>                                  | <b>Yes</b>                               | <b>Yes</b>                                                                       |
| Interactively change visual properties of<br>drawings and optionally save changes                       | <b>No</b>                                       | <b>Yes</b>                               | <b>Yes</b>                                                                       |
| Display of tables of subscription values                                                                | <b>No</b>                                       | <b>Yes</b>                               | <b>Yes</b>                                                                       |
| Data charting with scrolling/zooming                                                                    | <b>No</b>                                       | <b>Yes</b>                               | <b>Yes</b>                                                                       |
| Disk logging of subscription data                                                                       | <b>No</b>                                       | <b>Yes</b>                               | <b>Yes</b>                                                                       |
| Playback of logged subscription data                                                                    | <b>No</b>                                       | <b>Yes</b>                               | <b>Yes</b>                                                                       |
| Alarm configuration and display                                                                         | <b>No</b>                                       | <b>Yes</b>                               | <b>Yes</b>                                                                       |
| Drawing dynamics                                                                                        | <b>No</b>                                       | <b>No</b>                                | <b>Yes</b>                                                                       |
| Issue NetAcquire server commands from<br>drawings                                                       | No                                              | No                                       | <b>Yes</b>                                                                       |
| Leverage GIS map server from drawings<br>(including support for NetAcquire server-<br>based GIS server) | <b>No</b>                                       | <b>No</b>                                | <b>Yes</b>                                                                       |
| Create customized real-time data drawings<br>with over 200 graphical objects                            | <b>No</b>                                       | <b>No</b>                                | <b>Yes</b>                                                                       |

<sup>&</sup>lt;sup>1</sup> For more information on Mission View Designer, see Chapter [5.](#page-154-0) Mission View Designer runs on Windows and Linux, but not macOS.

# **4.2 Licensing**

Licensing options can be accessed via the **Help** menu. Click **Help**, then **About** to see the licensing status for your product including time remaining in the trial (if applicable). Click **Help**, then **Licensing** to start or extend a Full edition trial or to activate the Full edition.

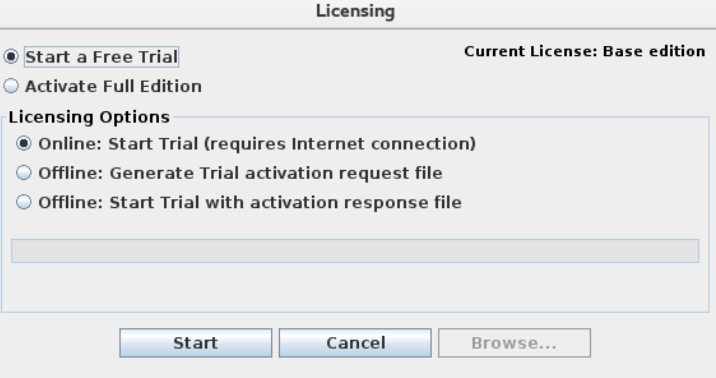

**Figure 27—Licensing Dialog (Linux)**

## **4.2.1** *Starting a Trial*

If the trial was not started during installation, click **Help**, then **Licensing** to open the Licensing dialog. Select **Start a Free Trial** then, under Licensing Options, select **Online: Start Trial** and click **Start**. The MissionView Display application will automatically activate via the Internet and switch from Base edition to operating in Full edition for the trial duration. Trials can also be started offline (*i.e.*, when not connected to the Internet). See below for details.

# **4.2.2** *Extending a Trial*

A Full edition trial can be extended beyond the initial thirty days. When a trial has expired, or while a trial is underway, the Licensing dialog will provide options for extending the trial. Unlike starting a trial, extending a trial requires a trial extension key when extending via the Internet. Contact NetAcquire Corporation [\(licensing@netacquire.com\)](mailto:licensing@netacquire.com) for further information regarding trial extension keys. Trials can also be extended offline (see below for details).

#### **4.2.3** *Activating a License*

To activate the Full edition, click **Help**, then **Licensing** to open the Licensing dialog. Select **Activate Full Edition** then, under the Licensing Options, select **Online: Activate** and click **Activate**. The MissionView Display application will automatically activate via the Internet and switch from Base edition or a Full edition trial to the Full edition. Full edition activation can also be done offline (*i.e.*, when not connected to the Internet). See below for details.

#### **4.2.4** *Offline Requests*

Full edition activation and Trials can be started offline (*i.e.*, without being connected to the Internet). This involves creating an offline request file. This request is then emailed to [licensing@netacquire.com](mailto:licensing@netacquire.com) who then provides an activation response file. This response is then used to activate the Full edition or start/extend a Full edition trial.

Start by selecting **Offline: Generate…** and click **Generate**. Or click **Browse** prior to **Generate**, to change the default offline request file. Offline request files appear in your Documents/MissionView directory and are named

**ActivationRequest.xml** (or **TrialRequest.xml** for Full edition trials or trial extensions) by default. On Windows, this directory can be found at *C:\Users\<user>\Documents\MissionView*. On Linux and macOS, this directory is located at *~/Documents/MissionView*. After generating this offline request, send the generated file to NetAcquire Corporation to receive your offline activation key file.

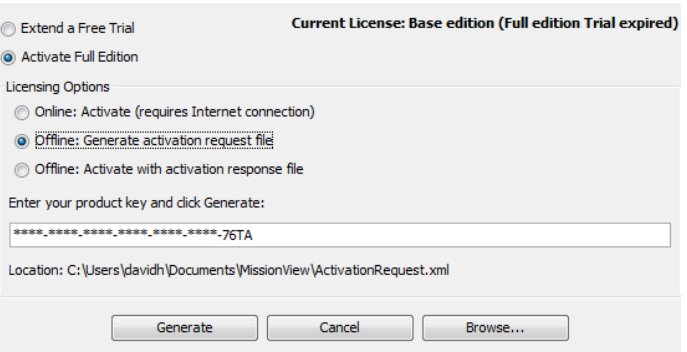

# **Figure 28—Offline Activation (Windows)**

After receiving an offline activation key file, use the Licensing dialog to activate the product, providing the path to the supplied file from NetAcquire Corporation. Select **Offline: Activate** (or **Offline: Start Trial**/**Offline: Extend Trial**) and click **Activate** (or **Start**/**Extend**) to activate the Full edition or the Full edition Trial.

If any of the above connection attempts fail, MissionView Display prompts for proxy settings [\(Figure 29\)](#page-50-0) before retrying the connection. If **Cancel** is pressed MissionView Display tries once more with the default (non-proxy) settings. In both cases a second failure will result in the action being canceled.

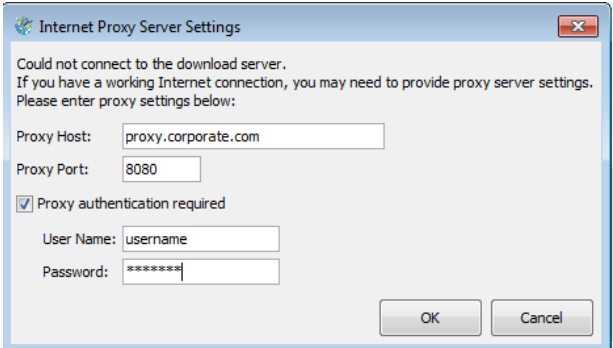

**Figure 29—Proxy Settings**

# <span id="page-50-0"></span>**4.3 Overview**

MissionView Display provides a desktop-type environment for opening configuration and status pages, drawings, and various management windows. This section discusses the use of MissionView Display and how to navigate these features.

# **4.3.1** *Starting MissionView Display*

On Windows, the MissionView Display application can be started by selecting the *MissionView Display* shortcut in the *NetAcquire MissionView* program folder.

On Linux, the MissionView Display application can be started by selecting the appropriate *MissionView Display* shortcut (available from different locations depending on the distribution or window manager in use).

On macOS, MissionView Display may be started by clicking its Dock icon [\(Figure](#page-50-1)  [30\)](#page-50-1).

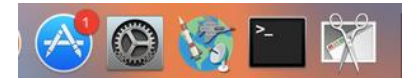

**Figure 30—MissionView Dock Icon on macOS**

#### <span id="page-50-1"></span>**4.3.2** *Servers Management*

MissionView Display can manage and access all your servers at once. In order to do this, servers must be added to the active list of managed servers. Available servers can be automatically discovered via the MissionView Display **Servers Discovery** feature. If this feature is unavailable (*e.g.*, MissionView Display is unlicensed and running as the Base edition) *live* servers must be added manually.

To add a server to MissionView Display, use the menu **Servers**, then **Add…**

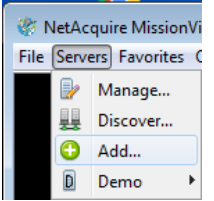

or open the Servers Management window using the menu **Servers**, then menu item **Servers…** and use the **Add…** button to add a server.

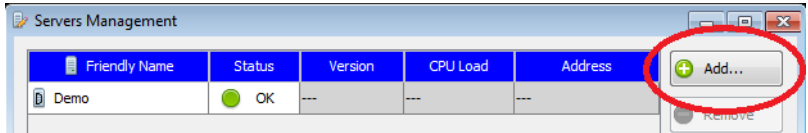

Because server names are case insensitive, they must differ by more than case from any other server when they're being added. *Live* servers are added by entering their IP address (IPv4 or IPv6) or their DNS resolvable hostname.

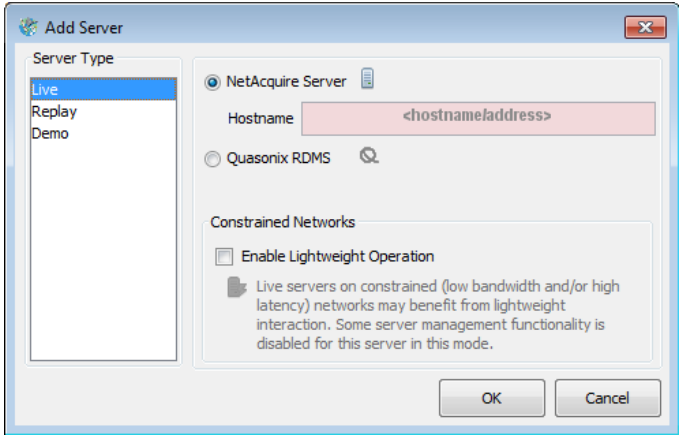

**Figure 31—Add Server Dialog**

## **Server Types**

- **Live**
	- o A NetAcquire server or a Quasonix RDMS receiver.
	- o *Live* servers appear with their friendly name and their IPv4/IPv6 address or hostname in the Servers Management window.
- **Replay**
	- o Simulated entry for replay of logged data (see section [4.4](#page-73-0) for more information).
- **Demo**
	- o Simulated entry that provides locally generated data.

## **Constrained Networks**

For situations where (live) servers may be operating on networks with extremely limited bandwidth and/or high latency, this option will minimize network traffic. This option sacrifices certain features.

- No specific webpage links
- No diagnostic monitoring
- Publications list is only read at time of online state detection
- Checks for online state are reduced

To enable meaningful feedback, use publications on the server to provide status or state. For instance, use computation(s) to check status of certain targets such as serial channels and then publish the results.

This feature should only be used if normal communications are not achievable and minimal access is acceptable.

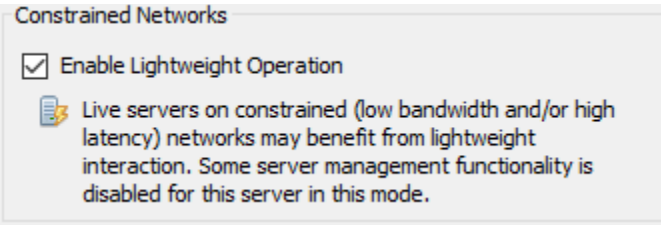

# a) **Servers Discovery**

MissionView Display is also able to automatically discover *live* servers. Both NetAcquire servers and Quasonix RDMS receivers periodically send discovery announcements on the network and MissionView Display listens for these

announcements. To view the list of automatically discovered servers use the menu **Servers**, then menu item **Discover…** This opens the following window:

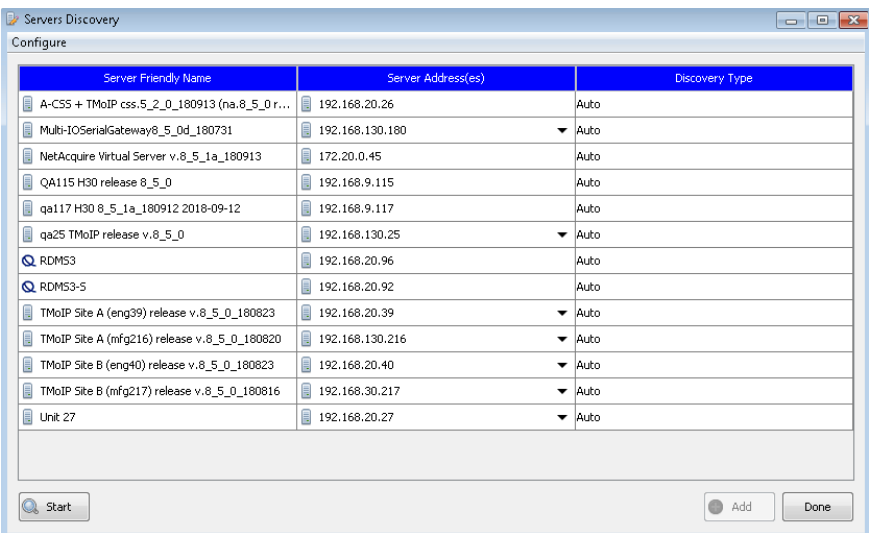

# **Figure 32—Automatic Server Discovery**

The Servers Discovery window lists all the automatically discovered servers. Each line represents a single physical unit and each unit (line) may include multiple server addresses (network interface addresses). The first column in the table identifies the friendly name of the discovered server while the second column includes the list of network addresses associated with the server. This includes multiple server addresses for servers with multiple network interfaces and/or IPv4/IPv6 address assignments.

Servers may not automatically announce their presence on the network. This can happen for servers with earlier software versions or when the server configuration explicitly disables the announcement feature. In these cases, the Servers Discovery window can be used to manually scan the connected network. Manually scanning involves explicit network queries and these occur via TCP. Successful queries result in the manually detected servers being added to the discovered server list (the final column in the table represents these servers as manually discovered via the "Manual" identifier).<sup>2</sup>

 $2$  Quasonix RDMS receivers always issue announcements. As a result, they are not discovered via manual scans.

The manual scan characteristics must be set up prior to starting the scan and this is done by selecting the **Configure** menu item in the Servers Discovery window. This brings up the following dialog:

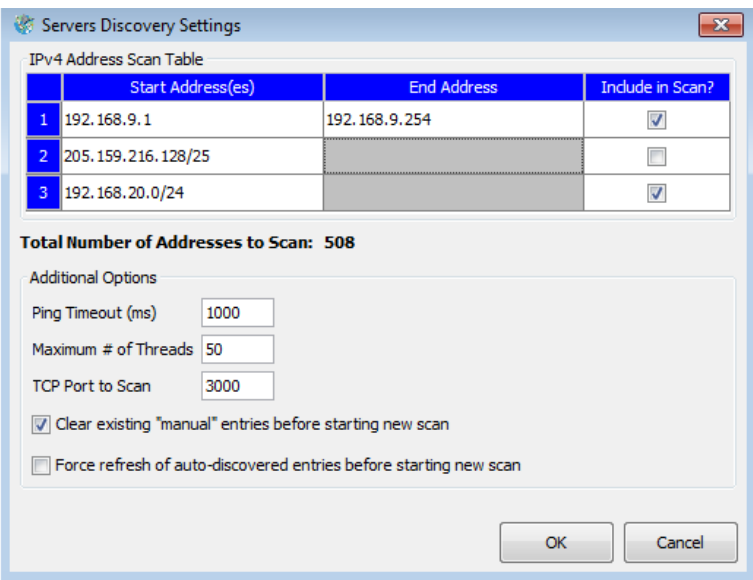

**Figure 33—Servers Discovery Settings**

**Table 2—Servers Discovery Settings**

| <b>IPv4 Address</b><br><b>Scan Table</b> | Up to three ranges of IPv4 addresses may be<br>configured. These ranges are used to isolate<br>the manual scan to specific portions of the<br>IPv4 network. Specify each range explicitly<br>with a start and end address (all addresses<br>within the range are scanned) or by using<br><b>CIDR notation (Classless Inter-Domain</b><br>Routing). An example start and end range is<br>as follows:"192.168.9.1" and "192.168.9.254".<br>This specifies a scan for all addresses in the<br>192.168.9.0/24 subnet. A similar notation for |
|------------------------------------------|----------------------------------------------------------------------------------------------------|
|                                          | specifying this range in CIDR notation is to<br>use "192.168.9.0/24". When CIDR notation is                                                                                                    |
|                                          | used in the "Start Address" column the "End                                                                                                    |
|                                          | Address" column value is disabled <i>(i.e.</i> , the                                                                                                    |

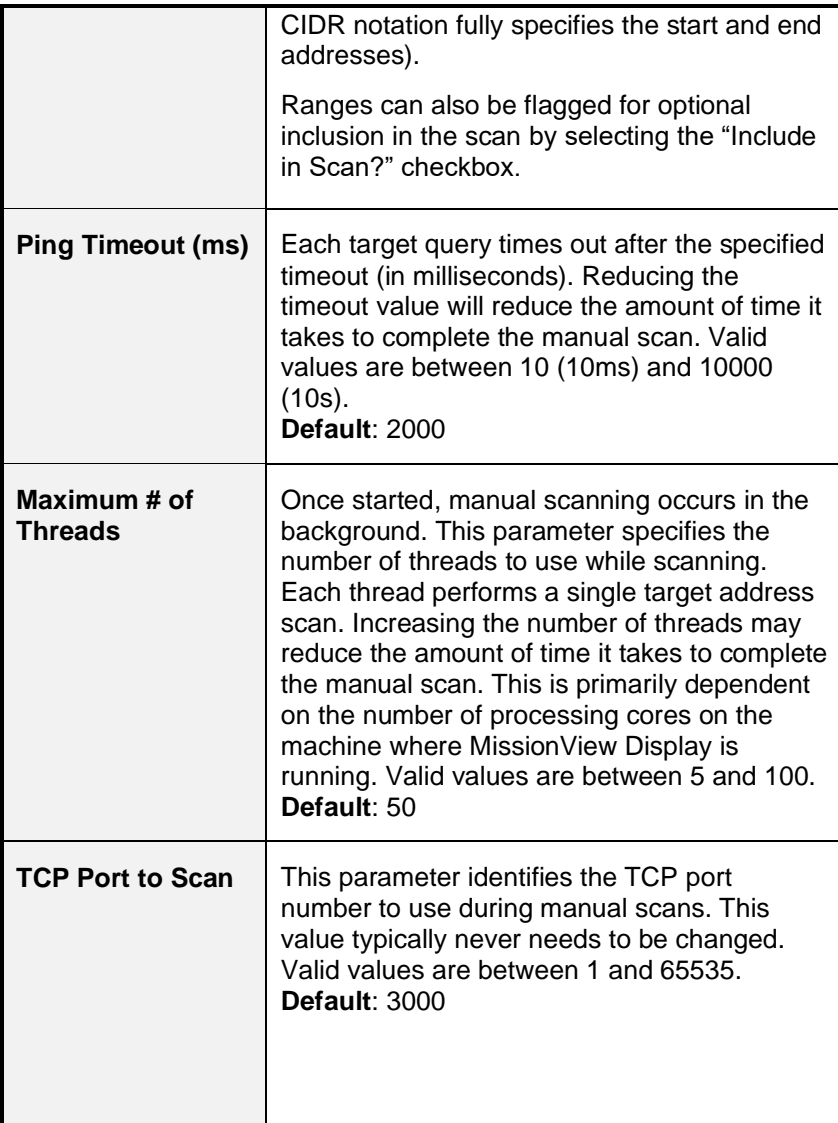

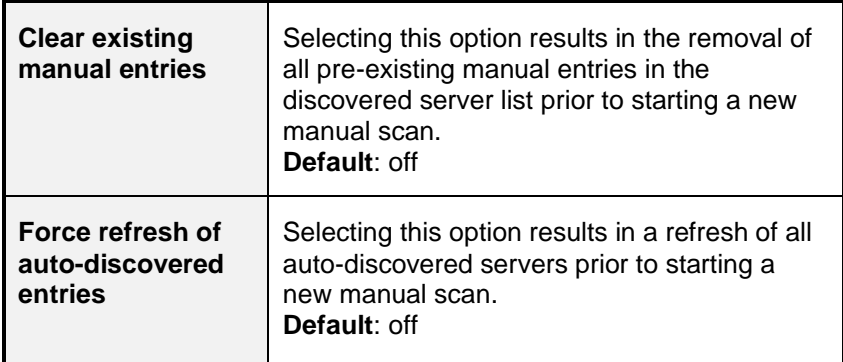

After configuring the manual scan settings, a manual scan can be started by pressing the **Start** button. While the scan is underway a progress bar is visible, indicating how close the scan is to completing. A completion dialog appears when the scan is complete.

| Servers Discovery                              |                                                 | $\Box$<br>$\Box$           | $\mathbf{x}$             |
|------------------------------------------------|-------------------------------------------------|----------------------------|--------------------------|
| Configure                                      |                                                 |                            |                          |
| <b>Server Friendly Name</b>                    | Server Address(es)                              | Discovery Type             |                          |
| 4 Channel Tiger for QA release 8_5_0c_180601   | 192.168.9.110                                   | Manual                     | ٠                        |
| A-CSS + TMoIP css.5_2_0_180913 (na.8_5_0       | 眉<br>192.168.20.26                              | Manual                     |                          |
| BMCC-3010d DFI                                 | Ħ<br>192.168.9.131                              | Manual                     |                          |
| eng210 - A-SIO v7_6_13a_091818                 | Ħ<br>192.168.20.210                             | Manual                     |                          |
| H20 Telemetry Data Processor                   | Ħ<br>192.168.9.132                              | Manual                     |                          |
| Multi-IO Serial Gateway 8 5 0d 180731          | $-23$<br>Server Discovery                       | anual                      | Ξ                        |
| A<br>Multi-IOSerialGateway8 5 0d 180731        |                                                 | to                         |                          |
| H<br>Multiple I/O                              | Server Discovery complete!<br>Duration: 10.858s | bnual                      |                          |
| NA8 Rack IRIG Generator release v. 7 6 2<br>H  |                                                 | hnual                      |                          |
| n<br>NetAcquire Virtual Server v.8 5 1a 180913 | OK                                              | lto.                       |                          |
| H<br>QA115 H30 release 8 5 0                   | 192.168.9.115                                   | Auto                       |                          |
| ga117 H30 8 5 1a 180912 2018-09-12<br>H        | 目<br>192.168.9.117                              | Auto                       |                          |
| qa25 TMoIP release v.8 5 0<br>H                | H<br>192.168.130.25                             | $\blacktriangleright$ Auto |                          |
| <b>Q RDMS3</b>                                 | H<br>192.168.20.96                              | Auto                       |                          |
| Q RDMS3-S                                      | 目<br>192.168.20.92                              | Auto                       | $\overline{\phantom{a}}$ |
| Cancel                                         | 100%                                            | Add<br>Done                |                          |

**Figure 34—Manual Scan Completed**

Discovered servers can be added to the actively managed server list by selecting the row and pressing the **Add** button. Multiple rows can be selected at once. Servers with multiple server addresses are added with the address currently listed in the server's "Server Address(es)" column. When successfully added, the servers will appear as new rows in the Servers Management window.

#### b) **Servers Management Window**

In addition to the **Add** button, The Servers Management window also provides a **Remove** button to remove a server from MissionView Display, a **Login** button to log into a secure server, and a **Power** button to selectively restart, reboot, or shutdown a server.

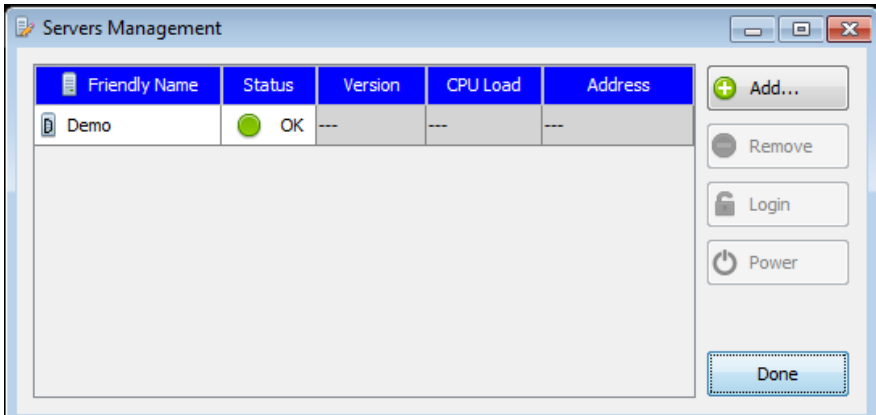

#### **Figure 35—Servers Management Window**

In some instances, servers may be added "dynamically". For example, using a *favorite* (see section [j\)](#page-64-0) may result in a server being added. This is because most favorites include information regarding their connected server. When this server isn't already present in the active servers list it is automatically added when the favorite is used.

*Live* servers are presented throughout MissionView Display with names constructed from the system's friendly name and the hostname/IP address (IPv4 or IPv6) used to create the server originally. For example, a system with a friendly name of "Unit 12" would be presented as follows:

#### • **Unit 12 (lab)**

where "lab" is the hostname entered when creating the *Live* server and is a resolvable hostname that identifies the system on the network

• **Unit 12 (192.168.1.1)**

where "192.168.1.1" is the IPv4 address entered when creating the *Live* server and the IPv4 address that identifies the system on the network

# • **Unit 12 (fd28:8b68:77ba:c000::dc)**

where "fd28:8b68:77ba:c000::dc" is the IPv6 address entered when creating the *Live* server and the IPv6 address that identifies the system on the network

## c) **Server States**

Server connection state is automatically reflected in the Servers Management window. For example, the following server list shows servers in various states.

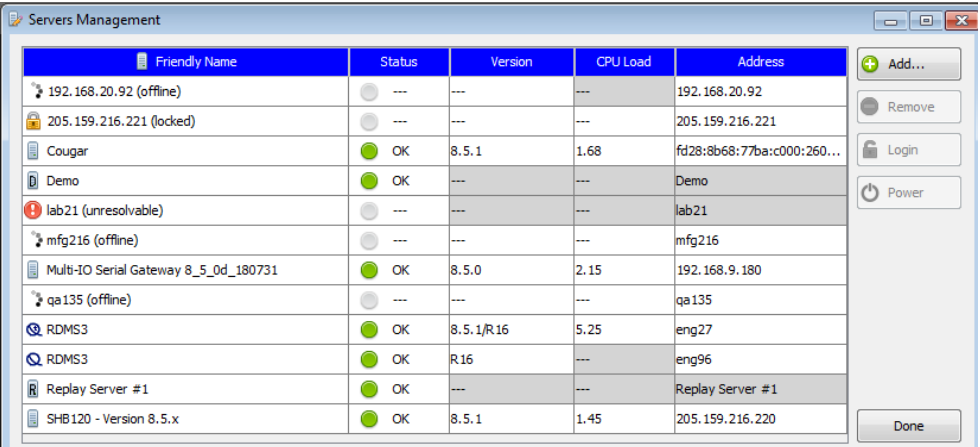

**Figure 36—Servers Management Server States**

# **Table 3—Server States**

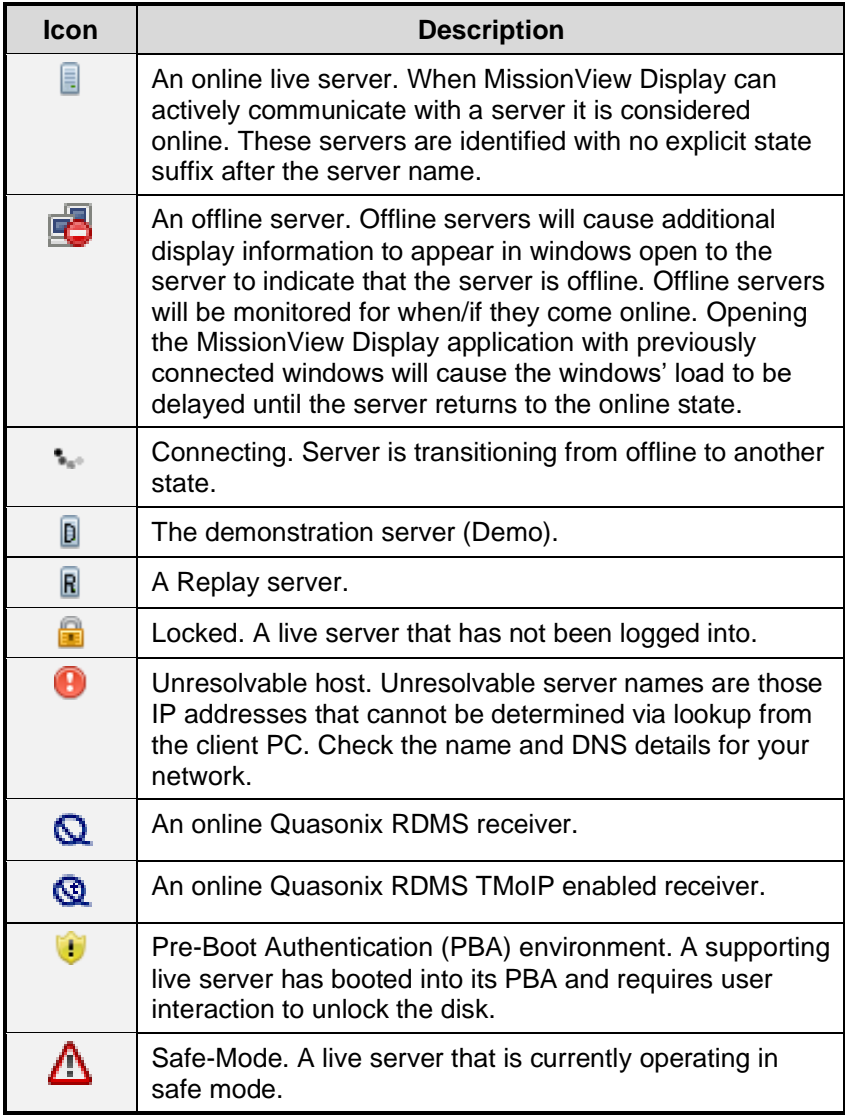

In addition, and when applicable, live NetAcquire server rows also include the server's version information and CPU load.

# d) **Server Login**

Log in using one of the following methods.

- Servers Management
	- o **Select** the locked server.
	- o **Click** the Login button.

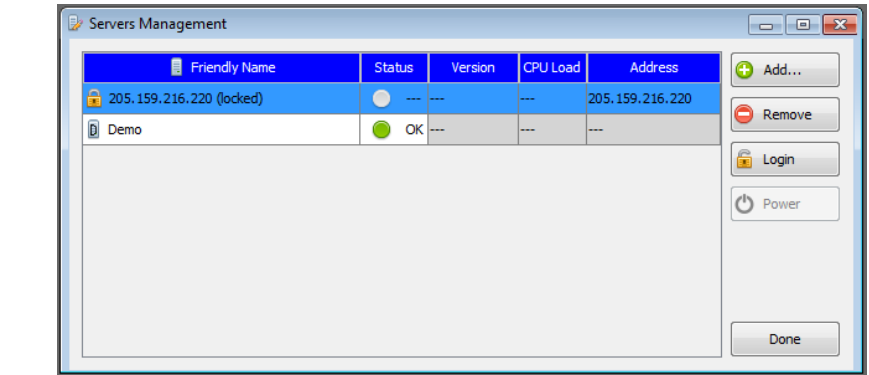

- Servers Menu
	- o **Select** the locked server.
	- o **Click** the Login item.

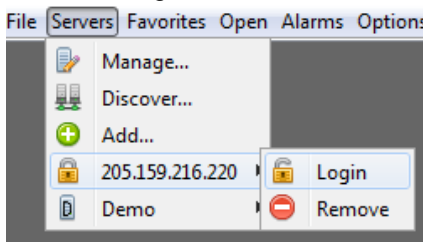

For both options, a login dialog will appear, offering the appropriate type of authentication. For more detailed information regarding NetAcquire server security, including user authentication and password versus certificate<sup>3</sup> authentication types, see NA-MAN-001.

#### **Password Authentication**

Enter a valid username and password and press the **Login** button. Optionally select the **Remember Password** checkbox to have MissionView Display remember the username and password. Remembering credentials eliminates the

<sup>&</sup>lt;sup>3</sup> Certificate based authentication is supported in NetAcquire server software version 8.8.0 and higher.

need to re-enter them the next time MissionView Display is started and anytime the login dialog appears.

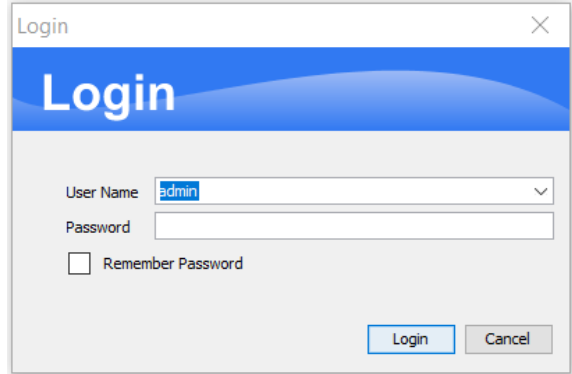

**Figure 37—Server Login Dialog**

#### **Client Certificate Authentication**

MissionView uses the appropriate certificate key store for the operating system to find a list of acceptable certificates for the server. Select a certificate from the ones displayed and press the **OK** button. Optionally, also select the **Auto-Login Certificate** checkbox to have MissionView Display remember the selection. Remembering credentials eliminates the need to re-select the same certificate the next time MissionView Display is started.

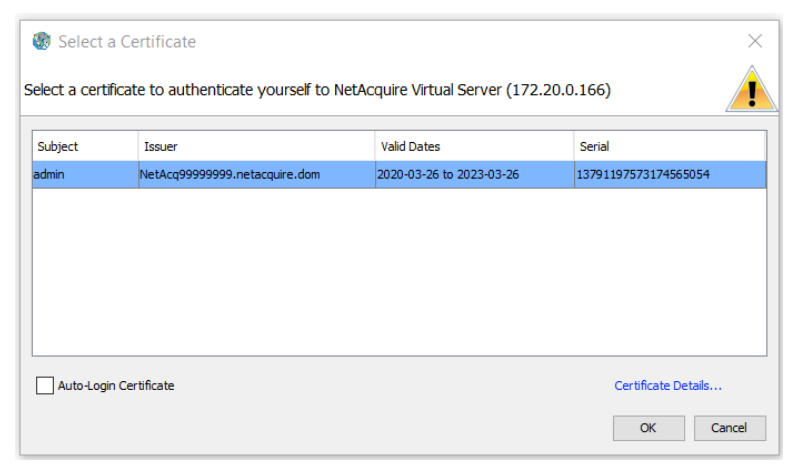

**Figure 38—Select Certificate Login Dialog**

As with an offline server, window loading will be delayed until successful user log-in. Once the log-in successfully completes, the server transitions to the online state.

**Note**: When changing certain security settings on the server, NetAcquire Corporation recommends closing any MissionView Display windows you may have open to the server except the Security Manager where the changes will be made. A list of the sensitive operations follows.

- *HTTPS* operation enable/disable
- *Encrypt API* enable/disable
- Changing *Authentication Type* between certificate/password

## e) **Pre-Boot Authentication (PBA)**

A server found in pre-boot authentication will appear with a special icon in the Servers Management window.

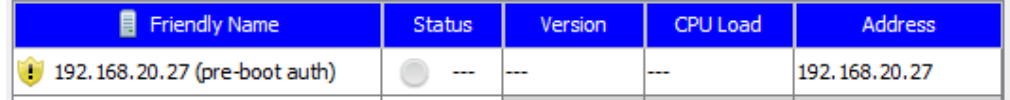

#### **Figure 39—PBA Entry in Servers Management**

Servers in PBA populate a single link in its **Servers** menu. This link leads to the PBA configuration page where users can log in and manage the PBA disk environment.

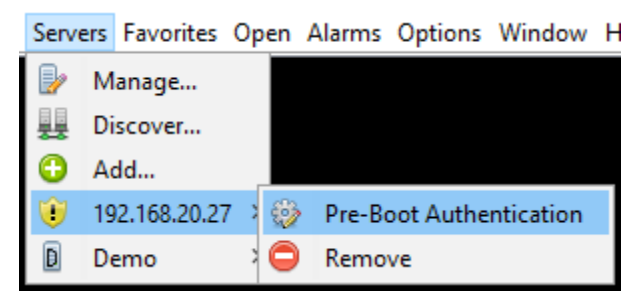

#### **Figure 40—PBA Link**

Note that reboots into PBA from the **Security Manager** page will open into a separate browser window within MissionView Display. Once a server leaves PBA and boots into standard environment, it will appear in its normal state within MissionView Display.

## f) **Server Logout**

It is sometimes useful to log out from a server. For example, if you would like to log in as a different user or if you simply want to log out to return the server to the locked state. Servers that are secured and are identified as online include a **Logout** popup menu for this purpose. Right-click one of these servers to trigger display of this menu.

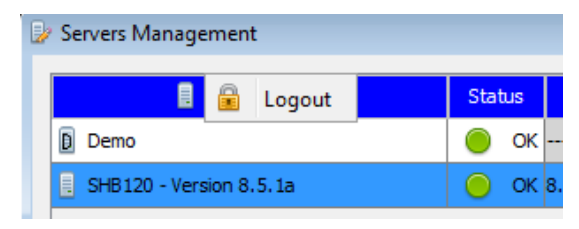

**Figure 41—Server Logout**

Selecting **Logout** and then accepting the subsequent dialog will log out the currently logged in user. The server state will return to locked and the **Login** button will be re-enabled.

#### g) **Server Restart**

To restart, reboot, or shut down a server, use the Servers Management window. Select an online server and select the **Power** button. Pressing this button will bring up the restart dialog [\(Figure 42\)](#page-63-0). Select the appropriate button for the desired operation.

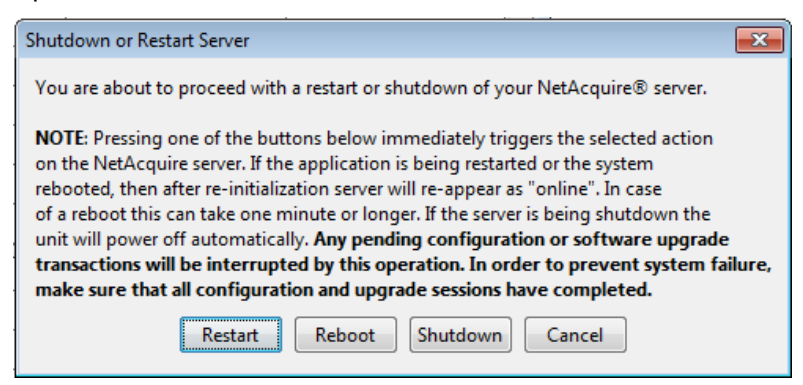

**Figure 42—Server Restart Dialog**

# <span id="page-63-0"></span>h) **Demo Server**

MissionView Display provides a demonstration data source via a server target named "Demo". This 'server' can be removed and later re-added by selecting the **Demo** server type during an add-server operation.

The Demo server provides a set of virtual publications that can be used as publication sources to a drawing to aid in demonstration and testing when no actual NetAcquire server is available. The Demo server appears in the menus as any other server but has no links to configuration/status pages.

## i) **Replay Server**

Replay servers are used together with saved publication data to provide data replay capabilities within MissionView Display. See section [4.4](#page-73-0) for full details. Replay servers appear in the menus as any other server but have no links to configuration/status pages.

## <span id="page-64-0"></span>j) **Quasonix RDMS Server**

Quasonix RDMS servers represent Quasonix RDMS™ (Receiver / DeModulator / bit Synchronizer) rackmount receivers. These servers represent standard and TMoIP (Telemetry over IP) enabled RDMS receivers.

#### **4.3.3** *Favorites Management*

MissionView Display supports the ability to assign shortcuts to open windows. These shortcuts are referred to as favorites. A favorite includes a reference to the target window, including the window's size, location and default title, the window's type (*e.g.,* a drawing window or a server's configuration/status window, *etc.*), and the window's associated server (if it has one),

To add a favorite to MissionView Display, use the menu **Favorites**, then menu item **Add…** or open the Favorites Management window using the menu **Favorites**, then menu item **Favorites…** and use the **Add…** button to add a favorite. In the first instance, the currently selected window (this is the window that has active focus) is used as the window for the favorite. In the second instance, you will be able to select from a list of windows when adding the favorite.

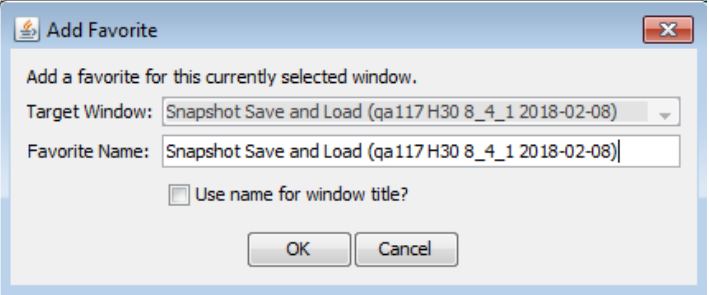

**Figure 43—Adding a Favorite Dialog**

Enter a name for the favorite and optionally select whether the name should be used as the target window's title. If the favorite name is used as the target

window title the target window's title will be updated once the favorite is added. In addition, whenever the favorite is used the new window will also use the favorite name as its title. Because favorite names are case insensitive they must differ by more than case from any other favorite when they're being added. Once added, the favorite can be used by double-clicking it in the list of favorites displayed in the Favorites Management window (see [Figure 46](#page-66-0) below).

Open windows with support for adding favorites allow for right-clicking in the window's title area to display a popup menu. This popup menu provides an interface for defining a favorite and for changing the window's title.

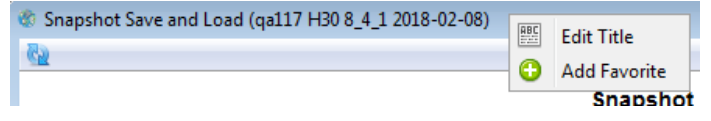

**Figure 44—Window Title Favorite Popup Menu**

A window's title can be changed independently of whether a favorite is defined. The default title for a window can be re-established by selecting the **Use Default** button in the

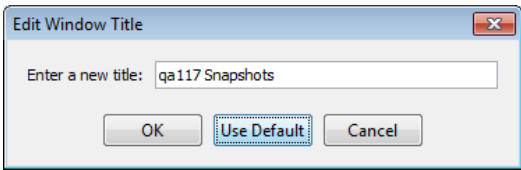

**Figure 45—Edit Window Title Dialog**

The Favorites Management window also provides a **Remove** button to remove a favorite (or favorites) from MissionView Display and an **Edit** button to edit a favorite.

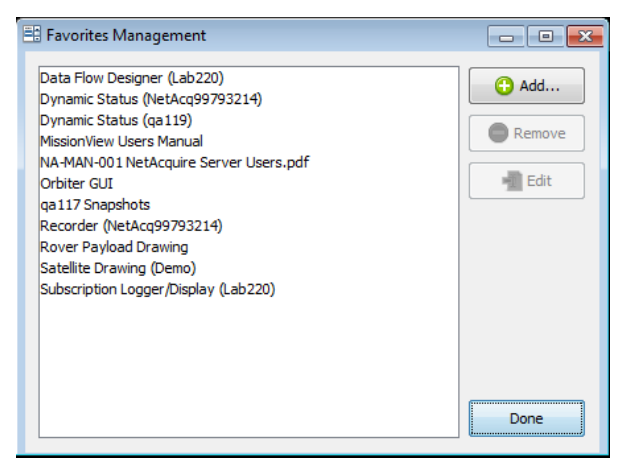

# **Figure 46—Favorites Management Window**

#### <span id="page-66-0"></span>**4.3.4** *Menus*

The MissionView Display application menus provide access to top-level features.

a) **File**

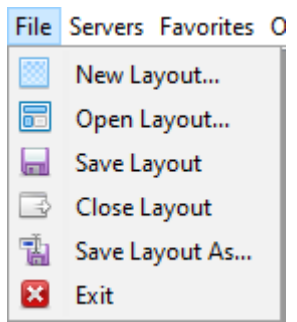

The **File** menu offers access to window layout functionality. See sectio[n 4.11](#page-138-0) for information on layouts.

- **New Layout…**
	- o Creates a new, blank layout workspace with no server list
- **Open Layout…**
	- o Opens an existing layout
- **Save Layout**
	- o Saves the current layout (if a layout is already open)
- **Close Layout**
	- o Closes the current layout (if a layout is already open), reverting to the default workspace
- **Save Layout As…**
	- o Save the current workspace to a layout file
- **Exit**
	- o Exits MissionView Display application

#### b) **Servers**

The **Servers** menu provides access to the Servers Management window, **Add…** servers menu item, and the list of current servers.

Manage... **婴** Discover... **C** Add... 192.168.30.216  $\,$ 205.159.216.172  $\,$ 205.159.216.221  $\,$ **D** Demo  $\rightarrow$ fd28:8b68:77ba:c000:260:e0ff:fe6f:e4ed > fd28:8b68:77ba:c000::dc  $\rightarrow$ **a** qa130  $\,$ **B** qa160  $\,$ Q RDMS3-Unit-1 (192.168.20.96)  $\,$ **Q** RDMS3-Unit-1 (eng27)  $\rightarrow$ R Replay Server #1  $\Box$  SHB120 - Version 8.8.x Data Flow Designer **TestServer** Serial Input/Output Van Dev H30 CSS 205.159.216.220 **Dynamic Status Log Display** Snapshot Save and Load Server Documentation **External Interfaces**  $\rightarrow$  $\overline{ }$ Networking  $\mathbf{r}$ Data Generators Debug  $\mathbf{r}$ **Processing Control** Recording  $\rightarrow$ System Management **Operational Status**  $\rightarrow$ Security Help **M** Drawing... Subscription Logger/Replayer Subscription Table Remove

Servers Favorites Open Alarms Options Window Help

Each server entry displays a list of sub-menu items, separated into three groups.

- 1. Server's quick links (as described in NA-MAN-001)
- 2. Server's complete set of web page links, categorized in sub-menus corresponding to the groups presented on the server's home page in advanced mode (also described in NA-MAN-001)
- 3. Common drawing and status windows

#### c) **Favorites**

The **Favorites** menu provides access to the Favorites Management window, Add... favorites menu item, and the list of currently defined favorites.

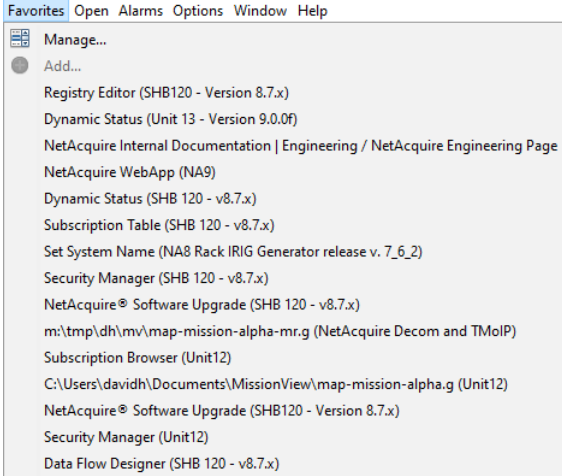

Selecting a favorite from this list will open the target window associated with the favorite.

#### d) **Open**

The **Open** menu displays universally accessible window items. These include Drawing windows (see [4.7\)](#page-89-0), Subscription Logger/Replayer (see [4.4](#page-73-0) and [4.5\)](#page-74-0), Subscription Table (see [4.4](#page-73-0) and [4.6\)](#page-87-0), and Web pages.

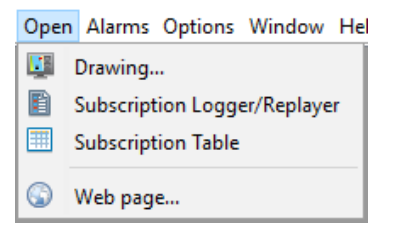

#### e) **Alarms**

The **Alarms** menu provides access to management and display of Alarms. See section [4.10](#page-128-0) for details.

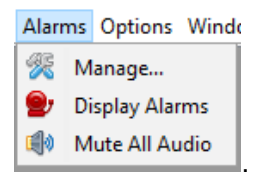

## f) **Options**

The **Options** menu displays general options for the MissionView Display application.

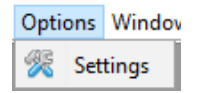

• **Settings**

o View and configure global MissionView Display application settings. See section [4.12](#page-139-0) for further details.

# g) **Window**

The **Window** menu displays a list of currently open windows (with server identification) and any MissionView Display application windows.

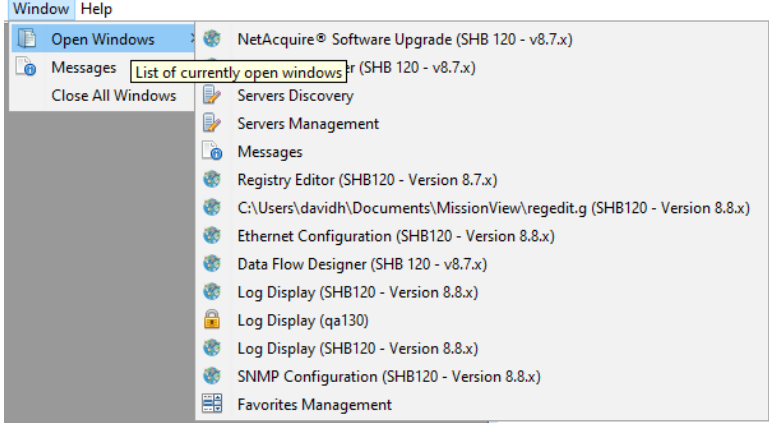

Selecting a window from this list will restore the window and bring it to the front with active focus.

# h) **Help**

The **Help** menu provides access to the **MissionView Manual**, **Licensing**, and **About** windows.

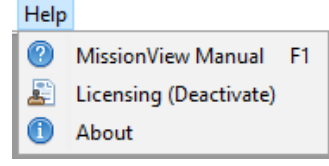

# • **MissionView Manual**

- o A navigable and searchable copy of the manual
- **Licensing**
	- o Opens the Licensing dialog
	- o May also display a deactivation link if the product is fully licensed
- **About**
	- o Opens the **About** window with information about the MissionView Display application, current licensing, and NetAcquire Corporation contact information
#### **4.3.5** *Messages*

MissionView Display provides a **Messages** window that displays various types of information for users to view.

```
[2018-05-02 16:10:19]: Application: NetAcquire MissionView
[2018-05-02 16:10:19]: Application: Version: 1.2.0
[2018-05-02 16:10:19]: Application: Build: 050218
[2018-05-02 16:10:19]: Application: License: Full edition
[2018-05-02 16:10:22]: WARNING: Unresolvable hostname: Lab21
[2018-05-02 16:10:22]: INFO: Demo Online
[2018-05-02 16:10:26]: WARNING: 192.168.12.12 Offline
[2018-05-02 16:10:34]: INFO: Replay Server #1 Online
[2018-05-02 16:10:35]: INFO: Load: C:\Users\davidh\Documents\MissionView\Avionics.g
[2018-05-02 16:10:35]: INFO: SHB120 - Version 8.5.0b (fd28:8b68:77ba:c000::dc) Online
[2018-05-02 16:10:35]: INFO: SHB120 - Version 8.5.0b (205.159.216.220) Online
[2018-05-02 16:10:36]: INFO: TMoIP Site B (mfg217) release v.8_5_0b_180424 
(192.168.30.217) Online
[2018-05-02 16:10:36]: INFO: TMoIP Site A (mfg216) release v.8_5_0b_180424 (mfg216) 
Online
[2018-05-02 16:10:36]: INFO: Loaded: Time Change & Source (SHB120 - Version 8.5.0b 
(fd28:8b68:77ba:c000::dc))...
[2018-05-02 16:10:36]: INFO: Unit 13 - Version 8.3.x (205.159.216.221) Online
[2018-05-02 16:10:40]: INFO: Loaded: Telemetry Over IP (TMoIP) (TMoIP Site A (mfg216) 
release v.8_5_0b_180424 (mfg216))...
```
Each message will appear with some source or priority level such as USER, INFO, WARNING, *etc*., with additional highlight coloring of problematic items.

When messages appear with severity levels of warning or higher (*e.g.*, severe), a notification icon will flash at the right-upper-most position within the MissionView Display application's main menu area.

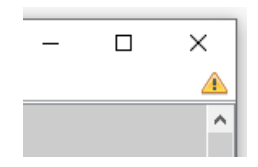

**Figure 47—Notification Icon**

Click on this icon to dismiss the warning and open the **Messages** window.

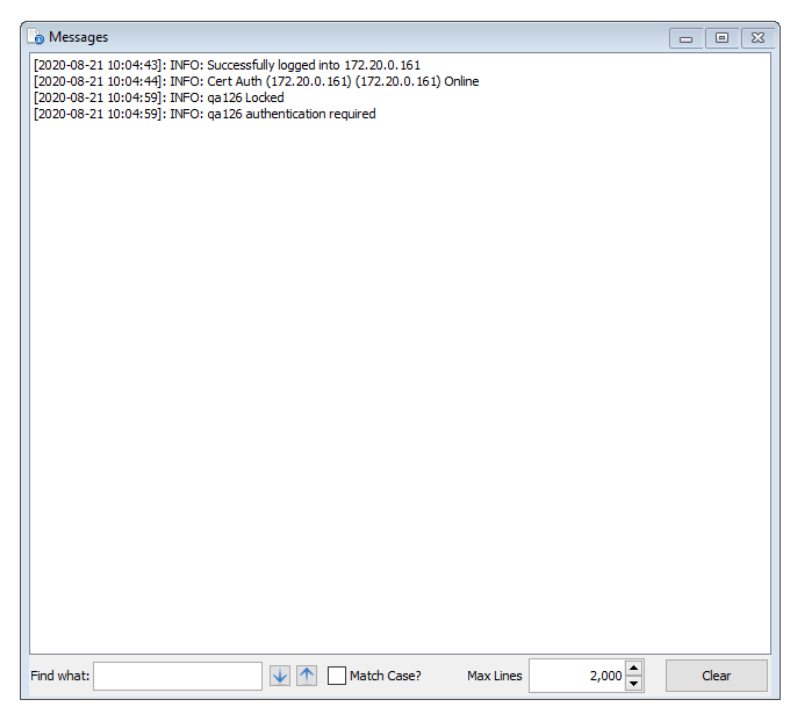

**Figure 48—Messages Window**

# **4.4 Data Sources**

Data Sources in MissionView come from Publications. A Publication represents any source of data that can be used throughout MissionView windows regardless of its source. For instance, data from a NetAcquire server comes from subscribing to measurements (aka Subscriptions), which are then made available in MissionView as Publications.

Users receive feedback about Publications both visually and in the Messages window. Visual cues take the form of icons that show the state of the Publication, such as "Disconnected".

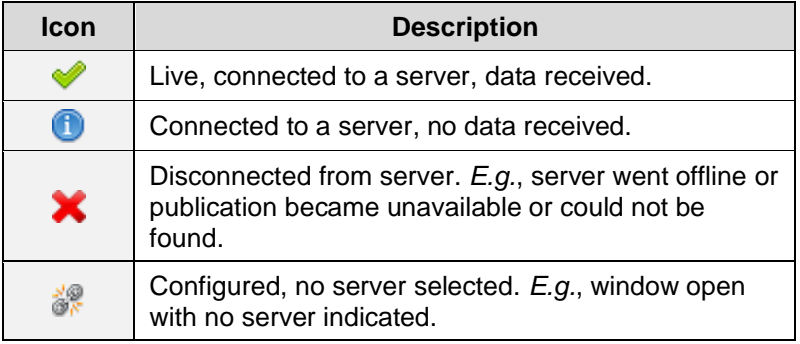

## **Figure 49—Publication States**

Messages in the Message window will indicate when important events have occurred. For instance, if a server is restarted, messages about lost connection(s) will appear.

# **4.5 Subscription Logger/Replayer**

The Full edition of MissionView Display supports logging and playback of subscription data. Data files are written and read in ASCII text with a comma separated values (CSV) format. The CSV files can be conveniently opened in many third-party applications, including Microsoft Excel (see section [4.5.6 \)](#page-80-0). Throughout this manual the logging entity is referred to as the Logger and the playback entity is referred to as the *Replayer*.

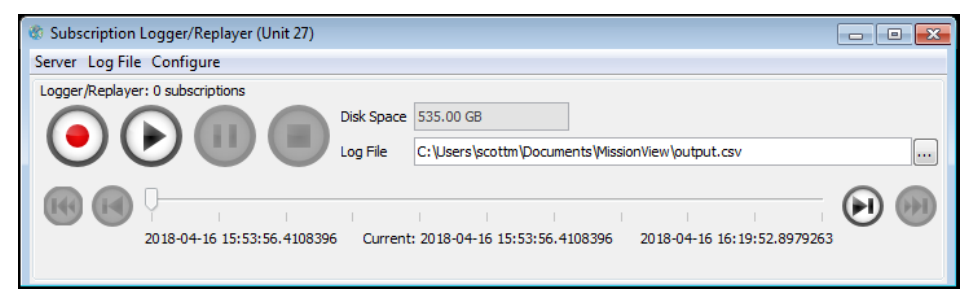

# **Figure 50—Subscription Logger/Replayer Window**

Open the Subscription Logger/Replayer from either the main **Open** menu or under a specific server in the **Servers** menu. Opening to a specific server will automatically configure the Logger to that server. You can change the server by using the Subscription Logger/Replayer window's **Server** menu.

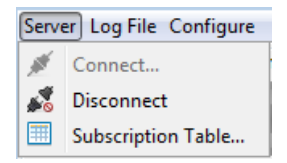

- Connect
	- o If no server has been set or you have disconnected already, use this option to connect to a server in the list.
- **Disconnect** 
	- o Disconnect from the server and shut down any subscriptions currently in use.
- Subscription Table...
	- o Open a table view to subscriptions.

## <span id="page-75-0"></span>**4.5.1** *Configuring Subscriptions*

Both logging and playback require selection of a set of subscriptions. Open the configuration dialog by clicking the **Configure** menu and selecting **Subscriptions…**

| <b>Configure Subscriptions</b><br>e,                                                       |   |                    |             |                              | $\mathbf{x}$ |
|--------------------------------------------------------------------------------------------|---|--------------------|-------------|------------------------------|--------------|
| Unit 27 (192.168.20.27)<br>⊟…<br>⊽                                                         |   | Name               | <b>Base</b> | <b>Floating Point Format</b> |              |
| $\overline{\mathcal{A}}$<br><b>Satellite</b><br>≘⊢                                         |   | Satellite/Battery1 | Decimal     | <native></native>            | ▲            |
| Battery1<br>$\overline{\mathsf{v}}$<br>$\overline{\mathbf{v}}$<br>Battery <sub>2</sub><br> |   | Satellite/Battery2 | Decimal     | <native></native>            |              |
| $\overline{\mathsf{v}}$<br>Battery3<br>i                                                   |   | Satellite/Battery3 | Decimal     | <native></native>            |              |
| $\overline{\mathsf{v}}$<br>ID<br>.                                                         | Ξ | Satellite/ID       | Decimal     | <native></native>            | Ξ            |
| $\overline{\mathsf{v}}$<br>MagW<br>                                                        |   | Satellite/MagW     | Decimal     | <native></native>            |              |
| $\overline{\mathsf{v}}$<br>MagX<br>                                                        |   | Satellite/MagX     | Decimal     | <native></native>            |              |
| $\overline{\mathsf{v}}$<br>MagY<br>                                                        |   | Satellite/MagY     | Decimal     | <native></native>            |              |
| $\overline{\mathsf{v}}$<br>MagZ<br>in m<br>Panel <sub>1</sub>                              |   |                    | Decimal     | <native></native>            |              |
| $\overline{\mathsf{v}}$<br>m<br>$\overline{\mathsf{v}}$<br>Panel <sub>2</sub>              |   | Satellite/MagZ     |             |                              |              |
| Panel <sub>3</sub><br>⊽                                                                    |   | Satellite/Panel1   | Decimal     | <native></native>            |              |
| Panel4<br>⊽                                                                                |   | Satellite/Panel2   | Decimal     | <native></native>            |              |
| Panel <sub>5</sub><br>⊽                                                                    |   | Satellite/Panel3   | Decimal     | <native></native>            |              |
| Panel6<br>⊽                                                                                |   | Satellite/Panel4   | Decimal     | <native></native>            |              |
| Panel <sub>7</sub><br>⊽<br>1.111                                                           |   | Satellite/Panel5   | Decimal     | <native></native>            |              |
| $\overline{\mathsf{v}}$<br>Pane <sup>8</sup><br>m                                          |   | Satellite/Panel6   | Decimal     | <native></native>            |              |
| $\overline{\mathsf{v}}$<br>Pitch<br>in m                                                   |   | Satellite/Panel7   | Decimal     | <native></native>            |              |
| $\overline{\mathsf{v}}$<br>Propellant<br><b>COLLECTION</b><br>$m = 0$                      |   | Satellite (Panel8) | Decimal     | <native></native>            | ٠            |
|                                                                                            |   |                    |             | Cancel<br>OK                 |              |

**Figure 51—Configure Subscriptions Dialog**

Select subscriptions by checking the box next to those you want to log. The table on the right contains format options (as applicable) for each subscription.

When using custom formatting, the **Base** column indicates the number base to format values and the **Floating Point Format** column provides entry of a format to use for floating-point values.

Configuration of subscriptions can only occur when the Logger is stopped and/or when it is not connected to a Replay server. When connected to a Replay server the ability to log subscription data is unavailable. This is represented by the disabled "Start Logger" button. In addition, the entire set of logged subscriptions is published when connected to a Replay server.

## **4.5.2** *Logging*

Configure the Logger by clicking the **Configure** menu.

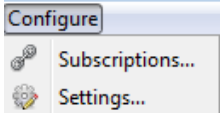

And selecting **Settings…**

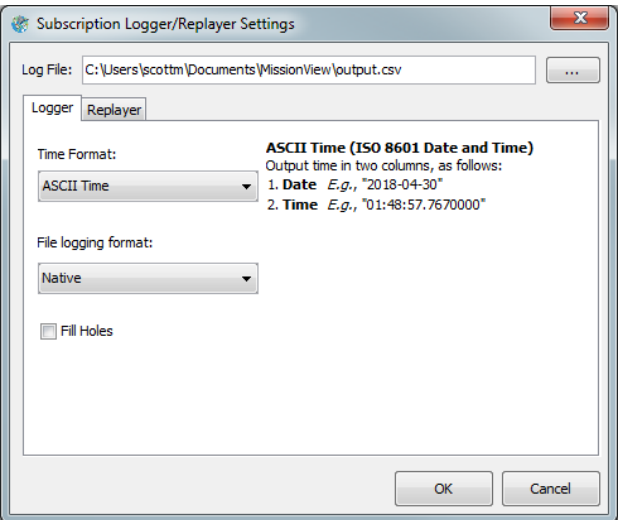

## **Figure 52—Subscription Logger/Replayer Settings (Logger) Dialog**

### a) **Log File**

Select a file to log subscriptions into. You may also configure this file from the main window's **Log File** field. The ellipses button to the right opens a file explorer dialog.

## b) **Time Format**

Select a format for the subscription timestamps.

- ASCII Time
	- o Two column format with ISO 8601 date followed by time.
- Windows File Time
	- o Native format for subscriptions. 64-bit integer representing the number of 100 nanosecond ticks since January 1, 1601 (UTC).
	- o **Note:** Currently not a supported format for playback.
- **Excel Serial Time** 
	- o Commonly used by Excel. The number of fractional days that have elapsed since January 1, 1900 at midnight
	- o **Note:** Currently not a supported format for playback.

## c) **File Logging Format**

Select a numeric format for logging to file.

- Native
	- o MissionView Display uses a native format to write numbers.
- Custom Format
	- o Enter a unique format. Each subscription may have a different format. See [Table 4](#page-77-0) for details.
- High Performance
	- o When logging extremely high-speed/volume subscriptions, use this format. This format optimizes the speed of conversion of floating-point values to text. This format requires a fixed selection for number of decimal places and does fast formatting.

### **Table 4—Custom Format Settings**

<span id="page-77-0"></span>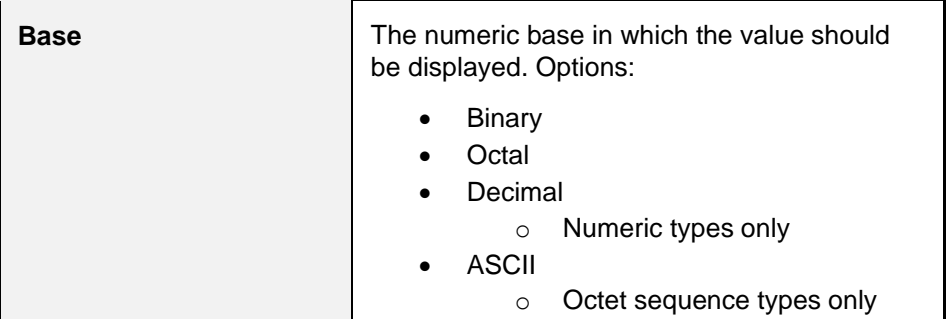

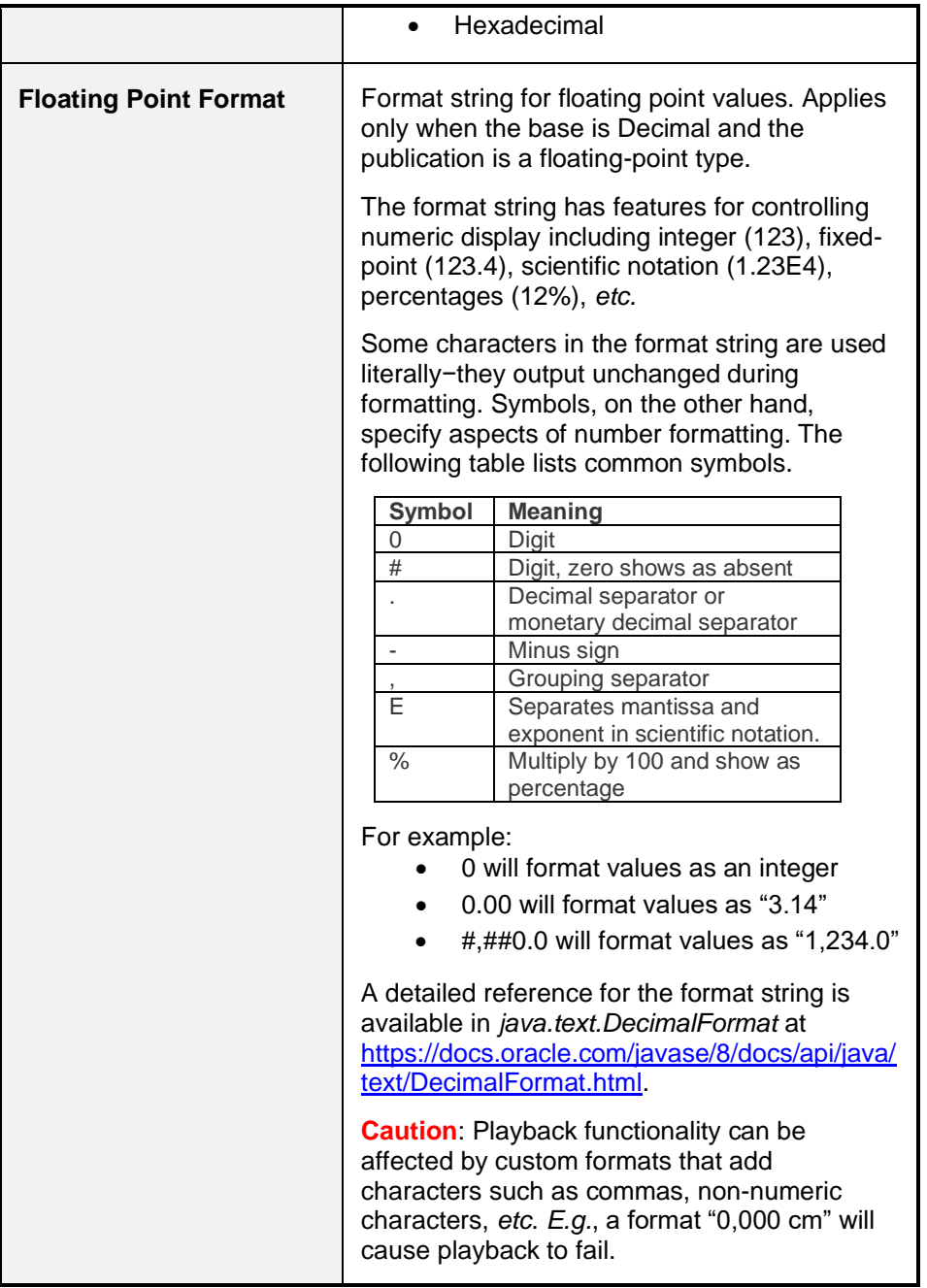

# d) **Fill Holes**

By default, the Logger records values when they arrive, leaving blank CSV cells if other subscriptions do not have values for recorded timestamp. You may opt to fill these 'holes' with the previously received value for a subscription. Not recommended for high-speed/volume subscriptions.

# **4.5.3** *Controls*

The primary controls on the Logger/Replayer operate on the two major pieces of functionality, Logger and Replayer. More details regarding these buttons and their operation appear in subsequent sections.

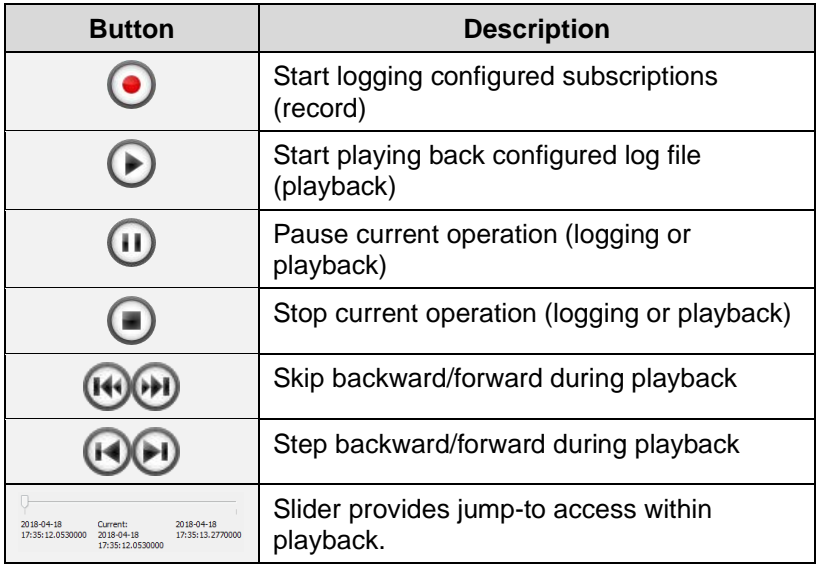

## **4.5.4** *Logging Operations*

Press the record button to begin logging subscriptions. While logging, you may pause, resume, and stop logging. While logging, the window will display the number of rows of subscriptions created in the file and total disk space remaining for the disk the file exists on.

**NOTE:** Pausing logging will create gaps in the logged data.

# a) **Log File Header**

The log file contains a versioned header along with the rows of subscription data. The header provides critical information for the playback of logged subscriptions as a set of key/value pairs.

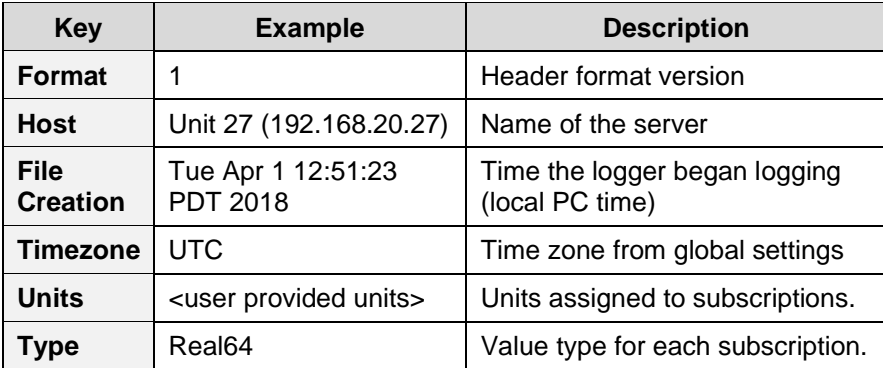

## b) **Log File Data**

Following the header, each row in the file contains a timestamp (1 or 2 columns) and the values of any subscriptions received with a matching timestamp. If subscriptions receive multiple values for the same timestamp, the Logger places subsequent values in a new row.

### **4.5.5** *Errors*

If problems occur with the logged subscriptions, a notification icon will flash in the upper-right corner of the Logger/Replayer window. Clicking the button will open a status dialog that shows the current status of the subscription(s) from an application-wide point-of-view. This dialog will update dynamically when left open. In addition to the standard Publication states, the following may appear.

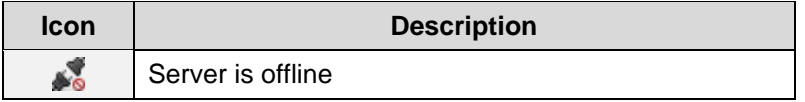

## <span id="page-80-0"></span>**4.5.6** *Importing Logged Data to Microsoft Excel*

**Double-Click** the file to open it automatically in Excel (on supported platforms), or start Excel and then open the file.

> • **Note**: Time and/or date cells may need to be formatted since Excel may pick a non-optimal time format.

After opening the output file, a few header rows are visible followed by the column names and subsequent rows containing received values (see [Figure 53\)](#page-81-0). This example demonstrates using the Logger's ASCII time option.

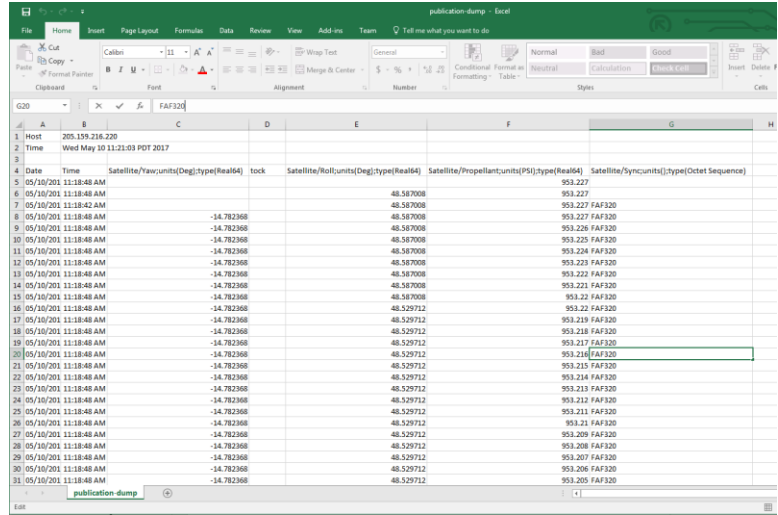

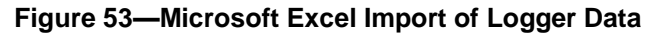

## <span id="page-81-0"></span>**4.5.7** *Playback (Replayer)*

After creating or loading a log file, the subscription data can then be "replayed" via the **Replayer** function. The Replayer associates logged subscription data with the connected server. If replaying to a live server, the data source will be switched to only what is in the log file. Any subscriptions previously active on the server and not in the log file will appear as if they have lost their connection during playback.

Alternately, a replay server can be used to play back data. A replay server may be used when: 1) no live servers are available, or 2) live servers are available but are otherwise inappropriate for replaying subscription data (*i.e.*, their live subscription data is already being used by another window – *e.g.*, a drawing window). See section [4.3.2 f](#page-50-0)or information on creating replay servers.

Configure the Replayer by clicking the **Configure** menu.

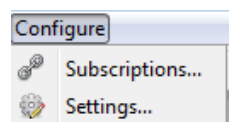

And selecting **Settings…**

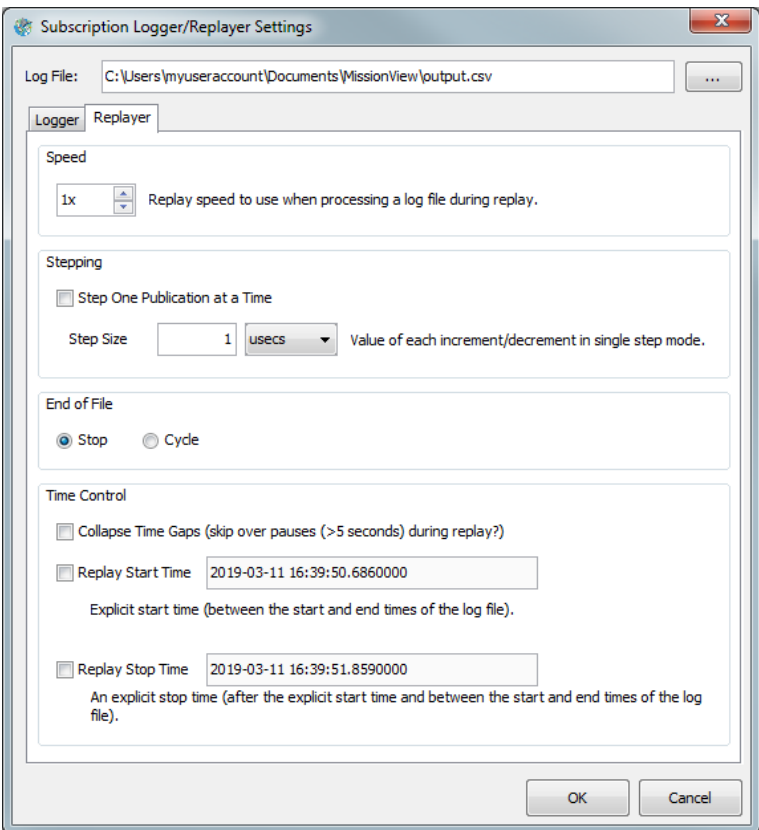

**Figure 54—Subscription Logger/Replayer Settings (Replayer) Dialog**

# **Table 5—Replayer Settings**

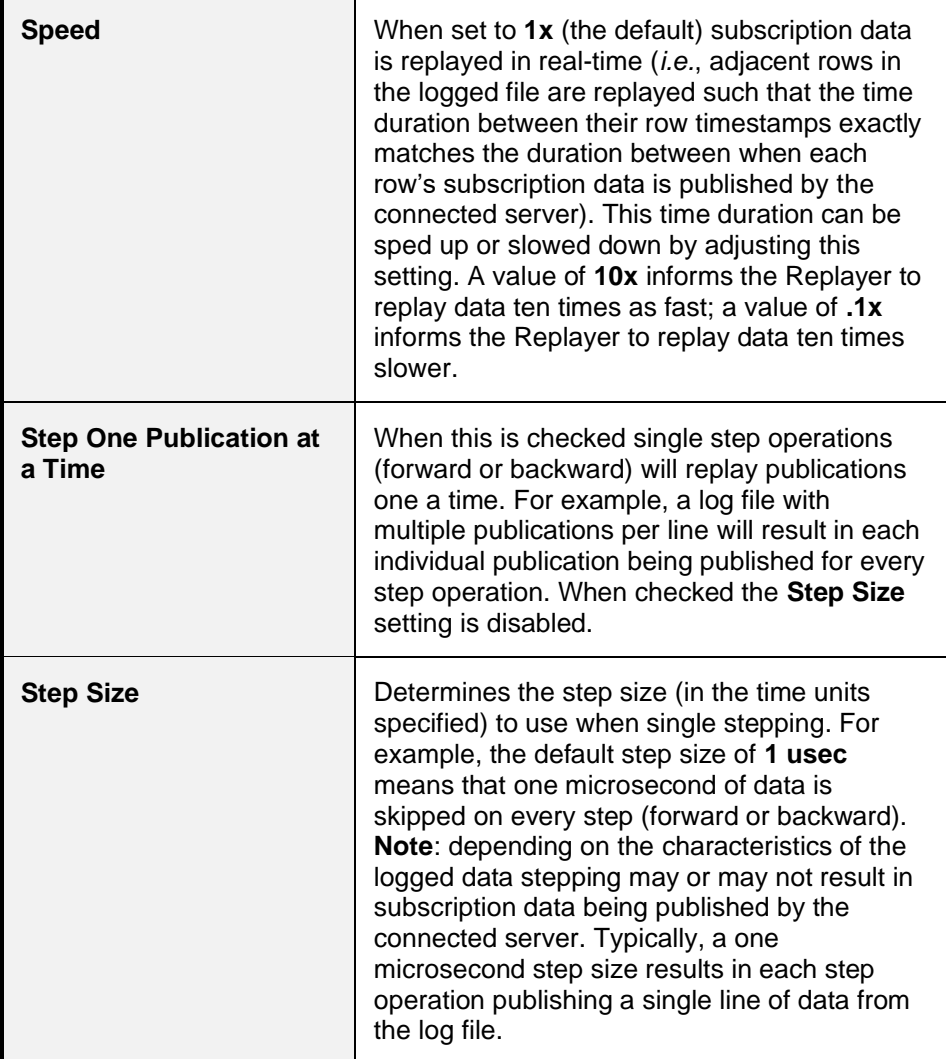

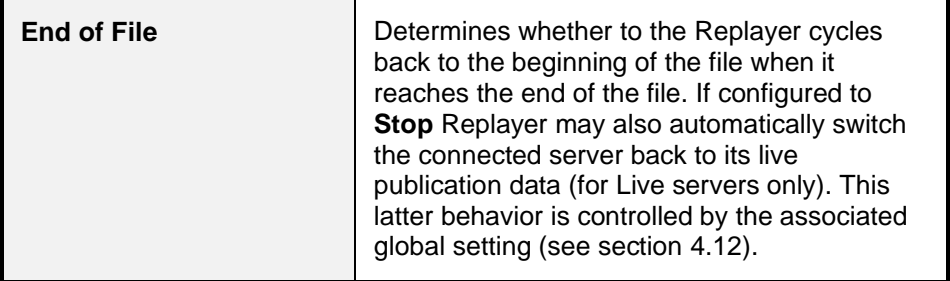

ŧ

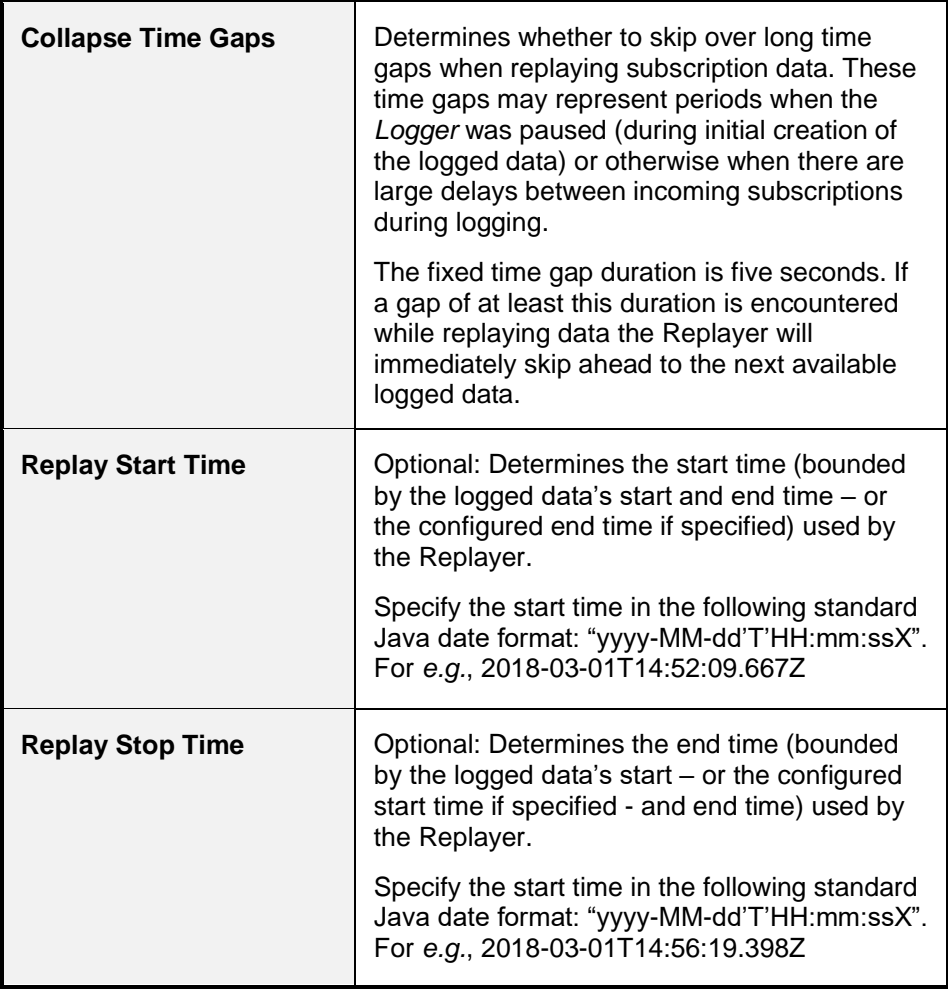

When started, the Replayer predetermines various characteristics of the logged subscription data including the set of named subscriptions along with various other attributes (*e.g.*, the timestamp of the first and last logged subscription data). This information is used to control the connected server's notion of available publications.

**NOTE:** Only one Subscription Logger/Replayer can be open to a server at a time.

While playing back data, the pause and stop buttons affect the played back data. If playing back through a live server, stopping playback will automatically

transition back to the live data source from the server (based on the associated global setting – see section [4.12](#page-139-0) for details).

Logged subscription values can be replayed by stepping forward and backward through the file.

After pressing the play button, the Replayer immediately begins reading the log file (identified in the **Log File** field) and replaying the logged subscription values. Press the *Pause* or *Stop* buttons to correspondingly pause or stop replaying of logged subscription values. Whenever the Replayer is running (*i.e.*, in the started or paused states) the control panel's title indicates this by appending the *Replaying* label as follows: "Logger/Replayer (Replaying)".

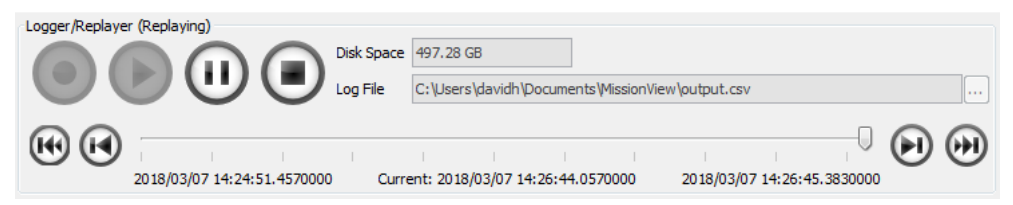

## **Figure 55—Subscription Logger/Replayer (Replaying) Window**

#### a) **Slider**

While the Replayer is running or paused the slider's pointer can be dragged to reset the replay position. When released the Replayer will continue replay from the logged subscription data matching the time in the log file.

### b) **Skipping**

When the Replayer is running or paused, the skip buttons may be used to skip forward or backward in the logged subscription data. The skip interval is equal to10% of the time span of logged data as indicated by the timestamps of the first and last rows in the log file.

For example, if the logged subscription data represents one full hour (60 minutes) the skip interval is six minutes.

### c) **Stepping**

When the Replayer is paused (only), the step buttons may be used to step forward or backward in the logged subscription data. The step interval is configurable via the **Step Size** setting (see sectio[n 4.6.1 f](#page-88-0)or details).

**NOTE:** All but the step forward stepping and skipping buttons are disabled when Logger*/*Replayer is stopped. The step forward button may be used to start the Replayer when it is otherwise stopped.

# **4.6 Subscription Table**

The Subscription Table displays a set of subscription values in a rolling table with the most recently received value(s) at the top or bottom.

To open a Subscription Table window, select from one of the following menu options.

- Click **Servers and** then *<hostname>*, then **Subscription Table**
	- o Opens connected to the *<hostname>* server
- Click **Open** and then **Subscription Table**
	- o Opens with no server connection
	- o Use the **Server** menu button to connect to a specific server

Configure subscriptions following the same procedure as found in Logger/Replayer section [4.5.1 .](#page-75-0) Once configured, the table will immediately begin displaying values.

Subscription names appear in the table's header, led by a timestamp column. The timestamp column contains the incoming timestamp (in formatted form) for the corresponding subscription values present in the table's rows. The subscription columns' values contain the current subscription value (or the filled value for subscription values that haven't arrived at this time – see the **Fill Holes** configuration setting, defined in section [4.6.1 \)](#page-88-0).

The table header also provides visual indications of whether a subscription is live (connected) or not (disconnected). In the following example the *tock* subscription is disconnected while the other subscriptions are all connected. Header tooltips include the column's publication name and, if available, the publication's type and units string. The units value is specified in the telemetry map where the publication is defined. The publication type is also specified in the map or indirectly via the server's publisher component.

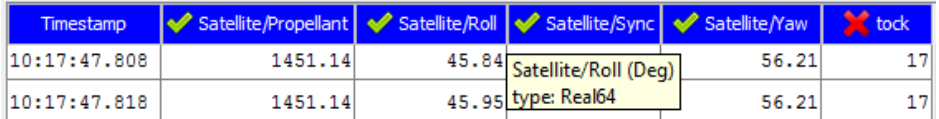

The table can be paused/un-paused using the pause button next to the **Configure** menu item,

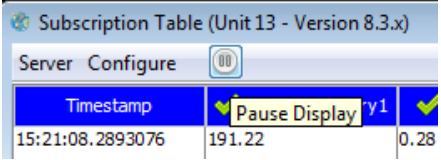

or by right-clicking the mouse anywhere in the table and selecting **Pause Display** in the popup menu (or by using the *Ctrl-P* keyboard shortcut). In addition, the *Configure Subscriptions* and *Settings* dialogs are also accessible through this popup menu.

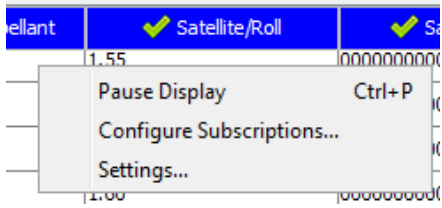

**NOTE:** The table will maintain the current history of updates while paused. When un-paused, the table will immediately be updated with the most recent updates.

## <span id="page-88-0"></span>**4.6.1** *Settings*

Select the **Settings** menu item to bring up the **Subscription Table Settings** dialog.

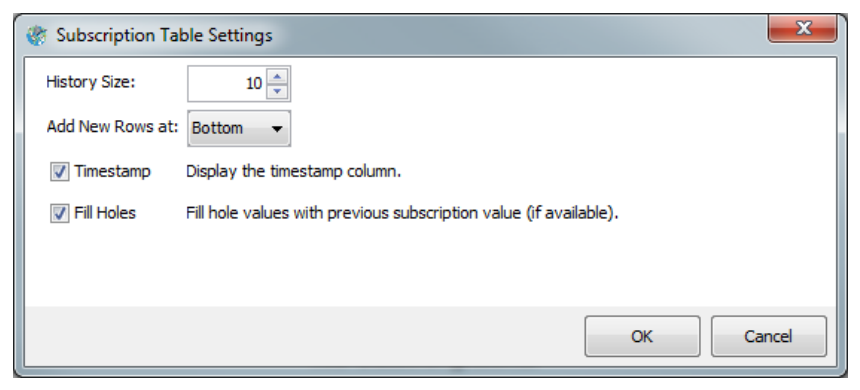

**Figure 56—Subscription Table Settings Dialog**

The *Subscription Table* configurable settings are defined in the following table.

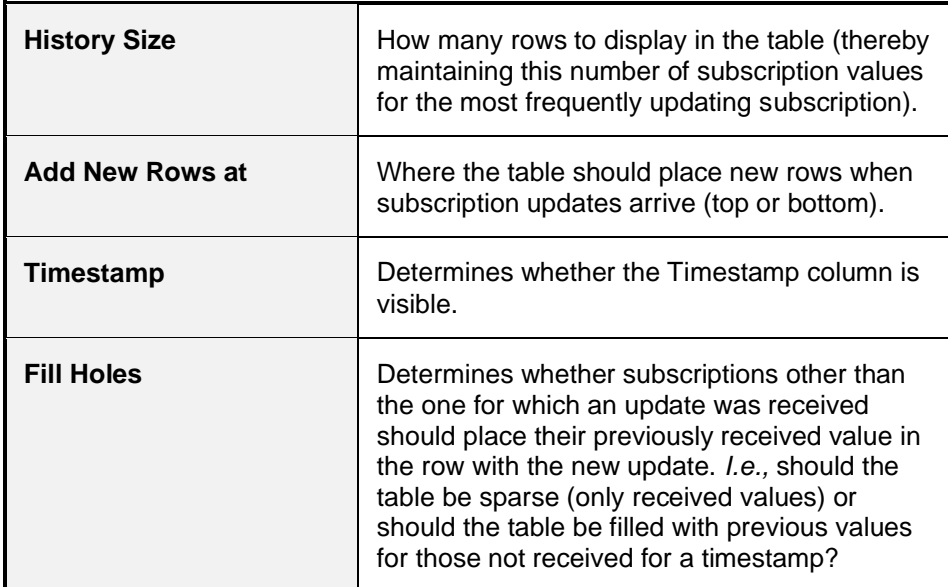

**Table 6—Table Settings**

# **4.7 Drawings**

The Full edition of MissionView Display supports opening drawings, configuring certain drawing features, and connection of data sources.

Configuring drawings from MissionView Display is often more convenient than making drawing changes from MissionView Designer. We recommend using Designer for creation of a drawing and the addition of graphical components, and then transitioning to Display in order to refine positions, sizes, and the general look-and-feel of the drawing and its graphical components.

# **4.7.1** *Opening a Drawing*

To open a drawing, select from one of the following menu options:

- Click **Servers**, then *<hostname>*, then **Drawing**
	- o Opens connected to the *<hostname>* server
- Click **Open** and then **Drawing**
	- o Opens with no server connection

Here's an example drawing window with the "Satellite.g" drawing open.

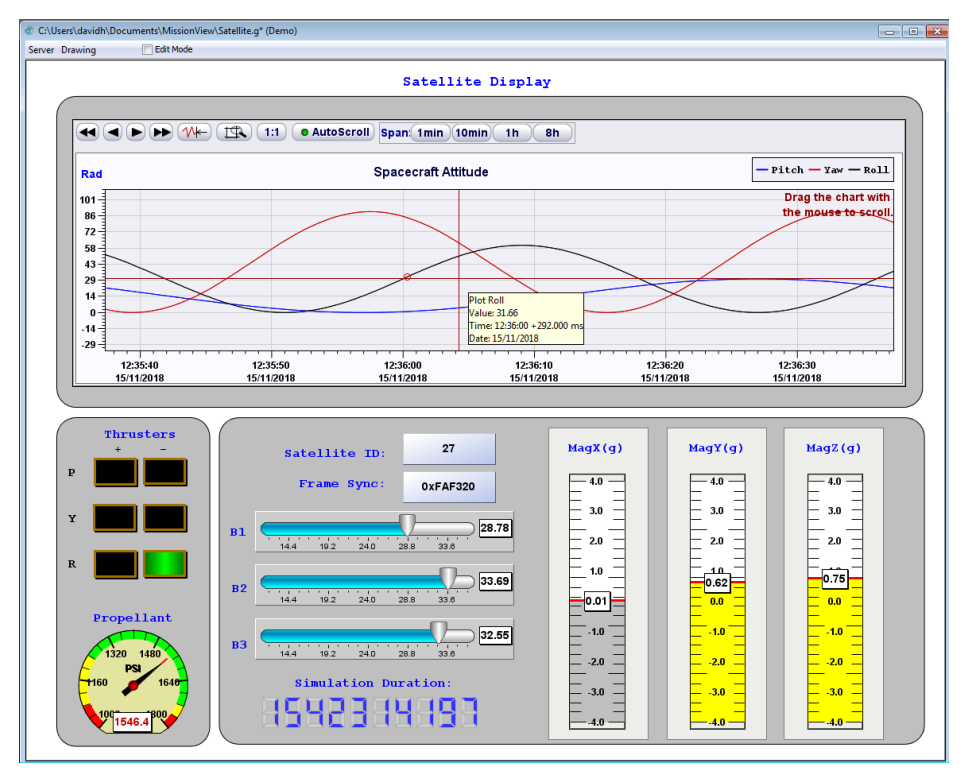

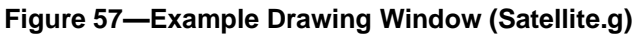

# **4.7.2** *Editing Drawings (Properties)*

MissionView separates editing into manual property-based and physical positioning/sizing. Properties and move/resize are most conveniently accomplished using MissionView Display (rather than MissionView Designer). At any time, right-click an object in a drawing to explore and configure properties (right-clicking highlights the object with a red rectangle and displays the object's properties in an edit dialog).

## a) **Basic Properties**

*Basic Properties* displays the properties most commonly used to configure the graphical object.

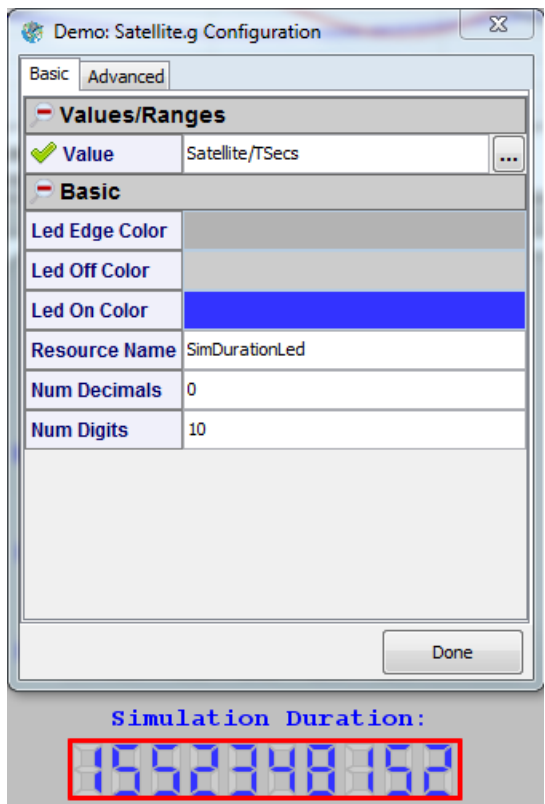

**Figure 58—Graphical Object Configuration (Basic)**

## b) **Advanced Properties**

*Advanced Properties* displays the full hierarchical tree of drawing resources. Clicking on any folder in the tree will display all properties at the selected level while clicking a property will display a single property.

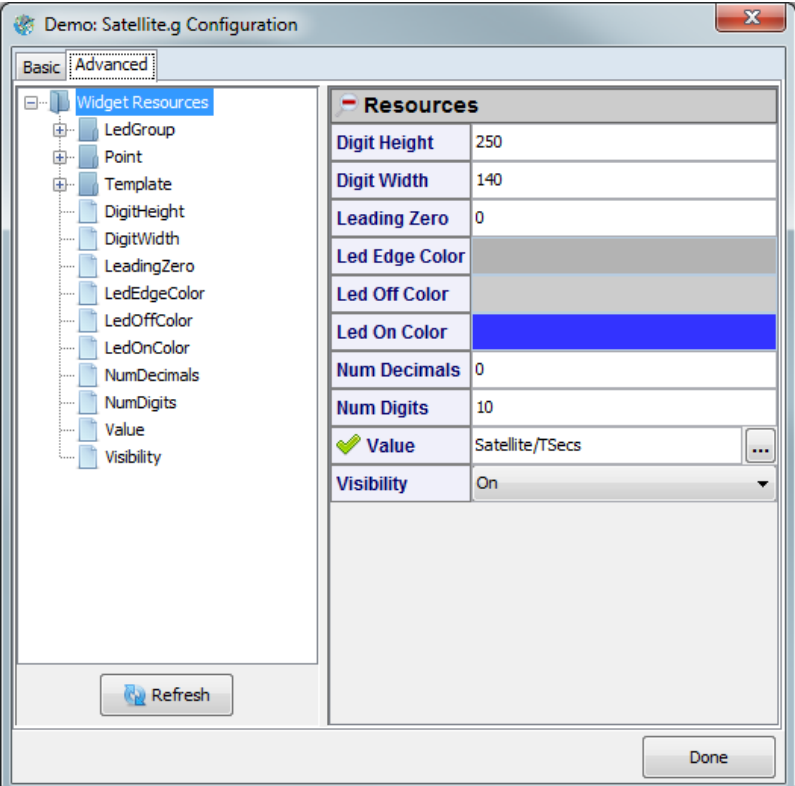

**Figure 59—Graphical Object Configuration (Advanced)**

# c) **Customizer**

Configuration for more complex graphical objects may be presented with a wizard-like view. For example, chart configuration breaks up the properties into elements such as plots, axes, basic-chart, *etc*., making the configuration simpler to understand. Advanced properties can be found on the **Resource View** tab.

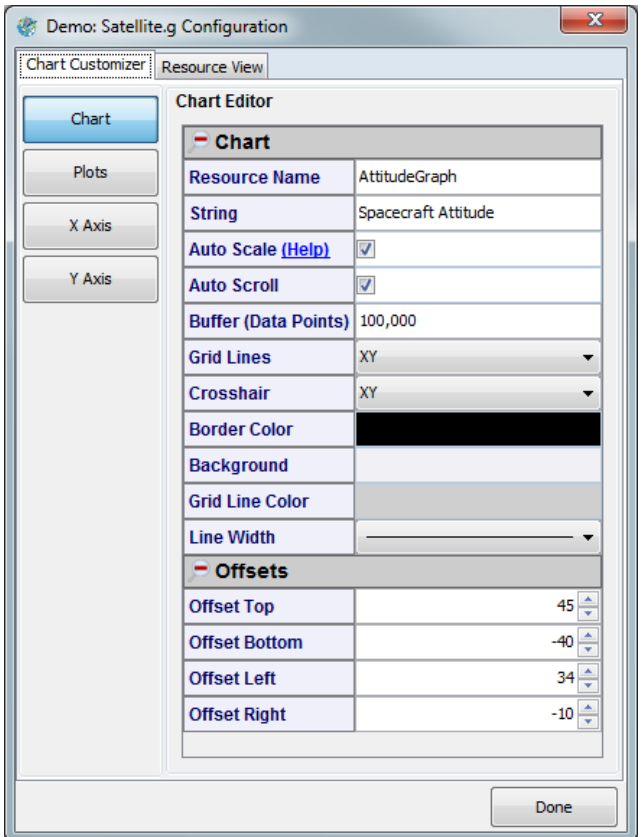

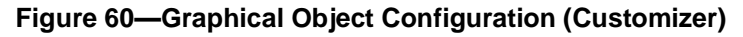

### d) **Resource Name**

Each graphical object has a resource name field. By default, MissionView Designer **does not** assign resource names to graphical objects. The user should add a useful name that will make identification easier should there be a need to later reference some component of a drawing. For instance, if a drawing has ten identical dials, all with blank names; it will be harder to troubleshoot an issue (error message) with a particular dial. Providing a *unique* resource name for graphical objects allows MissionView Display to show these unique names whenever issues arise, such as a publication becoming disconnected when a user restarts a server data flow.

## **4.7.3** *Property Sheets*

The property sheets display the properties of a graphical object using a table-like view. Properties with fixed-set values appear with a list of visual options and properties. For example, colors appear with a color chooser.

Any of the properties in the sheet can be assigned to an explicit literal value. In addition, the primary value-properties have been predesignated as expecting to be connected to a dynamic NetAcquire server publication.

### a) **Setting Properties**

Properties can be edited like any spreadsheet: click in the cell and change the value.

While editing, you will see a **Pencil** icon indicating an edit is in process. Once you click enter or leave the cell, the icon will clear and the value is applied.

The on-screen drawing effect of the value change is immediate.

Alarm Threshold 500

For properties, such as color or fixed-set values like line-width, the editor will provide a drop-down or a popup to select non-numeric settings (*e.g.*, color).

For popup editors, the cursor will change to a hand as you hover over the cell.

### b) **Assigning Publications**

Some properties are predesignated as likely to receive NetAcquire server publications—these properties are *publication-aware*. The property sheet displays these with a special editor with an **ellipsis** (**...**) button and (when blank) hint text to indicate that a publication name is normally provided.

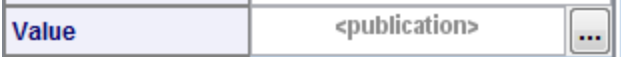

Users can assign publications in two ways:

- 1. Typing a name into the cell assigns a publication to the property. If the drawing is attached to a server, the publication will automatically begin updating the drawing.
- 2. Clicking on the ellipsis opens a list of publications currently available on the server.
	- a. **Link Publication** (or double-click on publication name) links the selected publication to the property.
	- b. **Unlink Publication** unlinks any currently linked publication from the publication. See section [c\)](#page-96-0) for an alternate menu option for unlinking.

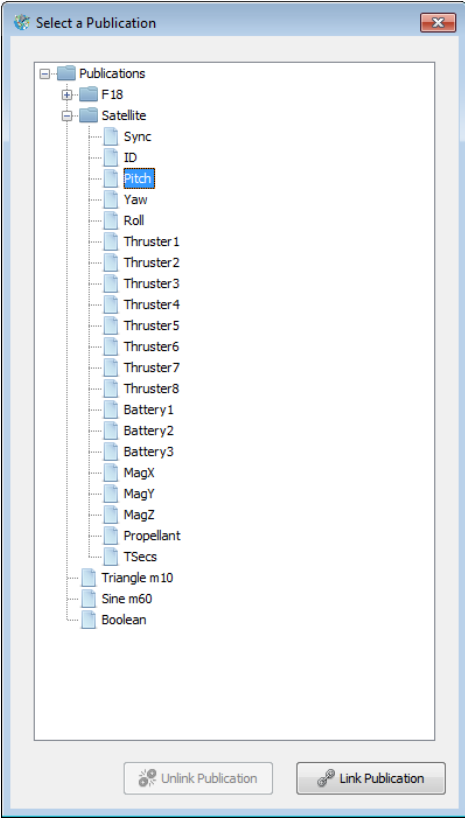

**Figure 61—Publication Selection Dialog**

Once linked, the property editor for a publication will display the state of the connection to the publication using an icon.

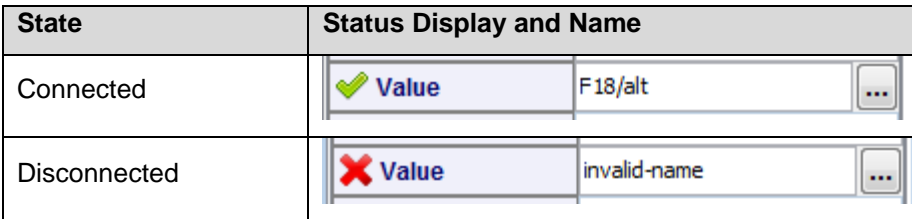

Connected publications automatically begin updating the drawing.

## <span id="page-96-0"></span>c) **Assigning Publication-Awareness**

In addition to properties predesignated as likely to receive publications, many other properties can be linked to a publication by making them publication-aware. Any property that has a standard editor can be made publication-aware.<sup>4</sup>

Publication-aware properties can also be switched back to literal values. The following example demonstrates changing a property between literal and publication-awareness.

1. Right-click a property cell or its label to open the value menu.

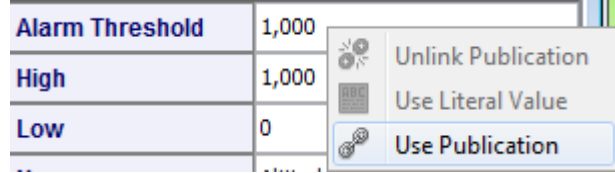

2. Click **Use Publication** to make the property publication-aware.

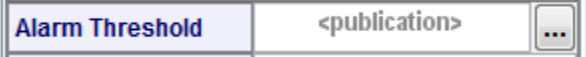

3. Right-click again and click **Use Literal Value** to return the property back to a standard property.

The value menu also provides **Unlink Publication**, providing an alternate means to clear the assigned publication name.

<sup>4</sup> There are some cases where properties cannot have publications assigned. For example, dynamically assigned properties (see section [6\)](#page-178-0) or properties identifying fonts.

## **4.7.4** *Editing Drawings (Move and Resizing)*

To enable moving and repositioning of graphics, click the **Edit Mode** checkbox in the menu bar at the top of the window.

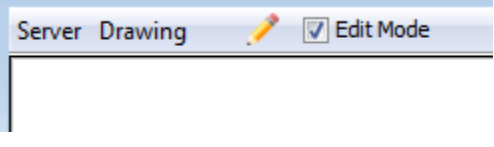

Checking this box unlocks the graphics to be moved and resized.

### a) **Move**

To move a graphic, start by clicking (left or 'normal' click) to select and select and highlight the object, then drag the object anywhere in the drawing with the mouse. You can also move a selected graphic using your keyboard arrow keys. Using **<ctrl>** and **<arrow>** will move five times the minor rate of just arrows.

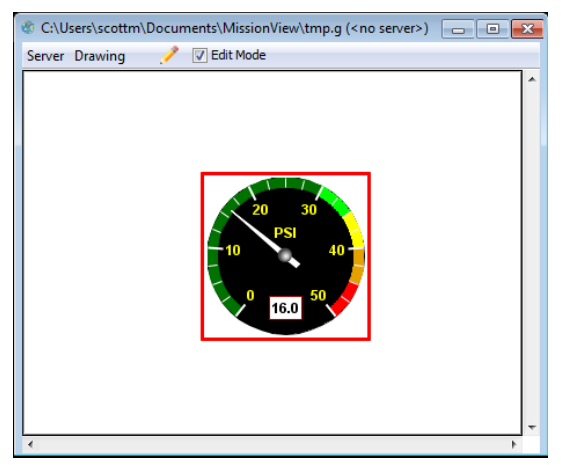

**Figure 62—Selected Object in Edit Mode**

## b) **Resize**

To resize a selected object, grab the highlight rectangle as you would a Window and drag it to the size desired.

## c) **Resizable Exceptions**

There are a few objects that do not resize, such as text fields; a text field's size is based on the font chosen.

## **4.7.5** *Default Drawing Scaling*

Drawings open in MissionView Display with a window size that attempts to match their native size when the drawing is created as *fixed scale, no stretch*.

When resizable, MissionView Display opens new windows to a default size, after which users may resize the window.

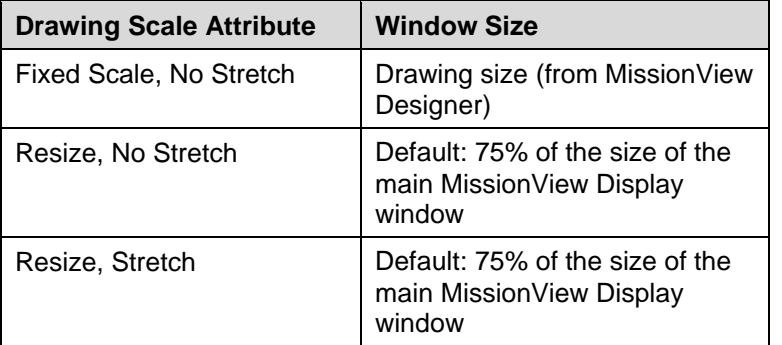

The following table summarizes default drawing sizes:

### <span id="page-98-0"></span>**4.7.6** *Text Formatting*

Graphical objects offer a wide variety of formats to define the display format of numeric text. Format specifications derive from the C language's *printf* statement. For more details see [https://en.wikipedia.org/wiki/Printf\\_format\\_string](https://en.wikipedia.org/wiki/Printf_format_string)

For details about time formats in graphical objects, see [http://www.cplusplus.com/reference/ctime/strftime/.](http://www.cplusplus.com/reference/ctime/strftime/)

# **4.8 Charts and Graphs**

MissionView provides a variety of charts and graphs for displaying changing values. MissionView distinguishes charts from graphs.

**Real-time Chart** is the term used when a scrolling time axis is supported. Some real-time charts are interactive and provide facilities for zoom in/out and mousebased dragging.

**2D Graph** is the term used when data is display with a fixed set of samples within a drawing without scrolling. Each arriving value populates the 'next' bar or point until reaching the last, then the location for the next arriving value rotates back to the first bar or point again.

Real-time Charts are the most common type of chart or graph.

## **4.8.1** *Example Real-Time Chart Drawing*

A predefined drawing is available (file "nachart.g") containing a preconfigured chart. This drawing can be used for quick-look display of charts (*i.e.*, graphical plots of server-provided data) without needing to create a drawing from scratch in MissionView Designer. Suggested usage tips for the predefined drawing follows the discussion of Charts below, in section [4.8.3 e\)](#page-107-0)

## **4.8.2** *Real-Time Chart Limitations*

Combining a large buffer with a large span and extremely high-rate publication updates can cause high client CPU use or cause MissionView Display to become sluggish or unresponsive. Use caution when connecting to high-rate publications. A future version of the chart graphics will address third party library limitations.

## **4.8.3** *Real-Time Chart Customizer*

Real-time Charts present a right-click customizer in place of a basic view, making their sophisticated structure simpler to navigate. The chart customizer presents the following categories in the editor via selectable panes.

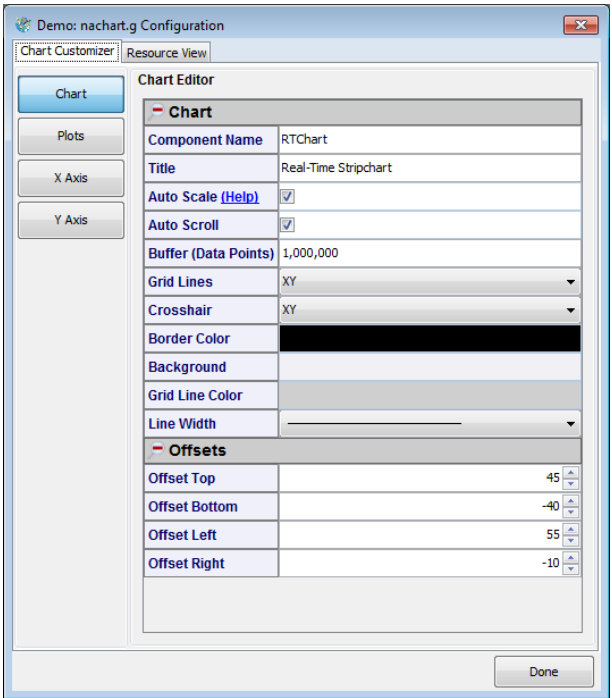

**Figure 63—Chart Customizer**

The Chart pane displays the top-level chart properties such as legend title, autoscroll/scale, *etc*. Key chart properties are described below.

# **Table 7—Chart Properties**

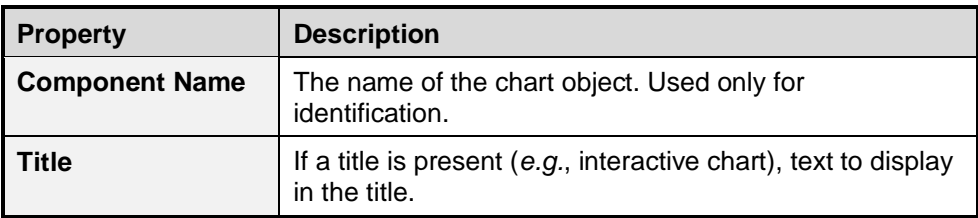

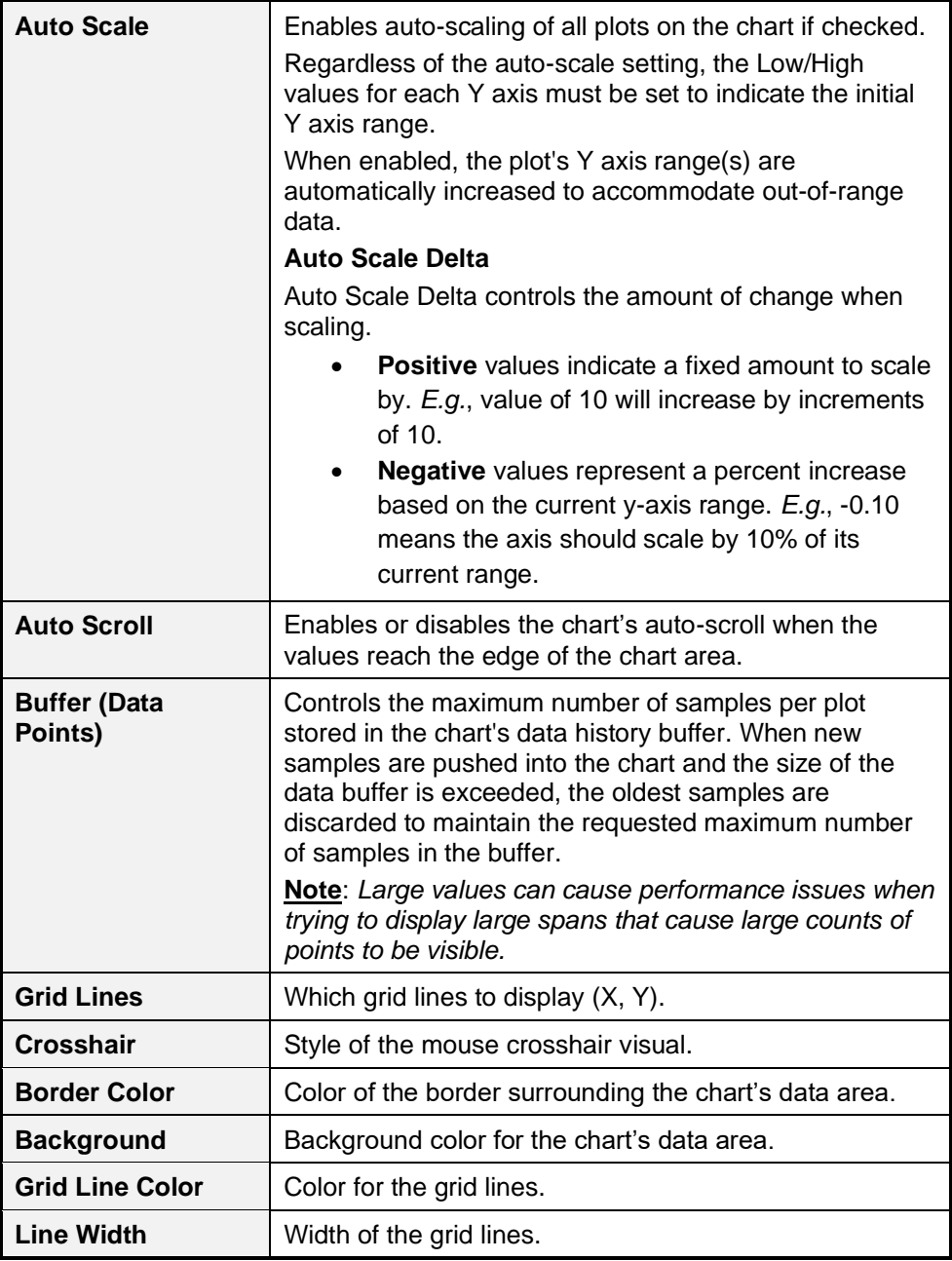

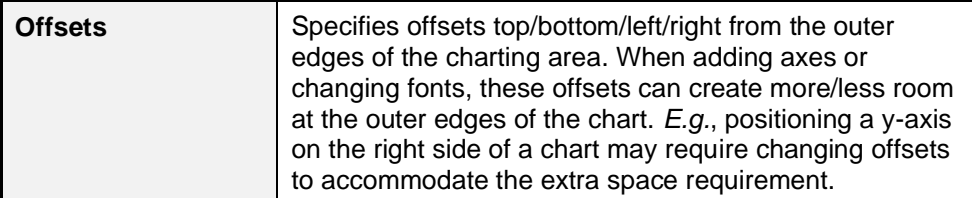

## a) **Plots**

The **Plot** pane displays the list of plots present in the chart.

Plots can be added and removed with the **Add** and **Remove** buttons. An added plot will populate with no publication assigned and with default settings such as color, high/low values, and linked y axis.

Each plot represents a trace in the chart. Select a plot to edit by clicking on the plot in the list.

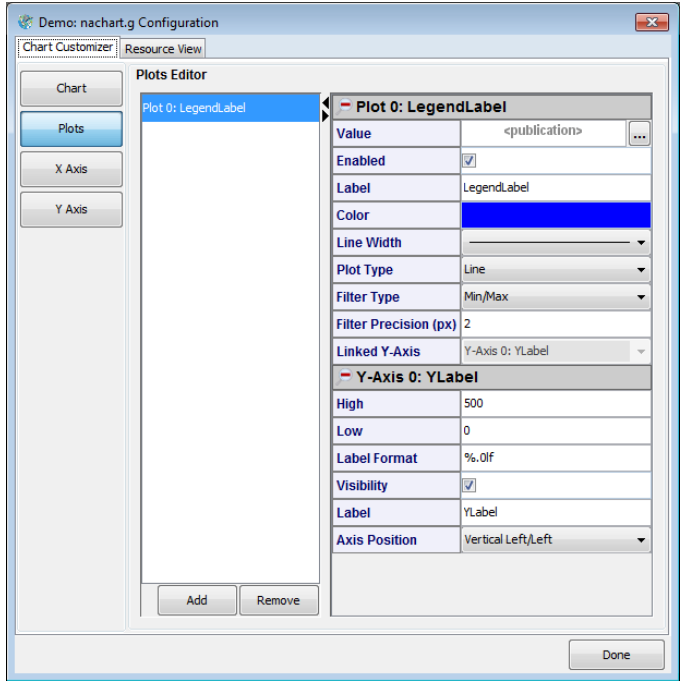

**Figure 64—Plots Customizer**

# **Table 8—Plot Properties**

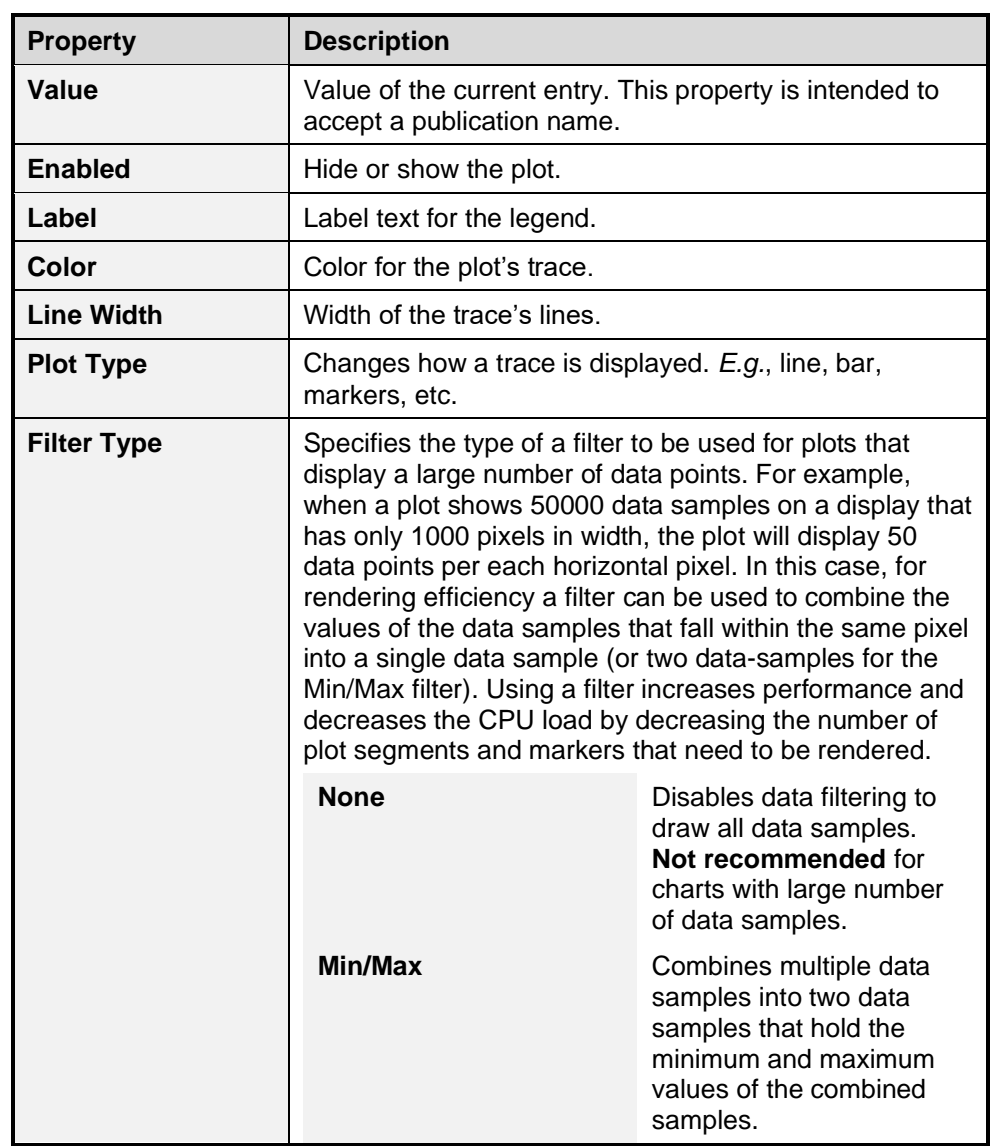

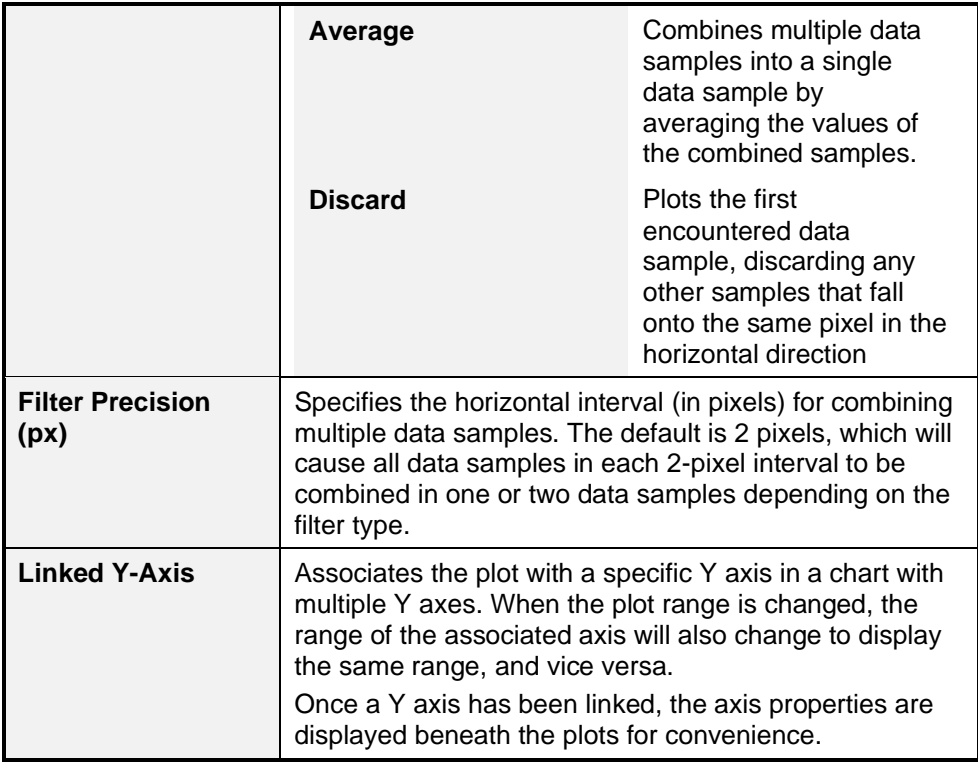

# b) **X-Axis**

Displays properties for the X axis.

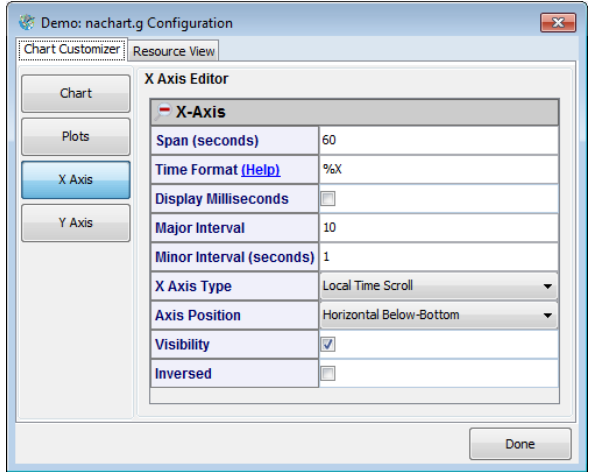

**Figure 65—X-Axis Customizer**

|  |  | Table 9-X-Axis Properties |
|--|--|---------------------------|
|--|--|---------------------------|

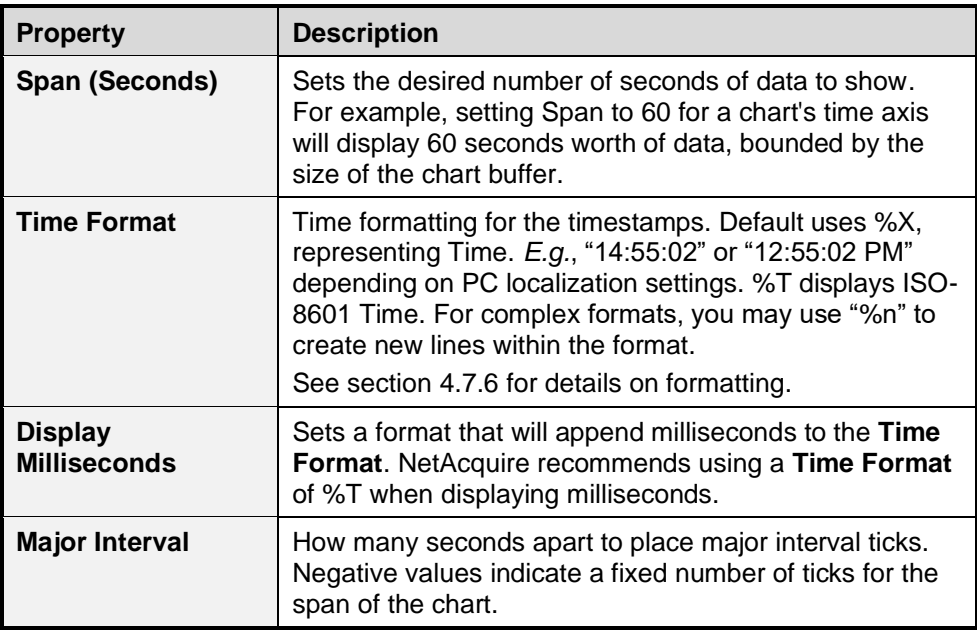

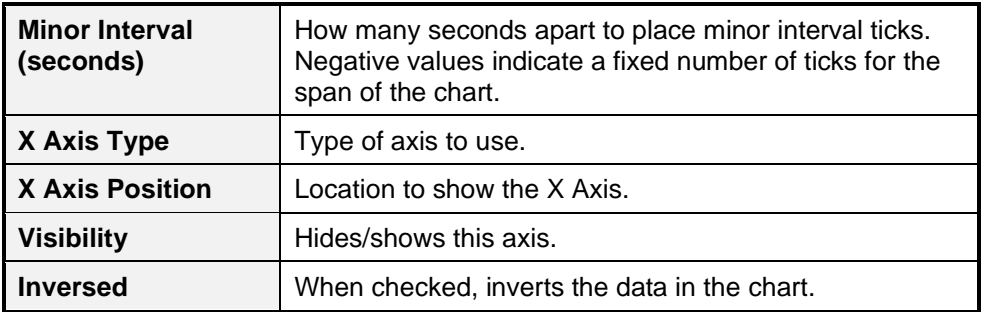

## c) **X-Axis for Relative Charts**

For a Relative Chart, an advanced setting under X-Axis known as Time Origin controls the zero-value for the chart. This value must be provided as a floatingpoint value for Unix Epoch (number of seconds since January 1, 1970 UTC).

### d) **Y-Axis**

Displays the list of Y axes present in the chart.

Y axes can be added and removed with the **Add** and **Remove** buttons. An added axis inherits property values from the last axis in the chart prior to the addition.

Select an axis to edit by clicking on the axis in the list.

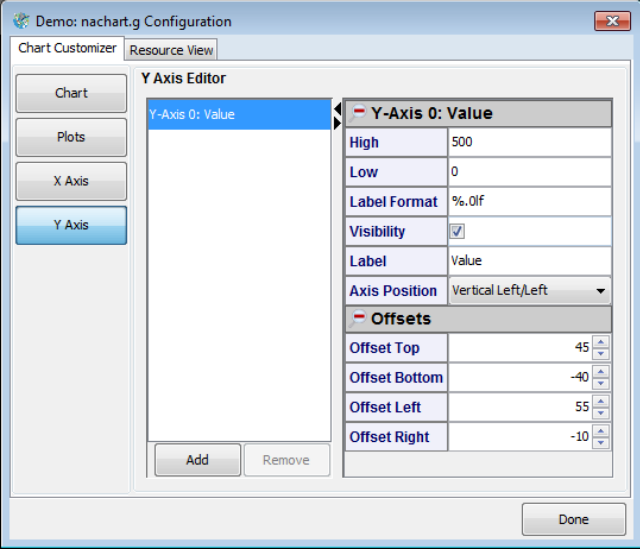

**Figure 66—Y-Axis Customizer**

### **Table 10—Y-Axis Properties**

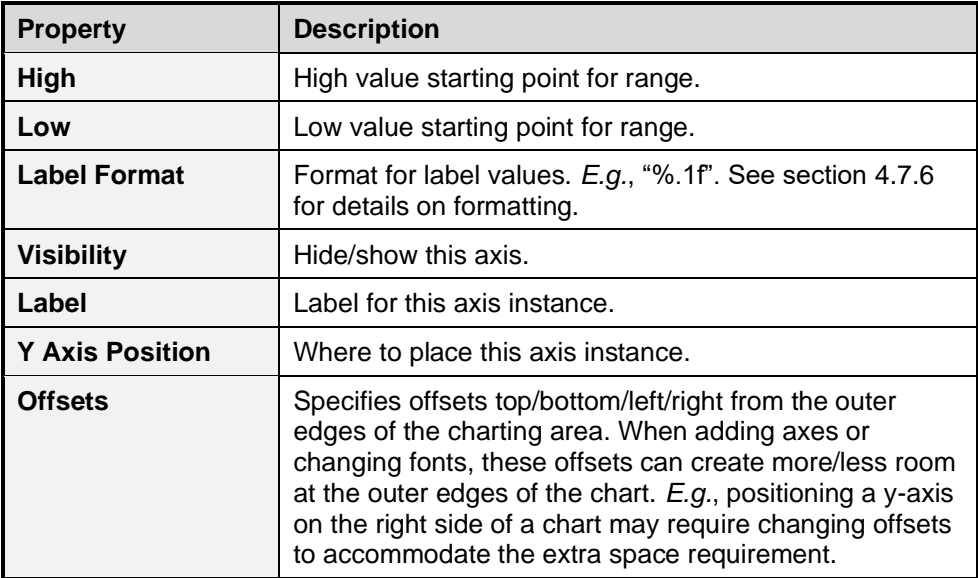

### <span id="page-107-0"></span>e) **Using the Interactive Example Real-Time Chart**

Click the **Servers** menu, point to the associated server, click **Drawing …** and open the file *nachart.g* found in your Documents/MissionView folder.

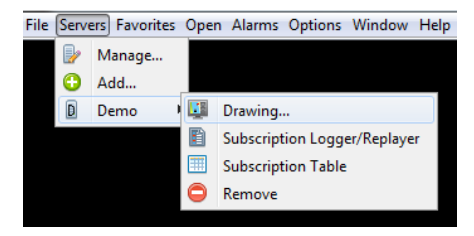
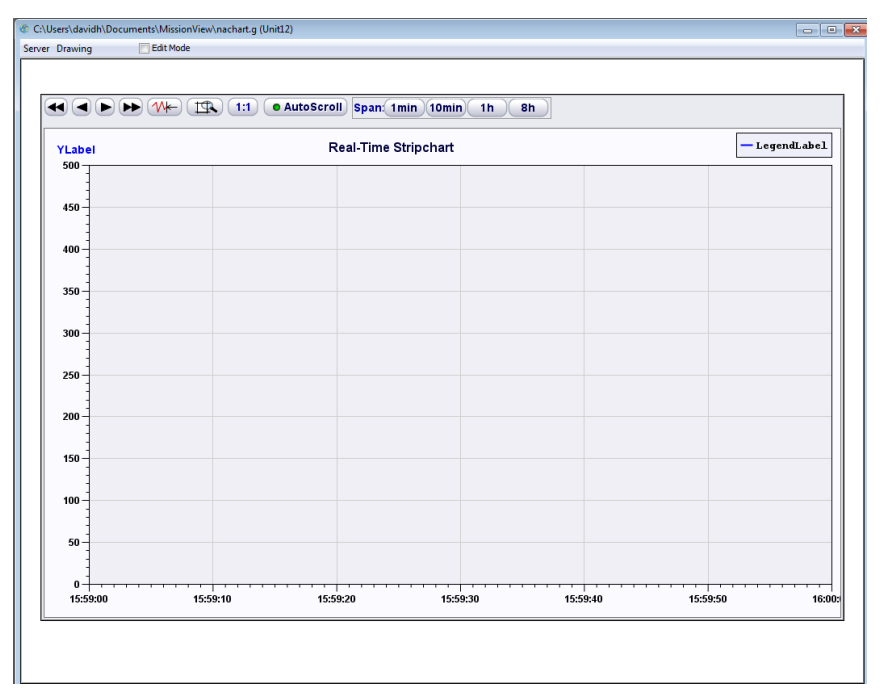

**Figure 67—Example Real-Time Chart Drawing (nachart.g)**

Right click on the chart background to open the chart customizer (as described in the above sections) to configure chart settings.

Click **Plots**, then click the ellipses button next to **Value**. Use the selection dialog to select a publication to display.

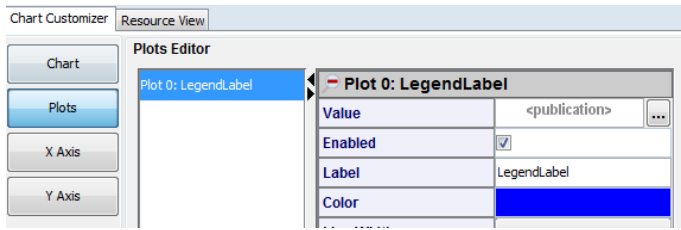

Customizations to *nachart.g* may be saved. Note, however, that these customizations will overwrite any previous settings in the *nachart.g* drawing. An alternative is to click **Save As …** to save a copy of the drawing with a new/unique drawing name (this can be done when closing the drawing window or else from the drawing window's **Drawing** menu).

### **4.8.4** *2D Graph Customizer*

A 2D Graph displays data in a fixed set of samples within a drawing. Each arriving value populates the 'next' bar or point until reaching the last, then the location for the next arriving value rotates back to the first bar or point again.

2D Graphs present a right-click customizer in place of a basic view, making their sophisticated structure simpler to navigate. The graph customizer presents the following categories (broken into sections below).

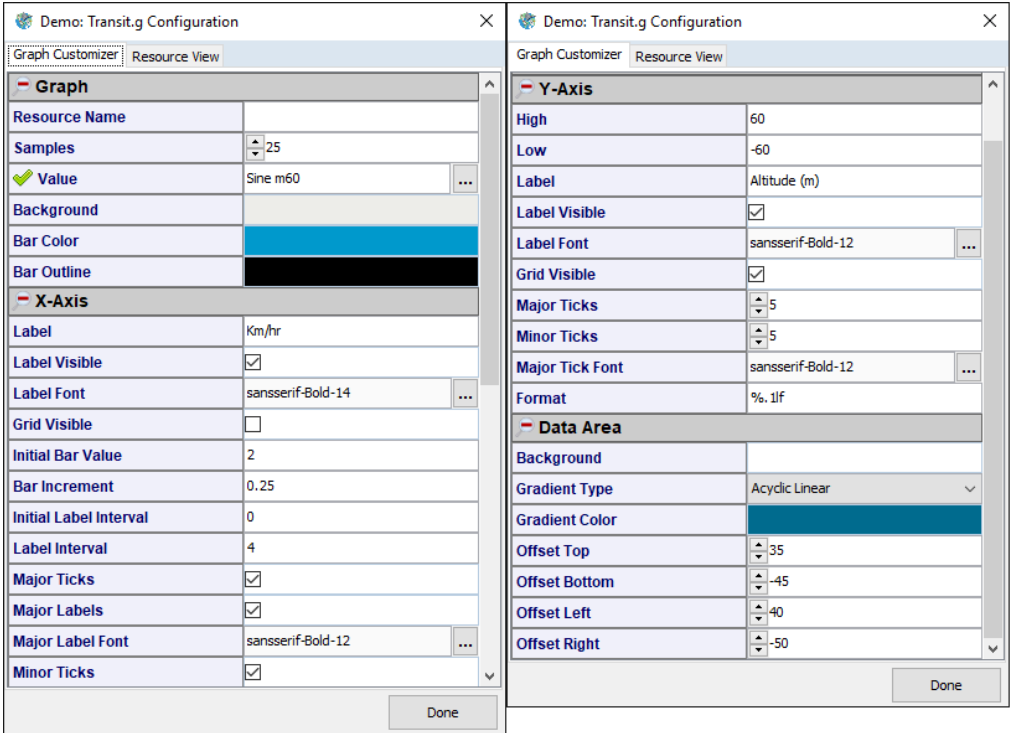

## **Figure 68—2-D Graph Customizer (split-screen)**

#### **Table 11—2-D Graph Properties**

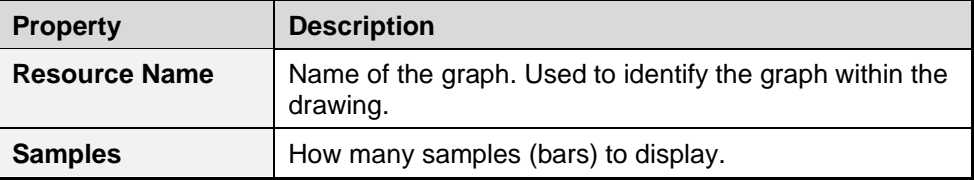

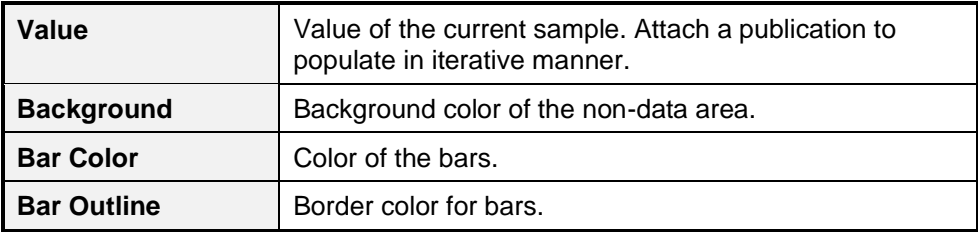

## **Table 12—X-Axis Properties**

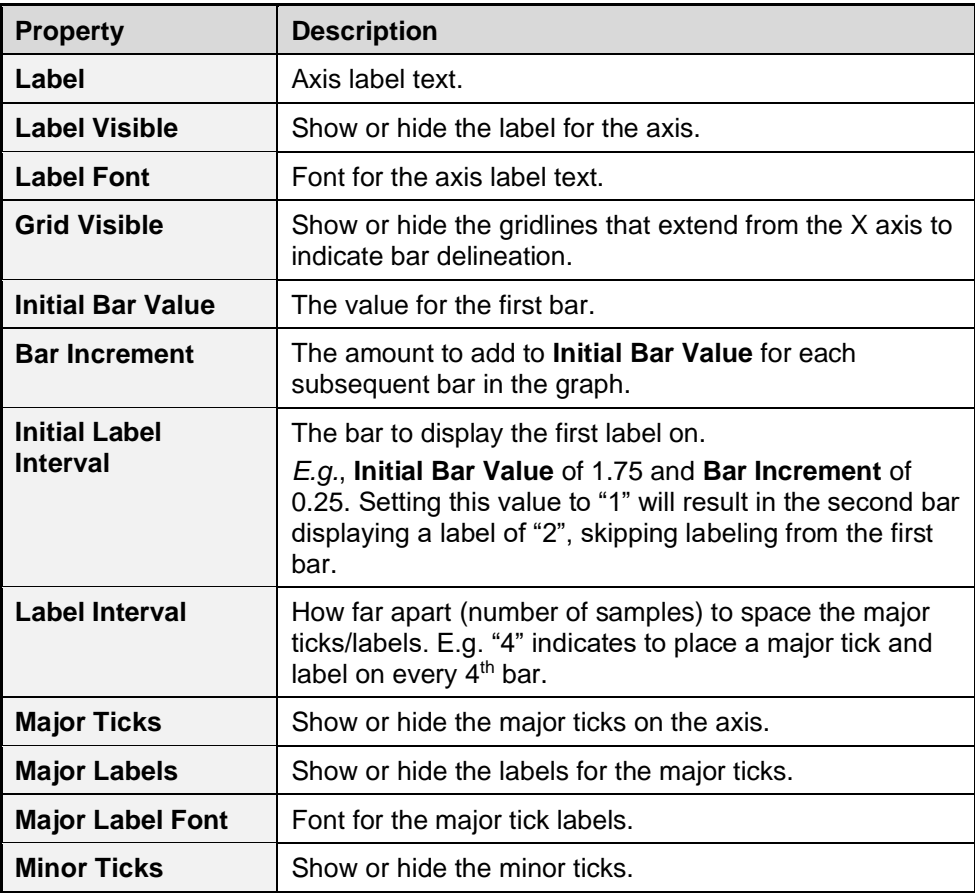

#### **Table 13—Y-Axis Properties**

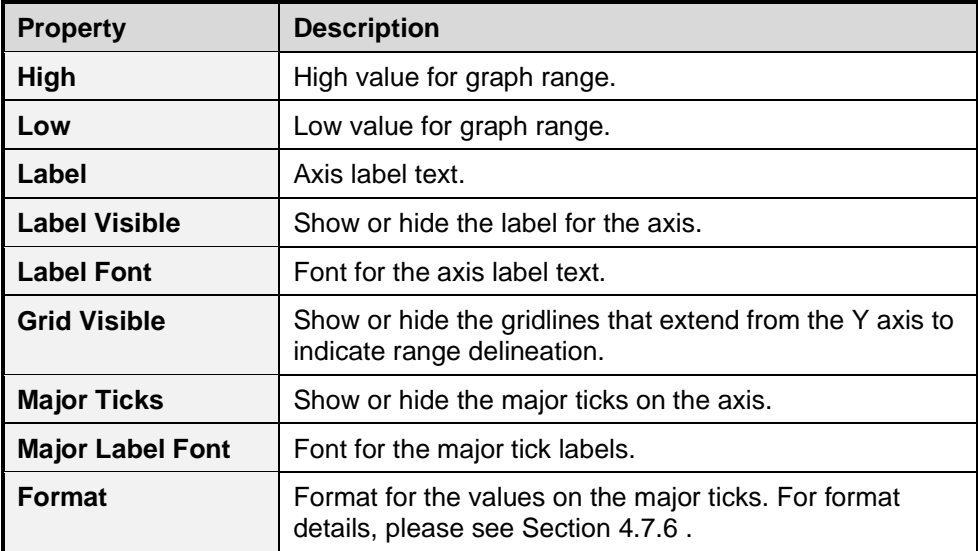

#### **Table 14—Data Area Properties**

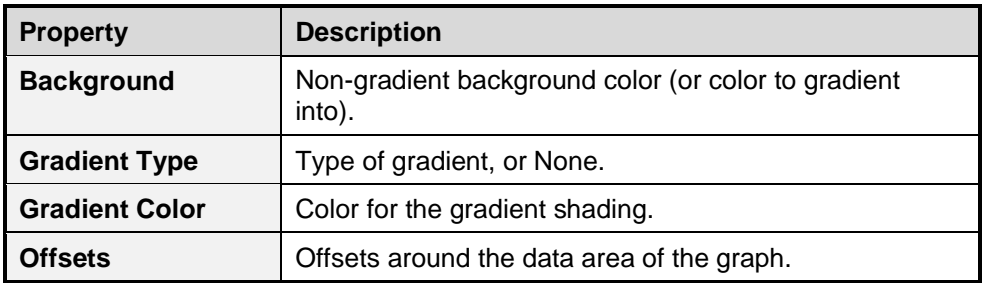

# **4.9 GIS Maps**

MissionView supports GIS (Geographic Information System) maps via GIS graphical objects. These graphical objects connect to a web-based map server to provide live runtime updates for the map image (see sectio[n4.9.5 f](#page-127-0)or details regarding the NetAcquire server GIS map server option). In addition, objects with position information (icons) can be configured for placement on the map. The position information for these "icons" can be driven by publications to provide real-time positioning on the map.

Here is an example drawing showing the *Map Zoom* GIS graphical object. This drawing illustrates a successfully established connection to the map server since

the map is rendered without error (see [Figure 72](#page-114-0) for an example of a drawing with an unsuccessfully connected map). In the example view it is unknown whether any icons have been configured; it may be the case that icons are configured and are positioned outside of the (potentially zoomed) map's view. See section [5.4.2 f](#page-165-0)or further information on creating a drawing with the Map Zoom graphical object in MissionView Designer.

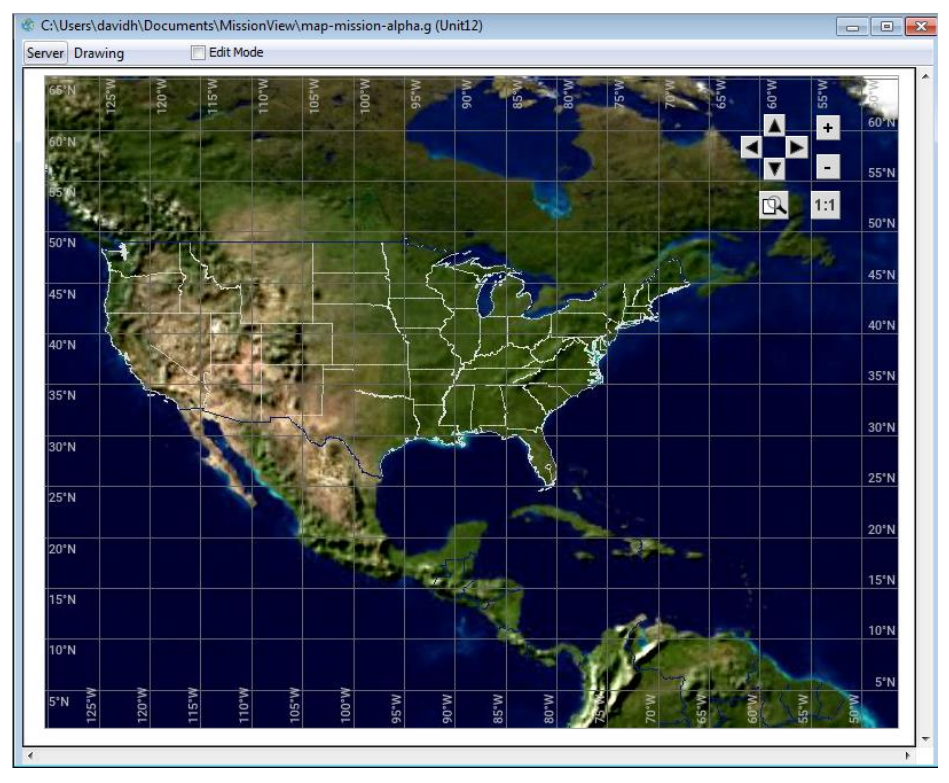

**Figure 69—Map Zoom GIS Graphical Object Drawing**

The control buttons in the top-right corner provide zoom and pan control for navigating the view of the underlying map.

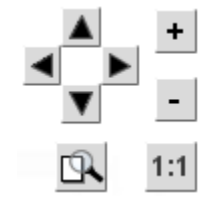

**Figure 70—Map Zoom Controls**

The arrow buttons move/scroll the map in the direction of the button while the plus and minus buttons zoom in and out, respectively. The magnifying glass button enables "selection-area zoom" with mouse. The **1:1** button will restore the map to the last saved state of zoom, pan, and projection.

### **4.9.1** *Map Zoom Customizer*

Like charts, GIS maps present a right-click customizer in place of a basic view, making their sophisticated structure simpler to navigate. The map customizer presents the following categories in the editor via selectable panes.

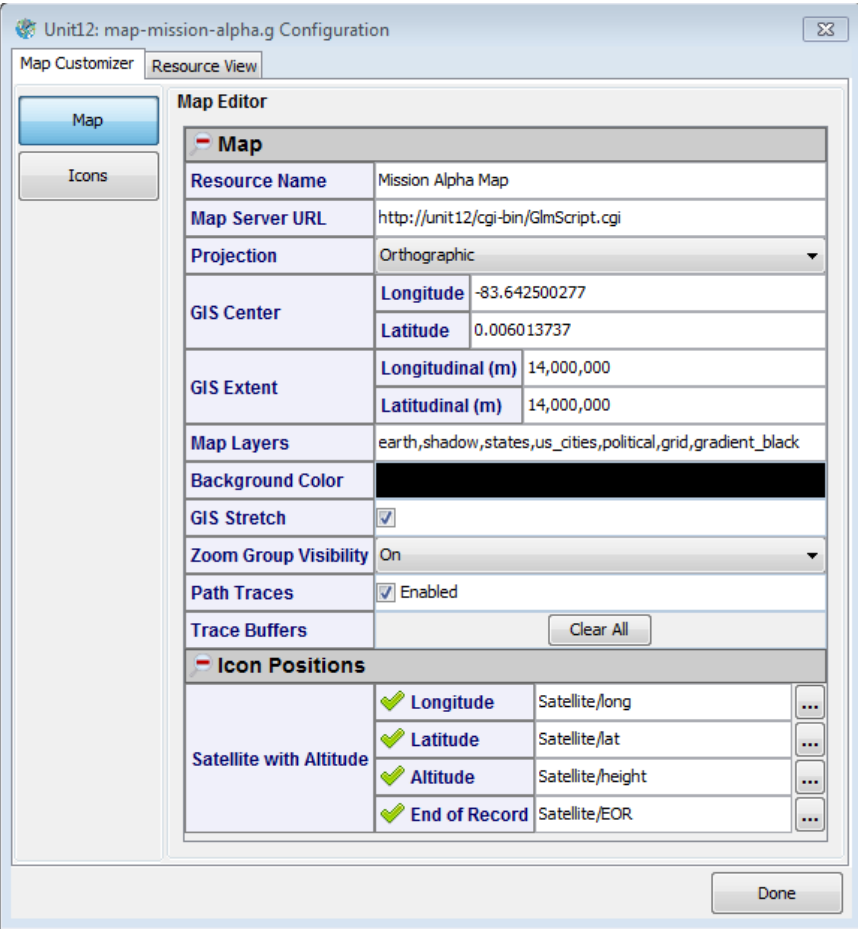

**Figure 71—Map Zoom Customizer**

The primary map elements appear in the editor panel when the **Map** button is pressed. Key map properties are described below.

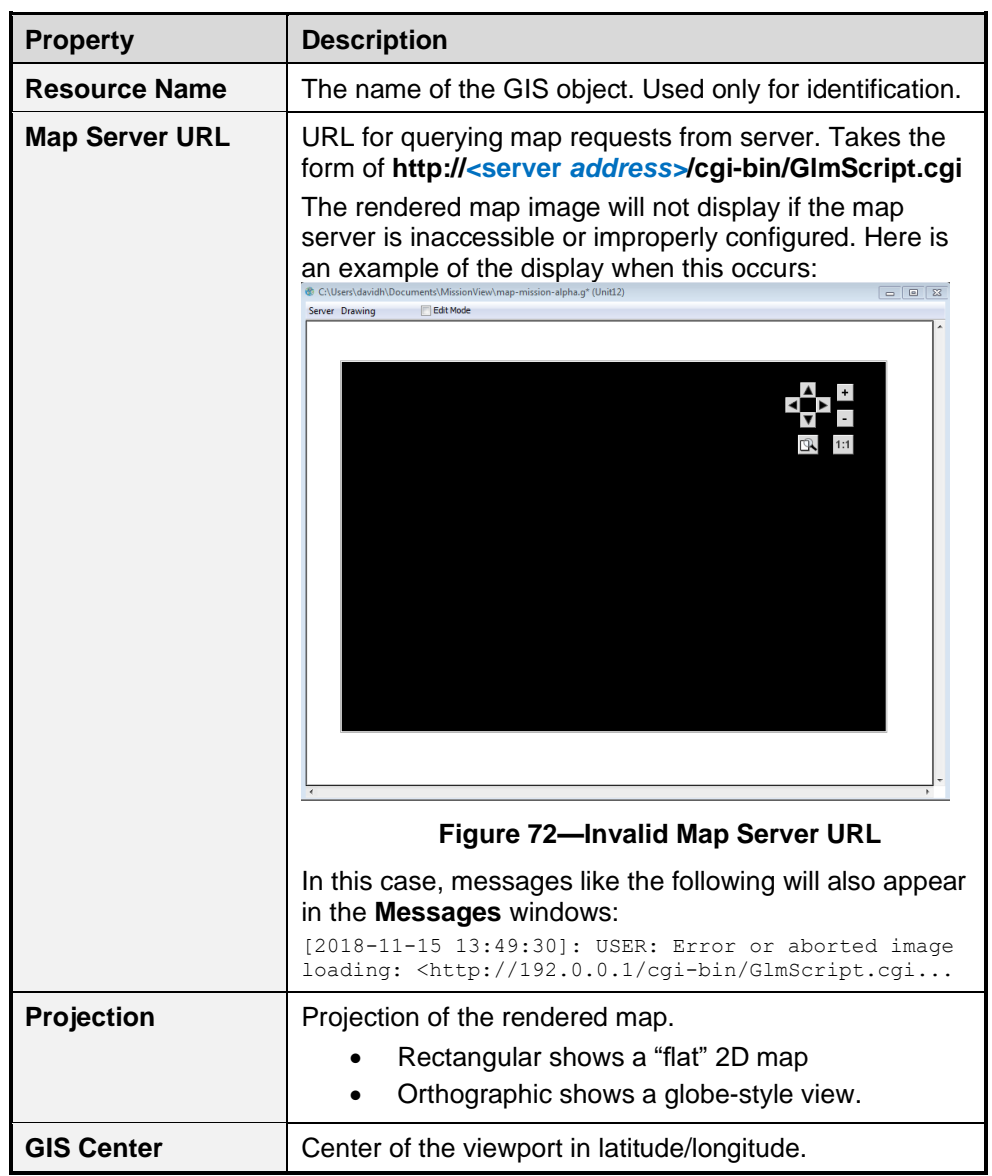

## <span id="page-114-0"></span>**Table 15—Map Properties**

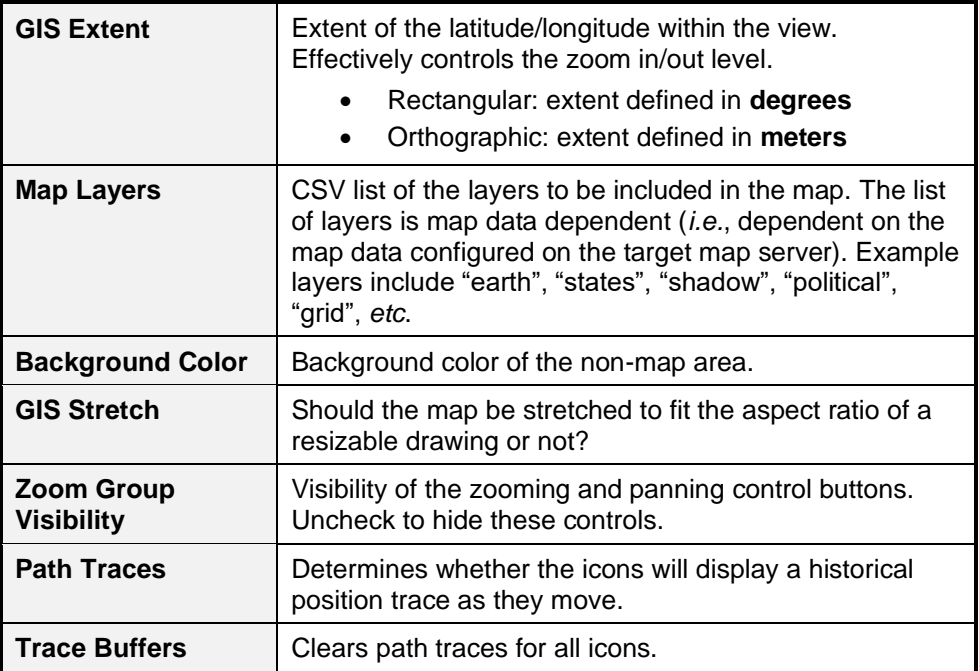

Individual icon object position properties are collected and presented in the "Icon Positions" category area of the map editor property sheet. This is a roll-up of all the configured icon positions (use the icon editor – se[e 4.9.2 b](#page-115-0)elow) and is a convenient way to edit icon positions independent of the individual, full set of each icon's properties.

## <span id="page-115-0"></span>**4.9.2** *Icons*

Maps support a variety of "icons" that can be added to a map. Each icon supports a set of position information with varying degrees of additional position/directional information depending on the type of icon.

Each icon represents an icon on the map. Select an icon to edit by clicking on the icon name in the list.

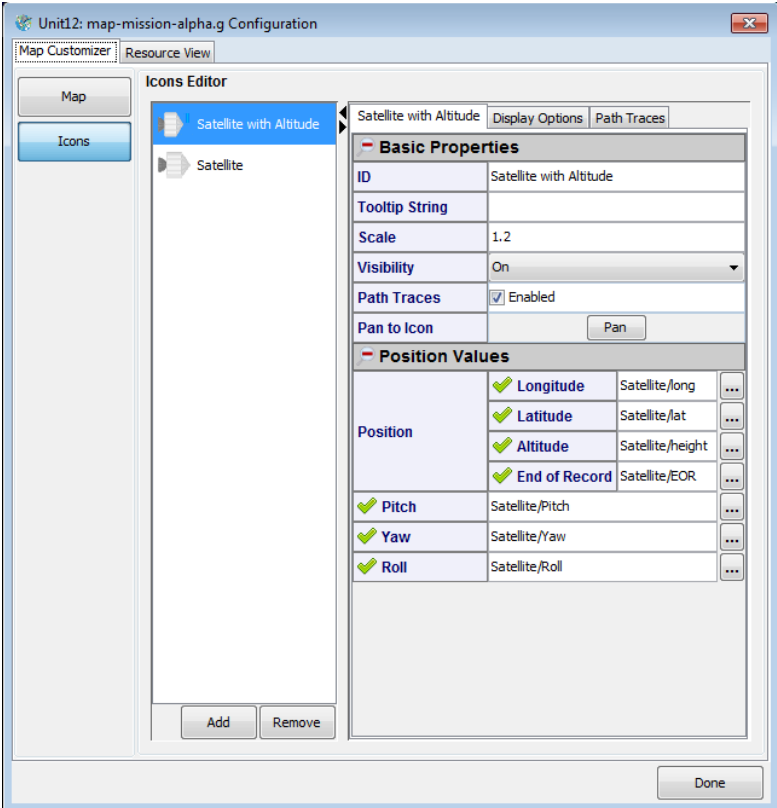

**Figure 73—Map Zoom Icons Editor**

## a) **Icon Editing**

To work with icons, right-click the Map Zoom graphical object and click the **Icons** button. The following editor should be displayed. The actual contents of the list will depend on your drawing.

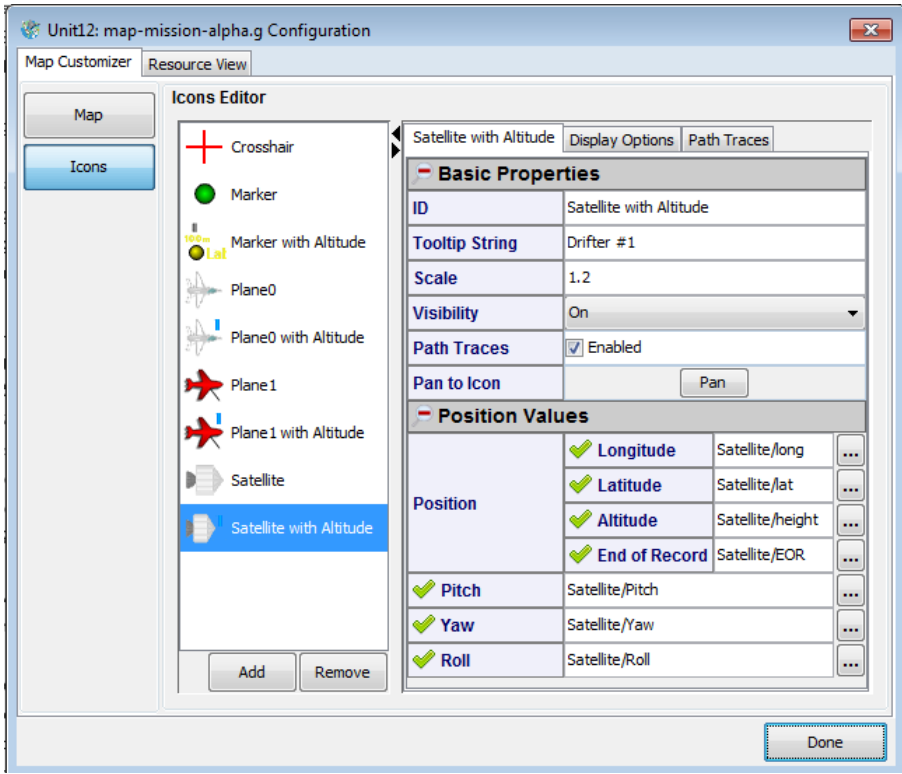

## **Figure 74—Icon Editor "Satellite with Altitude" Icon Properties**

The above icon configuration results in the following icon representation on the map:

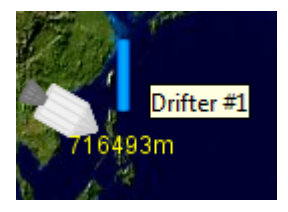

Icons can be added and removed with the **Add** and **Remove** buttons. An added icon will populate with no publications assigned and with default settings such as various colors, scale, label values, *etc*. To add an icon, click the **Add** button to display the icon selector.

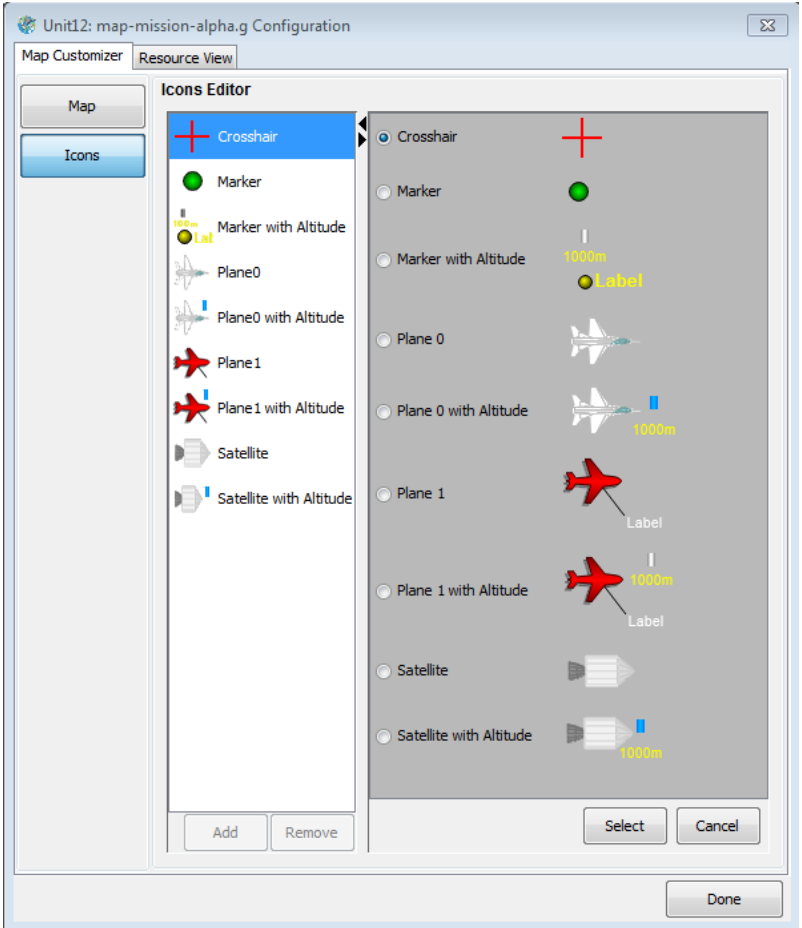

**Figure 75—Map Zoom Icon Selector**

Select the radio button of the icon you want to add and click the **Select** button. The icon will be added to the drawing.

**Note**: Icons are added with the latitude/longitude of NetAcquire headquarters. You can either change the position settings to literals (and then enter a new position) or enter edit mode and move the icon to the general location you desire.

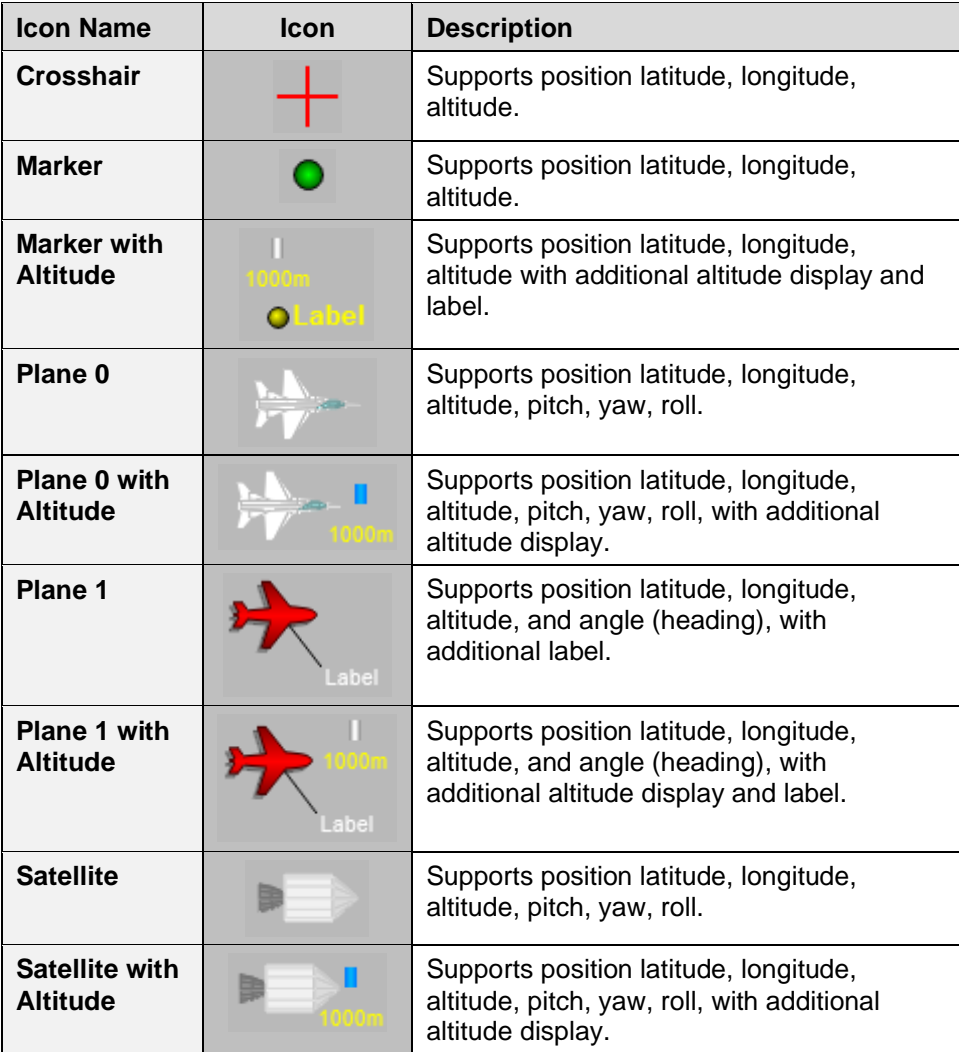

You can edit any icon by selecting it in the list to load the editor. Fill in the various details to create a static or dynamic (using live position data, see [4.9.2 b\)](#page-121-0) below) icon. The example below uses static position data (either because of the icon

being manually moved on the map or by entering literal values for the position information).

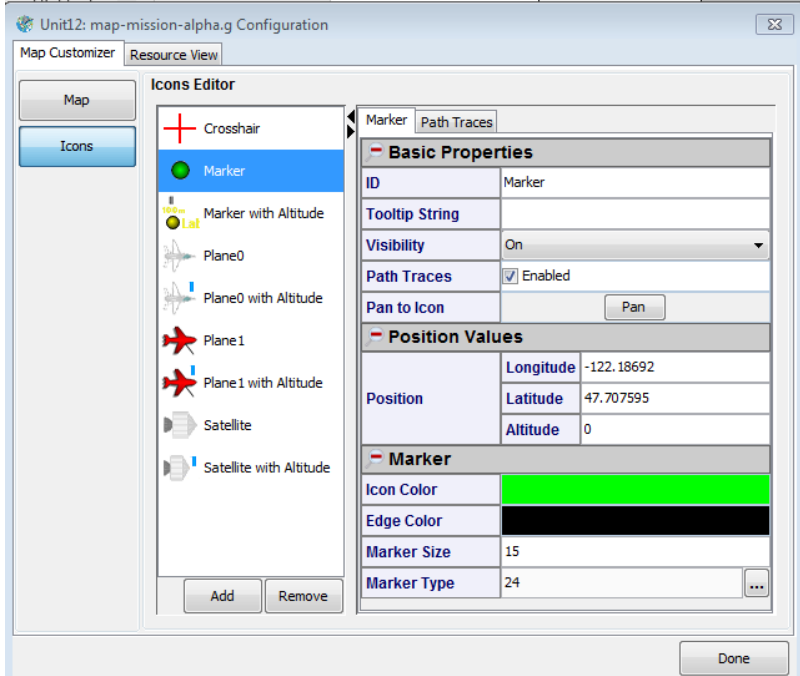

**Figure 76—Map Zoom Icon with Static Position**

While each icon's property set differs, the following table covers some of the most common categories and properties.

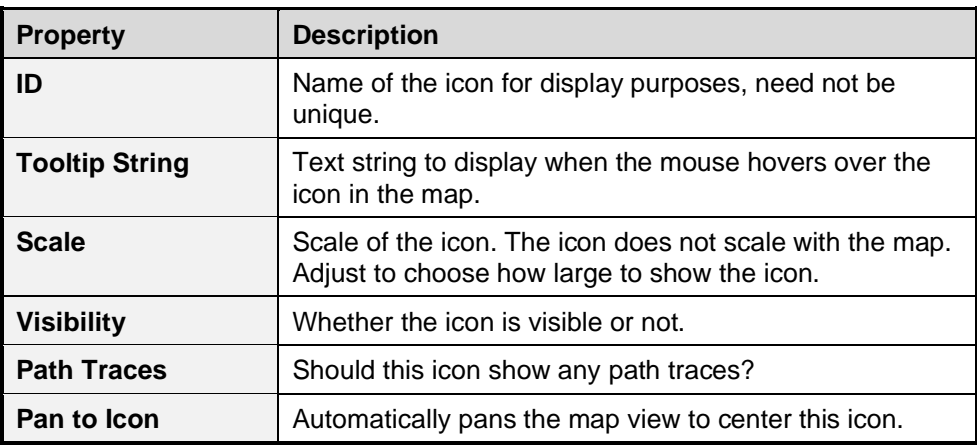

#### **Table 16—Icon Basic Properties**

#### **Table 17—Icon Position Values Properties**

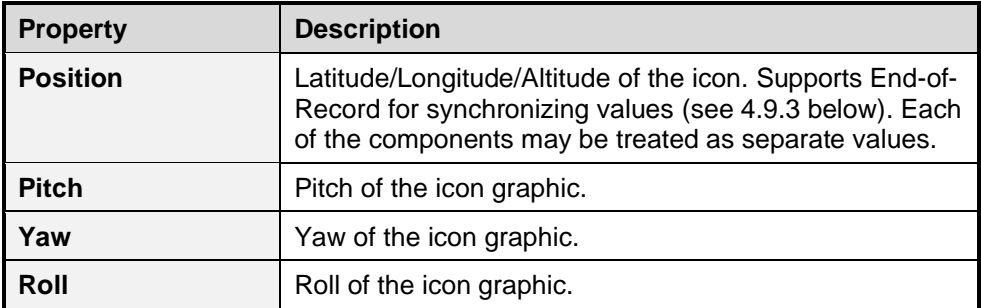

#### **Table 18—Icon Label Properties**

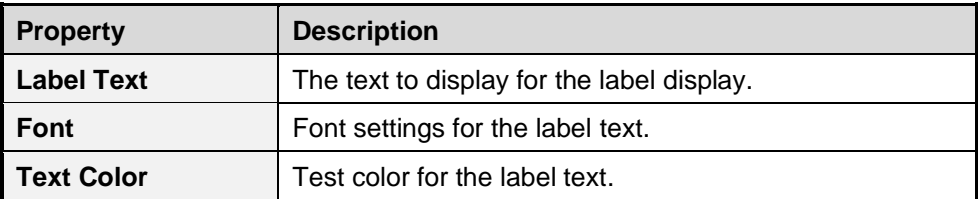

#### <span id="page-121-0"></span>b) **Display Options**

The Display Options tab offers controls for various icon display elements. All icons other than "Marker" support a "Position Display" object. This object is by default not visible. When visible the following latitude/longitude presentation appears alongside the icon:

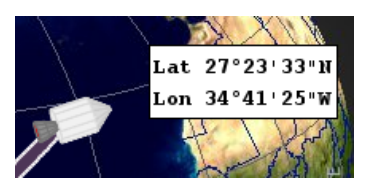

Other display options may also be available depending on the icon type.

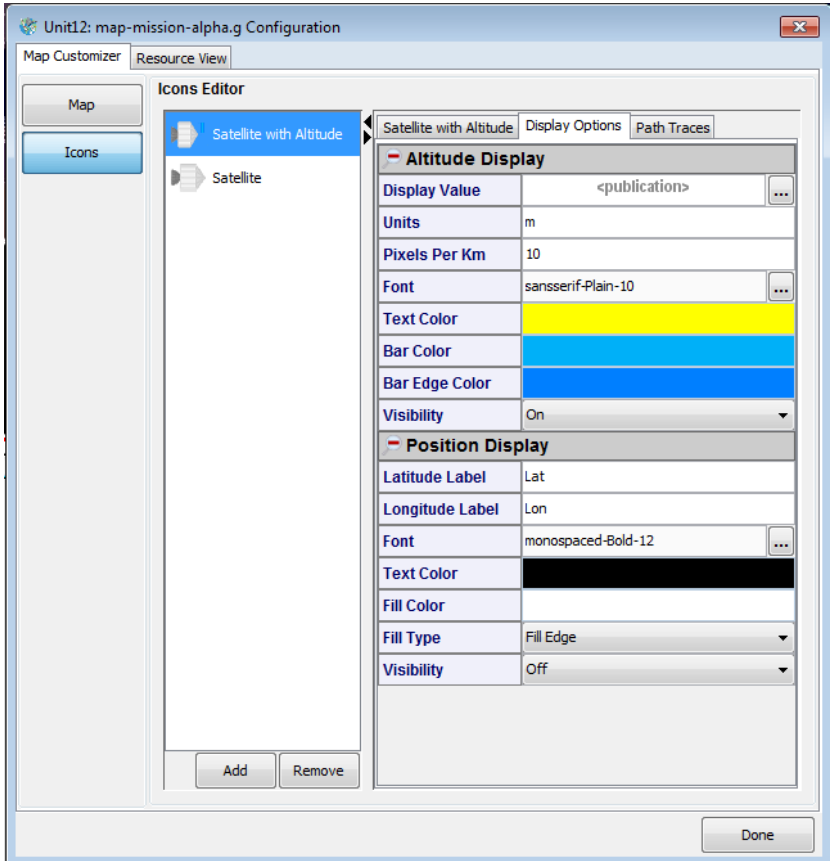

**Figure 77—Map Zoom Icons Editor (Display Options)**

#### **Table 19—Icon Altitude Display Properties**

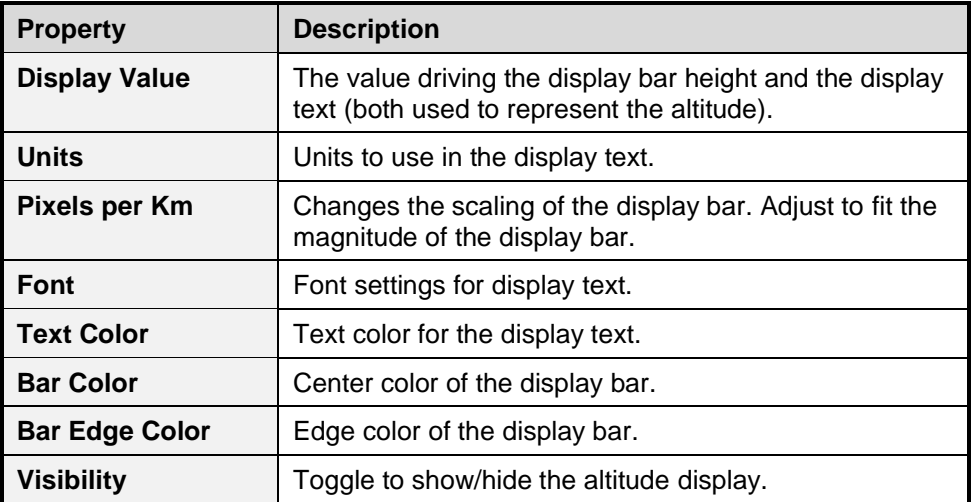

## **Table 20—Icon Position Display Properties**

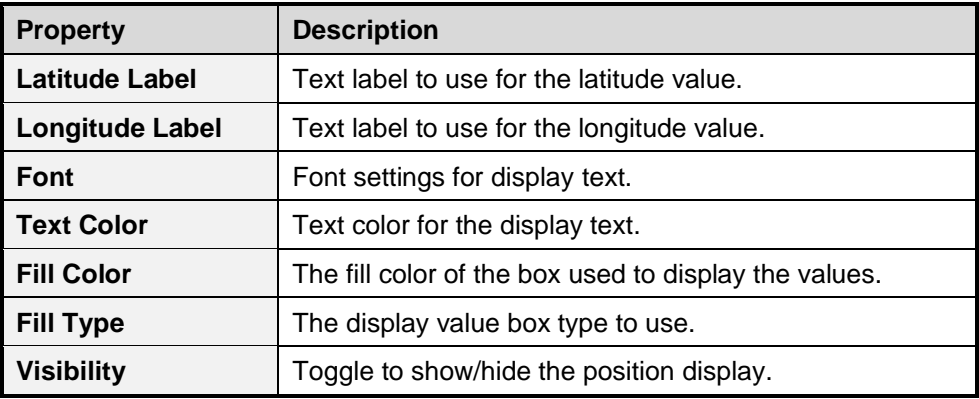

## c) **Path Traces**

The Path Traces tab offers controls for customizing the icon's path trace behavior. The Filters section contains special filters to decimate the number of points being added to the view. Filters aid in performance, filtering out additions of points that are indiscernible to the user's eye.

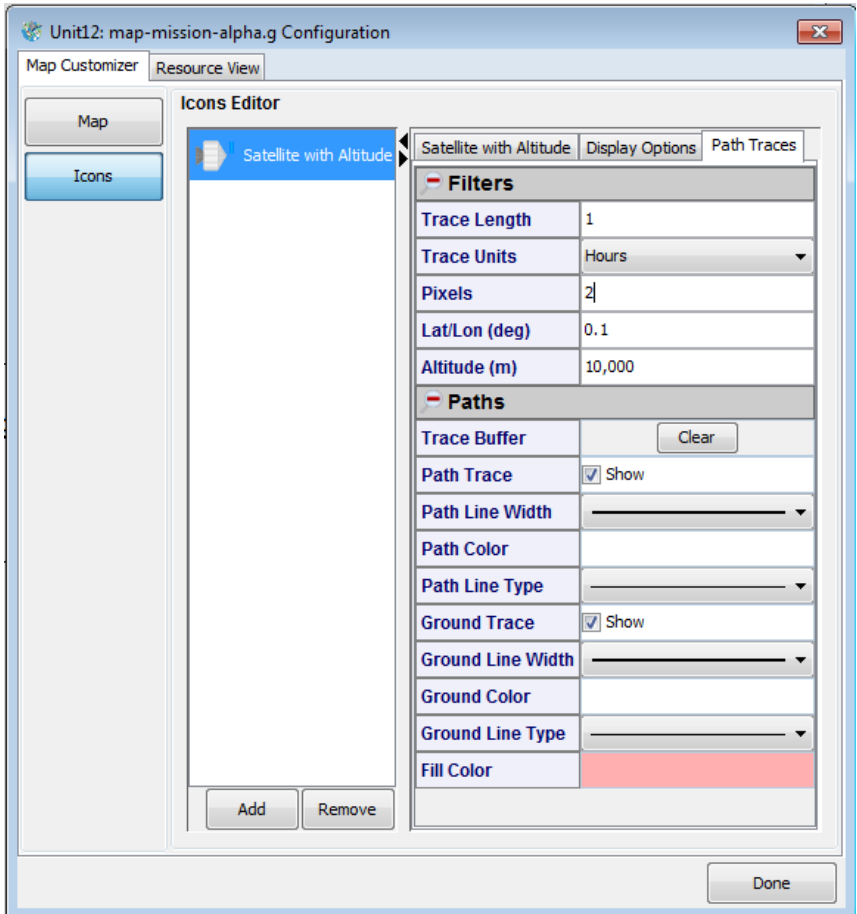

**Figure 78—Map Zoom Icons Editor (Path Traces)**

#### **Table 21—Filters**

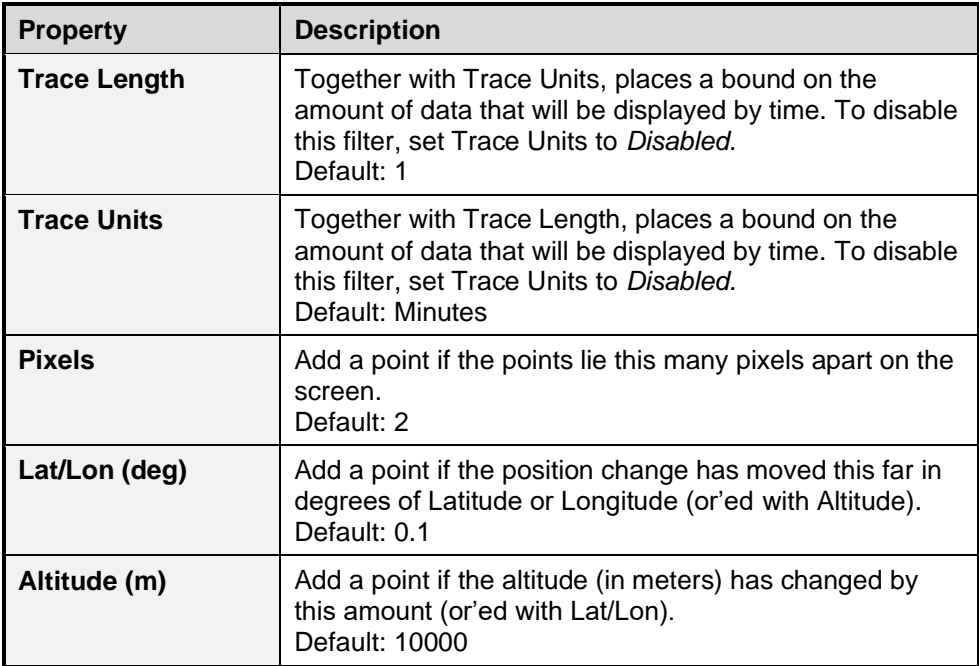

## **Table 22—Paths**

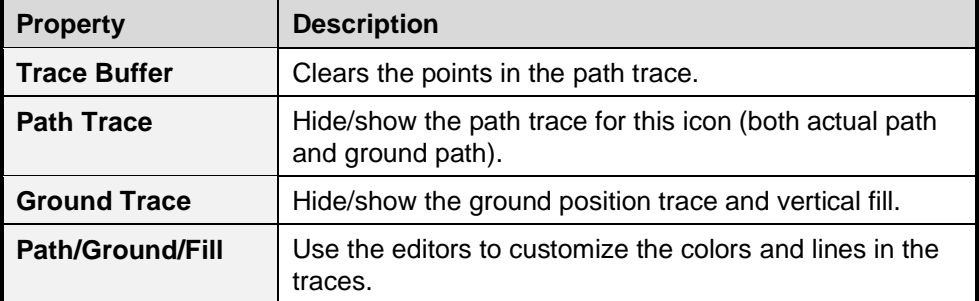

## d) **Filter Operation**

When tracing paths, the sheer number of points required to draw long-running paths can create a performance bottleneck. The filters help decimate the number of points used to draw the paths by using a two-tiered system. Arriving values are kept within a historical buffer from which values can be used to draw the paths on-screen. Only points that are both visible (on-screen) and lie in unique pixels are drawn. For example, when zoomed very far out, many points on the path

may all lie visually within the same pixel on the screen, making them superfluous until the user zooms in. When zooming in, the paths can be redrawn by accessing the buffer and using more and more of the points as they become relevant.

The Trace Length/Units filters control the visible historical path based on time. Historical path trace information beyond the time specified by this filter will not be drawn.

The Lat/Lon and Altitude filters control which points are added to the buffer. This filter will permanently discard values that do not meet its threshold. This macrofilter helps keep the buffer from growing too large, useful in cases where views are typically large such as satellite or orbital views.

The Pixel filter makes the decision that only points that lie this many pixels apart should be added to the paths. Some settings and brief description.

- 0. Likely to create wasted processing since users view pixels and many points may occupy the same pixel.
- 1. Points may occupy every visible pixel available. Will create the finestgrained path but may be heavyweight for large scale views.
- 2. (or greater) Balances performance with the needs of granularity.

#### e) **Dynamic Icon Position**

Dynamic icon positioning is supported via publications. Publications that indicate a position's longitudinal/latitudinal/altitudinal values can be used by the icon's "Position" property. As values for these publications are processed the icon is re-positioned on the map.

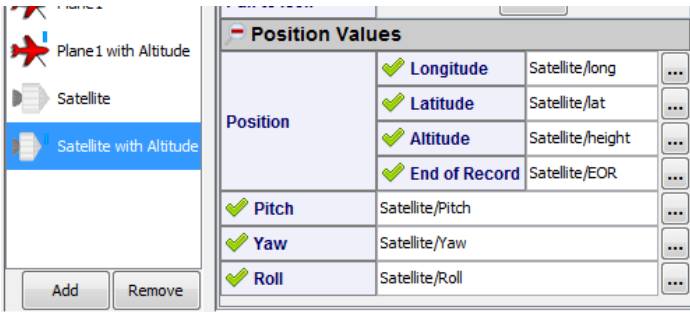

#### **Figure 79—Map Zoom Icon with Dynamic Position**

#### f) **Moving Icons**

Icons that are on the map and have not been assigned dynamic position data (*i.e.*, their position data is not driven by publications) can be manually positioned in two ways: 1) by using the mouse, or 2) by entering static position data.

To move an icon with the mouse simply enter edit mode by checking the **Edit Mode** checkbox in the drawing window. While in edit mode press the left mouse button over a (statically positioned) icon and drag it to its new position. To position an icon with static position data simply enter literal values in the icon's position values while in the icon editor.

**Note**: Panning and zooming of the map itself is not supported while the drawing is in edit mode.

## <span id="page-127-1"></span>**4.9.3** *End-of-Record Publications*

NetAcquire publish/subscribe (NAPS) supports the notion of "End-of-Record" (EOR). Publications are stand-alone values with no added coupling to any other publication. Sometimes multiple publications are semantically linked, as in the case of latitude, longitude, and altitude. These three values indicate the simultaneous and coherent position of an object. Having these values arrive and be updated individually may cause temporarily unusual results since stale values may be mixing with current values.

A solution for this is to enable the EOR capability within a NetAcquire server data flow to cause a publication to be guaranteed to arrive at the end of all publications coming from a single publisher (see the *Decommutator* and *Publisher* sections of *NA-MAN-004* for more details). Using this feature will ensure correct results within MissionView Display by ensuring all position data has "settled" prior to receiving the EOR notification, and subsequently positioning the icon on the map.

## **4.9.4** *Dynamic Centering (Pilot View)*

The map can be dynamically centered by assigning publications to the GIS Center Latitude/Longitude values. Use cases include having the map stay centered on a specific icon and having the map stay centered on a calculated location such as the average center of a group of targets.

Dynamic zoom can be controlled by assigning publications to GIS Extent Latitudinal/Longitudinal values. Take care if opting to connect GIS Extent and read the previous details on what units are used with the GIS Extent property (units depend on the projection type).

## <span id="page-127-0"></span>**4.9.5** *GIS Map Server*

As mentioned previously the *Map Zoom* graphical object is typically configured to have its GIS information displayed based on dynamically rendered images generated by a NetAcquire server configured and running with the **GIS Map Server** option. The GIS Map Server option provides a standards-based (OpenGIS), web-enabled GIS map server running on a real-time NetAcquire server. It generates map images dynamically based upon requests it receives through the NetAcquire system's web server. The *Map Zoom* graphical object

sends these requests based on its configuration and then also based on any dynamic panning and zooming operation that may occur.

The map server is a licensed option. However, an unlicensed version of the map server will still reply to requests. These "unauthorized" replies simply contain lower resolution renderings of map images along with rendered text in the lower right corner of the resulting image that indicates the unlicensed configuration (see [Figure 80](#page-128-0) below).

**Figure 80—Unauthorized Copy of the Map Server**

## <span id="page-128-0"></span>**4.9.6** *Default GIS Data Set*

The default GIS data used by the map server contains publicly available image and vector data. The "earth" layer itself uses a high-resolution 8192x4096 earth image provided by NASA. The image is tiled to optimize performance of zoomed queries, and a smaller image in the "earth\_fallback" layer is used as a fallback for high-level views.

Various other GIS data sets can be configured on the map server, including data sets with varying resolutions, layers, and other attributes.

Please contact NetAcquire Corporation for further information on the NetAcquire server's GIS Map Server option and its configuration/GIS data sets.

# **4.10 Alarms**

The alarm system provides three important features to notify users of critical events.

## • **Visual Display**

A table displaying the customized alarm shows the current or latched state of the alarm.

• **Audible Option**

Optionally attach sounds to specific alarms or limits within an alarm.

• **Logged Events**

Transitions of the alarm between limits are logged to a file for later reference.

Users can create any number of alarms and attach them to various publications. Alarm configurations are also persisted to the file system and this file's name and location is configurable.

Select the file through the main menu **Options**, then **Settings**. Select **Alarms** in the list and you will find the configuration for the **Alarms File** (see section [4.12.6](#page-146-0)  ). Changing this value requires a MissionView Display application restart to take effect. The persisted file contents are only ready once, during MissionView Display application start.

#### **4.10.1** *Managing Alarms*

Open the Alarm Management window by clicking **Alarms** in the main menu and then **Manage**…

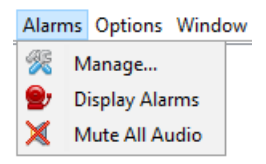

Click **Add** to add a new alarm. A selection tree will open that displays all the servers in the server list and all their publications. Select a publication and click **OK**.

Next, choose a limit type.

#### a) **Single-Range**

A simple ranged comparison where the alarm triggers when the publication value exceeds an upper or lower limit.

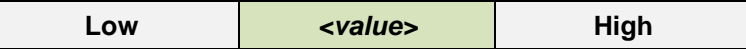

#### b) **Double-Range**

A more complex ranged comparison with two sets of upper and lower limits. Conceptually one can think of this alarm as having a 'warning' inner limit and a 'critical' outer limit.

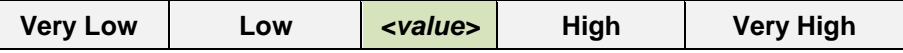

#### c) **Comparison**

Compares the publication value to a user-entered value using a logical expression. *E.g.*, "Is '*Speed'* > 10?"

## **4.10.2** *Configuring Alarms*

Once added, the alarms will appear in the alarm management window. The asterisk in the title indicates that the alarm configuration has not been saved. Click on an alarm to display its configuration in the editor pane. The alarm types all use the same basic layout.

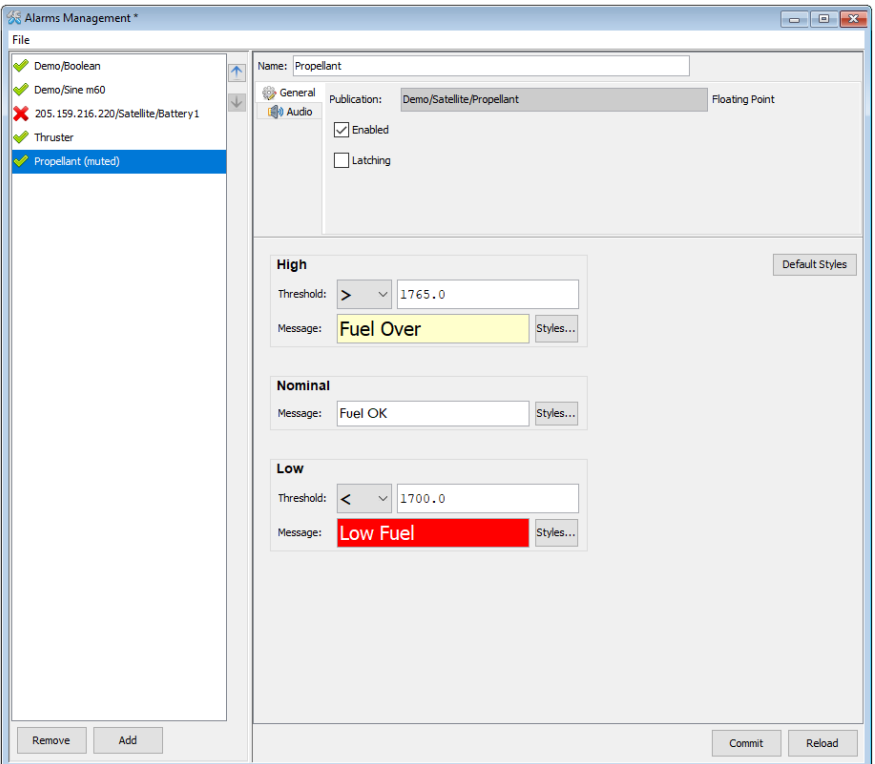

**Figure 81—Alarm Management Window**

#### a) **Name**

Alarms receive a name based on the server and publication, but the name can be changed to something more useful. The name is used for display throughout MissionView Display.

#### b) **Enabled**

Alarms can be disabled. To keep many alarms resident but only have a few active, deselect the **Enabled** checkbox to turn them off.

#### c) **Latching**

Alarms can latch a value when they trigger. For instance, if the alarm should 'stick' in a triggered state, enable this feature by selecting the **Latching** checkbox. If an alarm value exceeds a bound, the triggered state will remain until dismissed by the user. For double-range alarms, the latched trigger will always be promoted to the outer limit (*i.e.*, outer bound has precedence).

### d) **Up/Down Buttons**

The two buttons next to the list of alarms allow for moving the alarms around in the list.

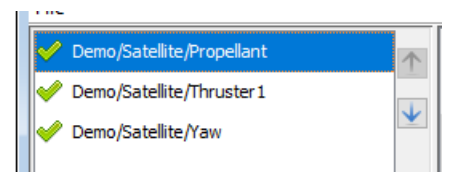

The order of the list determines the order alarms appear in the display table as well.

#### e) **Limit Editors**

Each bounded box in the editor represents a limit or is a placeholder for an untriggered state.

- **Nominal, Undetected** Not triggered, within bounds.
- **Detected** Comparison returns true.
- **Low, Very Low** Low-side bounds.
- **High, Very High** High-side bounds.

## f) **Threshold Drop-Downs**

The threshold comparison indicates when the logical test triggers the limit. For instance, in the case of the following configuration, the limit triggers when the value moves above 40.0.

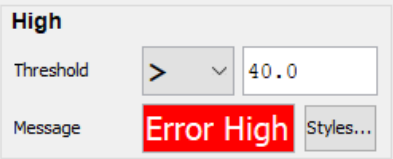

The comparison alarm type offers a drop-down with a list of logical operators that can be used against the value entered.

|           | <b>Operator</b> | <b>Description</b>                                                    |  |  |
|-----------|-----------------|-----------------------------------------------------------------------|--|--|
| ><br>$>=$ | >               | Greater than user value                                               |  |  |
| ≺<br><=   | $>=$            | Greater than or equal to user value                                   |  |  |
| !=        | ≺               | Less than user value                                                  |  |  |
| Change    | <=              | Less than or equal to user value                                      |  |  |
|           |                 | Equal to user value                                                   |  |  |
|           | !=              | Not equal to user value                                               |  |  |
|           | Change          | Any change to the publication. Best<br>used when latching is enabled. |  |  |

**Table 23—Alarm Comparison Operations**

## g) **Comparison Values**

Set the values for the limits by entering a value in the field(s). Changing the limit values will broaden or narrow a range or change the simple comparison value.

#### h) **Example Ranged Alarm**

The following alarm compares a publication's value using a Single-Range alarm. If the publication drops below -40.0 or rises above 40.0, the alarm will trigger.

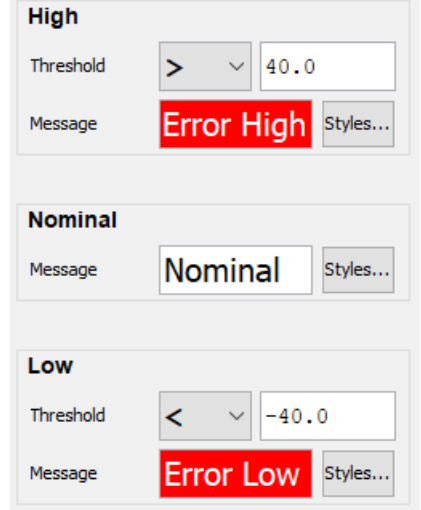

**Figure 82—Single Range Alarm Example**

#### i) **Example Comparison Alarm**

The following alarm compares the current publication value to one, thus treating it as a Boolean value.

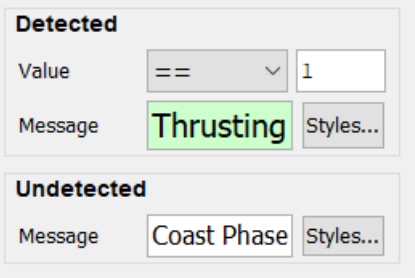

## **Figure 83—Comparison Alarm Example**

#### **4.10.3** *Audio/Audible Alarms*

Alarms and their individual limits can have audio attached to them. Click on the **Audio** tab for an alarm to see the audio options.

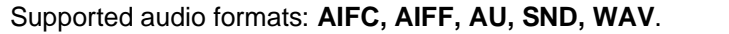

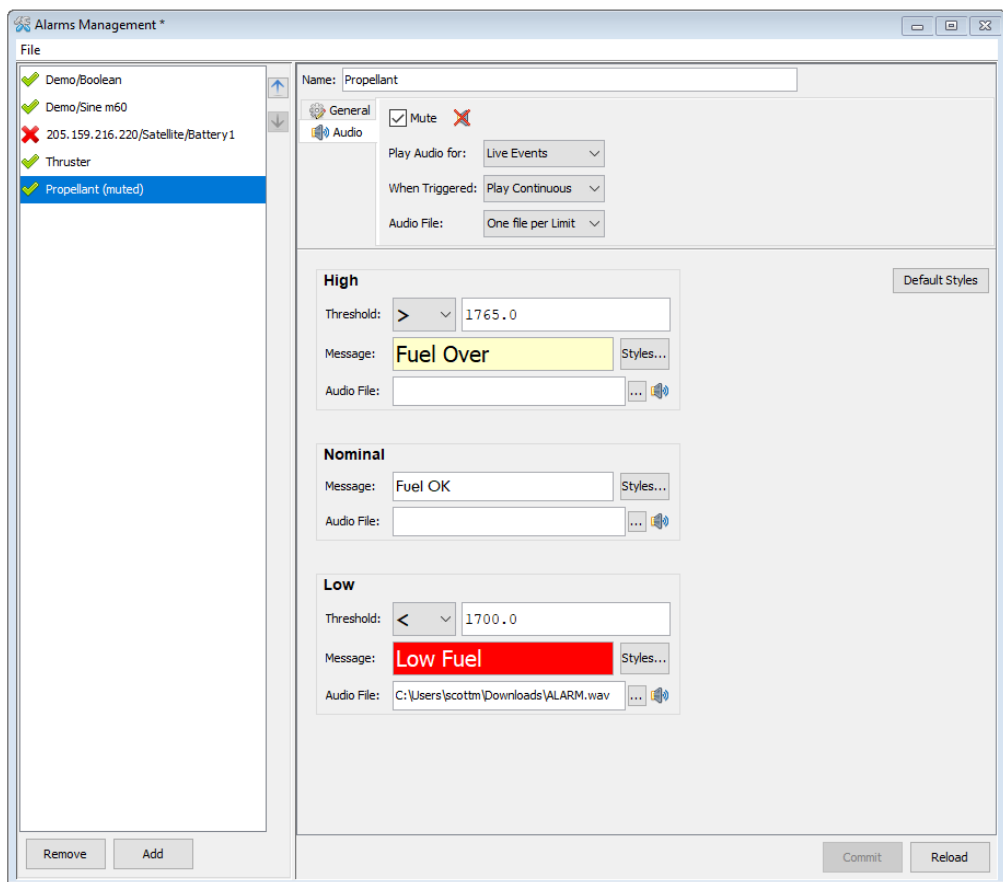

# **Figure 84—Audio Configuration**

# **Table 24—Audio Options**

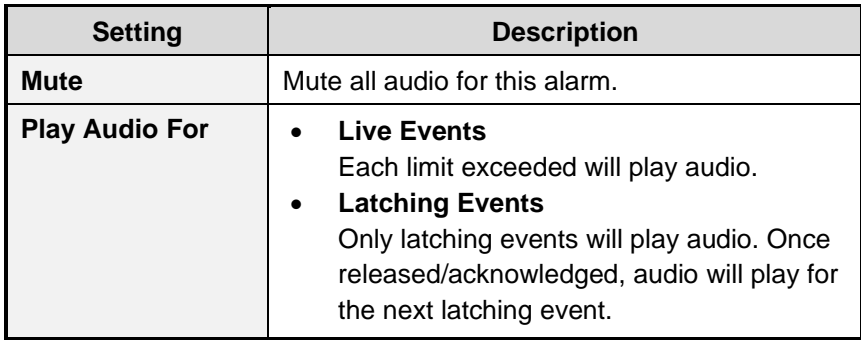

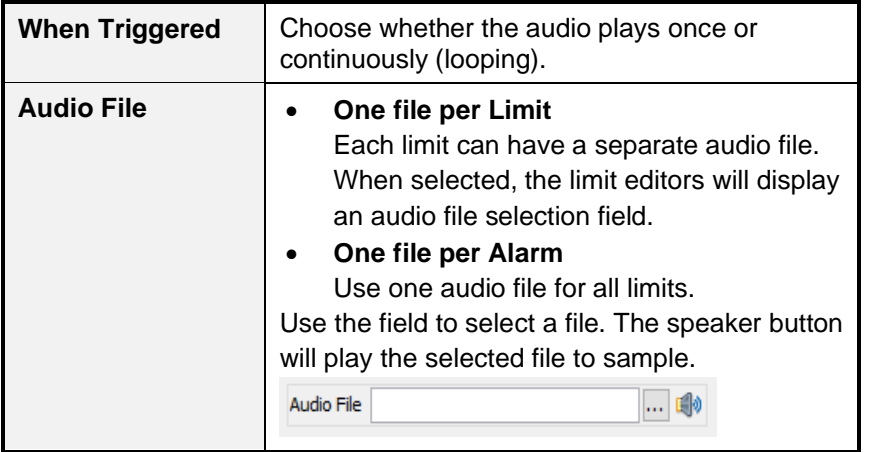

## **4.10.4** *Alarm Display Options*

In addition to setting operators and limit values, display options or *look and feel*, can also be configured. For each limit, the following characteristics can be changed: descriptive text, colors (background and font), and font.

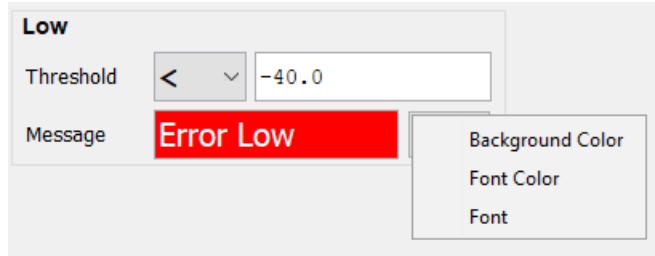

## **Figure 85—Alarm Display Options**

- **Descriptive Text** Use the text field to change the text.
	- o *E.g.*, "Error High" may be changed to user-appropriate text such as "OVER PRESSURE".
- **Colors** Click the **Styles…**button next to the text to pop up a menu, then click on **Background Color** or **Font Color** to open a color chooser

and select your colors.

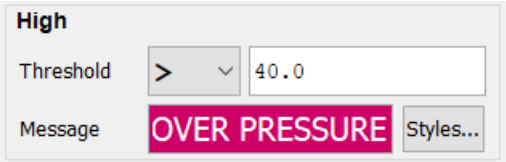

• **Font** – Click the **Styles…** button next to the text to pop up a menu, and then click on **Font** to open a font chooser and select your font type, style, and size.

#### a) **Default Styles**

Use the **Default Styles** button to return all the customizations to their defaults.

#### **4.10.5** *Displaying Alarms*

Open the **Alarm Display** from the main menu **Alarms** by clicking on **Display Alarms**.

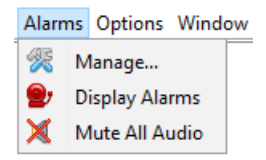

The Alarm Display will open, showing all the configured alarms. Each row presents one alarm with the configured look and feel.

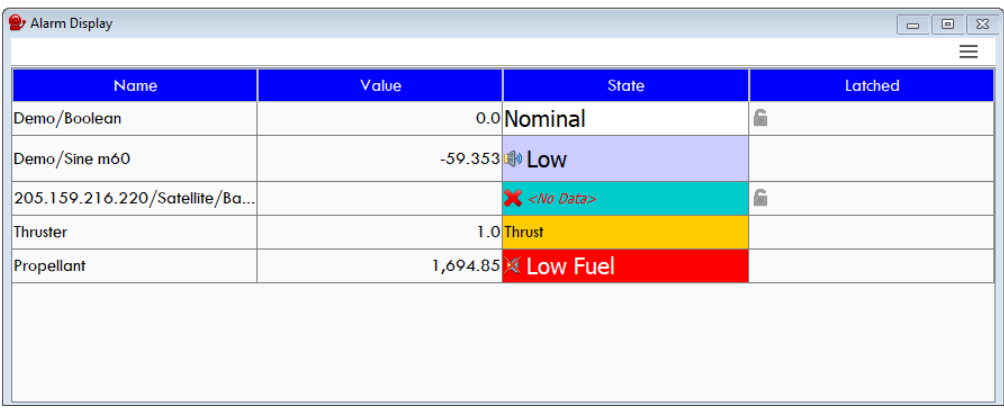

#### **Figure 86—Alarm Display Window**

The table visually separates alarms in different states and makes the user aware of latching values and those alarms that have audio enabled (or muted).

## a)  $\equiv$  **Menu**

The Alarm Display provides a menu at the top-right of the window.

**Manage…** opens or focuses the Alarm Management Window.

**Mute All** will temporarily disable audio for all alarms. When all alarms mute, a notification will appear at the upper-right of the main application window. Clicking the notification opens or brings focus back to the Alarm Display.

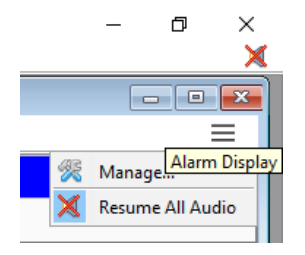

## **Table 25—Alarm Display Table**

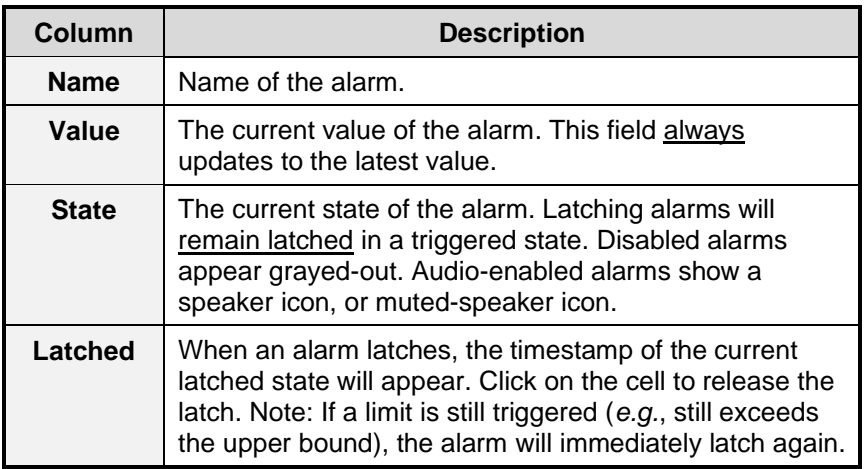

#### **4.10.6** *Alarm Log*

In addition to the display window, an alarm log is written to your *Documents/MissionView/alarms* folder. The log file uses comma separate values format (CSV) and records the following information.

### **Table 26—Alarm Log Format**

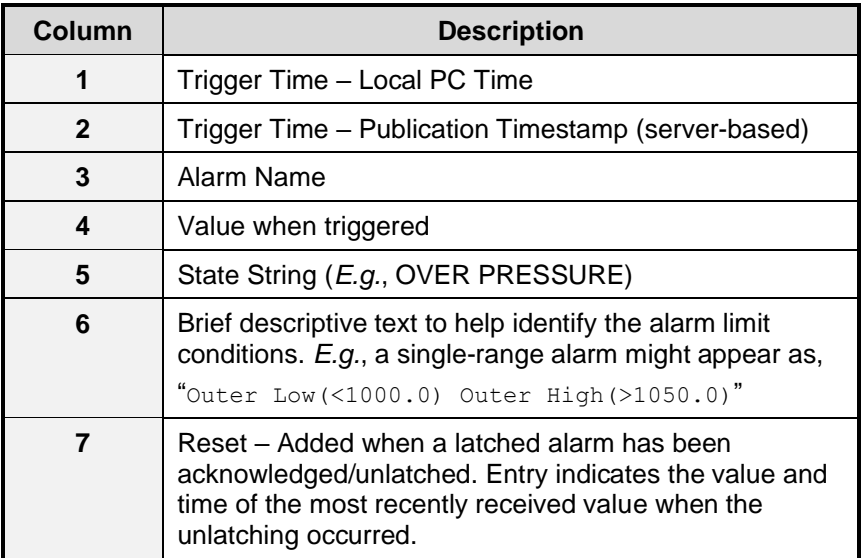

# **4.11 Application Persistence**

MissionView Display opens in the same state as its last shutdown, keeping a particular workspace seamless across application runs. MissionView Display also supports the use of saved workspaces, known as *Layouts*.

#### **4.11.1** *Layouts*

A layout defines a beginning state for the MissionView Display application including the following saved information:

- Servers list
- **Favorites list**
- Window sizes and locations
- Application options (*e.g.*, refresh rate, log timestamping)

Creating a layout can be accomplished in two ways:

- 1. Click **File** and then **New Layout…**
	- a. Creates a new, empty layout with no server list. Use this option to start from a blank workspace.
- 2. Click **File** and then **Save Layout As…**
	- a. Saves the current workspace information to a new layout. Use this option to derive a layout from an existing layout or workspace.

#### a) **Drawing File Paths in Layouts**

Layouts keep track of any associated drawings using relative file system paths. Relative paths assist with portability of layouts between different PCs and different users.

The following example demonstrates creating a simple layout that can be transferred between PCs:

- 1. Create a folder "MyLayout", with subfolder "Drawings".
- 2. Click **File** and then **New Layout…**, saving layout as "my-layout.mv" to the MyLayout folder.
- 3. Click **Favorites** and then **Drawing…** to open the Avionics.g drawing found in your Documents/MissionView folder.
- 4. In the drawing window's menu click **Drawing** and then **Save As…** to save the drawing as "Avionics" to the new folder MyLayout/Drawings.
- 5. From the MissionView Display application menu, click **File** and then **Save Layout** to save this layout.

The "MyLayout" folder can now be copied to a different location on the same PC or some other PC. Since the layout uses relative paths to refer to the drawing, the drawing must be moved along with the layout or exist in the same location relative to the layout file at the target location.

If MissionView Display cannot find a drawing, an error message will display in the window indicating the path and a message will be logged in the **Messages** window. When this occurs, use the main **Drawing** menu and the **Open…** sub-menu item to bring up the open file dialog in order to locate the drawing file or to select another drawing file.

## **4.11.2** *Example Layout*

MissionView Display comes pre-packaged with an example layout "demo.mv" found in the Documents/MissionView folder. This layout presents two drawings connected to a demonstration data source.

# **4.12 Global Settings**

MissionView Display maintains several categories of configuration settings as global settings. These settings can be used as configurable defaults for various individual configurations. For example, the Subscription Logger/Replayer supports various configuration parameters and users may want to configure

global defaults for these parameters in order to minimize re-configuration within individual Subscription Logger/Replayer windows.

Use the **Options** menu and the **Settings** sub-menu to bring up the global settings dialog [\(Figure 87](#page-140-0) below).

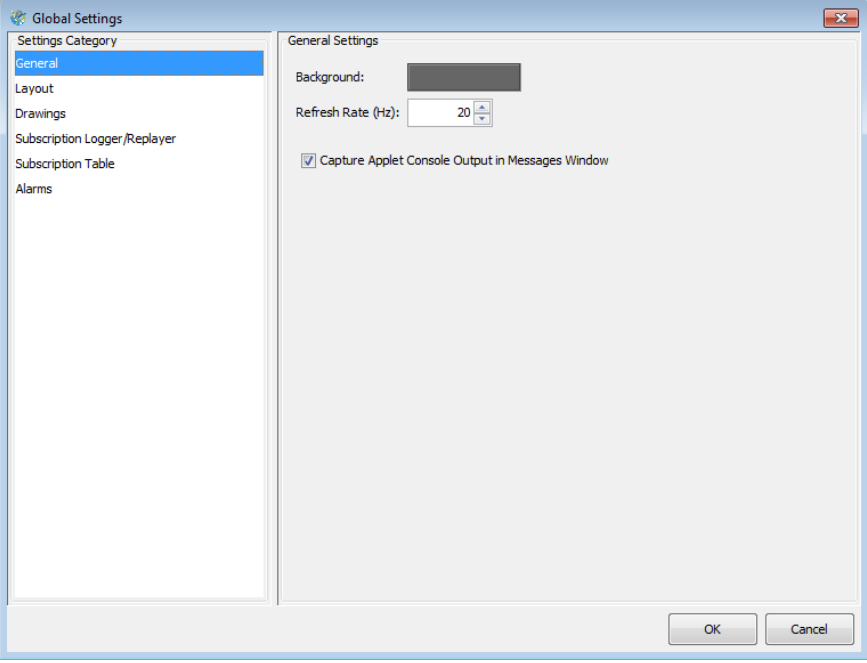

## **Figure 87—Global Settings Dialog**

#### <span id="page-140-0"></span>**4.12.1** *General Settings*

This category includes settings that apply to general MissionView Display operation.

| Settings Category | General Settings  |  |
|-------------------|-------------------|--|
| General<br>Layout | Background        |  |
| Drawings          | Refresh Rate (Hz) |  |

**Figure 88—General Settings**

#### **Table 27—General Global Settings**

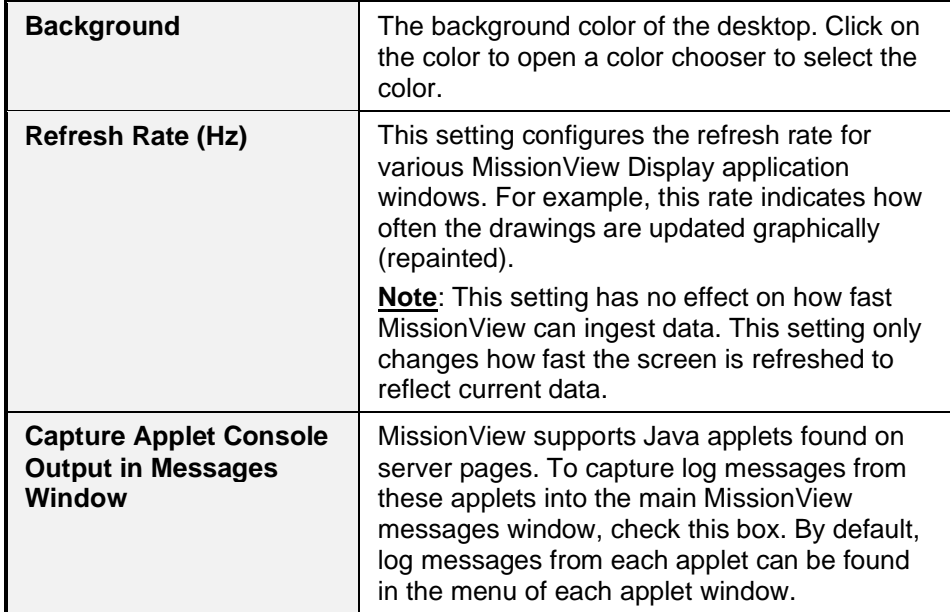

#### **4.12.2** *Layout Settings*

This category includes settings that apply to the visual display of the MissionView Display application, including settings related to application persistence (*i.e.*, layouts).

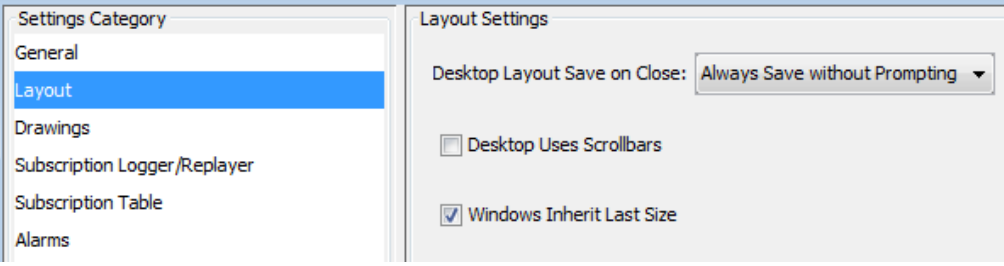

**Figure 89—Layout Settings**

## **Table 28—Layout Global Settings**

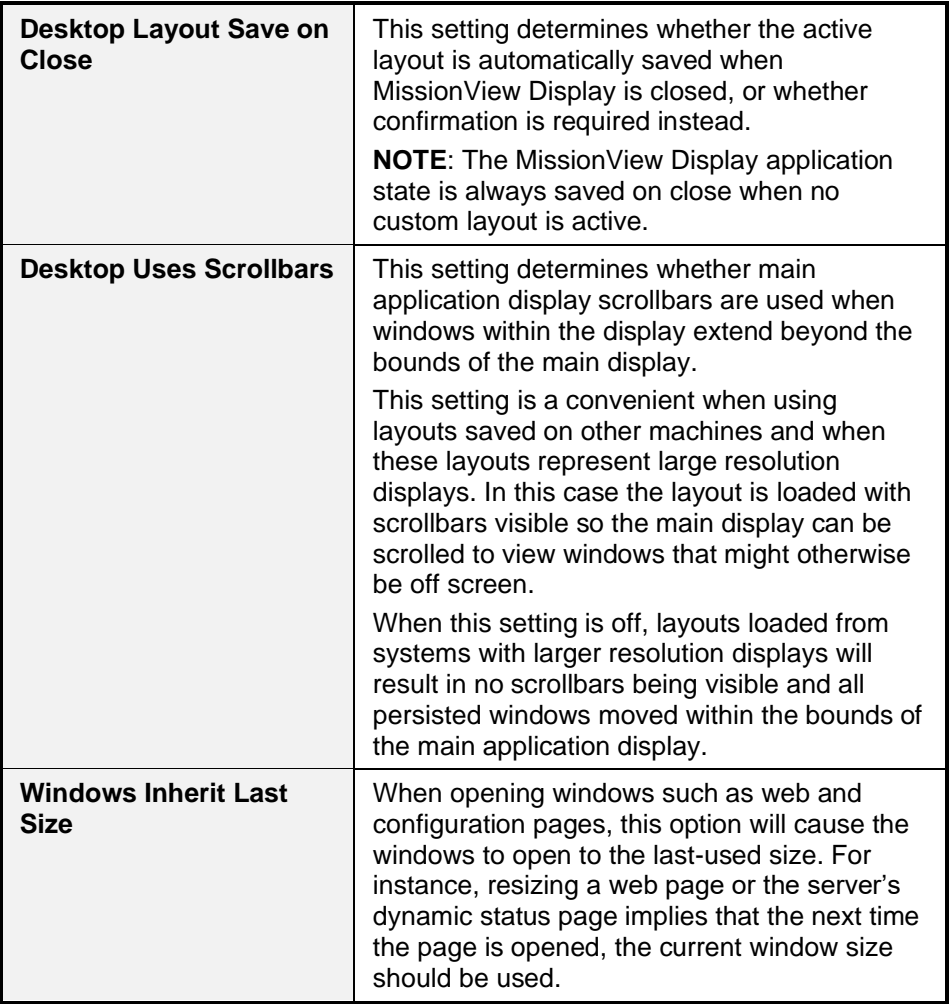

## **4.12.3** *Drawings Settings*

This category includes settings that apply to MissionView Display drawings.

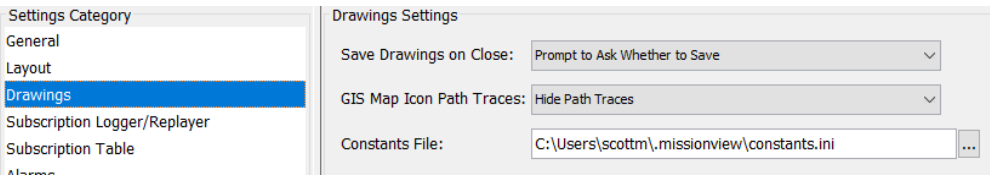

## **Figure 90—Drawings Settings**

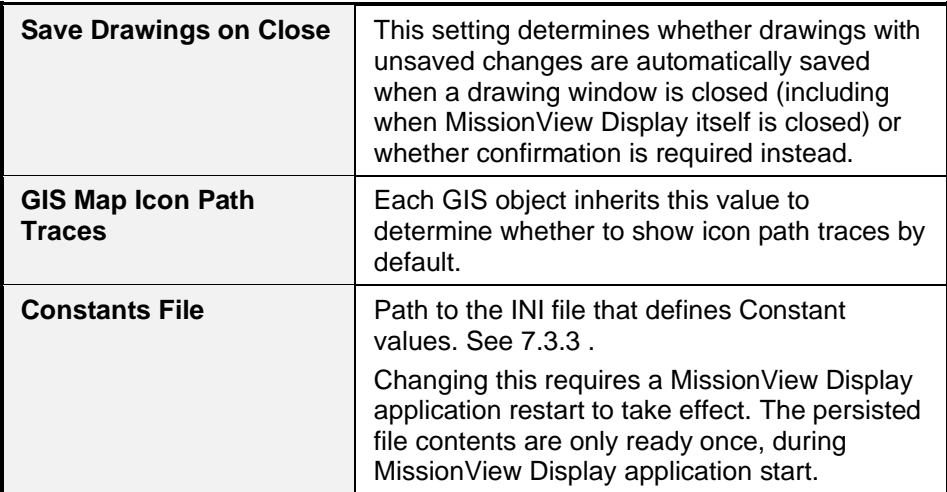

## **Table 29—Drawings Global Settings**

# **4.12.4** *Subscription Logger/Replayer Settings*

This category includes settings that apply to MissionView Display subscription logging and replaying operations.

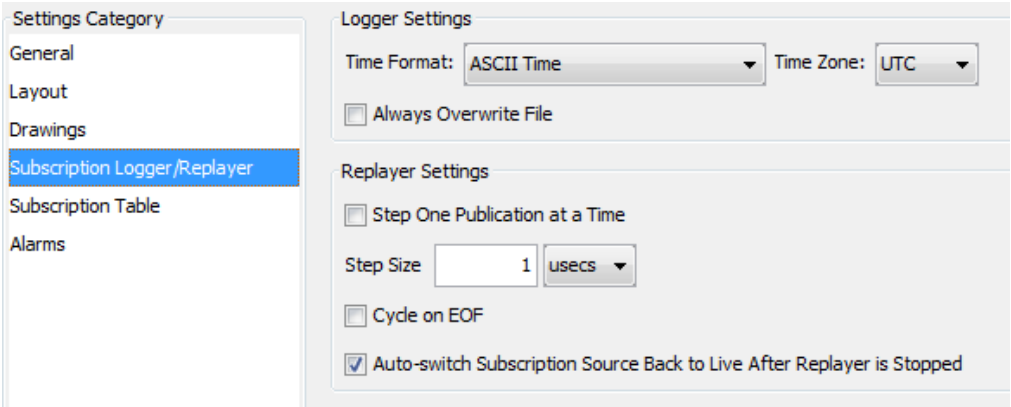

## **Figure 91—Subscription Logger/Replayer Settings**
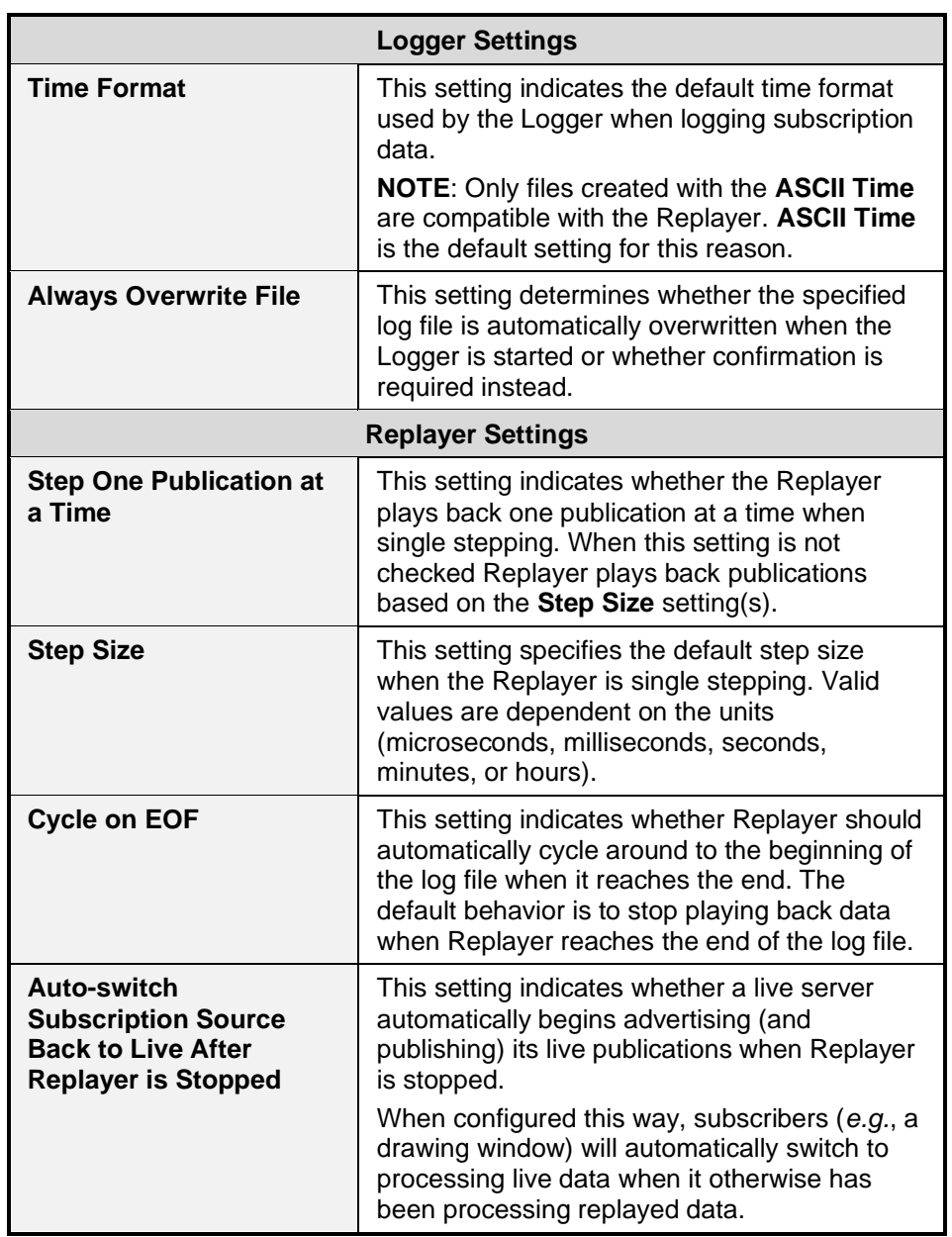

# **Table 30—Subscription Logger/Replayer Settings**

### **4.12.5** *Subscription Table*

This category includes settings that apply to MissionView Display subscription table operation.

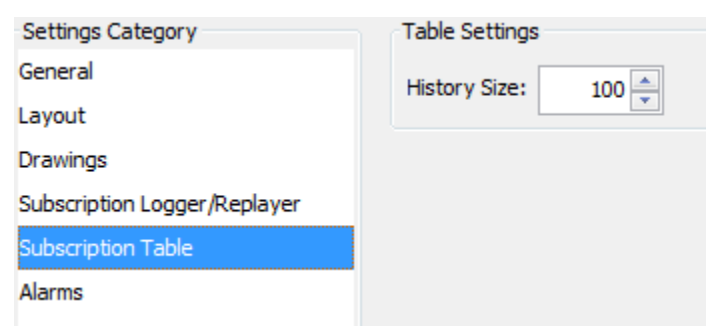

## **Figure 92—Subscription Table Settings**

### **Table 31—Subscription Table Settings**

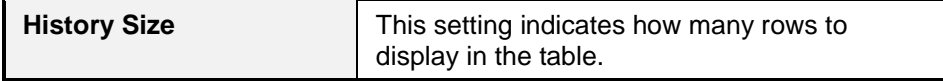

## **4.12.6** *Alarms Settings*

This category includes default settings that apply to MissionView Display alarm configuration and display.

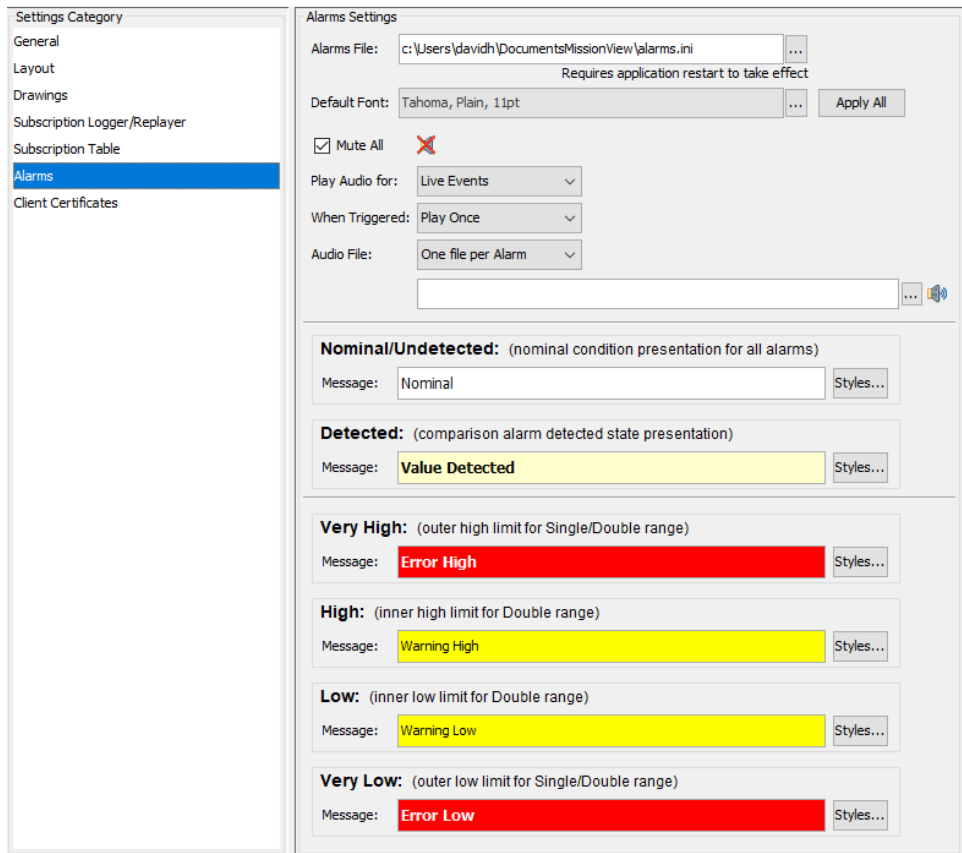

**Figure 93—Alarms Settings**

The *Alarms* configurable settings are defined in the following table. See [4.10.3](#page-133-0)  for details regarding the configuration of alarm display options.

| <b>Alarm File</b>     | Path to the INI file that defines the Alarm<br>values. See 4.10.<br>Changing this requires a Mission View Display<br>application restart to take effect.                                                                                                    |
|-----------------------|----------------------------------------------------------------------------------------------------|
| <b>Default Font</b>   | Font to use for any table cells not part of the<br>limits. E.g., Name, Value, Latched.<br>Use the Apply All button to apply the default<br>font to all Limits.                                                                                                    |
| <b>Mute All</b>       | Mutes or unmutes all alarms and saves the<br>state for next MissionView Display application<br>start.                                                                                                    |
| <b>Play Audio For</b> | <b>Live Events</b><br>Each limit exceeded will play its audio.<br><b>Latching Events</b><br>Only latching events will play audio. Once<br>released/acknowledged, audio can play for the<br>next latching event.                                                                                                    |
| <b>When Triggered</b> | Choose whether the audio plays once or<br>continuously (looping).                                                                                                    |
| <b>Audio File</b>     | One file per Limit<br>Each limit can have a separate audio file.<br>When selected, the limit boxes will display<br>an audio file selection field.<br>One file per Alarm<br>Use one audio file for all limits.<br>Use the field to select a file. The speaker<br>button will play the selected file to sample.<br><b>Audio File</b> |

**Table 32—Alarms Settings**

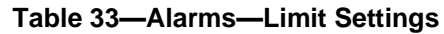

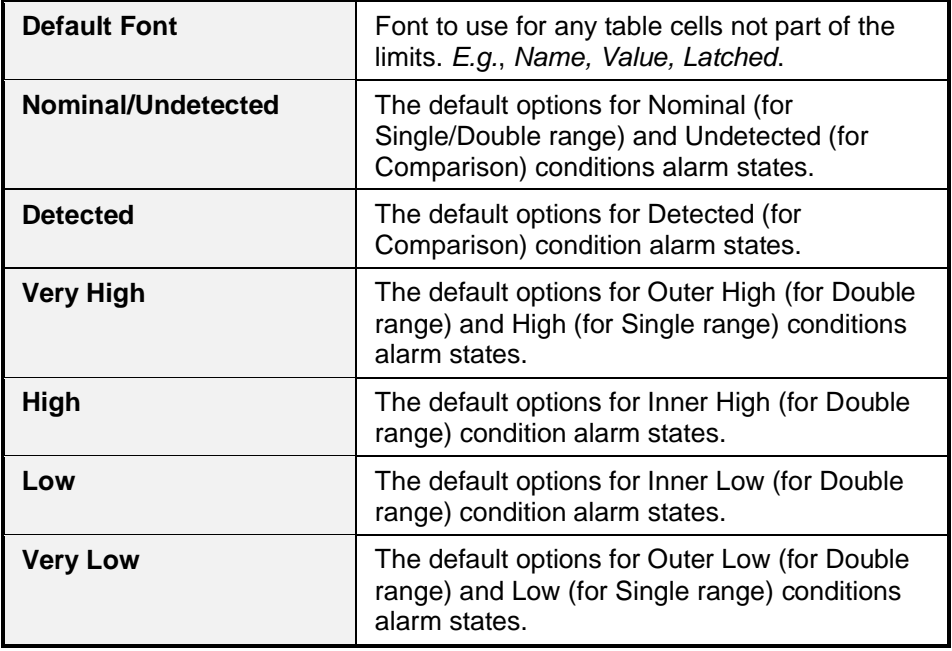

#### <span id="page-148-0"></span>**4.12.7** *Client Certificates*

This category provides basic import/export capability for Client Certificates. Client certificates must be of type PKCS #12<sup>5</sup>. All certificates in the appropriate OS key store are displayed.

Use the **Import…** button to select a file the represents a client certificate in PKCS #12 format (.*pfx*/.*p12* file extensions). After successful import the certificate will be available to use for certificate-based login to any server that advertises a certificate authority (CA) that matches the issuer of the imported client certificate.

Use the **Delete…** button to remove the selected client certificate from the OS key store.

<sup>&</sup>lt;sup>5</sup> See [https://en.wikipedia.org/wiki/PKCS\\_12](https://en.wikipedia.org/wiki/PKCS_12) for an overview.

### Use the **Certificate Details…** button to view the details of the currently selected client certificate.

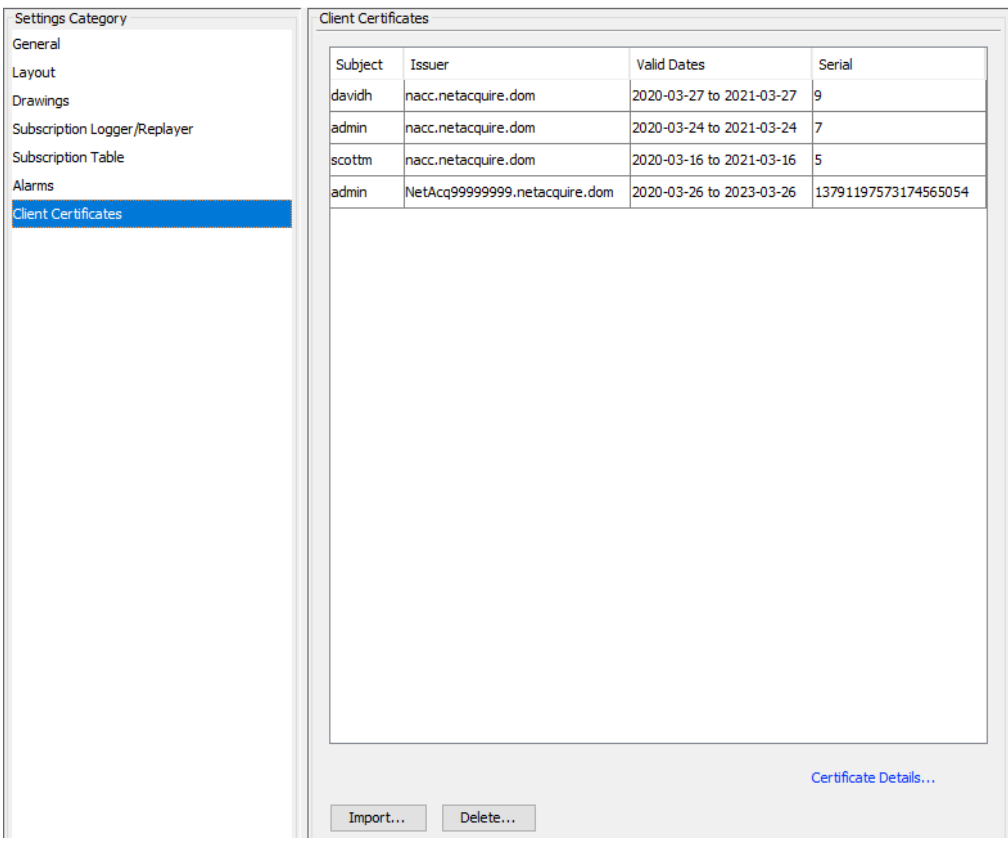

## **Figure 94—Client Certificate Settings**

## **4.13 Help**

Help documentation includes a web-based version of the *NetAcquire MissionView Users Manual* (this manual). These pages include the following features:

- 1. Full document hierarchy and convenient traversal capability
- 2. Search by keyword

### **4.13.1** *MissionView Manual (MissionView Display Chapter)*

In MissionView Display click on the **Help** menu and then **MissionView Manual** to display the MissionView Display chapter of the MissionView manual.

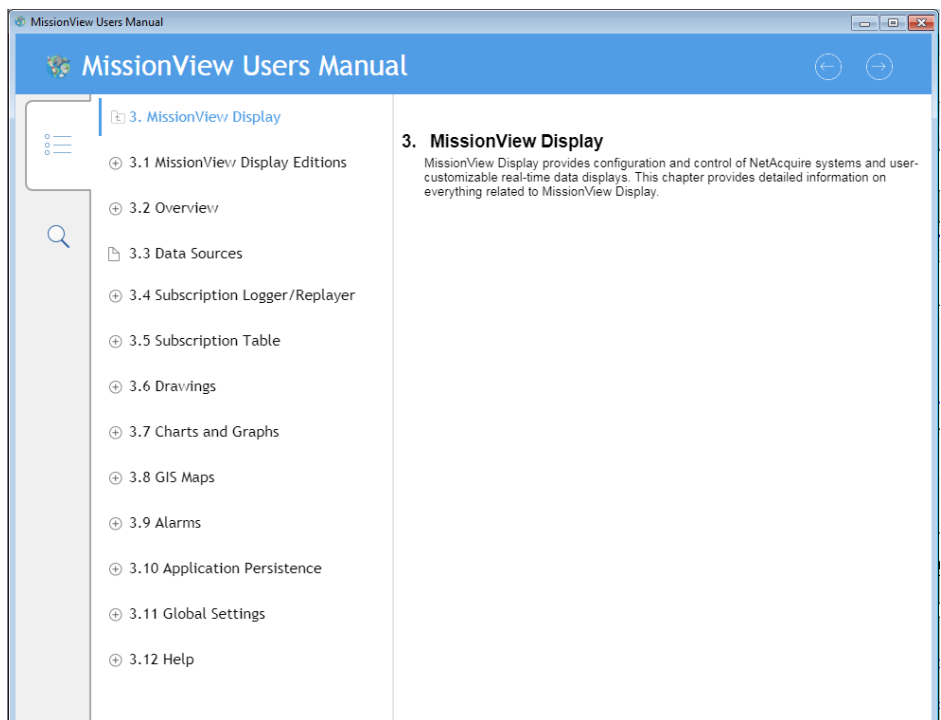

**Figure 95—MissionView Manual Help Page**

MissionView manual documentation pages are designed to be displayed optimally regardless of the size of the window. Each page provides navigation capabilities for traversing table of contents pages.

When the table of contents tab is highlighted the currently active help section's table of contents entries are shown. Use the first link in the list to traverse up to the next highest level in the table of contents.

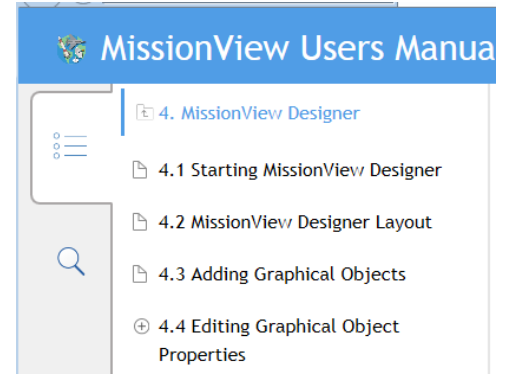

## **Figure 96—MissionView Manual Help Page Navigation**

Page by page traversal is also possible via the previous and next buttons located at the upper right portion of each page.

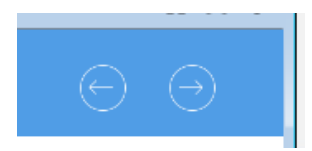

**Figure 97—Previous and Next Page Navigation**

Search capability is also available. Enter the search term and press the **Enter** key:

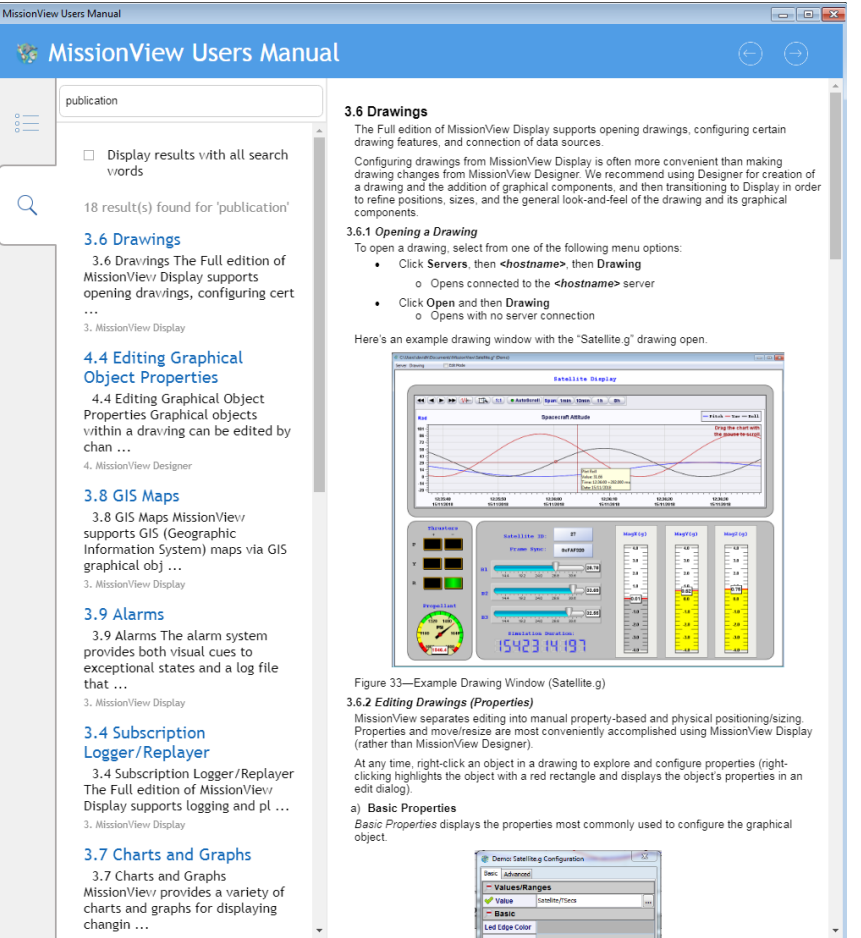

## **Figure 98—MissionView Manual Help Search**

changin ...

# **5. MissionView Designer**

MissionView Designer lets you create configurable and sophisticated graphic displays that leverage a large library of real-time, graphical charts, meters, gauges, and more. These graphical displays are referred to as drawings.

MissionView Designer is used to create drawings that are used in MissionView Display. MissionView Designer is also used whenever an existing drawing requires the addition or removal of graphical objects, or whenever graphical objects need to be moved or resized.

Note that many aspects of visual representation of graphical object can also be modified directly from MissionView Display, and that it is often more convenient to use MissionView Display for this purpose.

This chapter provides a basic description of MissionView Designer and its use. This includes how to add graphical objects as well as how to configure both their graphical presentation and their connection to NetAcquire server publications.

## **5.1 Starting MissionView Designer**

On Windows, the MissionView Designer application can be started by clicking the **MissionView Designer** shortcut in the **NetAcquire MissionView** program folder.

On Linux, the MissionView Designer application can be started by selecting the appropriate **MissionView Designer** shortcut (available from different locations depending on the particular distribution of Linux in use).

MissionView Designer is not available for macOS.

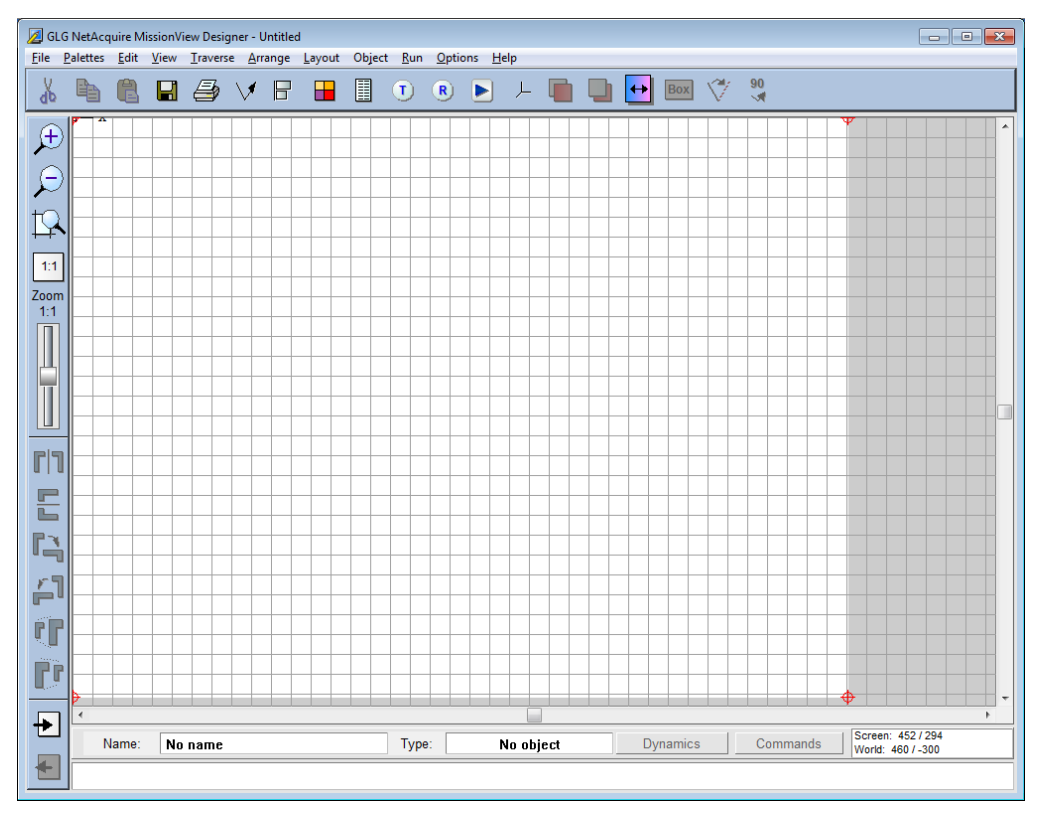

**Figure 99—MissionView Designer Window**

## **5.2 MissionView Designer Layout**

When MissionView Designer is first started it automatically creates a new, empty drawing. The drawing area (identified by the white area in the main MissionView Designer application window) is of size 800x600 pixels. Graphical objects that are placed in this area are immediately visible. The contents of the drawing area are also what are presented when the drawing is opened in MissionView Display.

The toolbar that appears under the main menu bar provides quick access to various MissionView Designer functions, including copy/paste, saving, printing as well as graphical object configuration, alignment, and positioning. Similarly, the toolbar that appears along the left side of the main window provides quick access to other MissionView Designer functions, including zooming and object transformation functions.

The **File** menu provides basic file input/output options, including options for creating new drawings. New drawings can be created in one of three forms:

### 1. **Fixed Scale, No Stretch**

Fixed size drawings will never stretch or resize their graphical objects when the enclosing window is resized. Drawings of this type can be created with a default size (800x600) or a specific size by specifying the absolute width and height (in pixels).

### 2. **Resize and Stretch**

Drawings of this type allow for the graphical objects to be scaled along with the size of the enclosing window. Options exist to create the drawing with an aspect ratio matching the size of the window (1:1, 4:3, and 16:9).

### 3. **Resize, No Stretch**

Drawings of this type allow for the graphical objects to scale while maintaining their width/height aspect ratio. Options exist to create the drawing with an aspect ratio matching the size of the window (1:1, 4:3, and 16:9).

## **5.3 Adding Graphical Objects**

Graphical objects include both simple and complex objects. Complex graphical objects are located in the MissionView Designer **Palettes** menu. Examples of complex graphical objects include: charts, buttons, meters, *etc*.

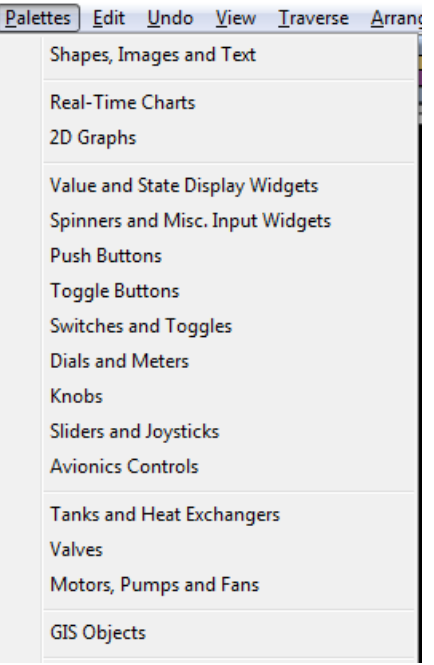

## **Figure 100—Palettes Menu (Complex Graphical Objects)**

An example palette, **Avionics Controls** appears as follows.

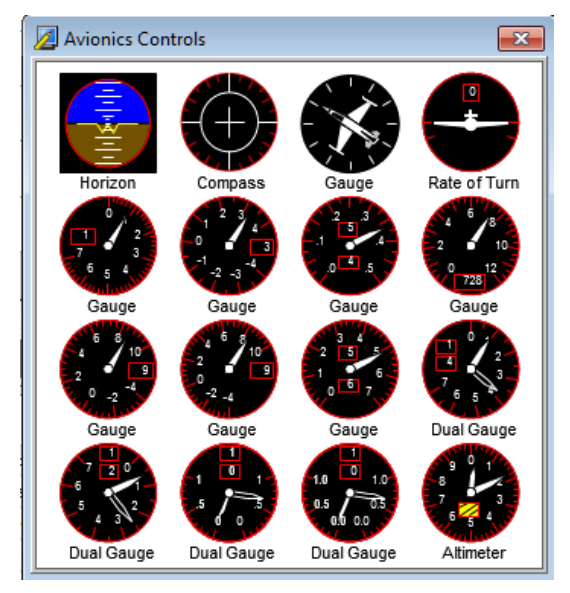

**Figure 101—Avionics Controls Palette**

Simple graphical objects include polygons, lines, circles, text, *etc.* and these are found in the **Shapes, Images and Text** palette.

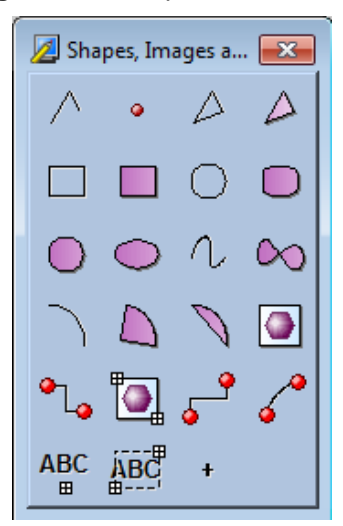

## **Figure 102—Object/Create Menu (Simple Graphical Objects)**

Placing graphical objects in the drawing area is as straightforward as selecting an object from its palette by clicking it with the left mouse button. Once an object is selected from the palette the mouse pointer changes to a cross-hair, indicating that the object is ready for placement in the drawing. At this point click in the drawing area at a position where the object's center should appear and press the left mouse button. This will place the object at the position identified in the drawing area.

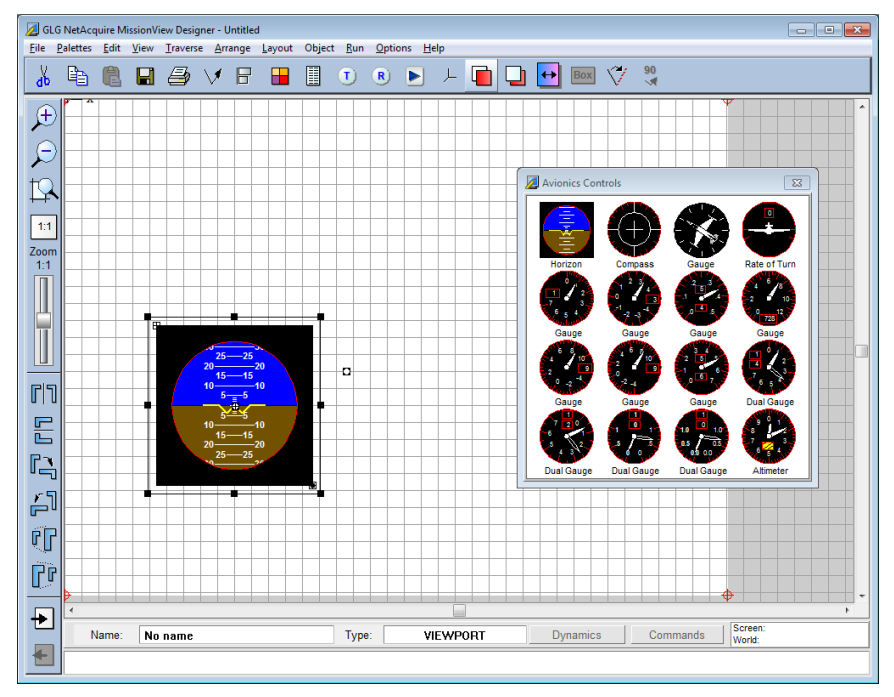

Here is an example of a single avionics control placed onto a fixed size drawing.

**Figure 103—Graphical Object Placement**

Continue to add objects by selecting them from their particular palette and placing them in the drawing area. Objects can be resized and moved respectively by grabbing and moving their selection anchors or grabbing and moving the object itself. Cut, copy and paste can be used to remove, re-add, and copy already placed objects.

**Note**: **Cut** and **Delete** (button) cannot be undone by an Undo (*e.g.*, Ctrl-z). You can only undo a **Cut**/**Delete** by pasting the cut/deleted item.

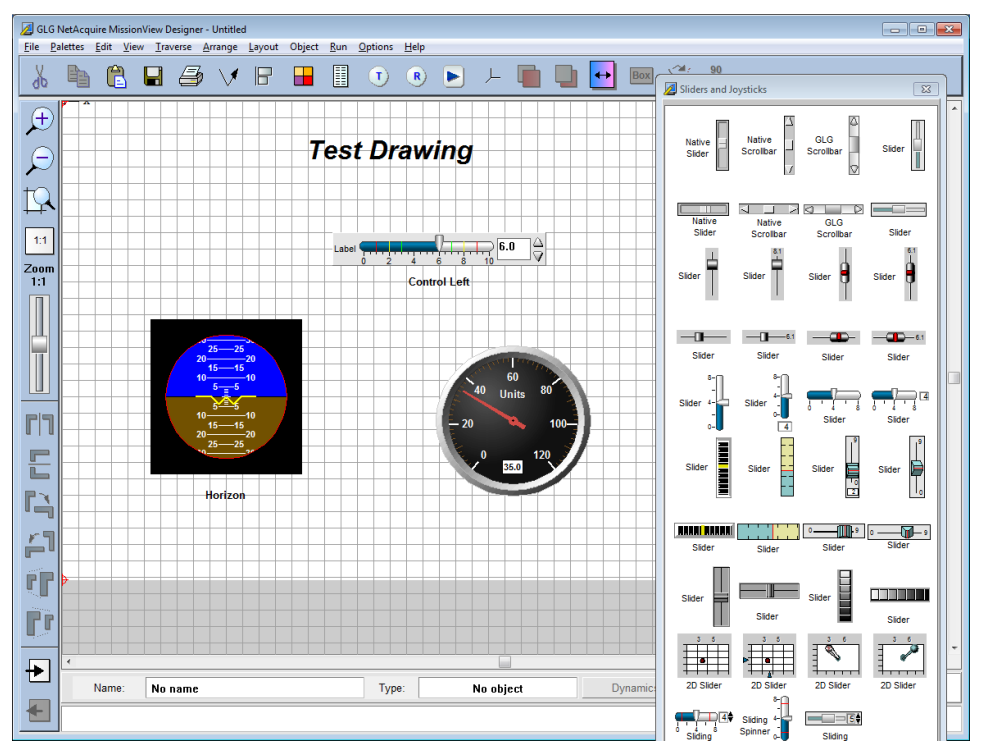

**Figure 104—Drawing with Several Graphical Objects**

## **5.4 Editing Graphical Object Properties**

Graphical objects within a drawing can be edited by changing their object attributes. Object attributes can be edited from either MissionView Designer or MissionView Display, but editing using MissionView Display is recommended as a more convenient user interface.

These attributes are collectively grouped into two main categories: *properties* and *resources*. An object's *resources* define the full set of object attributes. An object's *properties* are special designations for common attributes that ultimately map to a specific resource. Stated another way, commonly used attributes are grouped into properties while the full set of attributes is grouped together as resources.

Object properties may be viewed and changed by selecting the object and then

using the **Object Properties** toolbar icon  $\boxed{ii}$  in the toolbar or clicking on the

**Object** menu and then **Properties**, or right clicking the object and selecting **Properties**.

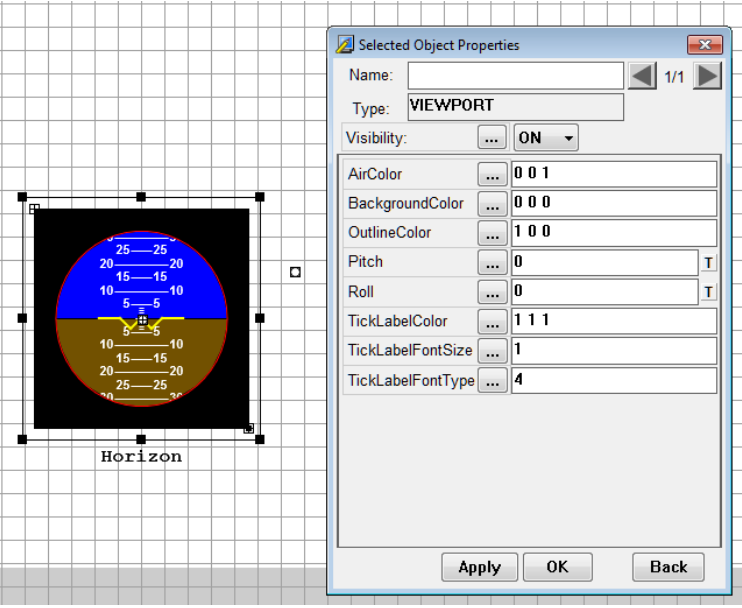

**Figure 105—Object Properties Configuration Dialog**

The resulting dialog displays the most commonly used attributes (*i.e.*, properties) for controlling the graphical object's display. Each property is listed in a table for which each row includes the property name and its value. Some properties are common to many graphical objects, *e.g.*, Name, Type, and Visibility. Other properties are specific to each graphical object or each category of graphical objects (*e.g.*, most buttons). Example of these object-specific properties might include, BackgroundColor, TickLabelColor, Value, High, Low, *etc.*

The property value can be edited directly in the text field or via the ellipsis button. Clicking the ellipsis button brings up property type specific value editors (for example, when editing a property that identifies a color).

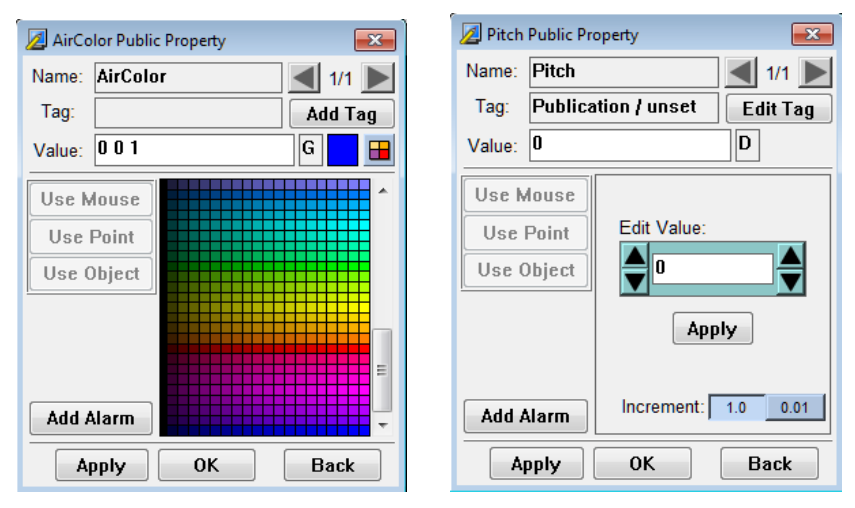

**Figure 106—Type Specific Property Editors**

### **5.4.1** *Real-Time Charts*

Graphical objects representing real-time charts have complex sets of attributes, including attributes that define individual plots and axes.

Real-time charts may be configured from MissionView Display (see section [4.8\)](#page-99-0) or else from MissionView Designer (see below). MissionView Display configuration is recommended as a more convenient user interface.

MissionView Designer provides direct access to these attribute sets via buttons in the real-time chart's graphical object properties dialog (available via the **Object Properties** toolbar or menu item):

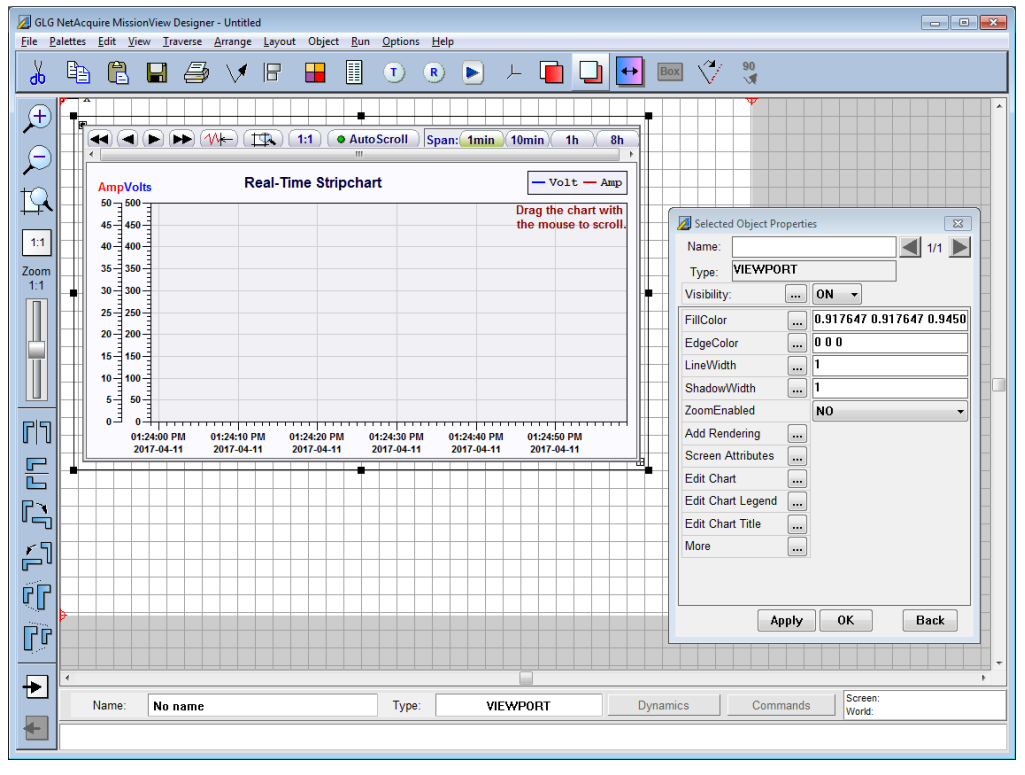

**Figure 107—Real-Time Chart Properties Dialog**

The **Edit Chart**, **Edit Chart Legend**, and **Edit Chart Title** buttons can be used to edit chart attributes. Selecting **Edit Chart** brings up the following properties

dialog. This dialog provides access to the various elements of the chart such as plots axes, grid, *etc*.

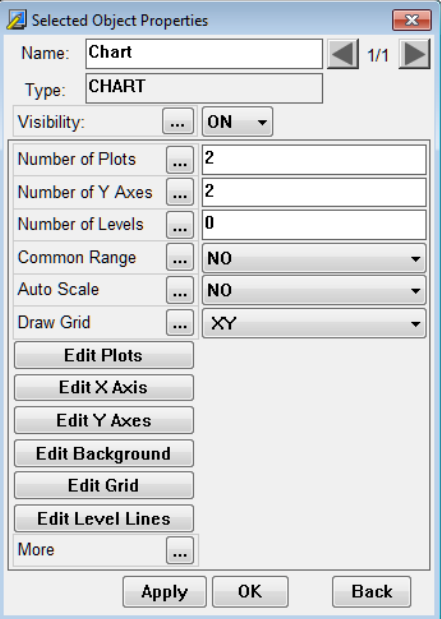

**Figure 108—Edit Chart Properties Dialog**

Additional buttons exist within each of these **Edit Chart** properties dialogs. These dialogs can further be used to define additional real-time chart characteristics. For example, use the **Edit Plots** button to add and remove plots to/from the chart. Or use the **Edit Y Axes** button to add and remove individual y-axes to/from the chart. Charts with multiple plots may require unique y-axis ranges/definitions and the individual plot property dialog can be used to link a plot to a defined yaxis.

After clicking **Edit Plots**, click on a plot in the list and notice the properties dialog change to the selected plot's properties. The **Linked Y Axis** attribute is used to select the linked y-axis from the list of configured y-axes:

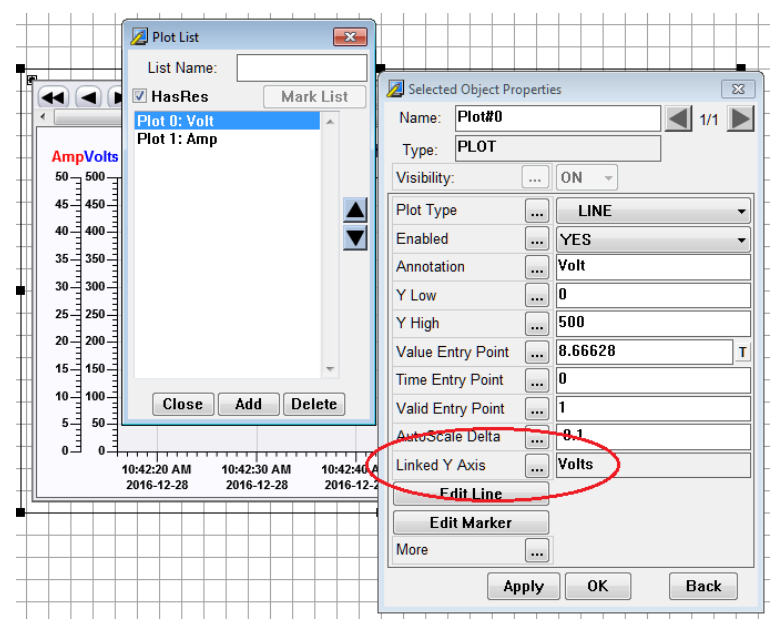

**Figure 109—Linking Y-Axis to a Plot**

#### **5.4.2** *GIS Maps*

GIS maps are added to a drawing in MissionView Designer. In order to add a GIS map, open the **GIS Objects** palette and select the **Map Zoom** object. Once added, GIS maps may be configured from MissionView Display (see section [4.9\)](#page-111-0) or else from MissionView Designer (see below). MissionView Display configuration is recommended as a more convenient user interface.

MissionView Designer provides direct access to the GIS map attribute set via buttons in the Map Zoom graphical object properties dialog (available via the **Object Properties** toolbar or menu item):

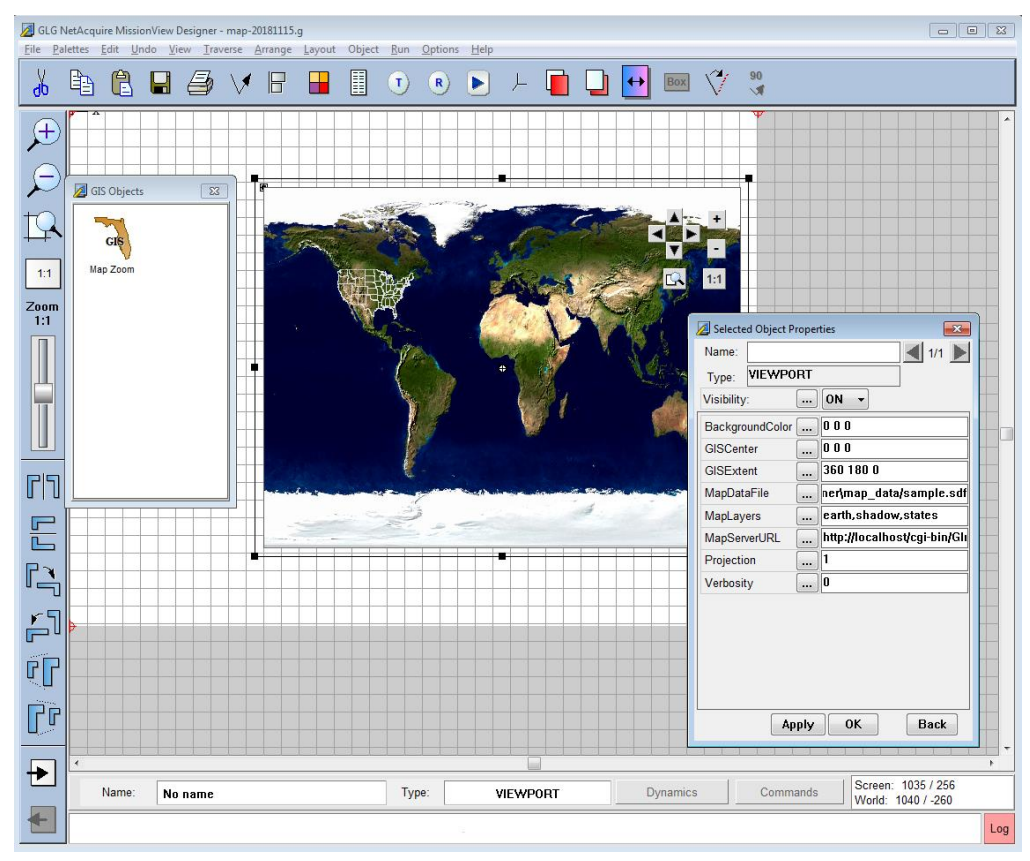

**Figure 110—Map Zoom Properties Dialog**

This dialog provides access to the various elements of the map such as the type of projection, the zoom level and position (via "GIS Extent" and "GIS Center"), *etc*.

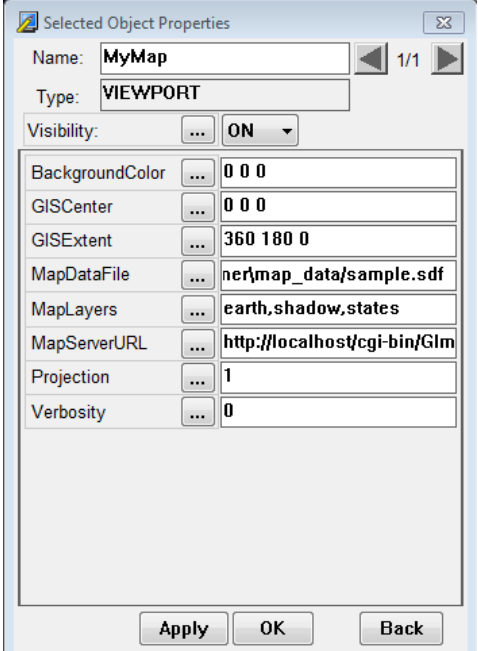

## **Figure 111—Map Zoom Properties**

Two important properties are "MapDataFile" and "MapServerURL". Both properties identify how the map data is accessed.

#### a) **MapDataFile**

Used only by MissionView Designer to define the map files that designer uses to display the map images. These files are local to your PC. After creating a GIS drawing and saving, it's common for the map to appear completely black, indicating that this setting needs to be updated to point to the correct location. You can find the map files (sample.sdf) in the MissionView installation directory under MissionView\Designer\map\_data\sample.sdf. For example, on Windows this path may be {C:\Program Files (x86)\NetAcquire Corporation\MissionView\Designer\map\_data}.

#### b) **MapServerURL**

The URL to a map server. This setting must point to a valid online map server, or be blank. If this setting is misconfigured or otherwise incorrect, MissionView

Display may become unresponsive while the map requests are failing. Ensure that this setting is configured properly.

Further configuration, including adding and configuring icon objects, should be done in MissionView Display.

#### **5.4.3** *Connecting Dynamic Data*

As previously described in MissionView Display section [4.7.3 b\)](#page-94-0) graphical objects can have their attributes optionally driven by dynamic data and this configuration is most conveniently accomplished from MissionView Display; however, configuring the data connection can also occur within MissionView Designer.

To predesignate an attribute or property as publication-aware, a data tag must be attached and configured with a Name set to **Publication**. The following example demonstrates attaching an appropriate data tag.

1. A Fixed Text field was added to a drawing and the **Object Properties** opened and appears as follows.

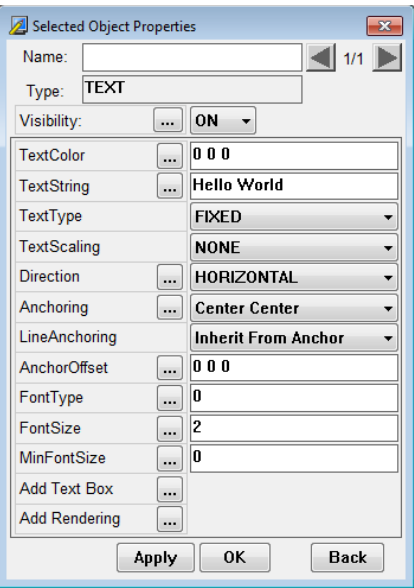

**Figure 112—Text Field Prior to Data Tag**

2. Click on the **ellipsis** (**...**) button next to **TextString**.

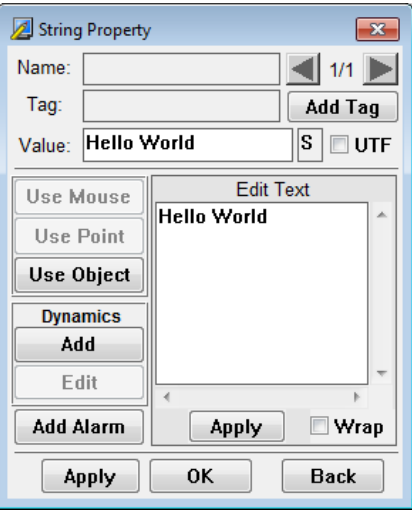

**Figure 113—Property Value Display**

- 3. Click on **Add Tag**.
- 4. Change the **Tag Name** to **Publication**.

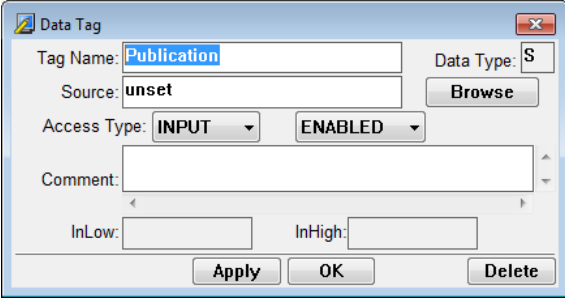

**Figure 114—Data Tag Editor**

- 5. *Optional*: Change **Source** to be the name of an expected publication name.
- 6. Click **OK**.

After these steps, the **Object Properties** dialog will show a **T** letter next to the **TextString** property as follows.

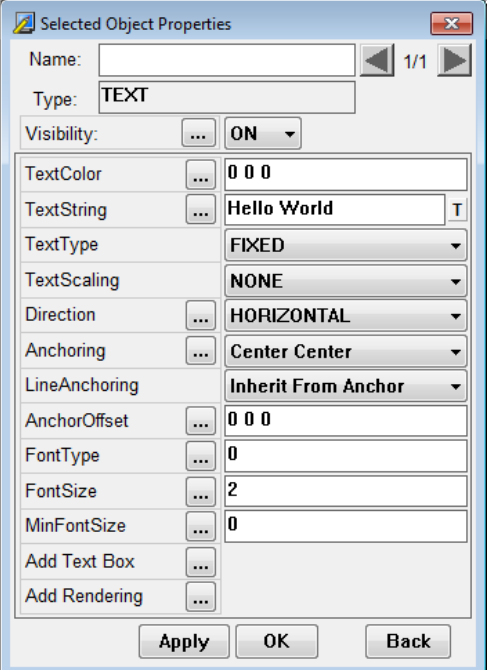

**Figure 115—Text Field After Addition of Data Tag**

The text field is now set to receive a publication.

All graphical objects**,** by default, have data tags pre-defined for at least one of their attributes. Many objects have a *Value* (or equivalent) attribute/property as the primary receiver of publication values.

When drawings created with explicit publication data tags are opened in MissionView Display and connected to a NetAcquire server, their graphical objects will immediately begin being driven by the associated publication data values (assuming the publications are present/available on the NetAcquire server).

See section [4.7.3 b\)](#page-94-0) for information on changing a graphical object's attributes that are linked to publications in MissionView Display.

**Note**: when adding NetAcquire publication names to an object's attribute be sure the attribute is of a supported type that's consistent with the publication type.

## a) **Data Tags for Geometric (G type) Attributes**

Some graphical object attributes are represented as a coherent set of values (*e.g.*, an XYZ coordinate or an RGB color). Attaching dynamic data to these attributes requires a slightly modified configuration. This involves assigning publications to each element of the tuple.

This is easy to do in MissionView Display since the property editor presents each element separately when displaying geometric attributes.

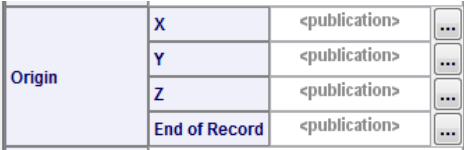

To assign publications to geometric attributes in MissionView Designer the attribute's data tag must be formatted uniquely. The attribute's data tag *Source* field can identify a publication name associated with each individual element of the tuple. For example, an XYZ coordinate attribute data tag's *Source* value of "longitude,latitude,altitude," indicates that the value of the "longitude" publication is used to seed the first element of the XYZ coordinate attribute's tuple value. Similarly, for both the "latitude" and "altitude" publications.

Not all elements of the geometric attribute's tuple must identify a publication name. Explicit numeric values for individual elements can be used in combination with publication values for other elements. This is done by using the special "'literal'" publication name. Using the same example as above a *Source* value of "longitude,latitude,'literal'," indicates that the third element of the geometric attribute's tuple should use the literal, numeric value of the attribute element's value.

#### b) **Colors**

Colors are also represented as geometric attributes (as RGB values, with each element of the tuple as the respective R, G, and B component). MissionView

Display treats color attributes specially when assigning dynamic data and offers some options for assigning a single publication to provide the value.

- Single publication to provide the integer RGB value (each hex nibble of the integer value represents the respective R, G, and B element of the tuple).
- Single publication to provide a String (via byte array or 'octet sequence') that provides a hexadecimal string. *e.g.*, "CCFF99".

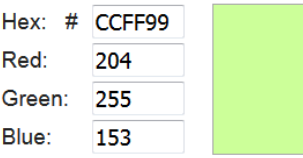

Consequently, the color attribute's data tag *Source* field can be set to a single publication name (unlike other geometric attributes).

#### **5.4.4** *Object Resources*

Attributes that are not represented as properties can be viewed and edited via the Resource Browser. Once an object is selected, the resource browser is

available via the **Resources** toolbar icon **R**, via the menu **Object** then **Resources**, or via right-click and click menu item **Resources**.

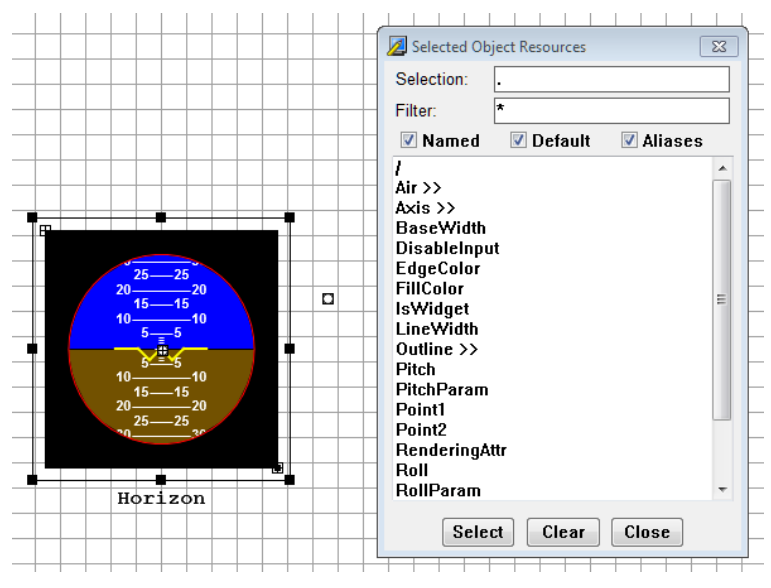

**Figure 116—Object Resources Configuration Dialog**

Resources are referenced as a named hierarchy with elements of the resource hierarchy separated by the '/' character. An example of a resource that is not represented as a property is the avionics *Horizon* object's *Air/EndAngle* attribute.

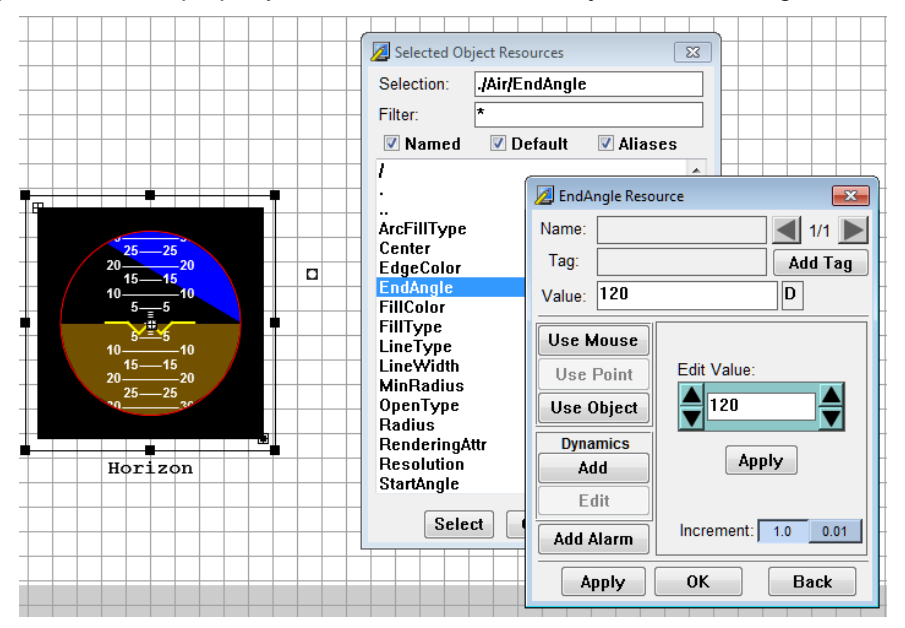

**Figure 117—Example Resource Attribute**

Resource attribute values are edited in the same manner as property values, including the definition and configuration of data tags.

## **5.5 Example Drawing Files**

MissionView comes with example drawings and these are located in the user's *Documents* folder. On Windows, these are located in *C:\Users\<user>\Documents\MissionView*. On Linux and macOS, these are located in *~/Documents/MissionView*.

As described previously in section [4.11.2 t](#page-139-0)he *demo.mv* layout provides a default layout that includes both example drawings. This layout also has these drawings pre-configured to connect to the Demo server (and its demonstration data sources). This server includes default publications that are appropriate for driving the graphical objects in these two drawings.

The "Satellite.g" drawing has its data driven graphical objects connected to publications in the Demo server's *Satellite* publication domain.

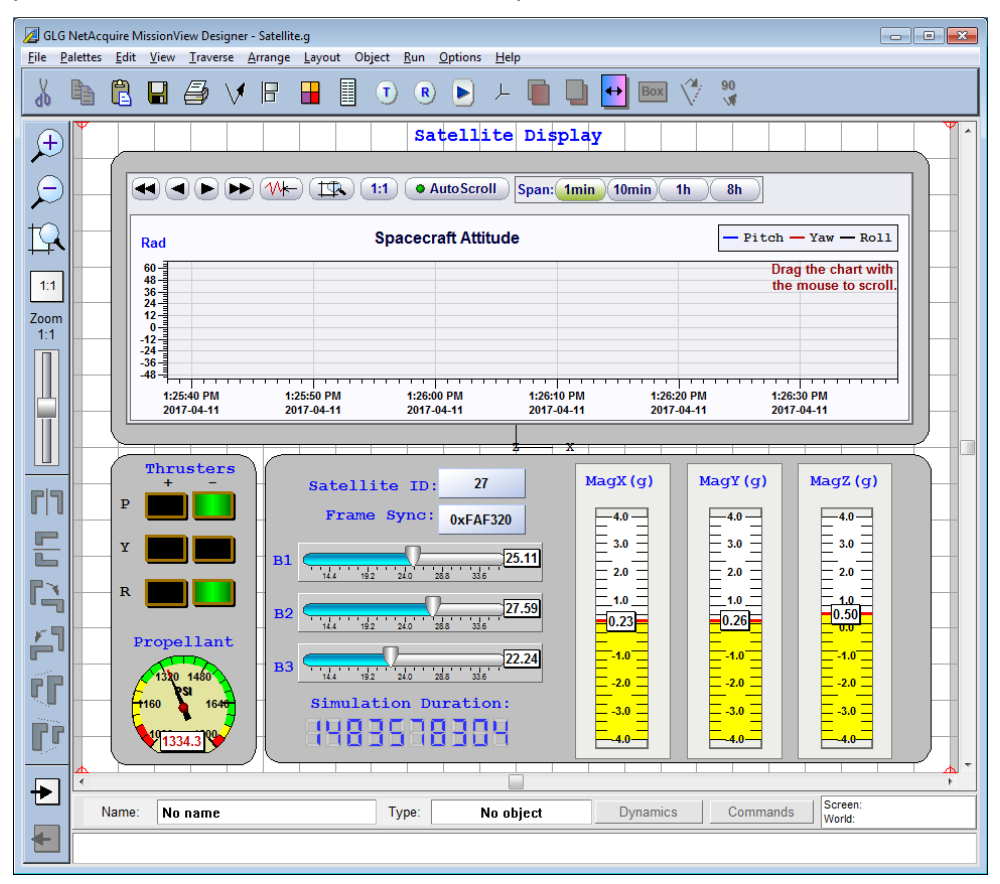

**Figure 118—Example Drawing 'Satellite.g'**

The "Avionics.g" drawing has its data driven graphical objects connected to publications in the Demo server's *F18* publication domain.

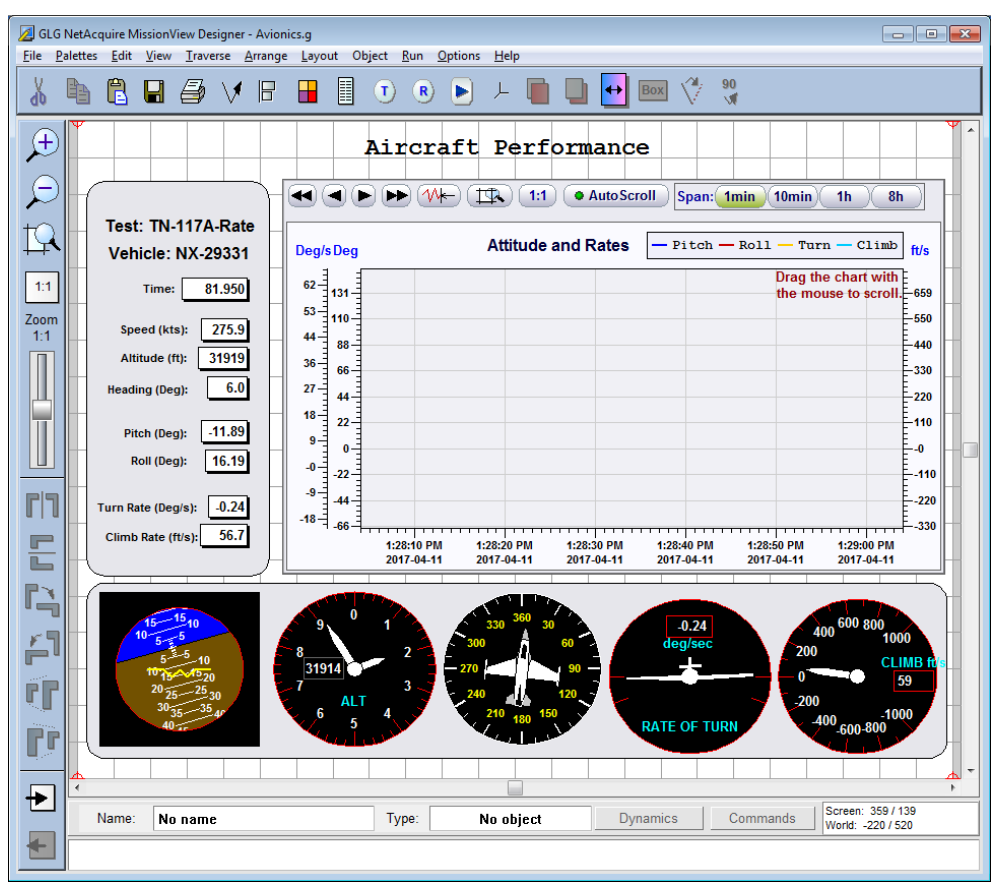

**Figure 119—Example Drawing 'Avionics.g'**

## **5.5.1** *Example Drawings in Installation Folder*

Example drawings also exist in the *MissionView* installation folder. This folder location is distinct depending on the operating system. If MissionView is installed in a privileged system location, users have administrative permissions to change drawings directly. Users with read-only permission to these directories can copy them to a user directory prior to editing.

## **5.6 Help**

Help documentation includes:

- 1. The MissionView Users Manual.
- 2. HTML reference guides for creating and editing drawings.

See section [4.12.7](#page-148-0) for information regarding the first item. Help content also includes links to two Generic Logic Graphics (GLG) reference guides: a reference guide to the MissionView Designer application and a reference guide for the various graphical objects ("widgets").

In MissionView Designer press the **Help** menu and select **Online Reference** to display the following HTML links in the default web browser:

# **MissionView Designer Online Help**

**MissionView Users Manual (MissionView Designer chapter)** 

**GLG MissionView Designer Reference** 

**Graphical Widgets Reference** 

## **Figure 120—MissionView Designer Online Help**

The first item is a link to the MissionView Designer chapter of the online *MissionView Users Manual* documentation. The second and third items are the aforementioned HTML GLG reference guides.

# **6. Drawing Dynamics**

Dynamics represent a real-time operation that can be performed on a display property (resource). For instance, a value display can change color when the value exceeds certain thresholds. Dynamics are *attached* to resources in order to change their behavior.

As an example, we'll use MissionView Designer to attach a *Color Alert* dynamic to a value display to demonstrate how to adjust background color based on the value of the display. We'll start with a drawing that has a single value display.

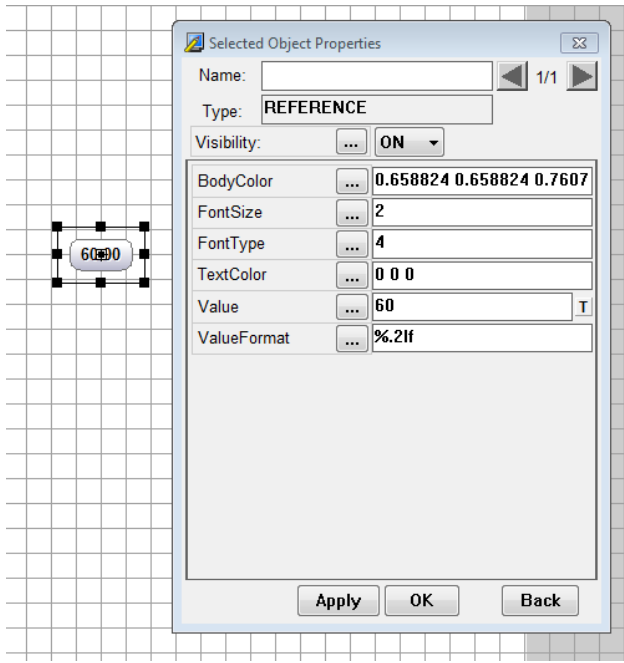

**Figure 121—Drawing Before Dynamics**

1. Open the value display object properties and click the **BodyColor ellipses (…)** button.

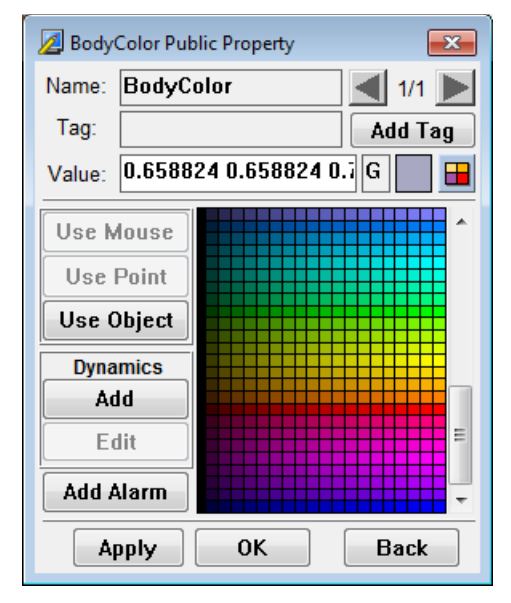

**Figure 122—Graphical Object Body Color Properties**
2. On the **Dynamics** panel, click **Add**.

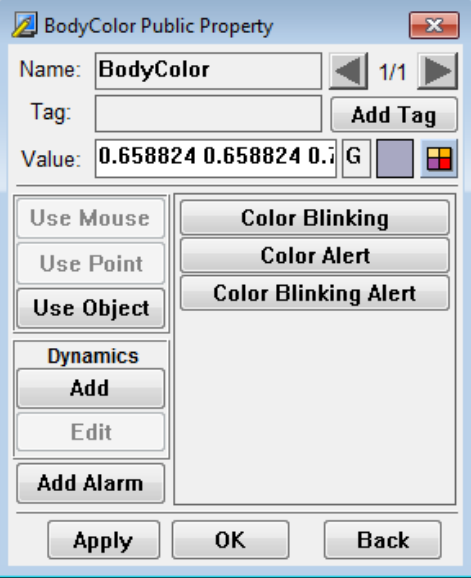

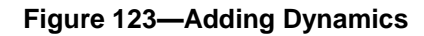

3. Click **Color Alert**.

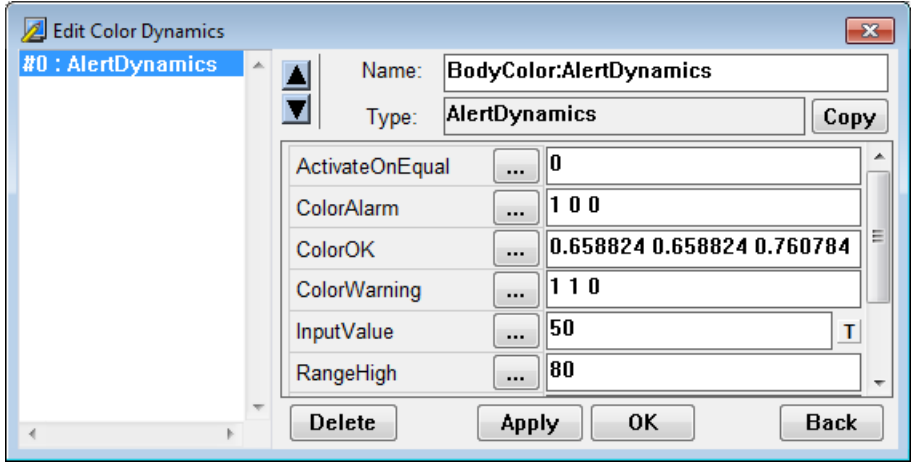

**Figure 124—Color Dynamics Editor**

The dynamic receives a default name based on the attached resource, in this case, *BodyColor:AlertDynamics* (you may optionally rename this dynamic, but take care to use a unique name in case you add more than one dynamic).

Each type of dynamic has a predefined set of options such as ranges, colors, and equality options. You can either change the alert ranges and colors here in MissionView Designer or else edit the settings from within MissionView Display (using MissionView Display is recommended).

Dynamics typically have a resource that requires a value to be set in order to 'drive' the dynamic. In the case of the *Color Alert*, changing the *InputValue* resource causes the dynamic to trigger which in turn sets *BodyColor*. MissionView Display will automatically **constrain** (bind) the *InputValue* resource of the dynamic to the *Value* resource in the primary graphical object – this ensures that the dynamic will set *BodyColor* based on the graphical object's *Value*.

## **6.1 Other Dynamics**

Most displays use only color or blinking dynamics, but other, more complex, dynamics are available. These other dynamics are not typically used and are not covered in this manual, but these dynamics can manipulate nearly any part of a drawing. In MissionView Designer click the **Help** menu and select **Online Reference** to learn more. There are several topics listed that provide information about other available dynamics.

Note that only color and blinking dynamics have user-friendly MissionView Display configuration and editing capability.

# **6.2 Editing Dynamics from MissionView Display**

Once you have added one or more dynamics to your drawing, it's recommended that dynamics editing is performed in MissionView Display.

Start by opening the drawing in MissionView Display. When a dynamic has been added to a graphical object in a drawing, the graphical object's *Transforms* tab will additionally display each dynamic in its own section.

Use the dynamic section of the property sheet to change dynamic settings and thresholds such as colors, ranges, *etc*. Using the Avionics.g *Speed Display* as an example:

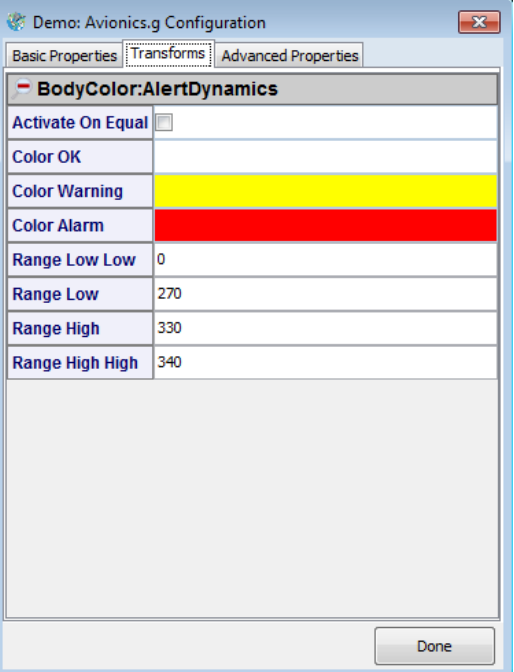

**Figure 125—Dynamics in Transforms Tab**

# <span id="page-182-0"></span>**6.3 Constraining/Unconstraining**

MissionView Display will automatically **constrain** (bind) a dynamic's standard *InputValue* resource to the *Value* property of the associated graphical object.

Once the constraining has occurred, the *InputValue* resource will appear as if it has been replaced by *Value*.

The following description of explicit constraining/unconstraining is an advanced topic and is typically not needed.

To unconstrain a resource, click the **Advanced Properties** tab and navigate to the resource. Using the Avionics.g *Speed Display* as an example, navigate to *BodyColor:AlertDynamics/Value*.

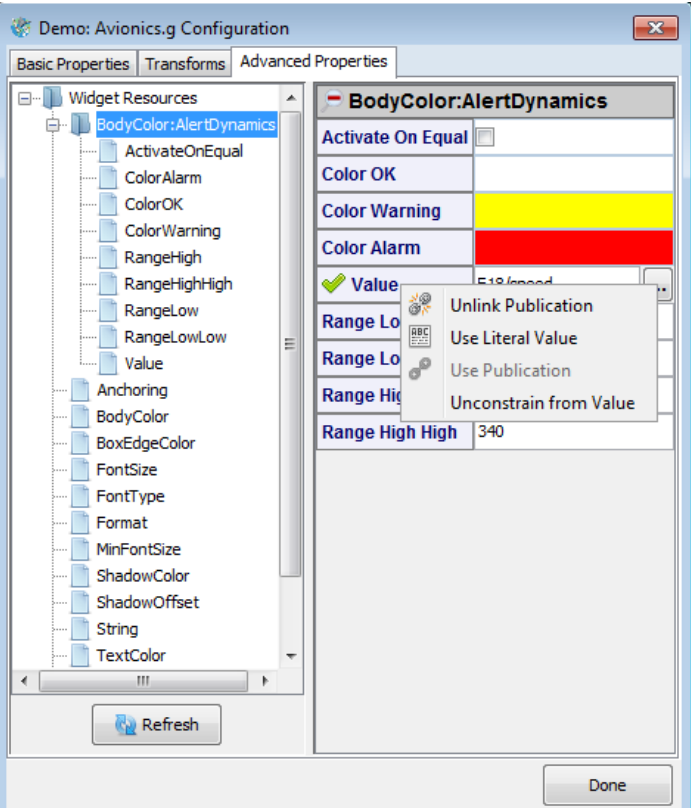

### **Figure 126—Dynamics (Unconstraining) in Advanced Properties**

- 1. Right-click the **Value** resource as shown in [Figure 127.](#page-184-0)
- 2. Click **Unconstrain from Value**.
	- a. The resource will unbind from *Value* and operate like any other resource. Additionally, the name will revert to *InputValue*. For

instance, you can manually set a value, connect *InputValue* to a publication, *etc*.

- b. Once a resource is unbound, it will not automatically be constrained on startup.
- 3. The right-click menu will now offer **Constrain to Value** to reverse the operation.

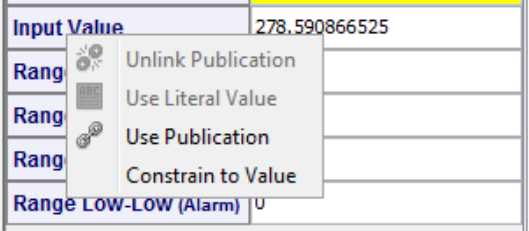

**Figure 127—Performing a Constrain to Value**

# <span id="page-184-0"></span>**6.4 Dynamics Example: Avionics**

The *Avionics.g* drawing [\(Figure 128\)](#page-184-1) contains several value display objects that use color alert dynamics.

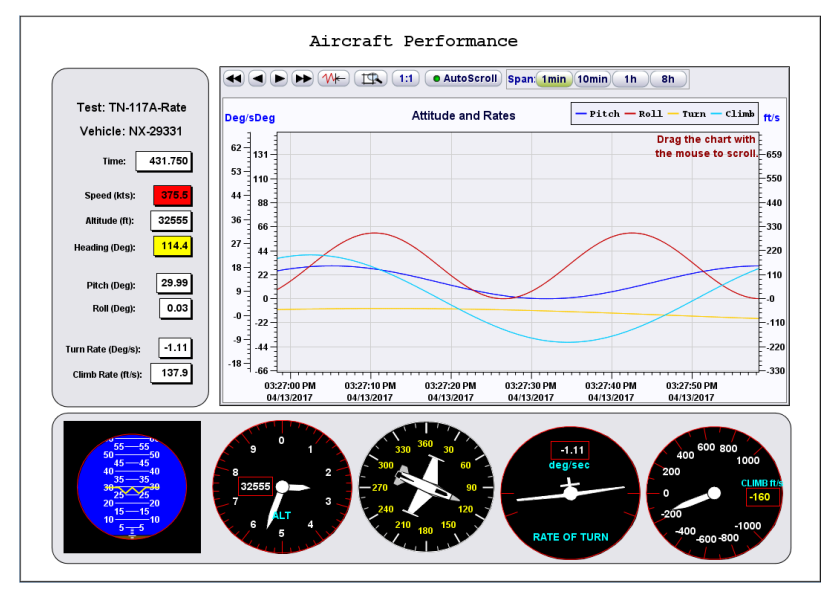

**Figure 128—Avionics Drawing**

<span id="page-184-1"></span>The body color of the *Speed*, *Altitude*, and *Heading* values change from white to yellow to red in response to the input value.

The *Range High* and *Range Low* properties define the threshold at which the color switches between *Color OK* (white) and *Color Warning* (yellow). The *Range High High* and *Range Low Low* properties define the threshold between *Color Warning* (yellow) and *Color Alarm* (red). See [Figure 125.](#page-182-0)

# **6.5 Dynamics Example: Satellite**

The Satellite.g drawing [\(Figure 129\)](#page-185-0) contains several slider objects that use color alert and blinking alert dynamics.

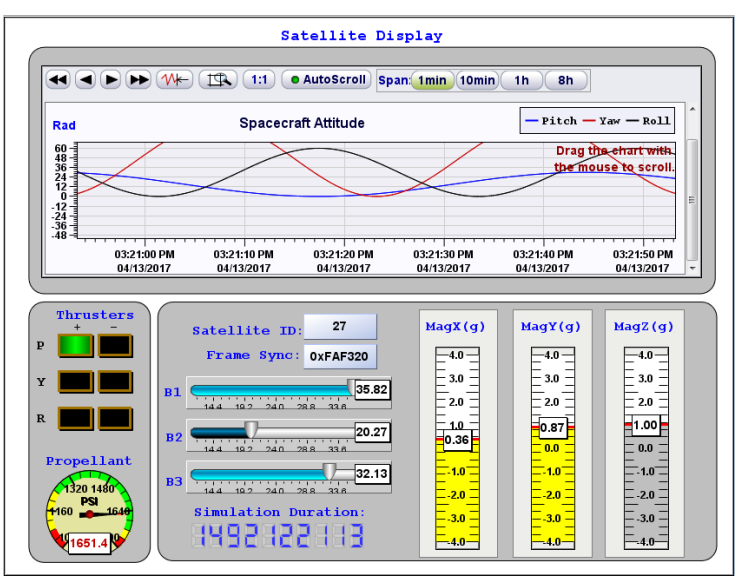

**Figure 129—Satellite Drawing**

<span id="page-185-0"></span>The horizontal *B1*, *B2*, and *B3* sliders use an alert dynamic to change brightness in response to input values below the specified thresholds. *Range Low Low* (22) is the threshold between dark (Color Alarm) and medium blue (Color Warning). *Range Low* (26) is the threshold between medium (Color Warning) and bright

blue (Color OK). *Range High* and *Range High High* are set to a value beyond the maximum value (not used). These properties are shown in [Figure 130.](#page-186-0)

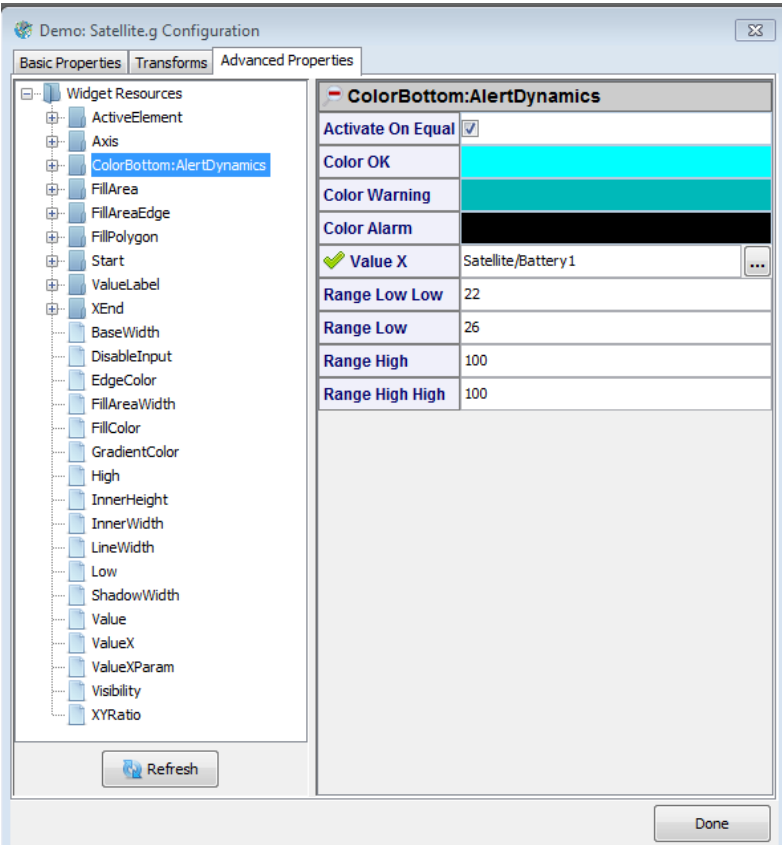

<span id="page-186-0"></span>**Figure 130—Satellite Drawing Alert Dynamics**

The vertical *MagX*, *MagY*, and *MagZ* sliders use a blinking alert dynamic to flash the color of the level indicator (yellow and silver) when the input value falls outside of the defined range [\(Figure 131\)](#page-187-0).

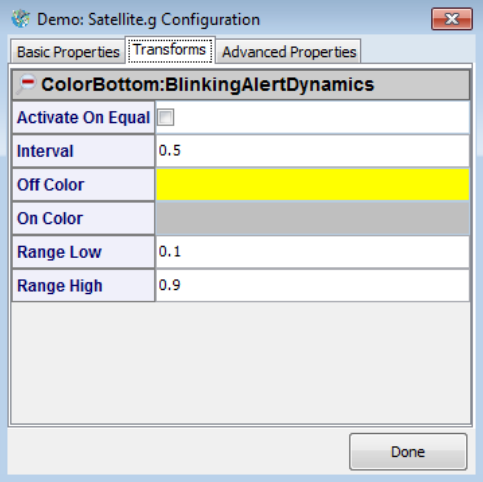

<span id="page-187-0"></span>**Figure 131—Satellite Drawing Blinking Alert Dynamics**

# **7. Drawing Actions**

An *action* can be attached to a graphical object to perform specific operations when interaction occurs at run-time. For example, clicking on a button in a drawing can issue a command to the connected NetAcquire server. This command might include starting or stopping NetAcquire server entities or saving or loading a configuration snapshot.

Actions can only be added from MissionView Designer. However, once added, actions can be edited from MissionView Display. See the following section for how to add an action in MissionView Designer and sectio[n 7.5](#page-198-0) for information on editing actions in MissionView Display.

# **7.1 Action Example**

As an example, we'll use MissionView Designer to attach a *NaCmd* command action to a button to demonstrate how to start a data flow instance on the connected NetAcquire server. We'll start with a drawing that has a single button.

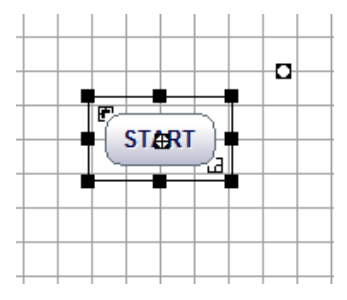

**Figure 132—Button for Action**

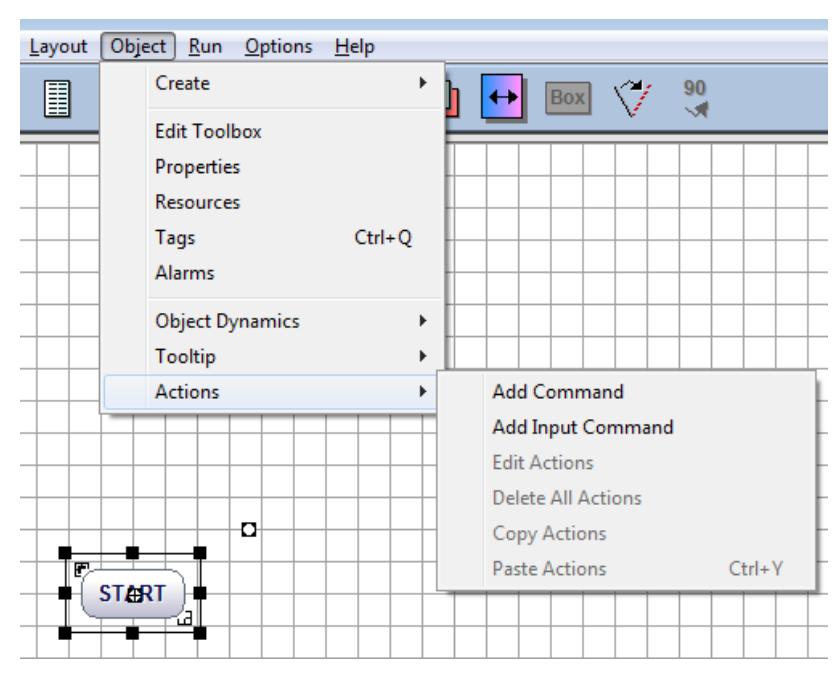

1. Click on the **Object** and then **Actions** menu.

**Figure 133—Objects Add Input Command Menu**

- List of Commands  $\overline{\mathbf{x}}$ Select Command GoTo **NaCmd** ΤP, **START** Select Close
- 2. Select the **Add Input Command** menu item:

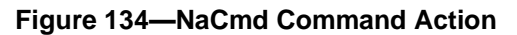

**Note**: You can alternately complete the configuration of the Action in MissionView Display. Instead of configuring the Action in MissionView Designer, just click OK. An **Action** tab will appear in the editor within MissionView Display for continuing configuration.

3. Select the **NaCmd** command and enter the CORBA command for starting data flow #1 ("**CommandEntity /device/dfe/1 Start**", without quotes):

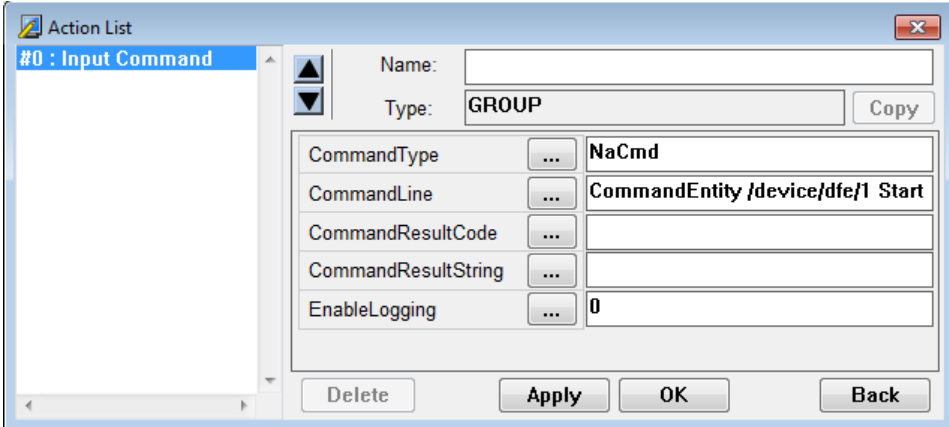

### **Figure 135—NaCmd Action Command Line**

4. Click **OK** and save the drawing.

The drawing can now be opened in MissionView Display. Right-clicking on the button will bring up the editor. The Action can be seen in the **Action** tab.

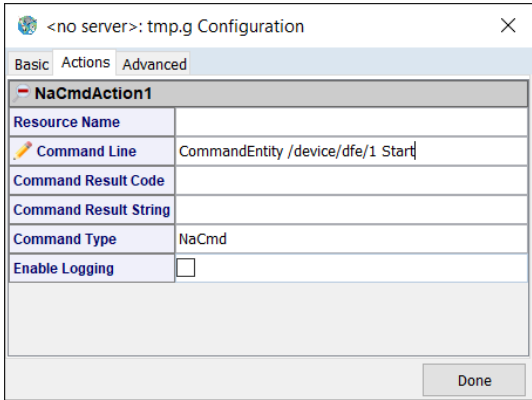

### **Figure 136—NaCmd in MissionView Display**

Connect the drawing to the appropriate NetAcquire server and, once connected, press the button to send the command. The data flow will start if it was previously in a stopped state. Otherwise an error will be displayed, with information regarding the cause of the failure.

# **7.2 Input Handling and Action Commands**

Graphical objects such as buttons, sliders, and meters can react to input events and these objects are sometimes referred as *input graphical objects*. These types of objects offer two types of actions.

- **Command**
	- o Can always be activated. Best used for Actions that always apply regardless of UI state.
- **Input Command** *(recommended choice)*
	- o Can be activated if the object's **DisableInput** property is false (*i.e.*, input is enabled).

It is recommended that action commands be added as *Input Commands* for any input graphical object (*i.e.*, any graphical object with a **DisableInput** property). This provides a convenient way to disable commanding and all other input processing on the graphical object (simply set the **DisableInput** property to true).

For non-input graphical objects (or for input graphical objects where action commands should still take effect when **DisableInput** is enabled) add action commands via the *Add Commands* menu item.

# **7.3 NaCmd Action**

This action provides an interface for performing remote invocation of the serverside 'nacmd' utility, thereby supporting the ability to trigger server configuration, commanding, and statusing from MissionView drawings. This command is only relevant when connected to a live server. Command line content and syntax for the 'nacmd' utility are defined in *NA-MAN-065*. Please consult this manual for detailed information regarding 'nacmd' semantics.

Specify a value in the **CommandLine** parameter field indicating the 'nacmd' command to run on the connected server. Each of the **CommandLine**, **CommandResultCode**, and **CommandResultString** parameter fields may contain *reference paths* to graphical objects.

### **7.3.1** *Reference Paths*

Reference paths provide a way to reference a resource within the drawing by using macro-like text. For example, in the parameter **CommandLine,** you may want to use a value from within the drawing such as the state of a toggle button (pressed:1, not-pressed:0). Similarly, command results (both the result code and the result text) may optionally be *sent* to appropriate graphical objects in the drawing. Parameter fields that contain reference paths take the form:

### **[\$]<object-name>/[<resource-path>/]<resource-name>**

*E.g.*, "\$MyToggleButton/OnState" or "\$MyButton/Label/String"

These references indicate the graphical object and its resource to retrieve a value from, or to populate a result to (the former for **CommandLine** and the latter for **CommandResultCode**/**CommandResultString**).

For example, a graphical object with name 'Command' and value resource name of 'TextString' can be referenced as '*Command/TextString*'. Specifying the **CommandLine** as '*CommandEntity /device/dfe/0 \$Command/TextString'* would then result in the following 'namcd' invocation on the connected server: '*nacmd CommandEntity /device/dfe/0 Start'*. Note the use of '\$' as a prefix when referencing a graphical object resource. This is needed in **CommandLine** parameter field references only since this field typically treats everything as regular text. Parameter field values for this parameter that require use of the '\$' character (*e.g.*, for passing through to the connected server) can instead reference the dollar sign as '\\$' (these references are ignored when attempting to match graphical object resource references).

### a) **Example**

An example that uses "NaCmd" parameter functionality follows. Create a new drawing with a single "toggle button" in MissionView Designer.

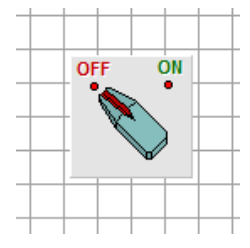

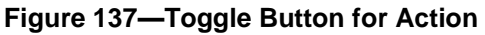

Name the toggle button object uniquely (**MyToggleButton** in this example).

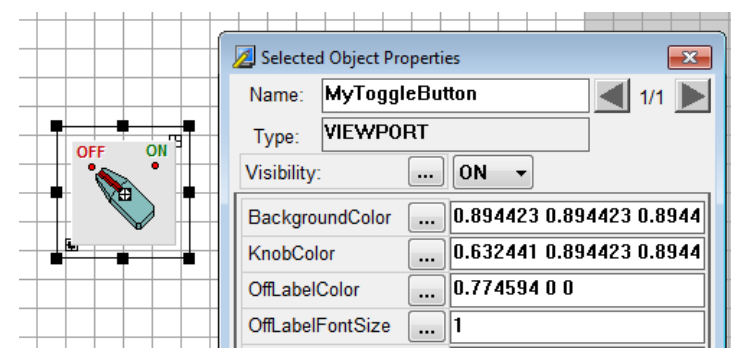

### **Figure 138—MyToggleButton Object Name**

Add an *NaCmd* input command action (as described previously) to this button.

Now, edit the action in MissionView Display. In this example the **Command Line** property contains a reference to the toggle button's **OnState** resource as a parameter value to use in the action's **SetString** command (in this case the registry key being set must already exist on the server). Pressing the toggle button will now set the button's "value" (either 0 or 1) in the specified registry key.

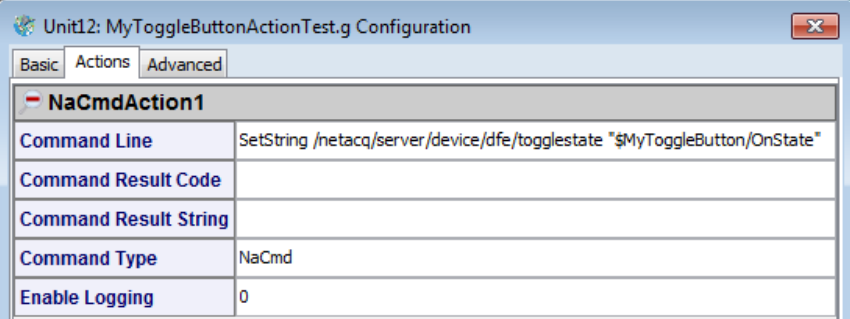

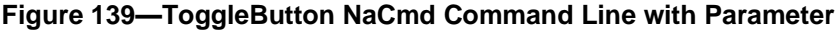

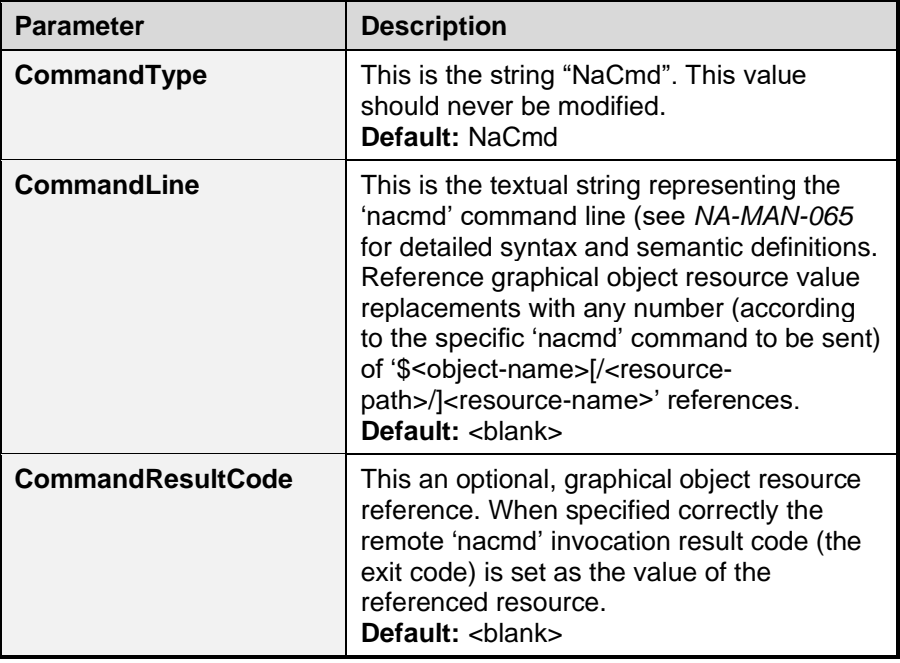

### **Table 34—NaCmd Action Parameters**

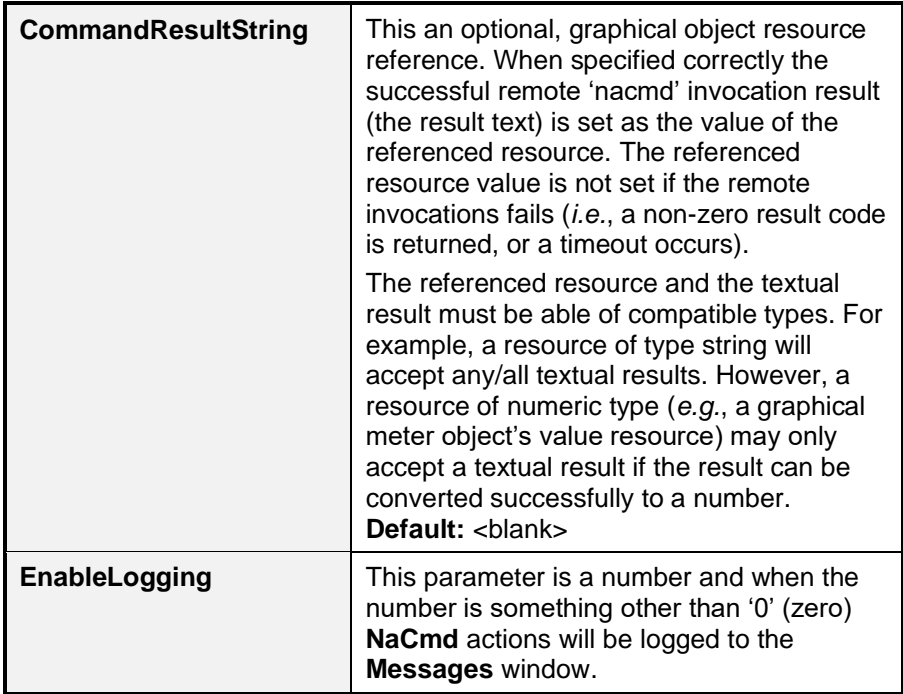

### **7.3.2** *Server Requirements*

An *NaCmd* action uses user credentials when issuing the command on the connected server because these commands are issued over a secure shell (SSH) session. These user credentials are the same credentials used when the server is in secure mode and a successful login has occurred (see section [4.3.2](#page-60-0)  [d\)\)](#page-60-0). In addition to valid user credentials the user must also have the **Shell** permission enabled. Enabling shell permission is done from the server's **Security Manager** page on the **Local Users** tab:

#### **Security Manager**

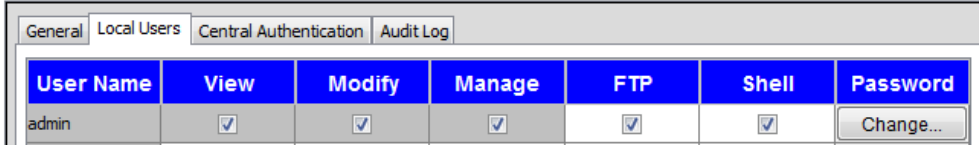

### **Figure 140—Local Users Enabled Shell Permission**

A drawing window with a connected secure server that has successfully been logged into should never result in *NaCmd* action failure due to authentication. **However**, a connected non-secure server can sometimes result in a failed

*NaCmd* command action due to authentication failure. This will happen when the 'admin' user (which is the user that *NaCmd* actions always use when establishing a session to a non-secure server) credentials have changed from the default credentials (see *NA-MAN-001*) and these credentials have not been *saved* (see section [4.3.2 d\)](#page-60-0) and [Figure 37\)](#page-61-0). As a result, ensure the 'admin' user's credentials are correctly saved when issuing *NaCmd* actions to a non-secure server and the 'admin' user's password is not the default password.

**Note:** the above non-secure server authentication failure will never happen on NetAcquire servers running software version 8.8.0 (and higher) and configured to operate in HTTPS mode. In this case the 'admin' user's password is not needed and therefore does not need to be saved.

### **7.3.3** *Constants*

In addition to Reference Paths, you may also provide constants; these are predefined values that will auto-replace portion(s) of the NaCmd **CommandLine**. To define a constant, you use a similar syntax to a Reference Path:

**\${***name-of-the-constant***}**

*E.g.*, "\${Command}" or "\${Path}"

Constants are defined in an INI file and you can point MissionView Display to wherever you store that file (see sectio[n 4.12.3 \)](#page-142-0).

### a) **Constant File Format**

The INI file format supports scoping entries for constants in three ways.

### **1. Global**

Global values can be used by any and all drawings and objects. If you define a constant *Message* to be "Hello", an entry in a drawing \${Message} will be replaced at runtime with "Hello".

### **2. Widget**

Widget scoped values take precedence over Global values and are constants that are categorized by the name of the graphical object (the *Resource Name* that you give it). These constants will only be applied to graphical object actions that match their name and key but apply to all drawings.

### **3. Drawing**

Drawing scoped values are the highest precedence and start with \$ symbol followed by the filename of the drawing (without extension). Drawing scope is an extension of the Global and Widget scopes and scopes constants to a specific drawing.

### b) **Constant File Format**

Constants are defined in an INI file. The **Constants** section contains all the constants to use within drawings. In the example here, we see two global constants that can apply anywhere. An object named **MyButton** declaring \${InstanceNumber} will receive **120** while some other object using \${InstanceNumber} would receive **1**.

```
[Constants]
; Global scope
StartCommand = Start
InstanceNumber = 1
; Widget scope
MyButton.InstanceNumber = 120
; Drawing scope
;(global within a drawing named "Satellite")
$Satellite.InstanceNumber = 40
;(widget scoped within drawing named "Satellite")
$Satellite.MyButton.InstanceNumber = 40
```
### c) **Selecting Constant File**

Select the file through the main menu **Options**, then **Settings**. Select **Drawings** in the list and you will find the configuration for the **Constants File** (see section [4.12.3 \)](#page-142-0). Changing this value requires a MissionView Display application restart to take effect. The persisted file contents are only ready once, during MissionView Display application start.

## **7.4 'GoTo' Action**

The **GoTo** action can be used to automatically open a named drawing in the existing drawing window. Simply attach a **GoTo** action to an input graphical object (*e.g.*, button) and the specify the target drawing file in the **DrawingFile** parameter field. Fill in the field using either an absolute path or a path relative to the path of the current drawing (the one you are configuring). Do not change any of the other parameter field values.

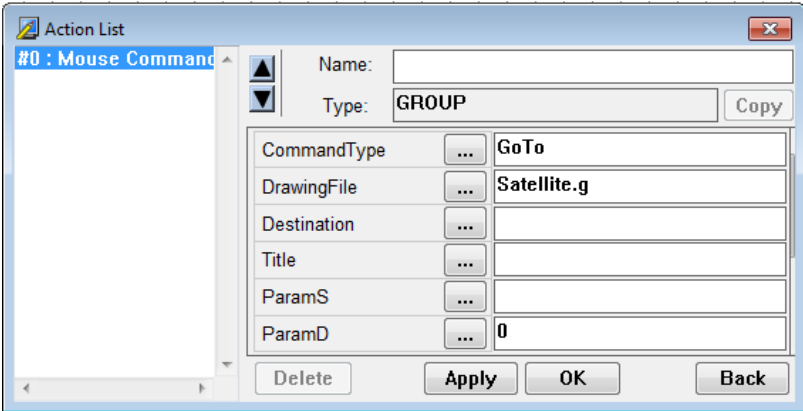

**Figure 141—GoTo Action Parameters**

When the action is performed, the referenced drawing file will open in the existing drawing window (the window is not resized).

# <span id="page-198-0"></span>**7.5 Editing Actions**

Actions that have been added in MissionView Designer can be edited directly from MissionView Display. Simply right-click on the graphical object to bring up the customizable display properties.

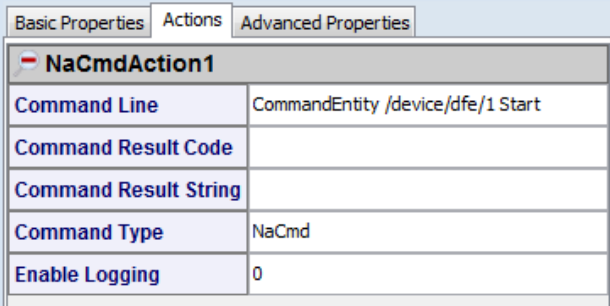

**Figure 142—Edit NaCmd Command Action**

# **8. Security**

This chapter covers security topics pertaining to MissionView Display.

# **8.1 Client Certificates**

MissionView Display communicates with a certificate key store and this key store's format and access is unique to each supported operating system. The key store represents the collection of installed certificates used as credentials for authorizing various system-based services. In the MissionView Display context the key store provides TLS/SSL client certificates to use whenever contacting a NetAcquire server configured for certificate-based authorization.

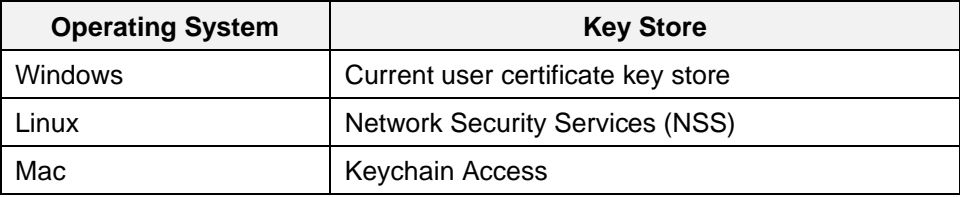

Servers operating in HTTPS (TLS/SSL) will require interaction with the key store and if no acceptable certificate is found, MissionView Display will not be able to provide a certificate to the server for login/authentication.

Certificates can be installed in advance into the key store using OS specific tools and utilities. Client Certificates may also be installed using the Global Settings dialog and this capability provides a consistent look and feel across all supported operating systems.

### **8.1.1** *Linux NSS Login Requirement*

The local user's NSS database may be created with password protection. If a password is required, MissionView Display will prompt for the password during application startup. If the password is not provided, MissionView Display will use a transient (and initially empty) certificate store to communicate via HTTPS. Any changes to this store will be lost when the application is closed.

### **8.2 Server Certificates**

Servers operating in HTTPS (TLS/SSL) will require interaction with the key store and if no acceptable certificate or root authority is found, MissionView Display will prompt the user to accept a server's certificate.

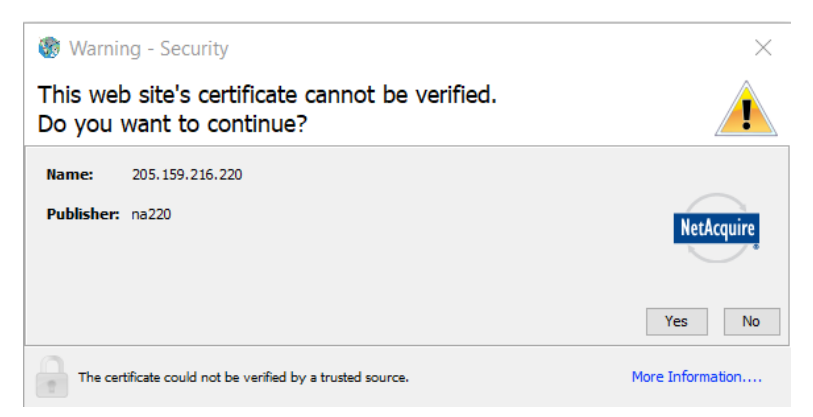

**Figure 143—Server Certificate Acceptance Dialog**

Use the **More Information…** button to inspect the server's certificate. To accept the certificate, click the **Yes** button.

Depending on the operating system, a checkbox may appear with an option to permanently store the certificate. Checking this box will cause a request to store the certificate, handing off the action to the key store. Windows users will see an automatic handoff to the key store.

The key store (or operating system) may then ask for further authorization to import the certificate or to log into the key store. Failure or denial to permanently store the certificate will not prevent MissionView Display from communicating with the server for the runtime of the application.

# **9. Diagnostics**

There are several ways to diagnose installation issues and in-system communications problems. This chapter provides an overview of some tools.

## **9.1 Client System Requirements**

### **9.1.1** *Operating System Compatibility*

MissionView Display and MissionView Designer are compatible and tested with the following operating systems.

- **Windows** 7, 8, and 10
- **MacOS** Sierra, High Sierra, Mojave
- **Linux** CentOS 7, Red Hat 6 and newer, Fedora 25 and newer

### a) **Legacy Linux Distributions**

Some older distributions of Linux do not support web browser capabilities within MissionView Display and require an external browser instead.

MissionView Designer is not compatible with some older Linux distributions.

### **9.1.2** *Java*

MissionView Display requires a Java 8 runtime environment. NetAcquire Corporation recommends any one of the following Java distributions.

- [AdoptOpenJDK 8 \(with Hotspot JVM\)](https://adoptopenjdk.net/)
- [Oracle Java 8](https://www.oracle.com/java/technologies/javase-downloads.html)
- [Amazon Corretto 8](https://docs.aws.amazon.com/corretto/latest/corretto-8-ug/downloads-list.html)

For questions about other Java distributions, please contact NetAcquire Corporation at [support@netacquire.com.](mailto:support@netacquire.com)

### <span id="page-202-0"></span>**9.2 Custom Startup Arguments**

MissionView Display supports startup arguments to enable and control specific functionality. These arguments are provided by *vmoptions* files. In the following examples,  $\epsilon$  installation> may be C: \Program Files (x86) \NetAcquire

Corporation\MissionView\Display, or on Linux a likely path is /opt/netacquire/missionview/Display/.

- <**installation**>\Display\MissionViewDisplay.vmoptions
	- o This file contains the default settings and is replaced during any upgrade. Changes to this file may be lost; please use the custom options file for your own settings.
- <**installation**>\Display\custom.vmoptions
	- $\circ$  This file is optional; create it to set your own arguments for the application.

The *vmoptions* files support directives to include other *vmoptions* files. For instance, you may choose to set the *custom.vmoptions* to point to another file for specific users by using environment variables,

-include-options \${APPDATA}\.missionview\my.vmoptions

Or,

-include-options \${SYSTEMDRIVE}\${HOMEPATH}\my.vmoptions

Note: On Windows, these paths must resolve to a drive such as "C:\...". Other arguments are available from NetAcquire Corporation technical support, some of these can help diagnose issues such as network problems or environmental issues. All such settings would be configured within *custom.vmoptions*.

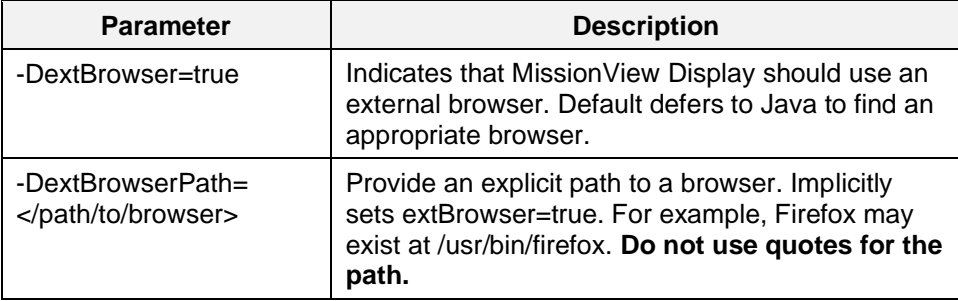

### **9.3 Installation**

This section describes error conditions and messages that may occur during installation, upgrade, or uninstallation.

#### **9.3.1** *Windows-Specific*

This section describes installation error conditions and messages specific to Windows.

### **"You must have administrator privileges to install this program"**

- Right-click the installer and select "Run as administrator". If this does not open a UAC elevation prompt, Windows UAC settings may be preventing the automatic UAC elevation prompt. If this cannot be corrected through the Windows control panel, log onto the machine directly as administrator and run the installer.
- Administrator privileges are required when installing the software for "All Users" or upgrading/uninstalling an installation created by an administrator.

In some cases, **Start** menu shortcuts may not get created properly until the current users logs out and back in again, or the machine is rebooted.

#### <span id="page-204-0"></span>**9.3.2** *Linux-Specific*

This section describes installation error conditions and messages specific to Linux.

### **Legacy Linux Distributions**

Some Linux distributions like CentOS 6 have legacy runtimes and security libraries that create limitations within MissionView Display. During installation you may be warned about these limitations but can continue installing MissionView Display. MissionView Designer will not be installed. If the browsing capabilities are curtailed, MissionView Display will attempt to fall back to using the system's default browser.

If you receive an error dialog regarding browsing, you can test to see if MissionView Display has found an alternate by using the Open… menu; simply provide the address of a web page or intranet target. If MissionView Display successfully opens an external browser, you can thereafter prevent the initial error dialog from opening by adding a startup parameter.

You may also direct the MissionView Display application to use a specific browser by providing an executable path, for instance if MissionView Display cannot find an appropriate alternative. Within your MissionView Display installation directory (*e.g.*, */opt/netacquire/missionview/Display/*) you may find the file *custom.vmoptions*. If this file does not exist, create a new file with this name and then populate it. See section [9.2](#page-202-0) for details on specifying options that control browsing.

### **"ELF not found.**

#### **The architecture or bitness (32/64) of the bundled JVM might not match your machine."**

```
Unpacking JRE ...
Preparing JRE ...
bin/unpack200: 1: bin/unpack200: ELF[1][1]: not found
bin/unpack200: 2: bin/unpack200: not found
bin/unpack200: 3: bin/unpack200: /lib64/ld-linux-x86-64.so.2
GNU[1]: not found
bin/unpack200: 8: bin/unpack200: Syntax error: ")" unexpected
Error unpacking jar files. The architecture or bitness (32/64) 
of the bundled JVM might not match your machine.
```
MissionView requires 64-bit Linux.

### **"Could not display the GUI. This application needs access to an X Server."**

- Both the MissionView installer and MissionView products must run under an X window system such as KDE or GNOME.
- If the system is using the OpenJDK JRE, verify that the JRE includes graphical support. The installed package should be *java-1.8.0-openjdk* or *openjdk-8-jre*, and not just *java-1.8.0-openjdk-headless* or *openjdk-8-jreheadless*.
- If "sudo sh MissionViewSetup.sh" fails, try "sudo -E sh MissionViewSetup.sh". The -E option preserves the required X window environment variables in the *root* shell.
- Security settings may prevent the *root* user from running X applications. Run " $x$ host  $x$ " to disable X access control temporarily and then run the installer with " $\text{sub}$  -E". After installation is complete, restore X access control by running " $x$ host -".
- Run "su" to open an interactive *root* shell then run the installer.

### **9.4 MissionView Display**

This section describes error conditions and messages that may occur when using MissionView Display.

### **9.4.1** *All Operating Systems*

### **Application Does Not Open Drawing**

**"Drawing…" menu items grayed out**

### **"WARNING: Licensing: '<filename>' drawing window prevented from opening"**

- Click on the **Help** menu and then **About** to check the contents of the License field.
- If the product has been licensed for Base, you need to start a trial of the product or activate a full product license.
- If your trial has expired, contact NetAcquire Corporation support or sales.

### **Notification Icon**

- Any time you see the notification icon at the bottom-right of the MissionView Display application, open the **Messages** window and check for problems.
- Problem entries will be styled with bold and colored font.

### **Log File**

- MissionView Display creates log files that capture the contents of the **Messages** window, more details about failures, and additional internal logging that can help with diagnostic efforts.
- The log files are written to the same directory as Mission View Display data files (\$HOME\.missionview). The file with the latest date is the relevant log file.
- When communicating problems to NetAcquire Corporation support, you may be asked for recent log files to aid in determining the problem.

### **Drawing Graphics Not Updating**

- Right-click the problem graphical object to bring up the properties, then check for publication error icons. Additionally, check the **Messages** window for any problems.
- If the server is online, click the ellipsis button to open the publication list, then check for the presence of the publication.

### **'NaCmd' command failed (exit code: -1): Auth fail**

- $\sqrt{1}$ 'tmp.a'  $\sqrt{N}$ 'NaCmd' command failed (exit code: -1): 'Auth fail'
- Current user does not have Shell permissions on the connected server. See NA-MAN-001 for details regarding granting permissions.

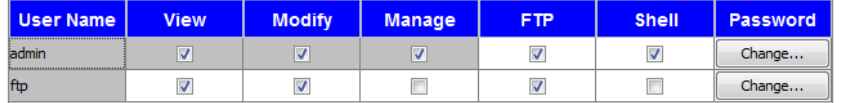

#### **"No suitable Java Virtual Machine could be found on your system. The version of the JVM must be at least 1.8. Please define INSTALL4J\_JAVA\_HOME to point to a suitable JVM."**

- Run "java -version" to determine the default Java version. If the java command is not found or if the reported version is not 8, then install Java 8.
- On Linux, use the package manager  $(rpm, yum, dnf, or apt)$  to install the latest Java version from the software repository. The software repositories for older distributions, particularly those near end-of-life, might not support Java 8. If this is the case, use one of the methods described below.
- The latest installers for Windows, Linux, and macOS are available on java.com. Download the latest 1.8 micro-version for the appropriate platform/architecture.
- If the above methods are not feasible, then reinstall MissionView. If no compatible JRE is found, the installer will install a private JRE for use with MissionView.

### **Firewall blocks Display from accessing the network**

- MissionView Display connects to the NetAcquire server on several wellknown port numbers (80, 443, and 22) and a few uncommon port numbers (*e.g.*, 3000 and 11112).
- To avoid connection problems, grant outgoing access to MissionView Display.

### **Display takes a long time (> 10 seconds) to start up**

- MissionView Display may be checking for software updates on startup. If the connection to [http://updates.netacquire.com](http://updates.netacquire.com/) is slow, the hostname cannot be resolved, or the server is unreachable, this can cause a noticeable delay on startup.
- If the connection problem cannot be resolved, then disable automatic update checks by running the update utility. See section [3.6.](#page-40-0)

### **"Activation failed. <Detailed description of error>"**

The error details describe the nature of the problem. Check the following based on the description:

- The product key must contain 28 alphanumeric characters. Keys are not case-sensitive and hyphens are optional. MissionView Display and MissionView Designer product keys are not interchangeable.
- An Internet connection is required to start a trial or activate a license. Use the offline activation method if Internet access is unavailable.
- Verify that the default browser can reach [https://wyday.com.](https://wyday.com/) On Windows, test the URL using Internet Explorer. There should be no certificate warnings. I[f https://wyday.com](https://wyday.com/) cannot be reached without warnings, the proxy server may be interfering. Use the offline activation method.
- Verify that the firewall is not blocking MissionView Display. Add an exception rule if necessary.
- MissionView cannot be used in a hypervisor (VM), sandbox, or container. This includes Windows 10 with Hyper-V enabled. To disable Hyper-V, refer to: [https://support.microsoft.com/en-ca/help/3204980/virtualization](https://support.microsoft.com/en-ca/help/3204980/virtualization-applications-do-not-work-together-with-hyper-v-device-g)[applications-do-not-work-together-with-hyper-v-device-g](https://support.microsoft.com/en-ca/help/3204980/virtualization-applications-do-not-work-together-with-hyper-v-device-g)
- Trial licenses are valid for 30 days. Reinstalling MissionView does not reset the trial period. To acquire a full license or trial extension, please contact NetAcquire Corporation (licensing@netacquire.com).

### **"For your convenience the trial period has been extended by X days. Please contact licensing@netacquire.com if you require additional time."**

- A MissionView trial was installed and activated on this machine over 30 days ago.
- The installer automatically extends expired trials to allow additional evaluation time for each new minor release.

• The automatic extension only occurs once per minor release. Please contact [licensing@netacquire.com](mailto:licensing@netacquire.com) for additional evaluation time.

### **Help/Licensing menu is disabled (gray). Some features disabled.**

- Do not run the "MissionView.jar" JAR file directly. Use the MissionView Display application menu shortcut whenever possible. On Linux, use the shortcut, MissionView Display symbolic link, or run the launch script directly from the installation directory: */opt/netacquire/missionview/display*
- The MISSIONVIEW\_INSTALL\_DIR environment variable must be defined and point to the top-level directory of the MissionView installation (*e.g.*, /opt/netacquire/missionview). MissionView Display files must be located under \$MISSIONVIEW\_INSTALL\_DIR\Display. Modify the environment variable if needed.

### **"Unable to get the local host address. Name or service not known."**

- The default host name of the machine must resolve to an IP address. If MissionView Display cannot resolve the default host name, the above error appears on start up. Normally, host names are automatically configured through DHCP. If this is not happening, a static host file entry can be used to work around the issue.
- Use the "hostname" command to determine the default host name (*e.g.*, myHostName), then edit "/etc/hosts" (Linux or macOS) or "c:\windows\system32\drivers\etc\hosts" (Windows) and add or modify the following entry:

```
# loopback address entry
127.0.0.1 localhost myHostName
```
### **Cannot connect to server or load applets**

- Secure mode might be enabled (login required) and the NetAcquire server version might be older than 8.3.4.
- Verify that the firewall is not blocking MissionView Display. Add an exception rule if necessary.

### **"The JVM could not be started. The maximum heap size (-Xmx) might be too large or an antivirus or firewall tool could block the execution."**

### **"java.lang.UnsatisfiedLinkError: could not load i4inst from <path>"**

200 The security (virus) scanner may have quarantined or removed some installation files. Check the security scanner's log or quarantine area for MissionView files. If files have been quarantined, add them to the scanner's whitelist, submit the files to the security vendor for analysis, then either restore the files or reinstall MissionView.

#### **9.4.2** *Windows Specific*

This section describes MissionView Display error conditions and messages specific to Windows.

**Internet Explorer issues warning when opening the MissionView Users Manual (HTML) via Start Menu**

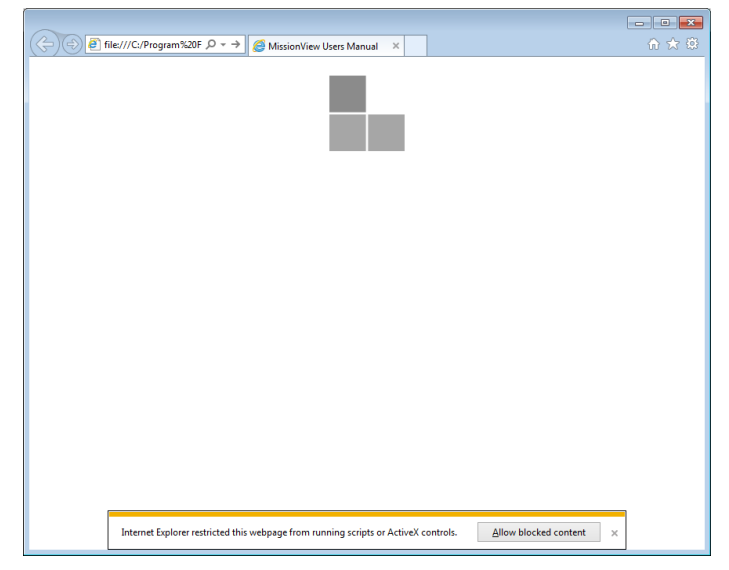

### **Figure 144—Internet Explorer Warning Opening MissionView Manual**

• By default, Internet Explorer issues a warning when displaying HTML files with active content (*e.g.*, JavaScript) when these files are present on the local disk. The web-based version of the MissionView Manual contains JavaScript to provide advanced navigation and search functions. Simply press **Allow blocked content** to bring up these pages in IE.

To permanently prevent this warning from appearing configure IE's advanced security options. Select **Internet Options** in IE and go into the **Advanced** pane. Scroll down to the *Security* section and enable the checkbox for "Allow active content to run files on My Computer":

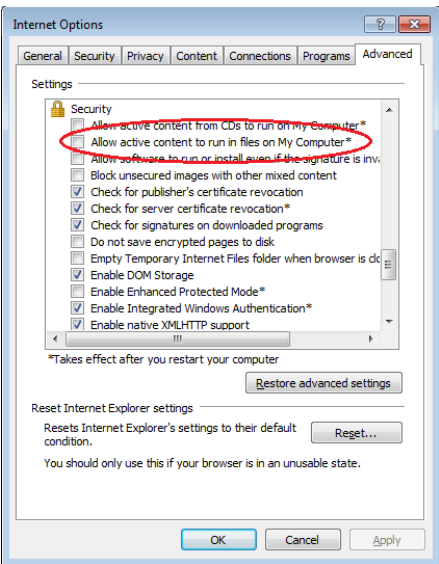

### **Long delays starting MissionView Display or when adding a live server**

- MissionView Display performs reverse name lookup operations on the server list to ensure uniqueness of each server in the list. This lookup can take a long time if they fail (either due to Windows NetBIOS failures or other network misconfigurations). Ensure that name lookups work correctly by observing no delays when running the following Windows command from a command prompt: nbtstat -A <server-ip-address>
- If delays occur in the previously run command then disable NetBIOS over TCP/IP in the Windows network configuration.

### **"LoadLibrary failed with error 87: The parameter is incorrect."**

- This error occurs on certain graphical display configurations.
- Add the following line to the *custom.vmoptions* file (section [9.2\)](#page-202-0): -Dsun.java2d.d3d=true

### **9.4.3** *Linux-Specific*

This section describes MissionView Display error conditions and messages specific to Linux.

### **Application does not launch and no error dialogs appear**

- MissionView Display can be launched from "*MissionView Display*" application menu shortcuts; however, if the application does not launch, try running the executable from a shell prompt to see console messages. The messages may describe the problem.
- To run MissionView from a shell, use the *MissionView Display* or *MissionView Designer* symbolic links, or run the launch scripts directly from the installation directory:

/opt/netacquire/missionview/Display/MissionViewDisplay /opt/netacquire/missionview/Designer/MissionViewDesigner

### **Web page and MissionView Manual windows are blank**

### **"ERROR:sandbox\_linux.cc(344)] InitializeSandbox() called with multiple threads in process gpu-process."**

- Both the MissionView User Manual (Help menu) and Web Page (Open menu) functions use the Chromium browser engine to display content. Chromium is incompatible with some video cards/drivers.
- Run MissionView Display from a shell window to see console messages associated with the blank windows.
- Try opening a second instance of the window, leaving the initial blank window open in the background. The second window may open correctly in some cases.
- The other alternative is to use an external browser to view web content.

### **"Browser Load Failed:**

**/home/devuser/.missionview/.jxbrowser/libbrowsercore-common64.so: /lib/x86\_64-linux-gnu/libc.so.6: version `GLIBC\_2.14' not found (required by /home/devuser/.missionview/.jxbrowser/libbrowsercore-common64.so)"**

- The GNU C runtime library on the system is too old. Minimum required version is 2.14. See section 9.3.2
- See the *JxBrowser System Requirements* page for a list of supported Linux distributions and versions:

[https://jxbrowser.support.teamdev.com/support/solutions/articles/900001](https://jxbrowser.support.teamdev.com/support/solutions/articles/9000013733-system-requirements) [3733-system-requirements](https://jxbrowser.support.teamdev.com/support/solutions/articles/9000013733-system-requirements)

### **"Browser Load Failed:**

### **Missing dependencies have been detected. Check the log for details."**

- Run Mission View Display from a shell window to see console messages associated with the failed browser load. The messages should include a list of missing dependencies (.so shared libraries).
- Install the packages associated with the missing libraries. For example, if the missing dependency is *libXss.so*, run "sudo yum install libXScrnSaver" on Fedora/RHEL/CentOS.

### **9.5 MissionView Designer**

### **9.5.1** *All Operating Systems*

This section describes error conditions and messages that may occur when using MissionView Designer.

#### **"Switching from OpenGL to GDI renderer."**

#### **"Use -glg-disable-opengl option to disable OpenGL renderer and this warning."**

**"OpenGL is supported only for TrueColor visuals."**

#### **"Detected SLOW unaccelerated OpenGL renderer. Check the graphics card setup or use the GDI version of the Toolkit. To disable this warning, set the GLG\_OPENGL\_MODE environment variable to TRUE."**

- The graphics hardware/driver/settings are incompatible with MissionView Designer. These warnings also appear when using MissionView Designer over an RDC/VNC connection.
- Do not run the MissionView Designer executable directly. Always launch MissionView Designer using the "MissionView Designer" application shortcut. On Linux, the symbolic link is named *MissionViewDesigner*. The shortcut includes the *-glg-disable-opengl* argument which disables OpenGL.

### **"Invalid GLG protection string, please check and try again."**

• The GLG EVAL STRING environment variable contains the evaluation license string. This string must be entered exactly as provided by NetAcquire Corporation, including upper case letters and hyphens in the

specified locations. Furthermore, the evaluation string has a fixed expiry date.

- To correct the evaluation string, the GLG EVAL STRING environment variable must be modified. Administrative/root privileges may be required. The evaluation string can also be corrected by reinstalling MissionView and entering the updated evaluation string on the MissionView Designer licensing screen.
- On Linux, do not directly run the MissionView Designer binary located under the MissionView Designer bin directory. Always use the shortcut, launch script or symbolic link. The launch script configures the required environment variables including the evaluation string.

#### **Cannot find graphical object**

• Graphical objects that are placed in MissionView Designer may appear *behind* pre-existing graphical objects in the drawing area. When attempting to locate a graphical object that is not visible simply move currently visible objects aside by selecting them and dragging them with the mouse.

### **Drawings appeared to be scaled differently between MissionView Designer and MissionView Display**

• Drawings can be zoomed in MissionView Designer and when these drawings are saved and then re-opened in MissionView Display their zoom level is maintained. Because zooming is not supported in MissionView Display a "reset zoom" option is available.

#### **Unknown graphical object attributes**

• Use the *GLG Graphical Widgets Reference* to obtain detailed information regarding graphical object attributes and properties. See section [5.6](#page-176-0) for the online reference for this documentation.

### **9.5.2** *Linux-Specific*

This section describes MissionView Designer error conditions and messages specific to Linux.

**"Can't find default font! Make sure 75dpi fonts are installed."**

```
Can't find default font! 
Make sure 75dpi fonts are installed: 
xfonts-75dpi package for Debian. 
xorg-x11-fonts-ISO8859-1-75dpi package for RedHat/Fedora. 
Restart the X Server after the fonts are installed. 
Null font name.
```
• Some Linux distributions do not have the 75dpi X11 fonts installed by default. Use the package manager to install the required fonts. On Debian/Ubuntu systems, the font package name is "xfonts-75dpi". On RHEL/CentOS/Fedora systems, the font package is "xorg-x11-fonts-ISO8859-1-75dpi".

### **"/lib64/libc.so.6: version `GLIBC\_2.11` not found"**

- The GNU C runtime library on the system is outdated. Version 2.11 or later is required.
- To determine the current runtime version, execute /lib64//libc.so.6. This will report the library version. *e.g.*, "GNU C Library stable release version 2.5"
# **10.Other Topics**

This chapter provides information on some upcoming MissionView product features as well as currently known MissionView software notes and limitations.

## **10.1 Performance Optimization**

## **10.1.1** *Drawing Performance*

Drawings containing graphical objects that have historical data can create performance issues within MissionView Display if not configured reasonably or properly.

### a) **GIS Drawings**

## • **MapServerURL**

If the URL to the map server is not properly configured, MissionView Display may encounter lockups due to failure to load the map images.

## • **GIS Icon Paths**

Path traces are drawn using polygons. As more data arrives, more points are added to create these polygons. As the number of points grows, the time taken to recalculate the drawing grows. Use the filters property to reduce the total number of points. Some tips:

- o The buffer for the "path traces" filters by lat/lon/altitude. When panning or zooming, the polygons are recalculated from this buffer, so no granularity is lost.
- $\circ$  The "pixels" filter helps by not adding points to the polygon that are so close together that they aren't discernable. For example, 10 points could all fall within the same pixel, consuming processing time but adding nothing visually. Adjust this value to provide a reasonable display.

## b) **Chart Buffering**

Charts have a setting on the main Chart Editor named **Buffer (Data Points).** This setting controls how many values are held in each plot's historical buffer and get used to calculate the chart. Combining chart spans (displayed time) with large buffer sizes can lead to long recalculation times to display the chart based on the sheer volume of data points.

While there is no hard and fast rule for what value to use, NetAcquire Corporation recommends trying to balance reasonable values if performance issues arise. For example, setting the buffer to one million and filling it up may result in problematic performance.

### **10.1.2** *Refresh Rate (Hz)*

MissionView Display has a global setting for refresh rate. This setting relates only to how fast displays are repainted for visuals such as drawings, tables, *etc*. This setting does **not** affect internal processing of data updates. Regardless of this setting, MissionView Display will receive all data at full speed.

The default setting of 20Hz provides a rate pleasant to the human eye as normal animation. If the PC is very fast or a quicker response in painting is desired, set the value higher.

### **10.1.3** *Overflow Notifications*

MissionView Display monitors data input and utilization rates. If the MissionView Display application finds itself falling behind the rate of input, notifications will appear in the **Messages** window. These messages may appear in extreme-rate situations. If you see these messages appear, data loss may occur.

### **10.1.4** *Subscription Logger*

Logging of extreme-rate publications requires special consideration.

Note that, if the PC running MissionView Display is older or does not have much memory, trying to log more than one million updates per second might not be reasonable. This section assumes a capable PC.

### a) **Log File Formatting**

Formatting floating-point values into text uses extra processing resources, and MissionView Display offers a high-performance formatting option described in the Logger section [\(4.5.2 \)](#page-76-0). When logging floating point values at high data rates, use this high-performance formatting option with a reasonable setting for precision.

### b) **Byte Arrays**

Logging larger byte arrays or strings can require additional overhead, and so take care when logging these in extreme-rate situations.

### **10.1.5** *Data Flow Publishers*

### a) **Using Publisher's Timestamp Source**

Beginning with NetAcquire server software version 8.4.0, publishers include a new setting called Timestamp Source that offers higher accuracy time tagging.

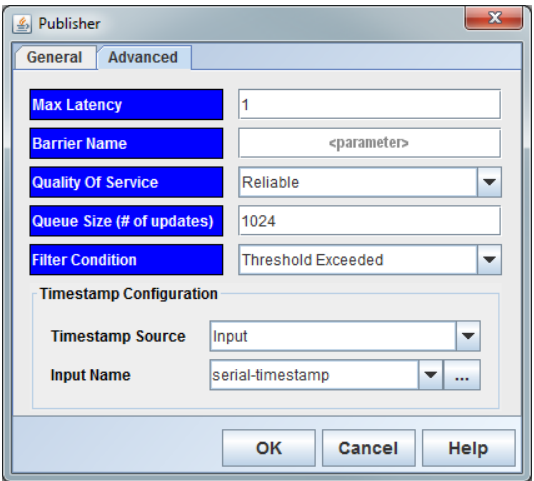

**Figure 145—Data Flow Publisher Timestamp Configuration**

This setting accepts a parameter that is typically a hardware-derived timestamp value. For example, this timestamp is typically supplied as a decommutator output (which is turn is received by the decommutator from the serial channel's pull reader).

NetAcquire Corporation recommends using this feature in order to provide more accurate time tags to network clients such as MissionView Display. The default if this is not done is that a publisher will use current system time at the point in time when the publication is sent to the client.

## b) **Multi-Publisher Timestamping and Ordering**

Each data flow publisher operates independently and asynchronously. Data updates that flow out of a single publisher will be published with timestamps in ascending order.

Sometime partitioning data across publishers helps create namespace organization (via domains), but this can also create potential complications for a real-time client.

Let's assume a packet of data is decommutated and half of its data is routed to one publisher and half to another. In the following example another publisher is introduced and these two publishers are used to separate data by telemetry and avionics in order to organize it by type.

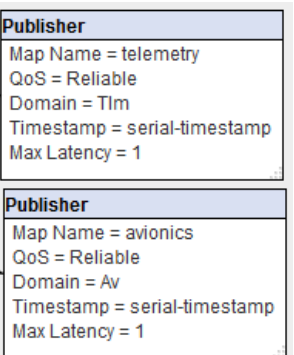

This setup works fine, and the client will receive properly timestamped updates. However, these publishers operate asynchronously of one another, which means that ordering of updates may be slightly out-of-sequence when they reach the client.

For the majority of cases where MissionView is displaying or graphing data, this out-of-order situation does not matter. When logging, however, the resulting log file may have lines with timestamps transition slightly backwards and forwards in time.

## c) **Multi-Publisher Logging/Replay**

Logger indicates out-of-sequence timestamps as an information message. The resulting log files are still perfectly accurate. Replayer will, however, drop out-oforder data during playback.

### d) **Multi-Publisher Overhead**

The data for different publishers transmits across different network ports, and so there is a bit more overhead involved when receiving the data. Typically, this extra overhead is minimal, but for extreme-update rates the overhead may be significant.

## **10.2 Restrictions**

## **10.2.1** *MissionView Display*

Certain features and (re)configuration scenarios are not supported within MissionView Display.

## a) **Offline Server Behavior**

NetAcquire server versions 7.5.10 and earlier exhibit problems with MissionView Display's offline server handling of closing applets to the server. Server versions 7.5.10 and earlier applet pages will display server state dialogs when a server goes offline.

### b) **Old Windows Themes**

Old-style Windows themes such as Windows Classic may cause display issues.

### c) **Dynamic Status Page**

NetAcquire server versions prior to 7.4 exhibit loading problems with the dynamic status page. Only portions of the page initialize.

### d) **Subscription Replayer**

Replayer uses time-based operations, expecting a forward-moving sequence of timestamps. Replayer will drop any out-of-sequence timestamps and no updates associated with out-of-sequence times will occur.

## e) **GIS Rectangular Projection**

In rectangular projection, when using path tracing where an icon wraps around the end of the map, the path will trace across the map where no path should exist. A future version will resolve this limitation.

# **11.Limited Warranty**

This product is warranted against defects in materials and workmanship for one year from the date of shipment from NetAcquire Corporation. If the product is not in good working order, Purchaser should notify NetAcquire Corporation or its authorized representative immediately. NetAcquire Corporation will repair or replace, at its sole option, any product found to be defective during the Warranty period.

NetAcquire Corporation and its suppliers' entire liability and your exclusive remedy shall be, at NetAcquire Corporation's option, either (a) return of price paid, or (b) repair or replacement of the Product that does not meet NetAcquire Corporation's limited warranty. This limited warranty does not include service to repair damage resulting from accident, disaster, misuse, or modification by parties other than NetAcquire Corporation or its authorized representative. The postage, insurance, and shipping costs incurred in presenting or shipping the Product for service are the responsibility of the Purchaser. Input and output buffers are excluded from this limited warranty.

NetAcquire Corporation reserves the right to make changes in the hardware and software specifications identified in the Product documentation without notice.

EXCEPT TO THE EXTENT PROHIBITED BY APPLICABLE LAW, NO OTHER WARRANTIES, WHETHER EXPRESSED OR IMPLIED, INCLUDING WARRANTIES OF MERCHANTIBILITY AND FITNESS FOR A PARTICULAR PURPOSE, SHALL APPLY TO THIS PRODUCT. THE PRODUCT IS SOLD "AS IS". UNDER NO CIRCUMSTANCES SHALL NETACQUIRE CORPORATION BE LIABLE FOR CONSEQUENTIAL DAMAGES SUSTAINED IN CONNECTION WITH SAID PRODUCT AND NEITHER ASSUMES NOR AUTHORIZES ANY REPRESENTATIVE OR OTHER PERSON TO ASSUME FOR IT ANY OBLIGATION OR LIABILITY OTHER THAN SUCH AS IS EXPRESSLY SET FORTH HEREIN.

YOU ARE RESPONSIBLE FOR DETERMINING WHETHER A BACKUP SYSTEM IS NECESSARY. IF A BACKUP SYSTEM IS NECESSARY YOU ARE RESPONSIBLE FOR PROVIDING THE BACKUP SYSTEM.

Before returning this product, you must receive a Return Material Authorization (RMA). Returned product will not be accepted without this authorization. Unit must be shipped prepaid in its original container. If non-permanent modifications have been made to the unit, restore it completely to its original operating configuration. Permanent modification will void the Warranty. Warranty field service is available on an emergency basis. Travel expenses (travel time, per diem expense, and related airfare) are the responsibility of the purchaser.

## **12. Index**

2D -Graph, 90, 100 Customizer, 100 Actions, 179 Adding, 179 Editing, 179, 189 GoTo, 188 Input Handling, 183 NaCmd, 179, 183 Activate, 39 ActivationRequest.xml, 40 Add Favorite, 55 Add Server, 41 Advanced Properties, 83 Alarm Log, 128 Alarms, 119 Audio Formats, 124 Audio/Audible, 12 4 Comparison, 120 Comparison Values, 123 Configuring, 120 Default Styles, 127 Display Options, 126 Displaying, 127 Double Range, 120 Enabled, 121 Examples, 124 Latching, 121 Limit Editors, 122 Log, 128 Manage, 120 Menu, 128 Mute All, 128 Name, 121 Single Range, 120 Thresholds, 123

Alarms Global Settings, 138, 139 Alarms File, 138 Audio File, 138 Default Font, 138, 139 Detected, 139 High, 139 Low, 139 Mute All, 138 Nominal/Undetected, 139 Play Audio For, 138 Very High, 139 Very Low, 139 When Triggered, 138 Assigning Publications, 85 Avionics Controls, 148, 150 Avionics.g, 8, 130, 166, 173, 174, 175 Basic Properties, 82 Chart, 90 Auto -Scale, 92 Buffer Size, 92 Customizer, 90 Edit Chart, 154 Edit Chart Legend, 154 Edit Chart Title, 154 Edit Plots, 155 Edit Y -Axes, 155 Example, 90, 98 Linked Y -Axis, 156 nachart.g, 98 Offsets, 93 Performance, 90 Plots, 93 X-Axis, 96 Y-Axis, 97

Charts, 154

Circles, 149 Client Certificate Authentication, 52 Client Certificates, 191 Close Layout, 58 Configuring Alarms, 120 Custom Format, 68 Base, 68 Floating Point Format, 69 Customizer, 83 Data Files, 8, 35, 40, 128, 130, 164, 187 Data Tag Editor, 160 Dawing Actions, 179 Demo Layout, 130 Demo Server, 15, 54, 164 demo.mv, 8, 130, 164 Demonstration Drawing, 8 Demonstration Layout, 9 Diagnostics, 193 Displaying Alarms, 127 Downgrading, 31 Drawing Dynamics, 169 Drawing Scaling, 89 Drawings, 60, 80 Avionics.g, 8 Editing, 81, 88 Opening, 80 Satellite.g, 8, 80 Drawings Global Settings, 134 Constants File, 134 GIS Map Icon Path Traces, 134 Save Drawings on Close, 134

Dynamic Data, 159 Colors, 162 Geometric Attributes, 162 Dynamics, 169 Color, 169, 170, 171, 173 Color Alert, 169 Constrain, 172, 173 Editing, 172 InputValue, 172 Limits, 173 Unconstrain, 173 Value, 172 Edit Favorite, 57 Edit Window Title, 56 Example Drawings, 8, 80, 164 Example Layout, 130 Exit, 58 Favorites Management, 55 Add, 55 Edit, 57 Remove, 57 Window Title, 55 Favorites Management, 57 Filter Type, 94 Average, 95 Discard, 95 Min/Max, 94 None, 94 General Global Settings, 132 Applet Console Output, 132 Background, 132 Refresh Rate, 132 Geometric Attributes, 162 Color, 162 MissionView Designer, 162 MissionView Display, 162 Position, 162

GIS Map, 102, 156 Map Server, 102, 118 GIS Map Server, 102, 118 Global Settings, 130 Alarms, 137 Client Certificates, 139 Drawings, 133 General, 131 Layout, 132 Subscription Logger/Replayer, 134 Subscription Table, 136 GoTo, 188 DrawingFile, 188 Graphical Objects, 148, 161 Actions, 179 Advanced Properties, 83 Basic Properties, 82 Configuration, 82, 83 Customizer, 83 Moving, 88 Properties, 82, 85, 172 Resizing, 88 Resource Name, 84 Resources, 83, 169, 174 Text Formatting, 89 Help, 141, 167 HTTPS, 53, 187, 191 Installation, 7, 17, 194 Downgrade, 31 Java, 23 Licenses, 20 Linux, 17, 195 macOS, 17 Start menu shortcuts, 22, 195 Type, 18 Uninstall, 28 Updating, 27 Upgrading, 31 User Privileges, 17 Windows, 17, 194

JRE, 7, 23, 198 AdoptOpenJDK, 23, 24, 193 Amazon Corretto, 23, 25, 193 JAVA\_HOME, 26, 27, 198 Linux, 26, 196 macOS, 26 Oracle Java, 23, 193 pref\_ire.cfg, 27 Version, 27 Windows, 24 Layout Global Settings, 133 Desktop Layout Save on Close, 133 Desktop Uses Scrollbars, 133 Layouts, 8, 58, 129 Legacy Linux, 195 Licensing, 7, 8, 20, 34, 39, 62 Activate, 39 Base edition, 20, 34 Base Edition *vs.* Full Edition, 38 Full edition, 20, 34 Offline, 40 Trial, 33, 39 Trial Extension, 39 Limitations, 210 Dynamic Status, 211 GIS Rectagular Projection, *211* Microsoft Windows, 211 Replayer, 211 Lines, 149 Link Publication, 86 Linux, 4, 7, 17, 18, 22, 26, 29, 31, 32, 35, 40, 41, 145, 164, 166, 191, 193, 195, 198, 200, 203, 205, 206 Legacy, 195 Logout, 54 macOS, 4, 7, 17, 26, 27, 29, 32, 35, 40, 41, 145, 164, 166, 191, 193, 200

218 Managing Alarms, 120 Map Server URL, 105 Map Zoom, 102, 104, 156 Background Color, 106 Customizer, 104 Display Options, 112 Dynamic Icon Position, 117 Edit Icons, 107 End-of-Record, 118 EOR, 118 Filter Operation, 116 GIS Center, 105 GIS Data Set, 119 GIS Extent, 106 GIS Stretch, 106 Icon Selector, 109 Icons, 106 Icons Editor, 107 Map Layers, 106 Map Server URL, 105 MapDataFile Property, 158 MapServerURL Property, 158 Moving Icons, 117 Pan and Zoom, 103 Path Traces, 106, 114 Pilot View, 118 Projection, 105 Trace Buffers, 106 Zoom Group Visibility, 106 Menus, 57 Alarms, 61 Favorites, 60 File, 57 Help, 62 Open, 60 Options, 61 Servers, 59 Window, 61 Messages, 63, 105, 130, 186, 197, 208 MissionView Designer, 13, 145

Avionics Controls, 148 Avionics.g, 166 Charts, 154 Copy-Paste, 150 Data Tag, 159 Drawing Type, 147 Dynamic Data, 159 Editing Graphical Objects, 151 Example Drawings, 164 Layout, 146 Map Zoom, 103, 156 Object Properties, 151, 154, 157 Object Resources, 163 Palettes, 148 Satellite.g, 165 Shapes, 149 Starting, 145 MissionView Display, 8, 37 Avionics.g, 8 Base edition, 37 Favorites Management, 55 Full edition, 37 licensing, 37 Licensing, 39 Menus, 57 Satellite.g, 8, 80 Servers Management, 41 Starting, 41 MissionView Online Help, 62, 141 nachart.g, 90, 98 NaCmd, 182, 183, 186 Basic Example, 179 CommandLine, 185 CommandResultCode, 185 CommandResultString, 186 CommandType, 185 Constants, 187 EnableLogging, 186 Parameter Example, 184 Reference Paths, 183 Server Requirements, 186

NAPS, 3, 118 New Layout, 58, 129 Object Properties, 151, 154, 157, 159 Object Resources, 163 Offline Licensing, 40 Open Layout, 58 Palettes, 148 Password Authentication, 51 PBA. *See* Pre-Boot Authentication Performance Optimization, 207 Chart Buffering, 207 GIS Drawings, 207 Logger, 208 Multi-Publisher Timestamp, 209 Overflow Notifications, 208 Publisher Timestamp, 208 Refresh Rate, 208 Persistence, 129 PKCS #12, 139 Plots, 93 Color, 94 Enabled, 94 Filter Precision, 95 Filter Type, 94 Label, 94 Line Width, 94 Linked Y-Axis, 95 Plot Type, 94 Value, 94 Polygons, 149 Pre-Boot Authentication, 53 Properties, 85, 151, 152, 164 Property Sheets, 85 Publication, 85, 90, 99, 102, 108, 118, 119, 159, 160, 161

Alarm, 119 Connected, 87 EOR, 118 Error/Disconnected, 87 Link, 86 Map Zoom Icon, 117 Unlink, 86 Value, 85 Quasonix RDMS, 55 Quick Start, 7 Reference Guides, 167 Relative File System Paths, 130 Remove Favorite, 57 Remove Server, 48 Replay Server, 55 Resource Browser, 163 Resources, 83, 151, 163 Satellite.g, 8, 80, 165, 176 Save Layout, 58 Save Layout As, 58, 129 Security, 191 Client Certificates, 191 HTTPS, 53, 187, 191 Server Certificates, 191 Server Certificates, 191 Server Login, 51 Server Restart, 54 Server States, 49 Servers Discovery, 43 Manual Scan, 44 Settings, 45 Servers Discovery Settings, 45 Clear existing manual entries, 47

220 Force refresh of auto-discoverd entries, 47 IPv4 Address Scan Table, 45 Maximum # of Threads, 46 Ping Timeout, 46 TCP Port to Scan, 46 Servers Management, 41, 48, 59 Demo, 54 Login, 48, 51 Logout, 54 Pre-Boot Authentication, 53 Quasonix RDMS, 55 Reboot, 48 Replay, 55 Restart, 54 Server States, 49 Settings, 61 Shapes, 149 Simple Graphical Objects, 149 circles, 149 lines, 149 polygons, 149 text, 149 Software License, 62 activation, 8, 33, 39, 199 deactivation, 30, 34 Software Updates, 31 *automatic check*, 31, 199 Automatic Check, 21 Iinstallation, 17 *manual check*, 32 Subscription Logger, 67 Microsoft Excel, 71 Subscription Logger/Replayer, 60, 65 Log File, 77 Subscription Logger/Replayer Global Settings, 135 Logger/Always Overwrite File, 135 Logger/Time Format, 135

Replayer/Auto-switch Source, 135 Replayer/Cycle on EOF, 135 Replayer/Step One Publication at a Time, 135 Replayer/Step Size, 135 Subscription Replayer, 72, 211 Subscription Replayer Settings, 74 Collapse Time Gaps, 76 End of File, 75 Replay Start Time, 76 Replay Stop Time, 76 Speed, 74 Step One Publication at a Time, 74 Step Size, 74 Subscription Table, 60, 78 Pause Display, 79 Settings, 79 Subscription Table Global Settings, 136 Table/History Size, 136 Subscription Table Settings, 80 Add New Rows at, 80 Fill Holes, 80 History Size, 80 Timestamp, 80 Telemetry Map, 78 Text, 149 Text Formatting, 89 printf, 89 Trial, 39 Trial Extension, 39 TrialRequest.xml, 40 Uninstalling, 28 Unlink Publication, 86 User Authentication, 51 Client Certificate Authentication, 52

Password Authentication, 51 Value, 85 Virtual Machine, 4 Web page, 60 Widgets, 167 Windows, 4, 7, 17, 22, 24, 28, 32, 35, 40, 41, 145, 164, 166, 191, 193, 194, 199, 200, 201 X-Axis, 96 Display Millisecond, 96 Inversed, 97 Major Interval, 96

Minor Interval, 97 Position, 97 Span, 96 Time Format, 96 Type, 97 Visibility, 97 Y-Axis, 97 High, 98 Label, 98 Label Format, 98 Low, 98 Offsets, 98 Position, 98 Visibility, 98